# openSUSE

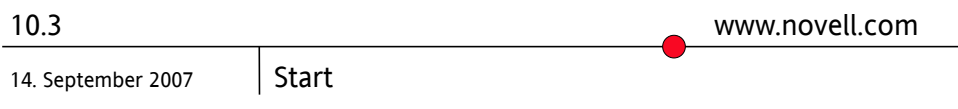

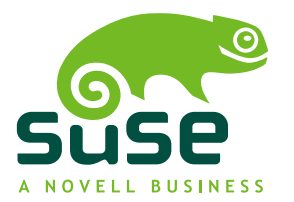

### *Start*

Copyright © 2006-2007 Novell, Inc.

Es wird die Genehmigung erteilt, dieses Dokument unter den Bedingungen der GNU Free Documentation License, Version 1.2 oder einer späteren Version, veröffentlicht durch die Free Software Foundation, zu vervielfältigen, zu verbreiten und/oder zu verändern; dies gilt ausschließlich der unveränderlichen Abschnitte, der Texte auf dem vorderen Deckblatt und der Texte auf dem hinteren Deckblatt. Eine Kopie dieser Lizenz finden Sie im Abschnitt "GNU Free Documentation License".

SUSE®, openSUSE®, das openSUSE®-Logo, Novell®, das Novell®-Logo, das N®-Logo sind eingetragene Marken von Novell, Inc. in den USA und anderen Ländern. Linux\* ist eine eingetragene Marke von Linus Torvalds. Alle anderen Drittanbieter-Marken sind das Eigentum der jeweiligen Inhaber. Ein Markensymbol (®, ™, usw.) kennzeichnet eine Marke von Novell; ein Stern (\*) kennzeichnet eine Drittanbieter-Marke.

Alle Informationen in diesem Buch wurden mit größter Sorgfalt zusammengestellt. Doch auch dadurch kann hundertprozentige Richtigkeit nicht gewährleistet werden. Weder Novell, Inc., noch die SUSE LINUX GmbH noch die Autoren noch die Übersetzer können für mögliche Fehler und deren Folgen haftbar gemacht werden.

### **Inhaltsverzeichnis**

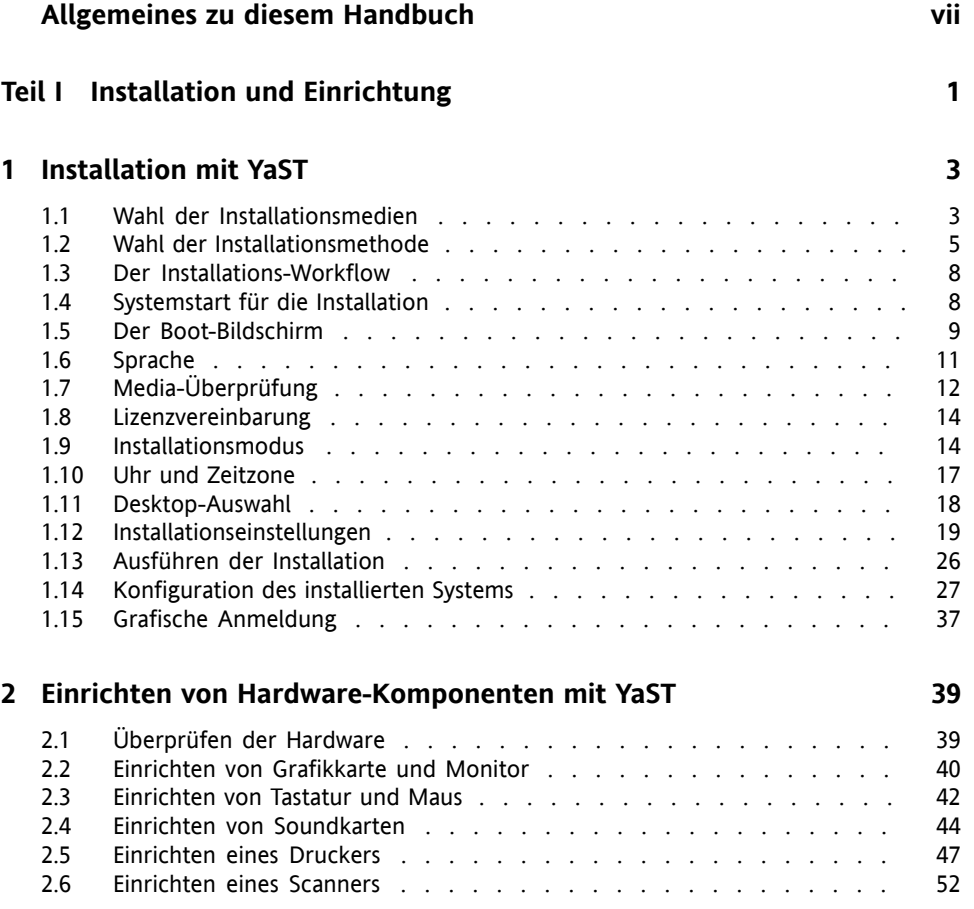

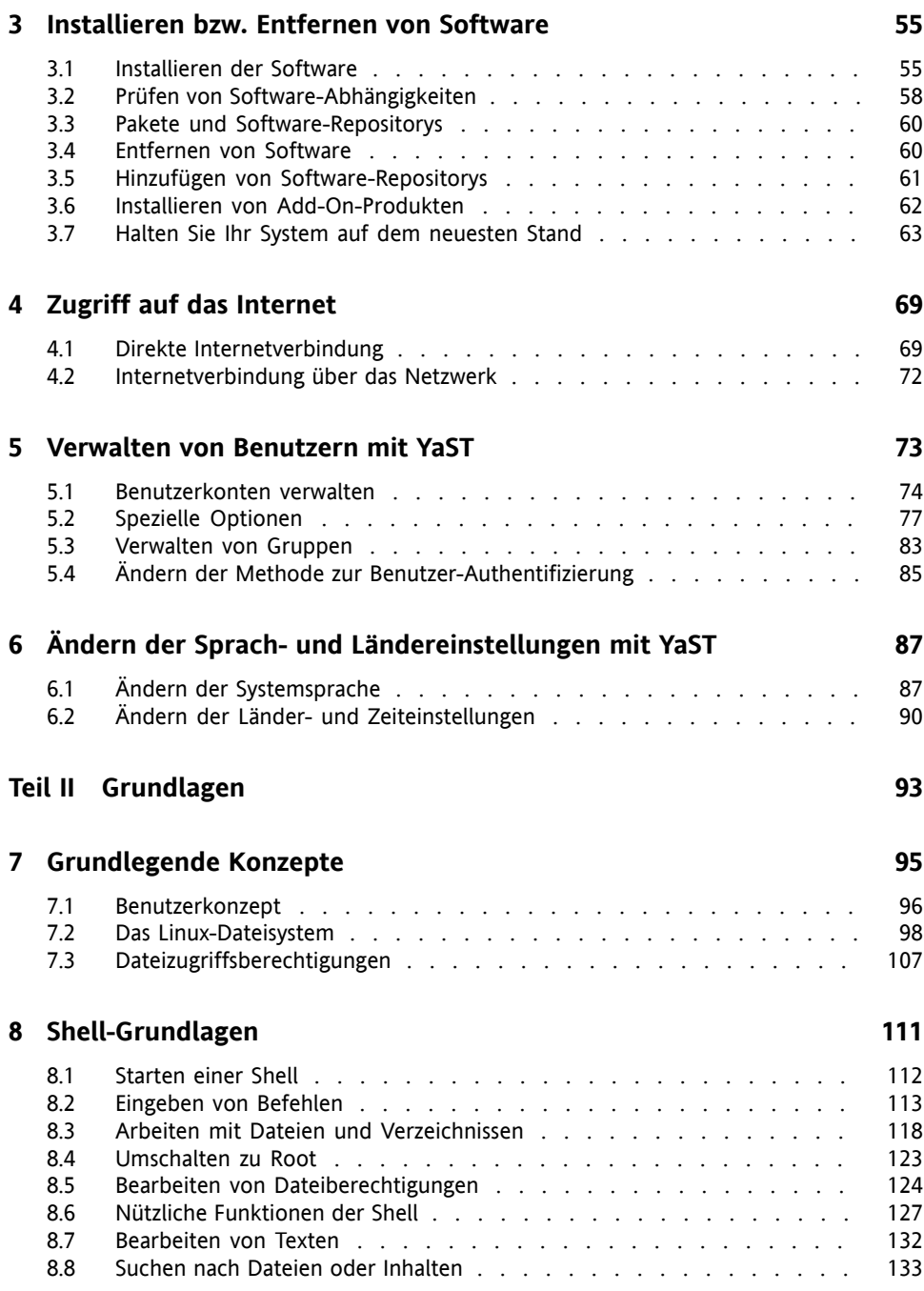

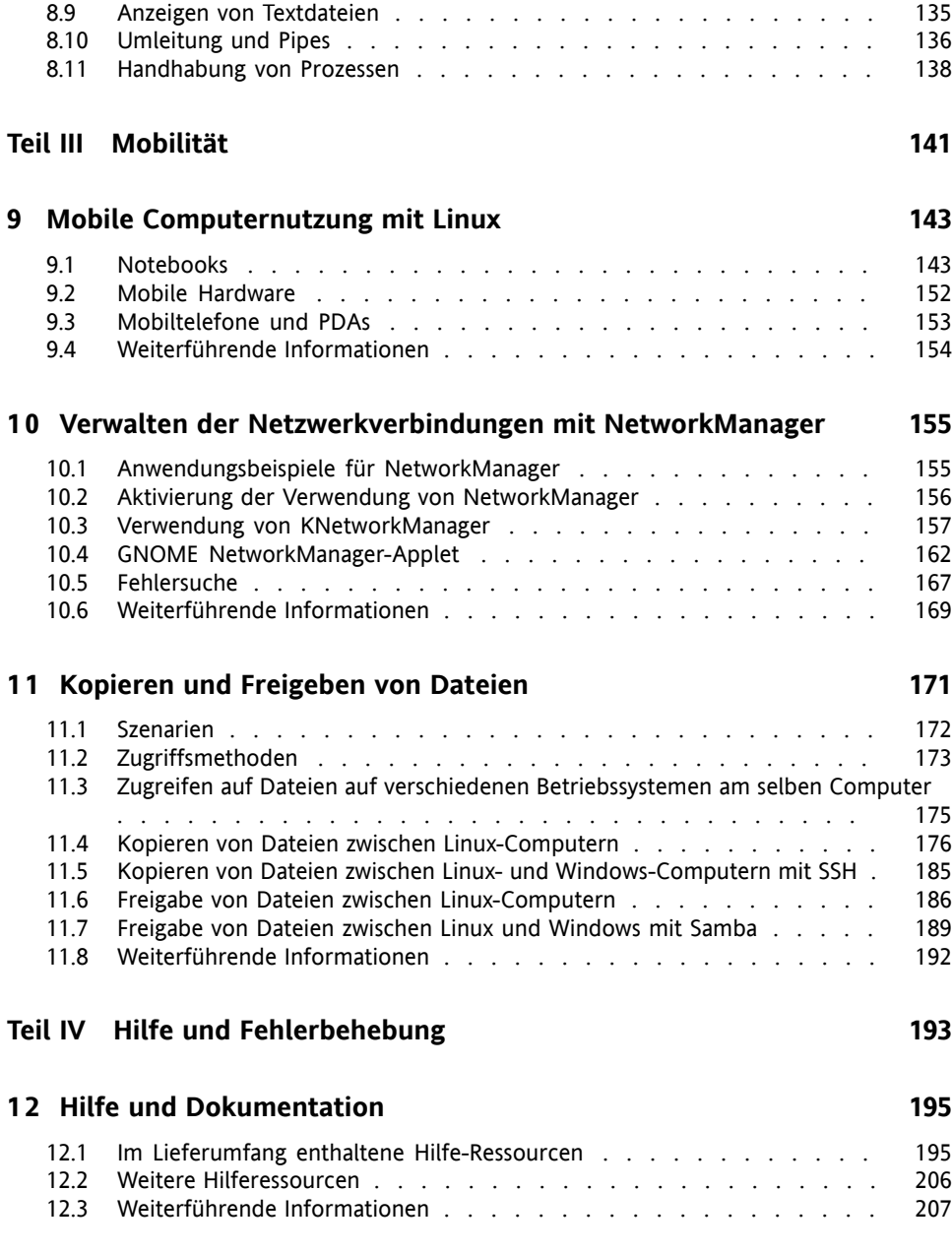

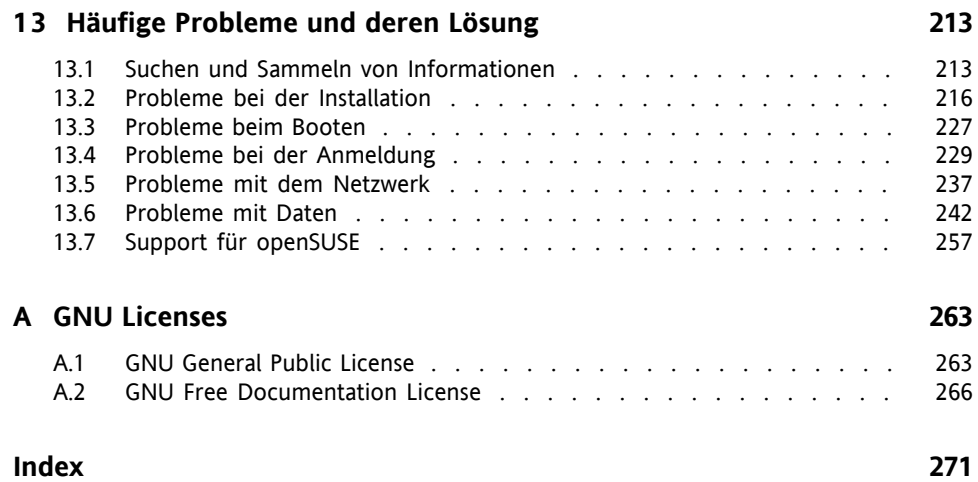

# <span id="page-6-0"></span>**Allgemeines zu diesem Handbuch**

Dieses Handbuch bietet eine erste Einführung zu openSUSE®. Lesen Sie die entsprechenden Teile dieses Handbuchs, um zu erfahren, wie Sie Ihr System installieren, verwenden und genießen können.

#### Installation und Einrichtung

Führt Sie durch den Installationsvorgang und die grundlegende Konfiguration Ihres Systems. Stellt YaST vor, das zentrale Werkzeug für die Installation und Konfiguration Ihres Systems. Hier erfahren Sie, wie Sie wichtige Komponenten Ihres Systems einrichten oder modifizieren können: Hardwarekomponenten, wie etwa Bildschirme oder Drucker, und Netzwerkverbindungen, etwa die Verbindung mit dem Internet. Schlagen Sie nach, wie Software installiert oder entfernt wird, Benutzer und Gruppen verwaltet werden und die verschiedenen mit openSUSE verfügbaren Systemsprachen genutzt werden.

#### Grundlagen

Dieser Teil richtet sich vor allem an Benutzer, die von anderen Betriebssystemen auf Linux umsteigen. Er stellt grundlegende Linux-Konzepte vor, z. B. das Benutzerkonzept, die Struktur des Dateisystems und Zugriffsberechtigungen für Dateien und Verzeichnisse. Eine Einführung in die Shell wird ebenfalls gegeben, obwohl Sie mittlerweile kaum die Kommandozeile benötigen, um mit Ihrem System zu interagieren.

#### Mobilität

Hier erhalten Sie einen Überblick über die openSUSE-Funktionen für mobiles Arbeiten an Laptops, mobilen Speichergeräten wie externen Festplatten und PDAs oder Mobiltelefonen. Lernen Sie die Verwendung von NetworkManager kennen, um Ihren Computer einfach in verschiedene Netzwerkumgebungen oder unterschiedliche Netzwerktypen zu integrieren. Sie erhalten Ratschläge zum Dateiaustausch zwischen verschiedenen Systemen zwischen unterschiedlichen Partitionen eines Computers (Linux/Windows\*) oder zwischen verschiedenen Computern (Linux/Linux, Linux/Windows).

#### Hilfe und Fehlerbehebung

Bietet einen Überblick zu Hilfeinformationen und zusätzlicher Dokumentation, falls Sie weitere Informationen benötigen oder mit Ihrem System spezifische Aufgaben ausführen möchten. In diesem Teil werden die häufigsten Probleme und Störungen zusammengestellt und Sie erfahren, wie Sie diese Probleme selbst beheben können.

### **1 Rückmeldungen**

Wir freuen uns über Ihre Hinweise, Anregungen und Vorschläge zu diesem Handbuch und den anderen Teilen der Dokumentation zu diesem Produkt. Bitte verwenden Sie die Funktion "Benutzerkommentare" unten auf den einzelnen Seiten der Onlinedokumentation, um Ihre Kommentare einzugeben.

### **2 Zusätzliche Dokumentation**

in verschiedenen Sprachen in den Formaten HTML und PDF zur Verfügung. Für dieses Handbuch stehen folgende Handbücher zur Verfügung:

*Start*

Führt Sie durch die Installation und die grundlegende Konfiguration Ihres Systems. Für Neulinge behandelt das Handbuch auch grundlegende Linux-Konzepte, wie zum Beispiel das Dateisystem, das Benutzerkonzept und Zugriffsberechtigungen und bietet einen Überblick über die Features von openSUSE für die Unterstützung tragbarer Computer. Stellt Hilfe und Rat bei Problemlösungen bereit.

*KDE Quick Start*

Bietet eine kurze Einführung in den KDE-Desktop und einige wichtige Anwendungen, die darauf ausgeführt werden.

#### *KDE User Guide*

Gibt eine Einführung in den KDE-Desktop von openSUSE und in die verschiedenen darin enthaltenen Anwendungen. Es begleitet Sie durch die Nutzung dieser Anwendungen und hilft Ihnen bei der Erledigung von wichtigen Aufgaben. Es richtet sich in erster Linie an Endbenutzer, die KDE effizient im Alltag nutzen möchten.

#### *GNOME Quick Start*

Bietet eine kurze Einführung in den GNOME-Desktop und einige wichtige Anwendungen, die darauf ausgeführt werden.

#### *GNOME User Guide*

Stellt den GNOME-Desktop für openSUSE sowie eine vielzahl von Anwendungen vor, die Ihnen bei der Arbeit mit dem GNOME-Desktop begegnen. Es begleitet Sie durch die Nutzung dieser Anwendungen und hilft Ihnen bei der Erledigung von wichtigen Aufgaben. Es richtet sich in erster Linie an Endbenutzer, die den GNO-ME-Desktop und darauf ausgeführte Anwendungen effizient im Alltag nutzen möchten.

#### *Referenz*

Vermittelt Ihnen ein grundlegendes Verständnis von openSUSE und behandelt erweiterte Aufgaben der Systemadministration. Es richtet sich in der Hauptsache an Systemadministratoren und andere Benutzer mit Grundkenntnissen der Systemadministration. Es enthält ausführliche Informationen über erweiterte Einsatzmöglichkeiten, Administration Ihres Systems, Interaktion von Schlüsselsystemkomponenten sowie die Einrichtung verschiedener Netzwerk- und Dateidienste, die openSUSE bietet.

#### *Novell AppArmor Quick Start*

Unterstützt Sie beim Verstehen der Hauptkonzepte von Novell® AppArmor.

#### *Novell AppArmor Administration Guide*

Enthält ausführliche Informationen zur Verwendung von *AppArmor* in Ihrer Umgebung.

#### *Lessons For Lizards*

Ein Community-Buchprojekt für die openSUSE-Distribution. Ein Snapshot des von der Open Source-Community verfassten Handbuchs wird zusammen mit den Novel/SUSE-Handbüchern veröffentlicht. Diese Lektionen wurden in Form eines Kochbuchs verfasst und behandelten besondere und exotischere Themen als die normalen Handbücher. Weitere Informationen finden Sie unter [http://](http://developer.novell.com/wiki/index.php/Lessons_for_Lizards) developer.novell.com/wiki/index.php/Lessons for Lizards.

HTML-Versionen der openSUSE-Handbücher finden Sie auf dem installierten System unter  $/\text{usr}/\text{share}/\text{doc}/\text{manual}$  bzw. in den Hilfezentren Ihres KDE- bzw. GNOME-Desktops. Die Dokumentation steht zudem im Web unter [http://www](http://www.novell.com/documentation/opensuse103/) [.novell.com/documentation/opensuse103/](http://www.novell.com/documentation/opensuse103/) zur Verfügung. Hier können Sie die PDF- bzw. HTML-Versionen der Handbücher herunterladen. Informationen dazu, wo Sie die Bücher auf Ihren Installationsmedien finden, entnehmen Sie den Versionshinweisen zu diesem Produkt. Diese finden Sie auf dem installierten System unter /usr/share/doc/release-notes/.

### **3 Konventionen in der Dokumentation**

In diesem Handbuch werden folgende typografische Konventionen verwendet:

- /etc/passwd: Dateinamen und Verzeichnisnamen
- *Platzhalter*: Ersetzen Sie *Platzhalter* durch den tatsächlichen Wert.
- PATH: die Umgebungsvariable PATH
- ls, --help: Befehle, Optionen und Parameter
- Benutzer: Benutzer oder Gruppen
- Alt, Alt + F1: Eine Taste oder Tastenkombination. Tastennamen werden wie auf der Tastatur in Großbuchstaben dargestellt.
- *Datei*, *Datei* > *Speichern unter*: Menüoptionen, Schaltflächen
- *Tanzende Pinguine* (Kapitel *Pinguine*, ↑Anderes Handbuch): Dies ist ein Verweis auf ein Kapitel in einem anderen Handbuch.

### **4 Informationen über die Herstellung dieses Handbuchs**

Dieses Handbuch wurde in Novdoc, einer Untermenge von DocBook (siehe [http://](http://www.docbook.org) [www.docbook.org](http://www.docbook.org)), geschrieben. Die XML-Quelldateien wurden mit xmllint überprüft, von xsltproc verarbeitet und mit einer benutzerdefinierten Version der XSLT-Stylesheets von Norman Walsh in XSL-FO konvertiert. Die endgültige PDF-Datei wurde mit XEP von RenderX formatiert.

# **5 Quellcode**

Der Quellcode von openSUSE ist öffentlich verfügbar. Um den Quellcode herunterzuladen, gehen Sie vor, wie unter [http://www.novell.com/products/](http://www.novell.com/products/suselinux/source_code.html) [suselinux/source\\_code.html](http://www.novell.com/products/suselinux/source_code.html) beschrieben. Auf Anforderung senden wir Ihnen den Quellcode auf DVD. Wir müssen eine Gebühr von 15 US-Dollar bzw. 15 Euro für Erstellung, Verpackung und Porto berechnen. Um eine DVD mit dem Quellcode anzufordern, senden Sie eine E-Mail an sourcedvd@suse.de  $[main]$ to:sourcedvd@ [suse.de](mailto:sourcedvd@suse.de)] oder senden Sie Ihre Anforderung per Post an folgende Adresse:

```
SUSE Linux Products GmbH
Product Management openSUSE
Maxfeldstr. 5
D-90409 Nürnberg
Germany
```
## **6 Danksagung**

Die Entwickler von Linux treiben in weltweiter Zusammenarbeit mit hohem freiwilligem Einsatz die Weiterentwicklung von Linux voran. Wir danken ihnen für ihr Engagement – ohne sie gäbe es diese Distribution nicht. Bedanken wollen wir uns außerdem auch bei Frank Zappa und Pawar. Unser besonderer Dank geht selbstverständlich an Linus Torvalds.

Viel Spaß!

Ihr SUSE-Team

# <span id="page-12-0"></span>**Teil I. Installation und Einrichtung**

### <span id="page-14-0"></span>**Installation mit YaST 1**

Installieren Sie Ihr openSUSE®-System mithilfe von YaST, dem zentralen Werkzeug zur Installation und Konfiguration Ihres Systems. YaST führt Sie durch den Installationsvorgang und die grundlegende Konfiguration Ihres Systems. Während des Installations- und Konfigurationsvorgangs analysiert YaST sowohl Ihre aktuellen Systemeinstellungen als auch die vorhandenen Hardware-Komponenten und schlägt auf der Grundlage dieser Analyse Installationseinstellungen vor. Standardmäßig zeigt YaST auf der linken Seite des Fensters einen Überblick über alle Installationsschritte an und bietet Online-Hilfetexte für die einzelnen Schritte. Klicken Sie auf *Hilfe*, um den Hilfetext anzuzeigen, und auf *Schritte*, um zurück zum Überblick zu gelangen.

<span id="page-14-1"></span>Wenn Sie openSUSE zum ersten Mal benutzen, werden Sie vermutlich weitgehend die YaST-Standardvorschläge befolgen. Sie können die hier beschriebenen Einstellungen jedoch auch anpassen, um eine Feinabstimmung Ihres Systems, gemäß Ihren Bedürfnissen und Wünschen, vorzunehmen. Viele Bereiche der grundlegenden Systemkonfiguration, wie z. B. Benutzerkonten oder Systemsprache, können auch nach der Installation geändert werden.

### **1.1 Wahl der Installationsmedien**

Wählen Sie zur Installation von openSUSE eines der online oder im Kaufpaket verfügbaren Medien:

Gekaufte DVD

Zwei DVD9-Medien, die nur im Kaufpaket enthalten sind. Die Installations-DVD enthält die openSUSE-Distribution mit der Open Source-Software (OSS) sowie

einer Nicht-Open Source-Software (non-OSS) für 32-Bit- und 64-Bit-Systeme. Die zweite DVD enthält einen Snapshot von ftp.opensuse.org mit vielen anderen Paketen.

Bei dieser Installationsoption ist zur Installation kein Netzwerkzugriff erforderlich. Sie brauchen auch keine externen Repositorys einzurichten, um openSUSE voll zu installieren. Sie können jedoch den Inhalt der DVDs auf einem Installationsserver und somit im gesamten Netzwerk zur Verfügung stellen.

#### DVD-Download

Eine per Download verfügbare DVD5 mit OSS-Software, entweder für 32-Bit-Systeme oder für 64-Bit-Systeme.

Wählen Sie diese Installationsoption, wenn Sie ein vollwertiges openSUSE-System komplett mit Open Source-Software wünschen. Abgesehen vom Download der DVD-ISO ist für diese Installationsoption keine Netzwerkverbindung erforderlich. Sobald das Medium komplett heruntergeladen und das physische Medium erstellt wurde, können Sie mit der Installation beginnen. Sie können jedoch den Inhalt der DVDs auf einem Installationsserver und somit im gesamten Netzwerk zur Verfügung stellen.

#### CD-KDE

Die zum Download verfügbare CD-KDE enthält den KDE-Desktop mit den beliebtesten Anwendungen für 32-Bit- und 64-Bit-Systeme.

Wählen Sie diese Installationsoption, wenn Sie eine Einzeldesktoplösung und eine minimale Softwareauswahl bevorzugen. Abgesehen vom Download des Mediums ist keine Netzwerkverbindung erforderlich.

#### CD-GNOME

Die zum Download verfügbare CD-GNOME enthält den GNOME-Desktop mit den beliebtesten Anwendungen für 32-Bit- und 64-Bit-Systeme.

Wählen Sie diese Installationsoption, wenn Sie eine Einzeldesktoplösung und eine minimale Softwareauswahl bevorzugen. Abgesehen vom Download des Mediums ist keine Netzwerkverbindung erforderlich.

#### Mini-CD

Die Mini-CD enthält die Mindestausstattung des Linux-Systems zur Durchführung der Installation. Das Installationssystem an sich und die Installationsdaten werden von einer Netzwerkquelle geladen. Zur Installation eines Netzwerks mit SLP starten Sie den Installationsvorgang wie unter Abschnitt 1.2.1, ["Installation](#page-18-0) von einem [Netzwerkserver](#page-18-0) mit SLP" (S. 7) beschrieben. Zur Installation eines HTTP-, FTP, NFS- oder SMB-Servers folgen Sie den Anweisungen unter [Abschnitt](#page-18-1) 1.2.2, "Installieren von einer [Netzwerkquelle](#page-18-1) ohne SLP" (S. 7).

#### **WICHTIG: Add-On-CDs – Installation weiterer Software**

Obwohl Add-On-CDs nicht als eigenständige Installationsmedien verwendet werden können, können sie bei der Installation jedoch als zusätzliche Softwarequellen eingebettet werden. Derzeit sind CDs mit Nicht-OSS-Software und zusätzlichen Sprachen verfügbar. Add-On-CDs können mit allen oben genannten Installationsmedien verwendet werden.

### <span id="page-16-0"></span>**1.2 Wahl der Installationsmethode**

Nach Auswahl des Installationsmediums ermitteln Sie eine geeignete Installationsmethode und Startoption, die am besten Ihren Anforderungen entspricht:

#### Installation von den openSUSE-Medien

Wählen Sie diese Option, wenn Sie eine eigenständige Installation durchführen und sich nicht auf ein Netzwerk verlassen möchten, das Ihnen die Installationsdaten und die Startinfrastruktur zur Verfügung stellt. Die Installation wird genau wie unter Abschnitt 1.3, "Der [Installations-Workflow"](#page-19-0) (S. 8) beschrieben durchgeführt.

#### Installation von einem Netzwerkserver

Wählen Sie diese Option, wenn in Ihrem Netzwerk ein Installationsserver verfügbar ist, bzw. wenn Sie einen externen Server als Quelle für Ihre Installationsdaten verwenden möchten. Diese Einrichtung kann zum Booten von physischen Medien (Floppy, CD/DVD oder Festplatte) konfiguriert werden, oder zum Booten im Netzwerk mithilfe von PXE/BOOTP. Einzelheiten finden Sie unter [Abschnitt](#page-18-0) 1.2.1, "Installation von einem [Netzwerkserver](#page-18-0) mit SLP" (S. 7), [Abschnitt](#page-18-1) 1.2.2, "Installieren von einer [Netzwerkquelle](#page-18-1) ohne SLP" (S. 7) und Kapitel 1, *Installation mit entferntem Zugriff* (↑Referenz).

#### Installation mit instlux von Windows

Wählen Sie diese Installationsoption, wenn Sie einen reibungslosen Übergang von Windows zu Linux wünschen. instlux ermöglicht Ihnen das Booten in die openSUSE-Installation direkt von einem laufenden Windows-System aus, und

zwar durch Modifizieren des Windows Bootloaders. Diese Installationsoption steht nur auf DVD zur Verfügung. Weitere Informationen finden Sie unter Abschnitt 1.2.3, ["Installation](#page-19-2) mit instlux unter Windows" (S. 8).

openSUSE unterstützt verschiedene Bootoptionen, aus denen Sie, je nach verfügbarer Hardware und dem bevorzugten Installationsszenario, wählen können. Booten von den openSUSE-Medien oder per instlux sind die einfachsten Optionen. Spezielle Anforderungen erfordern möglicherweise jedoch auch spezielle Einrichtungen:

| <b>Boot-Option</b>       | Beschreibung                                                                                                    |
|--------------------------|----------------------------------------------------------------------------------------------------|
| <b>DVD/CD ROM</b>        | Dies ist die einfachste Boot-Option. Diese Option kann benutzt<br>werden, wenn das System über ein lokales CD-ROM-Laufwerk<br>verfügt, das von Linux unterstützt wird.                                                                                                    |
| instlux                  | instlux wird unter Microsoft Windows* installiert und ermöglicht<br>das Booten direkt in den Installationsvorgang                                                                                                    |
| <b>Diskette</b>          | Die Images zum Generieren von Boot-Disketten befinden sich<br>auf CD 1 im Verzeichnis / boot. Eine README-Datei steht im<br>selben Verzeichnis zur Verfügung.                                                                                                    |
| PXE oder<br><b>BOOTP</b> | Dies muss vom BIOS oder der Firmware des Systems unterstützt<br>werden und ein Boot-Server muss im Netzwerk verfügbar sein.<br>Diese Aufgabe kann auch von einem anderen openSUSE-System<br>erledigt werden.                                                                                                    |
| Festplatte               | Die openSUSE-Installation lässt sich auch von der Festplatte<br>booten. Kopieren Sie dafür den Kernel (linux) und das Installa-<br>tionssystem (initrd) aus dem Verzeichnis / boot/loader<br>der Installationsmedien auf die Festplatte und fügen Sie dem<br>vorhandenen Bootloader eines vorigen openSUSEs den entspre-<br>chenden Eintrag hinzu. |

*Tabelle 1.1 Boot-Optionen*

### <span id="page-18-0"></span>**1.2.1 Installation von einem Netzwerkserver mit SLP**

Wenn Ihre Netzwerkeinrichtung OpenSLP unterstützt und Ihre Netzwerkinstallationsquelle sich über OpenSLP (in Abschnitt "Einrichten des Servers, auf dem sich die Installationsquellen befinden" (Kapitel 1, *Installation mit entferntem Zugriff*, ↑Referenz) beschrieben) ankündigt, booten Sie das System von den Medien oder mit einer anderen Bootoption. Wählen Sie auf dem Bootbildschirm die gewünschte Installationsoption. Drücken Sie F4, und wählen Sie *SLP*.

DasInstallationsprogramm ruft den Speicherort der Netzwerkinstallationsquelle mithilfe von OpenSLP ab und konfiguriert die Netzwerkverbindung mit DHCP. Bei einem Problem der DHCP-Netzwerkkonfiguration werden Sie aufgefordert, die geeigneten Parameter manuell einzugeben. Die Installation wird dann, abgesehen vom Schritt zur Netzwerkkonfiguration, der vor dem Hinzufügen von Repositorys erforderlich ist, wie nachfolgend beschrieben durchgeführt. Dieser Schritt ist nicht erforderlich, da das Netzwerk zu diesem Zeitpunkt bereits konfiguriert und aktiv ist.

### <span id="page-18-1"></span>**1.2.2 Installieren von einer Netzwerkquelle ohne SLP**

Wenn Ihre Netzwerkeinrichtung OpenSLP für den Abruf von Netzwerkinstallationsquellen nicht unterstützt, booten Sie das System mit einer anderen Bootoption von den Medien. Wählen Sie auf dem Bootbildschirm die gewünschte Installationsoption. Drücken Sie F4, und wählen Sie das gewünschte Netzwerkprotokoll (NFS, HTTP, FTP oder SMB). Geben Sie die Adresse des Servers und den Pfad zu den Installationsmedien ein.

DasInstallationsprogramm konfiguriert die Netzwerkverbindung mit DHCP. Bei einem Problem der DHCP-Netzwerkkonfiguration werden Sie aufgefordert, die geeigneten Parameter manuell einzugeben. Die Installation ruft die Installationsdaten von der angegebenen Quelle ab. Die Installation wird dann, abgesehen von dem Schritt zur Netzwerkkonfiguration, der vor dem Hinzufügen von Repositorys erforderlich ist, wie nachfolgend beschrieben durchgeführt. Dieser Schritt ist nicht erforderlich, da das Netzwerk zu diesem Zeitpunkt bereits konfiguriert und aktiv ist.

### <span id="page-19-2"></span>**1.2.3 Installation mit instlux unter Windows**

instlux ist eine Anwendung unter Microsoft Windows\*, die Ihren Computer zum direkten Booten in die openSUSE-Installation vorbereitet, ohne dass die BIOS-Einstellungen geändert werden müssten. Legen Sie das openSUSE-Medium zur Verwendung von instlux unter Windows ein. Einrichten von openSUSE

10.3-Installationsprogrammstartet automatisch. Wählen Sie für die Installation eine Sprache aus und folgen Sie den Anweisungen am Bildschirm. Die hier gewählte Sprache wird auch zur openSUSE-Installation verwendet. instlux ist nur auf DVD verfügbar.

<span id="page-19-0"></span>Beim nächsten Booten startet der Bootloader von Microsoft Windows. Wählen Sie *openSUSE 10.3-Installationsprogramm*, um die openSUSE-Installation zu starten. Um mit der Installation fortzufahren, werden Sie aufgefordert, das Installationsmedium einzulegen. Die Installation wird, wie nachfolgend beschrieben, durchgeführt. Wenn Microsoft Windows erneut gebootet wird, wird instlux automatisch deinstalliert.

### **1.3 Der Installations-Workflow**

<span id="page-19-1"></span>Die openSUSE-Installation ist in drei Hauptbereiche unterteilt: Vorbereitung, Installation, Konfiguration. In der Vorbereitungsphase konfigurieren Sie einige grundlegende Parameter wie Sprache, Zeit und Art des Desktops. In dieser Phase der Installation entscheiden Sie, welche Software installiert wird, wo sie installiert wird und wie das installierte System gebootet wird. Nach Abschluss der Installation bootet der Computer nun in das neu installierte System und startet die Konfiguration. In dieser Phase richten Sie die Benutzer und Passwörter ein und konfigurieren das Netzwerk, den Internetzugriff sowie die Hardwarekomponenten, wie zum Beispiel die Drucker.

### **1.4 Systemstart für die Installation**

Sie können openSUSE von lokalen Installationsquellen installieren, zum Beispiel von den mit openSUSE gelieferten CDs oder DVDs, oder von einer Netzwerkquelle eines FTP-, HTTP-, NFS- oder SMB-Servers.Jede dieser Methoden setzt physischen Zugriff auf das zu installierende System sowie Eingriffe des Benutzers während der Installation

<span id="page-20-0"></span>voraus. Das Installationsverfahren ist im Grunde von der Installationsquelle unabhängig. Ausnahmen sind in der folgenden Beschreibung des Workflows deutlich gekennzeichnet.

### **1.5 Der Boot-Bildschirm**

Im Boot-Bildschirm werden mehrere Optionen für den Installationsvorgang angezeigt. *Von Festplatte booten* bootet das installierte System. Die Option ist standardmäßig aktiviert, weil die CD häufig im Laufwerk verbleibt. Wählen Sie zum Installieren des Systems eine der Installationsoptionen mithilfe der Pfeiltasten aus. Folgende Optionen sind relevant:

#### *Installation*

Der normale Installationsmodus. Alle modernen Hardware-Funktionen sind aktiviert. Sollte die Installation fehlschlagen, finden Sie unter F5 *[Kernel](#page-21-0)* (S. 10) die Bootoptionen, die mögliche problematische Funktionen deaktivieren.

#### *Reparatur des installierten Systems*

Bootet in das grafische Reparatursystem. Weitere Informationen zur Reparatur eines installierten Systems finden Sie unter Abschnitt 13.6.3, ["Wiederherstellen](#page-256-0) eines [beschädigten](#page-256-0) Systems" (S. 245). Diese Option steht für Installationen von CD nicht zur Verfügung.

#### *Rettungssystem*

Startet ein minimales Linux-System ohne grafische Bedienoberfläche. Weitere Informationen finden Sie unter "Verwenden des [Rettungssystems"](#page-263-0) (S. 252).

#### *Firmware-Test*

Startet ein BIOS-Überprüfungsprogramm zur Überprüfung der ACPI und anderer BIOS-Bereiche. Diese Option steht bei den Medien CD-KDE und CD-GNOME nicht zur Verfügung.

#### *Speichertest*

Testet Ihren System-RAM durch wiederholte Lese- und Schreibzyklen. Der Test kann durch erneutes Booten abgebrochen werden. Weitere Informationen finden Sie unter Abschnitt 13.2.5, ["Computer](#page-232-0) kann nicht gebootet werden" (S. 221). Diese Option steht bei den Medien CD-KDE und CD-GNOME nicht zur Verfügung.

Mit den Funktionstasten, die in der Leiste am unteren Rand des Bildschirms angezeigt werden, können Sie die Sprache, die Bildschirmauflösung oder die Installationsquelle ändern, oder zusätzliche Treiber von Ihrem Hardware-Händler hinzufügen:

F1 *Hilfe*

Rufen Sie die kontextabhängige Hilfe für das aktive Element des Boot-Bildschirms auf. Verwenden Sie die Pfeiltasten zum Navigieren, Eingabetaste zur Verfolgung eines Links und Esc zum Verlassen des Hilfe-Bildschirms.

#### F2 *Sprache*

Wählen Sie die Anzeigesprache für die Installation aus. Die Standardsprache ist Englisch.

#### F3 *Videomodus*

Wählen Sie verschiedene Modi für die grafische Darstellung während der Installation aus. Wählen Sie *Textmodus*, wenn die grafische Installation Probleme verursacht.

#### F4 *Ursprung*

In der Regel wird die Installation vom eingelegten Installationsdatenträger ausgeführt. Wählen Sie hier andere Quellen, wie etwa FTP- oder NFS-Server. Wenn die Installation in einem Netzwerk mit einem SLP-Server erfolgt, wählen Sie mit dieser Option eine von den auf dem Server verfügbaren Installationsquellen. Weitere Informationen zu SLP finden Sie unter Kapitel 21, *SLP-Dienste im Netzwerk* (↑Referenz).

#### <span id="page-21-0"></span>F5 *Kernel*

Falls bei der regulären Installation Probleme aufgetreten sind, bietet Ihnen dieses Menü Möglichkeiten zur Deaktivierung einiger potenziell problematischer Funktionen an. Wenn Ihre Hardware ACPI (Advanced Configuration and Power Interface) nicht unterstützt, wählen Sie *Kein ACPI* aus, um die Installation ohne Unterstützung durch ACPI durchzuführen. Die Option *Kein lokaler APIC* deaktiviert die Unterstützung für APIC (Advanced Programmable Interrupt Controllers), was Probleme bei mancher Hardware verursachen könnte.

Wenn Sie sich nicht sicher sind, versuchen Sie zunächst die folgenden Optionen: *Installation – ACPI deaktiviert* oder *Installation – Sichere Einstellungen*. Experten können auch die Kommandozeile *Bootoptionen* verwenden, um Kernel-Parameter einzugeben oder zu ändern.

#### F6 *Treiber*

Drücken Sie diese Taste, um dem System mitzuteilen, dass Sie einen optionalen Datenträger mit einem Treiber-Update für openSUSE verwenden. Laden Sie die Treiber über *Datei* direkt von der CD, bevor die Installation startet. Wenn Sie *Ja* auswählen, werden Sie aufgefordert, den Datenträger für die Aktualisierung am entsprechenden Punkt im Installationsprozess einzufügen. Die Option *Sichere Einstellungen* bootet das System mit deaktiviertem DMA-Modus (für CD-ROM-Laufwerke); Energieverwaltungsfunktionen werden ebenfalls deaktiviert.

#### F7 *Architektur*

Wenn Sie die Installation von einem Installationsmedium aus durchführen, das 32- Bit- und 64-Bit-Architekturen unterstützt, und einen AMD- oder Intel-Prozessor mit 64-Bit-Unterstützung haben, wählen Sie aus, ob Sie ein 64-Bit- oder ein 32- Bit-System installieren möchten. Standardmäßig wird auf einem Computer mit 64- Bit-Unterstützung auch ein 64-Bit-System installiert. Drücken Sie zur Installation eines 32-Bit-Systems die Taste F7 und wählen Sie anschließend *32bit* aus.

Nach dem Starten der Installation lädt und konfiguriert openSUSE zur Durchführung des Installationsvorgangs eine Minimalversion des Linux-Systems. Zur Anzeige der Boot-Meldungen und Copyright-Hinweise während dieses Vorgangs, drücken Sie auf Esc. Nach Beenden dieses Vorgangs startet das YaST-Installationsprogramm und zeigt das grafische Installationsprogramm an.

#### **TIPP: Installation ohne Maus**

<span id="page-22-0"></span>Wenn das Installationsprogramm Ihre Maus nicht korrekt erkennt, verwenden Sie die Tabulatortaste zur Navigation, die Pfeiltasten zum Blättern und die Eingabetaste, um eine Auswahl zu bestätigen.

### **1.6 Sprache**

YaST und openSUSE können im Allgemeinen so konfiguriert werden, dass entsprechend Ihren Anforderungen verschiedene Sprachen verwendet werden. Die hier ausgewählte Sprache wird auch für die Tastaturbelegung verwendet. YaST verwendet diese Spracheinstellung auch, um eine Zeitzone für die Systemuhr zu bestimmen. Diese Einstellungen können später bei der Auswahl sekundärer Sprachen geändert werden, die auf Ihrem System installiert werden sollen. Dieses Dialogfeld ist nicht verfügbar,

wenn Sie von CD-KDE und CD-GNOME aus installieren, da bei diesen Medium nur die englische Sprache verfügbar ist.

Sie können die Sprache später im Laufe der Installation in der *Installationszusammenfassung* ändern (siehe Abschnitt 1.12, ["Installationseinstellungen"](#page-30-0) (S. 19)). Weitere Informationen über die Spracheinstellungen im installierten System finden Sie unter Kapitel 6, *Ändern der Sprach- und [Ländereinstellungen](#page-98-0) mit YaST* (S. 87).

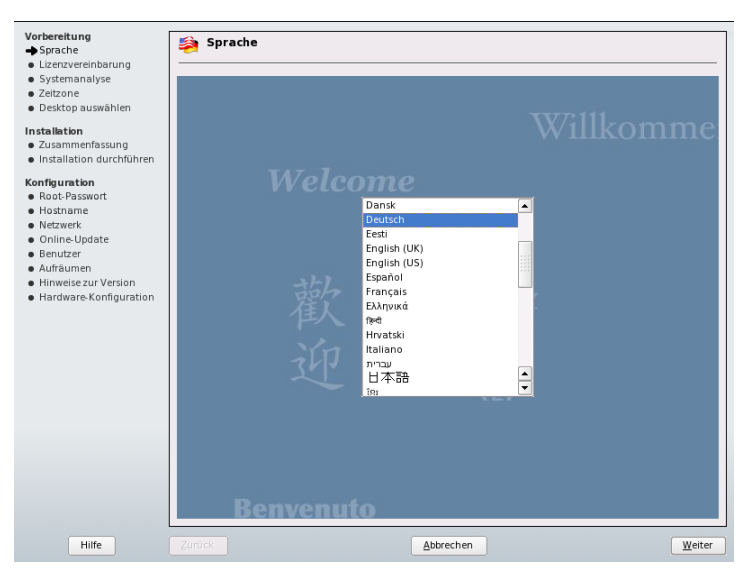

#### *Abbildung 1.1 Sprachauswahl*

### <span id="page-23-0"></span>**1.7 Media-Überprüfung**

Das Dialogfeld Media-Überprüfung wird nur angezeigt, wenn Sie von Medien aus installieren, die aus Download-ISOs erstellt wurden. Wenn Sie die Installation vom ursprünglichen Medienpaket aus durchführen, wird das Dialogfeld übersprungen.

Die Media-Überprüfung untersucht die Integrität eines Mediums. Wählen Sie zum Starten der Media-Überprüfung das Laufwerk mit dem Installationsmedium aus und klicken Sie auf *Überprüfung starten*. Die Überprüfung kann einige Zeit in Anspruch nehmen.

Warten Sie beim Prüfen mehrerer Medien bis im Dialogfeld eine Ergebnismeldung angezeigt wird, und wechseln Sie das Medium erst danach. Wenn es sich beim letzten Medium, das Sie überprüfen, nicht um dasselbe Medium handelt, mit dem Sie den Installationsvorgang begonnen haben, fordert YaST Sie auf, das entsprechende Medium einzulegen. Erst danach wird die Installation fortgesetzt.

#### **WARNUNG: Fehler bei Media-Überprüfung**

Wenn bei der Media-Überprüfung Fehler auftreten, bedeutet dies, dass das Medium beschädigt ist. Setzen Sie den Installationsvorgang nicht fort, da die Installation sonst fehlschlagen könnte und die Gefahr eines Datenverlusts besteht. Ersetzen Sie das defekte Medium und starten Sie den Installationsvorgang neu.

Wenn die Überprüfung der Medien positiv verläuft, klicken Sie auf *Weiter*, um mit der Installation fortzufahren.

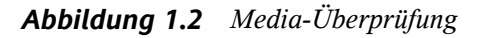

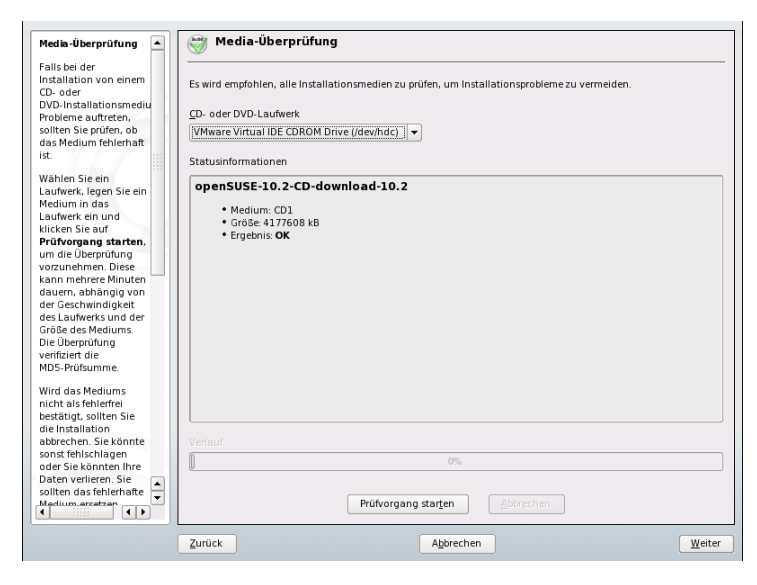

### <span id="page-25-0"></span>**1.8 Lizenzvereinbarung**

Lesen Sie die auf dem Bildschirm angezeigte Lizenzvereinbarung genau durch. Wenn Sie den darin aufgeführten Bedingungen zustimmen, wählen Sie *Ja, ich akzeptiere diese Lizenzvereinbarung* und klicken Sie zum Bestätigen der Auswahl auf *Weiter*. Wenn Sie die Lizenzvereinbarung nicht akzeptieren, können Sie openSUSE nicht installieren und die Installation wird beendet.

### <span id="page-25-1"></span>**1.9 Installationsmodus**

Nach einer Systemanalyse, bei der YaST versucht, andere installierte System oder ein bereits bestehendes openSUSE-System auf Ihrem Computer zu installieren, zeigt YaST die verfügbaren Installationsmodi an:

```
Neue Installation
```
Wählen Sie diese Option, um eine neue Installation zu beginnen.

*Aktualisierung*

Wählen Sie diese Option, um auf eine neuere Version zu aktualisieren. Weitere Informationen zur Systemaktualisierung finden Sie unter Kapitel 5, *Aktualisieren des Systems und Systemänderungen* (↑Referenz).

<span id="page-25-2"></span>*Sonstige Optionen*

Diese Option bietet eine Möglichkeit, die Installation abzubrechen und stattdessen ein installiertes System zu booten oder zu reparieren. Weitere Informationen zur Reparatur eines installierten Systems finden Sie unter [Abschnitt](#page-256-0) 13.6.3, "Wiederherstellen eines [beschädigten](#page-256-0) Systems" (S. 245).

### **1.9.1 Add-On-Produkte und Repositorys**

Sie haben auch die Möglichkeit, zusammen mit Ihrem openSUSE, Add-On-Produkte zu installieren oder Standard-Repositorys mit zusätzlicher Software hinzuzufügen. Add-On-Produkte sind offizielle Erweiterungen zu Ihrem openSUSE, beispielsweise Nicht-Open Source-Software, weitere Sprachen oder proprietäre Drittanbieterprodukte. Ein Repository wartet und verteilt eine Sammlung von Softwarepaketen. Mit den Standard-Repositorys konfigurieren Sie den Zugriff auf Softwarepakete, die im Internet zur Verfügung stehen. Die Liste der Repositorys enthält unter anderem auch die offizielle

FTP-Distribution von openSUSE. Hier hinzugefügte Repositorys werden sofort aktiviert und stehen bei der Installation zur Verfügung.

Esist auch zu jedem Zeitpunkt möglich, zusätzliche Repositorysin installierten Systemen zu konfigurieren (siehe Abschnitt 3.5, "Hinzufügen von [Software-Repositorys"](#page-72-0) (S. 61). Eine Beschreibung zur Verwendung von Add-On-Produkten im installierten System finden Sie unter Abschnitt 3.6, "Installieren von [Add-On-Produkten"](#page-73-0) (S. 62).

Um Add-On-Produkte während der Installation von openSUSE zu berücksichtigen, wählen Sie *Add-On-Produkte aus separaten Medien einschließen*, klicken Sie auf *Weiter* und geben Sie die Produktquelle an. Zu den verfügbaren Quellen zählen CD, DVD, ein lokales Verzeichnis oder eine URL. Je nach Inhalt der Quelle kann es erforderlich sein, weitere Lizenzvereinbarungen zu akzeptieren. Nach erfolgreichem Hinzufügen von Add-On-Produkten können Sie weitere Produkt-Add-Ons *Hinzufügen* oder vorhandene *Löschen*.

#### **WICHTIG**

Die Wahl verfügbarer Add-On-Produkte im Internet ist nur möglich, wenn Sie entweder das Netzwerk erfolgreich, wie unter Abschnitt 1.9.2, ["Netzwerk-Ein](#page-27-0)[richtung"](#page-27-0) (S. 16) beschrieben, konfiguriert haben, oder wenn Sie eine Netzwerkinstallation ausführen.

Wählen Sie zum Hinzufügen von Standard-Repositorys die Option *Standard-Repositorys einbeziehen*. Eine vordefinierte Liste mit Repositorys wird vom openSUSE-Server heruntergeladen. Klicken Sie auf einen Repository-Namen, um eine Beschreibung zu erhalten. Wählen Sie ein oder mehrere Repositorys, indem Sie das/die Kontrollkästchen aktivieren. Geben Sie für eine lange Repository-Liste einen *Filter* an, um die Anzahl an Einträgen einzuschränken. Je nach Repository-Inhalt kann es erforderlich sein, weitere Lizenzvereinbarungen zu akzeptieren.

#### **WICHTIG**

Das Hinzufügen von Standard-Repositorys ist nur möglich, wenn Sie entweder das Netzwerk erfolgreich, wie unter Abschnitt 1.9.2, ["Netzwerk-Einrichtung"](#page-27-0) (S. 16) beschrieben, konfiguriert haben, oder wenn Sie eine Netzwerkinstallation durchführen.

### <span id="page-27-0"></span>**1.9.2 Netzwerk-Einrichtung**

Wenn Sie sich dazu entschlossen haben, Add-On-Produkte oder Standard-Repositorys zu konfigurieren, Sie aber keine Netzwerkinstallation ausführen, wird Ihnen zunächst ein Schritt zum Einrichten des Netzwerks angeboten. Während ein funktionierendes Netzwerk die Voraussetzung zum Hinzufügen von Standard-Repositorys ist, wird es für Add-On-Produkte nur dann benötigt, wenn Sie im Internet verfügbare Produktquellen hinzufügen möchten.

Wählen Sie zum Starten der Netzwerkkonfiguration die Option *Ja, Netzwerk-Einrichtung ausführen*. Wird mehr als eine Netzwerkkarte gefunden, müssen Sie aus der Liste eine Karte auswählen, die konfiguriert werden soll.

#### **WICHTIG: Nur verkabelte Ethernet-Karten**

In dieser Phase können nur verkabelte Ethernet-Adapter konfiguriert werden. Wenn Ihr Computer mit anderen Netzwerkgeräten (z. B. kabellosen Netzwerkadaptern) ausgestattet ist, müssen Sie das Netzwerk später konfigurieren (weitere Informationen unter Abschnitt 1.14.3, ["Netzwerk"](#page-40-0) (S. 29)).

Wenn der Netzwerkadapter noch nicht angeschlossen ist, wird eine Warnmeldung angezeigt. Vergewissern Sie sich, dass das Netzwerkkabel eingesteckt ist und wählen Sie *Ja. Verwenden*. Im folgenden Dialogfeld wird die eigentliche Netzwerkkonfiguration durchgeführt. Wenn Ihr Netzwerk mit einem DHCP-Server ausgestattet ist, wählen Sie *Automatische Adresseneinrichtung (über DHCP)*. Um das Netzwerk manuell einzurichten, wählen Sie *Statische Adresseneinrichtung* und geben Sie *IP-Adresse*, *Netzmaske*, *Standard-Gateway-IP* sowie die *DNS-Server-IP* an.

Einige Netzwerke erfordern auch die Verwendung eines Proxyservers zum Zugriff auf das Internet. Aktivieren Sie das Kontrollkästchen *Proxy zum Zugriff auf das Internet verwenden* und geben Sie die entsprechenden Angaben ein. Klicken Sie auf *Übernehmen*, um die Netzwerkeinrichtung durchzuführen. Der Installationsvorgang wird mit dem Einrichten der Add-On-Produkte oder Repositorys wie unter [Abschnitt](#page-25-2) 1.9.1, "Add-On-Produkte und [Repositorys"](#page-25-2) (S. 14) beschrieben fortgesetzt.

# <span id="page-28-0"></span>**1.10 Uhr und Zeitzone**

Wählen Sie in diesem Dialogfeld Ihre Region und die entsprechende Zeitzone in den Listen aus. Während der Installation werden beide Werte entsprechend der ausgewählten Installationssprache festgelegt.

Wählen Sie zum Einrichten der Uhr zwischen *Lokale Zeit* und *UTC* (GMT) für *Rechneruhr eingestellt auf*. Wenn Sie auf Ihrem Computer ein anderes Betriebssystem wie zum Beispiel Microsoft Windows\* ausführen, ist es wahrscheinlich, dass Ihr System die *Lokale Zeit* verwendet. Wenn Sie auf Ihrem Computer nur Linux ausführen, legen Sie die Rechneruhr auf UTC fest und lassen Sie das System automatisch von Standardzeit auf Sommer- und Winterzeit umschalten. Klicken Sie auf *Ändern*, um das aktuelle Datum und die Uhrzeit festzulegen.

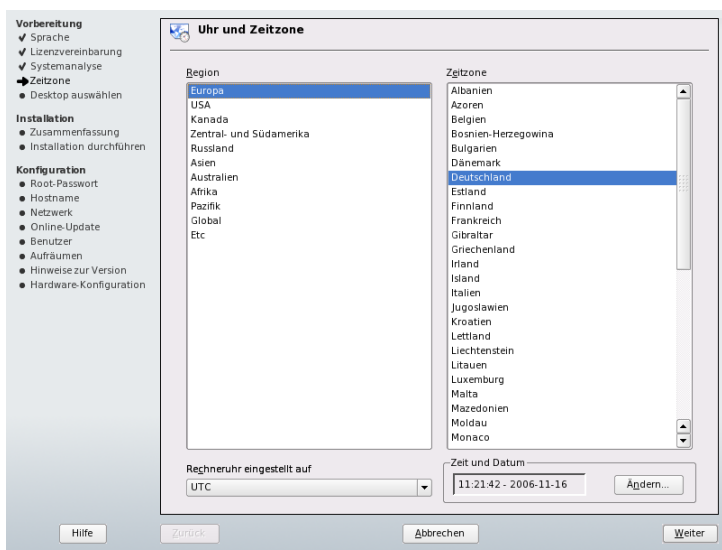

#### *Abbildung 1.3 Uhr und Zeitzone*

Sie können Uhrzeit und Datum entweder *Manuell* eingeben oder *Mit einem NTP-Server synchronisieren*. Weitere Informationen hierzu finden Sie unter Kapitel 24, *Zeitsynchronisierung mit NTP* (↑Referenz). Klicken Sie anschließend auf *Übernehmen*, um die Installation fortzusetzen.

### <span id="page-29-0"></span>**1.11 Desktop-Auswahl**

In openSUSE können Sie zwischen unterschiedlichen Desktops wählen. *KDE* und *GNOME* sind leistungsfähige grafische Desktop-Umgebungen, ähnlich wie Windows\*. Weitere Informationen hierzu finden Sie unter *KDE User Guide* und *GNOME User Guide*. Dieses Dialogfeld steht bei Installation von CD-KDE oder CD-GNOME nicht zur Verfügung.

Wenn Sie weder KDE noch GNOME verwenden möchten, wählen Sie *Weitere*, um weitere Optionen zu sehen. Mit *Minimales grafisches System* wird ein grafischer Fenster-Manager installiert, mit dem eigenständige X11-Anwendungen und Konsolenfenster ausgeführt werden können, der jedoch nicht die gewöhnlichen integrierten Desktop-Funktionen bietet. Im *Expertenmodus* stehen nur Konsolenterminals zur Verfügung.

#### Vorbereitung **Desktop auswählen** V Sprache V Lizenzvereinbarung ✔ Systemanalyse  $\sqrt{2}$ eitzone Desktop auswählen Installation · Zusammenfassung · Eusammentassung Konfiguration  $\bigcirc$  GNOME · Root-Passwort  $\ddotsc$ GNOME ist eine leistungsstarke und intuitive Desktop-· Hortname Umgebung, in der Evolution als Email-Programm,<br>Firefox als Browser und Nautilus als · Netzwerk • Online-Update Dateiverwaltungsprogramm verwendet wird.  $\bullet$  Benutzer · Aufräumen  $\odot$  KDE · Hinweise zur Version KDE ist eine leistungsfähige und intuitive Desktop-Umgebung. · Hardware-Konfiguration die Kontact als E-Mail-Programm und<br>Konqueror als Datei-Manager verwendet; zudem können sowohl Firefox als auch Kongueror als Webbrowser verwendet werden ◯ Andere

Abbrechen

Weiter

#### *Abbildung 1.4 Bildschirm-Einstellungen*

Zurück

Hilfe

# <span id="page-30-0"></span>**1.12 Installationseinstellungen**

Nach einer eingehenden Systemanalyse zeigt YaST sinnvolle Vorschläge für alle Installationseinstellungen an. Grundeinstellungen können im Karteireiter *Überblick* geändert werden. Erweiterte Optionen sind im Karteireiter *Experten* verfügbar. Zur Änderung der Vorschläge klicken Sie entweder auf *Ändern* und wählen die zu ändernde Kategorie aus, oder Sie klicken auf eine der Überschriften. Nach der Konfiguration der in diesen Dialogfeldern dargestellten Elemente kehren Sie immer zum Überblicksfenster zurück, das entsprechend aktualisiert wird.

#### *Abbildung 1.5 Installationseinstellungen*

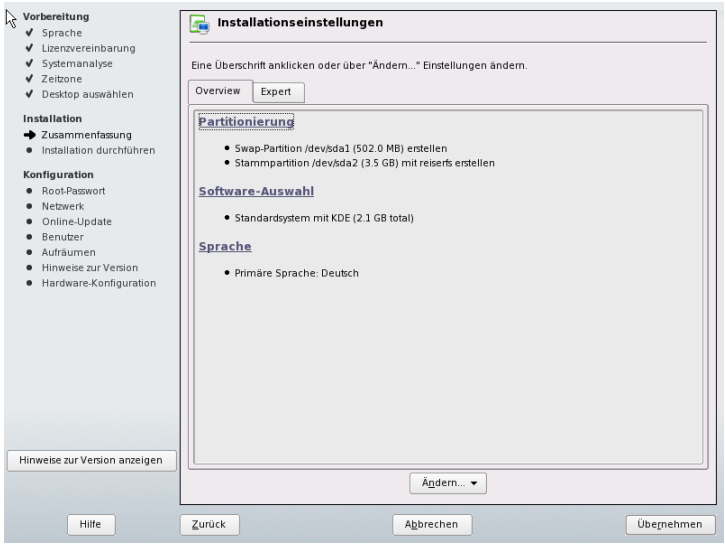

#### **TIPP: Zurücksetzen der Installationszusammenfassung auf die Standardwerte**

Sie können alle Änderungen auf die Standardeinstellungen zurücksetzen. Klicken Sie hierfür auf *Ändern* > *Auf Standardwerte zurücksetzen*. YaST zeigt dann erneut den ursprünglichen Vorschlag an.

### **1.12.1 Überblick**

Die Optionen, die in den gängigen Installationssituationen gelegentlich ein manuelles Eingreifen erfordern, werden auf dem Karteireiter *Übersicht* dargestellt. Ändern Sie die Partitionierung, die Softwareauswahl sowie die Locale-Einstellungen hier.

### **Partitionierung**

In den meisten Fällen schlägt YaST ein passendes Partitionierungsschema vor, das ohne Änderungen übernommen werden kann. Sie können mit YaST die Partitionierung anpassen. Jedoch sollten nur erfahrene Benutzer die Partitionierung ändern.

Wenn Sie den Partitionierungseintrag im Vorschlagsfenster zum ersten Mal auswählen, werden im Dialogfeld für die YaST-Partitionierung die vorgeschlagenen Partitionseinstellungen angezeigt. Um diese Einstellungen zu akzeptieren, klicken Sie auf *Vorschlag annehmen*.

Um kleine Änderungen am Vorschlag vorzunehmen, wählen Sie *Partitions-Setup basierend auf diesem Vorschlag ausführen*, und passen Sie die Partitionierung im nächsten Dialogfeld an. Wenn Sie eine vollständig andere Partitionierung möchten, wählen Sie *Benutzerdefiniertes Partitions-Setup erstellen* aus. Wählen Sie im nächsten Dialogfeld eine spezifische Festplatte zur Partitionierung aus oder *Benutzerdefinierte Partitionierung*, wenn Sie Zugriff auf alle Festplatten haben möchten. Weitere Informationen zur benutzerdefinierten Partitionierung finden Sie unter Abschnitt "Verwenden der YaST-Partitionierung" (Kapitel 2, *Fortgeschrittene Festplattenkonfiguration*, ↑Referenz). Die YaST-Partitionierung bietet auch ein Werkzeug zur Erstellung von LVM. Um einen LVM-Vorschlag zu erstellen, wählen Sie *LVM-basierten Vorschlag* erstellen. Weitere Informationen hierzu finden Sie unter Abschnitt "LVM-Konfiguration" (Kapitel 2, *Fortgeschrittene Festplattenkonfiguration*, ↑Referenz).

#### *Abbildung 1.6 Partitionierung*

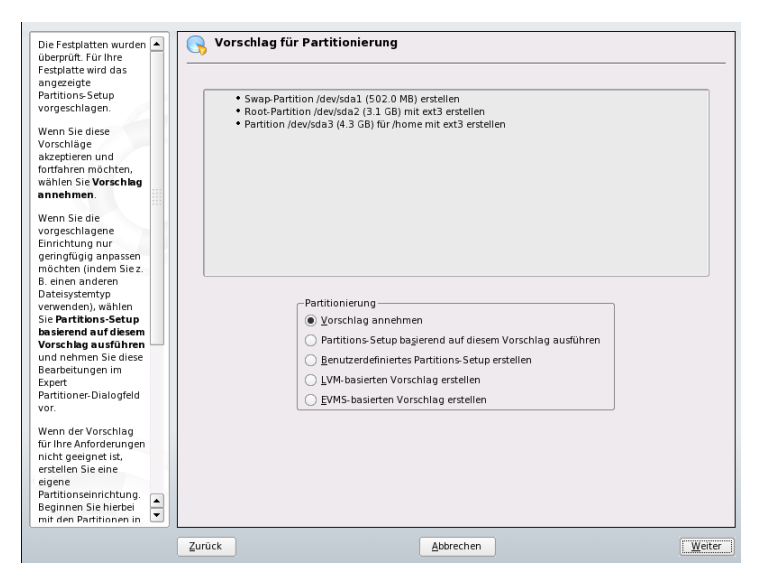

<span id="page-32-0"></span>Das vorgeschlagene Partionierungsschema sollte über ausreichend Speicherplatz verfügen. Wenn Sie ein eigenes Partitionierungsschema implementieren möchten, berücksichtigen Sie folgende Empfehlungen, bezüglich der Anforderungen der unterschiedlichen Systemtypen.

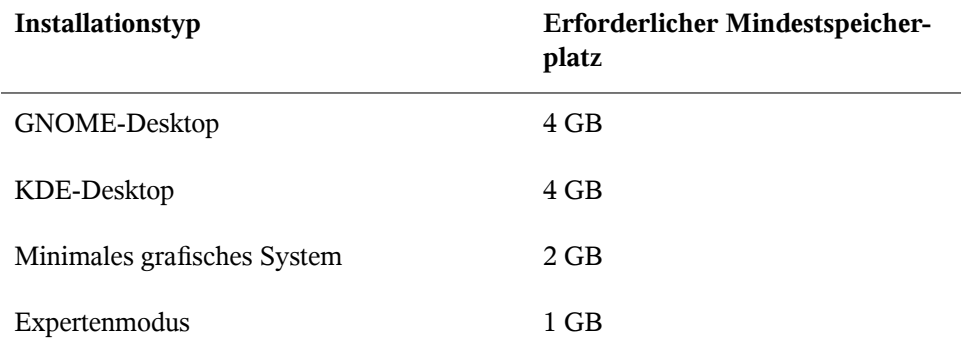

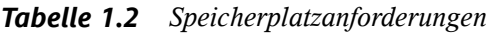

Die Anforderungen unter Tabelle 1.2, ["Speicherplatzanforderungen"](#page-32-0) (S. 21) beziehen sich nur auf den für das System erforderlichen freien Festplattenspeicher. Für persönliche Daten, wie Dokumente, Musikdateien und Bilder, ist weiterer Speicherplatz erforderlich.

### **Ändern der Größe einer Windows-Partition**

Wenn eine Festplatte, auf der eine Windows FAT- oder NTFS-Partition vorhanden ist, alsInstallationsziel ausgewählt wird, bietet YaST die Option, diese Partition zu löschen oder zu verkleinern. Diese Funktion ist besonders dann sinnvoll, wenn auf der ausgewählten Festplatte nur eine Windows-Partition vorhanden ist, die die gesamte Festplatte in Anspruch nimmt.

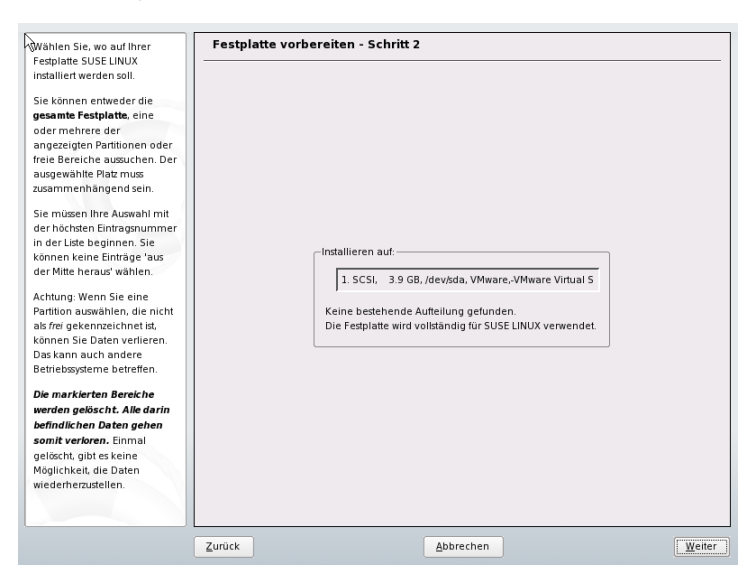

#### *Abbildung 1.7 Mögliche Optionen für Windows-Partitionen*

Wenn Sie *Windows komplett löschen* wählen, wird die Windows-Partition zum Löschen markiert und der entsprechende Speicherplatz wird für die Installation von openSUSE verwendet.

#### **WARNUNG: Löschen von Windows**

Wenn Sie Windows löschen, werden alle Daten mit Beginn der Formatierung unwiederbringlich gelöscht.

Zum Durchführen von *Windows-Partition verkleinern* müssen Sie den Installationsvorgang unterbrechen und Windows booten, um es für die Verkleinerung vorzubereiten. Gehen Sie bei allen Windows-Dateisystemen wie folgt vor:

- 1. Deaktivieren Sie gegebenenfalls eine Datei Virtueller Arbeitsspeicher.
- 2. Führen Sie scandisk aus.
- 3. Führen Sie defrag aus.

Starten Sie nach diesen Vorbereitungen die openSUSE-Installation erneut. Wenn Sie die Linux-Partitionierung einrichten möchten, wählen Sie *Windows-Partition verkleinern* aus. Nach einer kurzen Überprüfung der Partition öffnet YaST ein Dialogfeld mit einem Vorschlag für die Größenänderung der Windows-Partition.

<span id="page-34-0"></span>*Abbildung 1.8 Größe der Windows-Partition wird geändert*

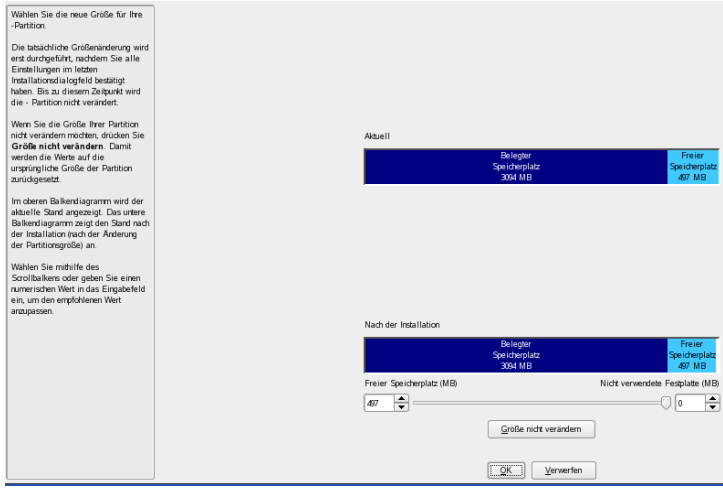

Im ersten Balkendiagramm wird dargestellt, wie viel Festplattenspeicher momentan von Windows belegt und wie viel Speicher noch verfügbar ist. Im zweiten Balkendiagramm wird dargestellt, wie der Speicherplatz nach der Größenänderung gemäß dem aktuellen Vorschlag von YaST verteilt wäre. Weitere Informationen hierzu finden Sie unter Abbildung 1.8, "Größe der [Windows-Partition](#page-34-0) wird geändert" (S. 23). Verwenden Sie zum Ändern der vorgeschlagenen Einstellungen den Schieber oder die Eingabefelder, um die Größe der Partition zu ändern.

Wenn Sie dieses Dialogfeld durch Auswahl von *Weiter* verlassen, werden die Einstellungen gespeichert und Sie gelangen zurück zum vorherigen Dialogfeld. Die tatsächliche Größenänderung findet später vor der Formatierung der Festplatte statt.

#### **WICHTIG: Schreiben auf NTFS-Partitionen**

Für die Windows-Versionen NT, 2000 und XP wird das Dateisystem NTFS verwendet. openSUSE enthält Lese- und Schreibzugriff auf das NTFS-Dateisystem, doch für diese Funktion gibt es einige Einschränkungen. Das heißt, Sie haben keinen Schreib- oder Lesezugriff auf verschlüsselte oder komprimierte Dateien. Weiterhin werden Windows-Dateiberechtigungen derzeit nicht berücksichtigt. Weitere Informationen finden Sie unter <http://en.opensuse.org/NTFS>.

### **Software**

openSUSE enthält mehrere Software-Pakete für verschiedene Anwendungszwecke. Klicken Sie im Vorschlagsfenster auf *Software*, um die Softwareauswahl zu starten und den Installationsbereich entsprechend Ihren Bedürfnissen anzupassen. Wählen Sie Ihr Schema in der Liste in der Mitte aus und lesen Sie die Beschreibung rechts im Fenster. Jedes Schema enthält eine Reihe von Softwarepaketen, die für spezifische Funktionen erforderlich sind (z. B. Multimedia- oder Office-Software). Sie erhalten eine detailliertere Auswahl auf Basis der zu installierenden Softwarepakete, wenn Sie auf *Details* klicken, um zum YaST-Software-Manager zu wechseln. Weitere Informationen hierzu finden Sie unter Abbildung 1.9, ["Installieren](#page-35-0) und Entfernen der Software mit dem [YaST-Software-Manager"](#page-35-0) (S. 24).

#### <span id="page-35-0"></span>*Abbildung 1.9 Installieren und Entfernen der Software mit dem YaST-Software-Manager*

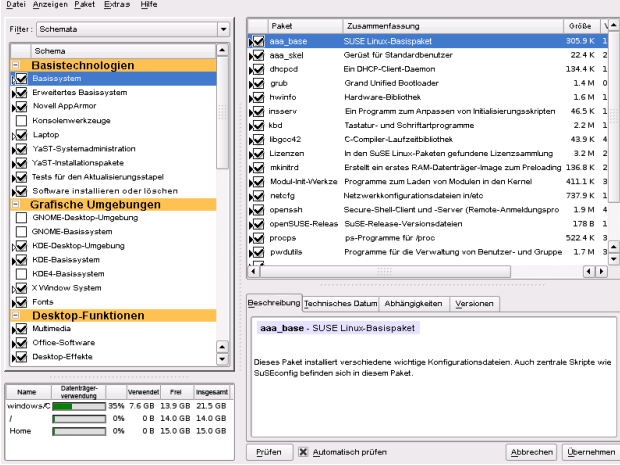
Sie können mit dem YaST-Software-Manager weitere Softwarepakete installieren und später jederzeit Softwarepakete von Ihrem System entfernen. Weitere Informationen hierzu finden Sie unter Kapitel 3, *[Installieren](#page-66-0) bzw. Entfernen von Software* (S. 55) .

## **Länderspezifische Einstellungen**

Hier können Sie die System-*Sprache* und die *Tastaturbelegung* ändern. Um die Systemsprache zu ändern oder Unterstützung fürsekundäre Sprachen zu konfigurieren, wählen Sie die Option *Sprache*. Wählen Sie die gewünschte Sprache in der Liste aus. Die primäre Sprache wird als Systemsprache verwendet. Sie können auch die Tastaturbelegung und Zeitzone an die primäre Sprache anpassen, falls die aktuellen Einstellungen davon abweichen. Über *Details* können Sie die Spracheinstellungen für den Benutzer root anpassen, die UTF-8-Unterstützung festlegen oder weitere Angaben zur Sprache machen (z. B. Englisch für Südafrika auswählen).

Wählen Sie sekundäre Sprachen aus, um jederzeit auf eine dieser Sprachen umschalten zu können, ohne zusätzliche Pakete installieren zu müssen. Weitere Informationen finden Sie unter Kapitel 6, *Ändern der Sprach- und [Ländereinstellungen](#page-98-0) mit YaST* (S. 87).

Um die Tastaturbelegung zu ändern, wählen Sie *Tastaturbelegung*. Standardmäßig entspricht die Tastaturbelegung der für die Installation ausgewählten Sprache. Wählen Sie die Tastaturbelegung in der Liste aus. Im Feld *Test* am unteren Rand des Dialogfeldes können Sie prüfen, ob Sie die Sonderzeichen der betreffenden Tastaturbelegung richtig eingeben können. Weitere Informationen zum Ändern der Tastaturbelegung finden Sie unter Abschnitt 2.3, ["Einrichten](#page-53-0) von Tastatur und Maus" (S. 42). Klicken Sie nach Beendigung auf *Übernehmen*, um zur Installationszusammenfassung zurückzukehren.

# **1.12.2 Experten**

Wenn Sie ein erfahrener Benutzer sind und den Systemstart konfigurieren oder die Zeitzone oder das Standard-Runlevel ändern möchten, wählen Sie den Karteireiter *Experte*. Dieser Karteireiter enthält folgende zusätzliche Einträge, die auf dem Karteireiter *Übersicht* nicht aufgeführt sind:

*System*

In diesem Dialogfeld werden alle Informationen angezeigt, die YaST von Ihrem Computer abrufen konnte. Wählen Sie einen beliebigen Eintrag in der Liste aus und klicken Sie auf *Details*, um detaillierte Informationen zum ausgewählten Eintrag anzuzeigen. Erfahrene Benutzer können auch die Einrichtung der PCI-ID sowie die Kernel-Einstellung ändern, indem sie *Systemeinstellungen* auswählen.

### *Booten*

YaST schlägt eine Bootkonfiguration für das System vor. Diese Einstellungen müssen in der Regel nicht geändert werden. Falls Sie jedoch ein benutzerdefiniertes Setup ausführen müssen, ändern Sie den Vorschlag für Ihr System. Informationen hierzu erhalten Sie unter Abschnitt "Konfigurieren des Bootloaders mit YaST" (Kapitel 13, *Der Bootloader*, ↑Referenz). Die Boot-Methode sollte nur von versierten Benutzern geändert werden.

### *Zeitzone*

Hierbei handelt es sich um dieselbe Konfiguration wie bereits unter [Abschnitt](#page-28-0) 1.10, "Uhr und [Zeitzone"](#page-28-0) (S. 17) beschrieben.

### *Standard-Runlevel*

openSUSE kann mit verschiedenen Runlevels gebootet werden. Normalerweise ist an dieser Stelle keine Änderung erforderlich, wenn Sie jedoch einen anderen Runlevel festlegen müssen, tun Sie diesin diesem Dialogfeld. Weitere Informationen zur Runlevel-Konfiguration finden Sie unter Abschnitt "Konfigurieren von Systemdiensten (Runlevel) mit YaST" (Kapitel 12, *Booten und Konfigurieren eines Linux-Systems*, ↑Referenz).

# **1.13 Ausführen der Installation**

Wenn Sie alle Installationseinstellungen vorgenommen haben, klicken Sie im Vorschlagsfenster zum Starten der Installation auf *Übernehmen*. Bestätigen Sie die Eingabe in dem sich öffnenden Dialogfeld mit *Installieren*. Für manche Software ist möglicherweise eine Lizenzbestätigung erforderlich. Wenn Ihre Softwareauswahl diese Art von Software enthält, werden Dialogfelder für Lizenzbestätigungen angezeigt. Klicken Sie zur Installation der Software auf *Übernehmen*. Wenn Sie die Lizenz nicht akzeptieren, klicken Sie auf *Ablehnen*, wodurch die Software nicht installiert wird.

Die Installation dauert normalerweise 15 bis 30 Minuten, je nach Systemleistung und ausgewähltem Softwarebereich. Bei diesem Vorgang werden die Funktionen von openSUSE in einer Dia-Schau vorgestellt. Wählen Sie *Details*, um zum Installationsprotokoll umzuschalten, oder *Versionshinweise*, um wichtige aktuelle Informationen zu lesen, die bei Drucklegung des Handbuchs noch nicht verfügbar waren. Sobald alle Pakete installiert wurden, bootet YaST mit dem neuen Linux-System, wo Sie die Hardware konfigurieren und Systemdienste einrichten können.

## **ANMERKUNG: Versionshinweise**

Die Versionshinweise, die bei Ausführung dieses Schritts angezeigt werden können, sind auch auf der Installations-CD aufgedruckt. Eine neuere Version ist möglicherweise im Internet erhältlich. Wenn Sie das Netzwerk und den Internetzugang wie unter Abschnitt 1.14.3, ["Netzwerk"](#page-40-0) (S. 29) beschrieben konfigurieren, wird die neueste Fassung der Versionshinweise am Ende der Installation angzeigt.

# **1.14 Konfiguration des installierten Systems**

Das System ist jetzt installiert, doch noch nicht zur Verwendung konfiguriert. Benutzer, Hardware oder Dienste sind noch nicht konfiguriert. Wenn die Konfiguration in einem der Schritte in dieser Phase fehl schlägt, startet sie erneut im letzten erfolgreichen Schritt und fährt entsprechend fort.

Geben Sie zunächst das Passwort für das Konto des Systemadministrators (der root-Benutzer) ein. Konfigurieren desInternetzugangs und der Netzwerkverbindung. Mit einer funktionierenden Internetverbindung können Sie das System im Rahmen der Installation aktualisieren. Sie können auch eine Verbindung zu einem Authentifizierungsserver für die zentralisierte Benutzerverwaltung in einem lokalen Netzwerk herstellen. Zum Schluss konfigurieren Sie die an den Computer angeschlossenen Hardware-Geräte.

## **1.14.1 root-Passwort**

root ist der Name für den Superuser, den Administrator des Systems. Im Gegensatz zu normalen Benutzern, die im System über einige festgelegte Berechtigungen verfügen, hat der root-Benutzer unbegrenzte Rechte. Er kann die Systemkonfiguration ändern, Programme installieren und neue Hardware einrichten. Wenn Benutzer ihre Passwörter vergessen oder Probleme im System auftreten, kann root ihnen helfen. Das root-Konto sollte nur für die Systemadministration, Wartung und Reparaturen verwendet werden. Sie sollten sich nicht als root anmelden, um die täglichen Aufgaben auszuführen. Schon ein einziger Fehler kann zum unwiederbringlichen Verlust von Systemdateien führen.

Zur Überprüfung muss das Passwort für root zweimal eingegeben werden. Das Passwort für root sollten Sie nicht vergessen. Wenn das Passwort einmal eingegeben wurde, kann es nicht mehr abgerufen werden.

Beim Eingeben von Passwörtern werden die Zeichen durch Punkte ersetzt, sodass die eingegebene Zeichenkette nicht zu sehen ist. Wenn Sie sich nicht sicher sind, ob Sie die richtige Zeichenkette eingegeben haben, verwenden Sie zu Testzwecken das Feld *Tastaturbelegung prüfen*.

openSUSE kann die Verschlüsselungsalgorithmen DES, MD5 oder Blowfish als Passwörter verwenden. Der Standardverschlüsselungstyp ist Blowfish. Um den Verschlüsselungstyp zu ändern, klicken Sie auf *Optionen für Experten* > *Verschlüsselungstyp* und wählen Sie den neuen Typ aus.

Der root kann zu jedem beliebigen späteren Zeitpunkt im installierten System geändert werden. Führen Sie dazu YaST aus und starten Sie *Sicherheit und Benutzer* > *Benutzerverwaltung*.

### **WARNUNG: Der Benutzer "root"**

Der Benutzer root verfügt über alle erforderlichen Berechtigungen, um Änderungen am System vorzunehmen. Zum Ausführen solcher Aufgaben ist das root-Passwort erforderlich. Ohne dieses Passwort können Sie keine Verwaltungsaufgaben ausführen.

## **1.14.2 Hostname und Domänenname**

Der Hostname ist der Name des Computers im Netzwerk. Der Domänenname ist der Name des Netzwerks. Standardmäßig werden ein Hostname und ein Domänenname vorgeschlagen. Wenn Ihr System zu einem Netzwerk gehört, muss der Hostname in diesem Netzwerk eindeutig sein, während der Domänenname für alle Hostsim Netzwerk gleich sein muss.

In vielen Netzwerken erhält das System seinen Namen über DHCP. In diesem Fall ist es nicht erforderlich, den Hostnamen und Domänennamen zu ändern. Wählen Sie

stattdessen *Hostnamen über DHCP ändern*. Um auf Ihr System mit diesem Hostnamen zugreifen zu können, auch wenn es nicht mit dem Netzwerk verbunden ist, wählen Sie *Hostname in /etc/hosts schreiben* aus. Wenn Sie oft zwischen Netzwerken wechseln, ohne die Desktop-Umgebung neu zu starten (z. B. wenn Sie zwischen verschiedenen WLANs umschalten), aktivieren Sie diese Option nicht, da das Desktopsystem gestört werden könnte, wenn sich der Hostname unter /etc/hosts ändert.

<span id="page-40-0"></span>Um die Einstellungen des Hostnamens jederzeit nach der Installation zu ändern, verwenden Sie YaST *Netzwerkgeräte* > *Netzwerkkarte*. Weitere Informationen finden Sie unter Abschnitt "Konfigurieren der Netzwerkkarte mit YaST" (Kapitel 20, *Grundlegendes zu Netzwerken*, ↑Referenz).

## **1.14.3 Netzwerk**

Wenn Sie openSUSE auf einem Laptop installieren, wird *Schnittstellen gesteuert von NetworkManager* aktiviert. NetworkManager ist ein Werkzeug, das den automatischen Aufbau einer Verbindung mit minimalem Benutzereingriff ermöglicht. Es ist ideal für WLAN und mobile Computernutzung. Wenn Sie die herkömmliche Methode ohne NetworkManager verwenden möchten, klicken Sie auf *NetworkManager deaktivieren*. Detaillierte Informationen zu NetworkManager finden Sie unter Kapitel 10, *[Verwalten](#page-166-0) der [Netzwerkverbindungen](#page-166-0) mit NetworkManager* (S. 155). Wenn Sie openSUSE auf anderen Computern installieren, wird standardmäßig die herkömmliche Methode ohne NetworkManager ausgewählt. Mit diesem Konfigurationsschritt können Sie auch die Netzwerkgeräte Ihres Systems konfigurieren und Sicherheitseinstellungen vornehmen, beispielsweise für eine Firewall oder einen Proxy.

Nach dem Abschluss der Systeminstallation kann auch das Netzwerk konfiguriert werden. Wenn Sie diesen Schritt nun überspringen, bleibt Ihr System offline und kann keine verfügbaren Aktualisierungen abrufen. Um Ihre Netzwerkverbindung später zu konfigurieren, wählen Sie *Konfiguration überspringen* und klicken Sie auf *Weiter*.

Die folgenden Netzwerkeinstellungen können in diesem Schritt konfiguriert werden:

## *Allgemeine Netzwerkeinstellungen*

Aktivieren oder deaktivieren Sie die Verwendung von NetworkManager wie oben beschrieben. Hier können Sie auch die IPv6-Unterstützung ändern. Standardmäßig ist die Unterstützung für IPv6 aktiviert. Klicken Sie auf *IPv6 aktivieren*, um sie zu deaktivieren. Weitere Informationen zu IPv6 finden Sie unter Abschnitt "IPv6 –

Das Internet der nächsten Generation" (Kapitel 20, *Grundlegendes zu Netzwerken*, ↑Referenz).

### *Firewall*

Standardmäßig wird SuSEfirewall2 auf allen konfigurierten Netzwerkschnittstellen aktiviert. Um die Firewall für diesen Computer global zu deaktivieren, klicken Sie auf *Deaktivieren*. Wenn die Firewall aktiviert ist, können Sie den SSH-Port *Öffnen*, um entfernte Verbindungen über Secure Shell zuzulassen. Zum Öffnen des detaillierten Dialogfelds zur Konfiguration der Firewall klicken Sie auf *Firewall*. Ausführliche Informationen erhalten Sie unter Abschnitt "Konfigurieren der Firewall mit YaST" (Kapitel 35, *Masquerading und Firewalls*, ↑Referenz).

### *Netzwerkschnittstellen*

Alle von YaST gefundenen Netzwerkkarten sind hier aufgelistet. Wenn Sie bereits bei der Installation eine Netzwerkverbindung eingerichtet haben (wie unter Abschnitt 1.9.2, ["Netzwerk-Einrichtung"](#page-27-0) (S. 16) beschrieben), wird die für diese Verbindung verwendete Karte als *Konfiguriert* aufgelistet. Durch Klicken auf *Netzwerk-Schnittstellen* wird das Dialogfeld *Netzwerkeinstellungen* geöffnet, in dem Sie vorhandene Konfigurationen ändern, noch nicht konfigurierte Netzwerkkarten einrichten oder zusätzliche Karten hinzufügen und konfigurieren können. Checklisten mit Konfigurationsanforderungen der verschiedenen Verbindungsarten finden Sie unter Abschnitt 4.2, ["Internetverbindung](#page-83-0) über das Netzwerk" (S. 72), detaillierte Informationen zur Konfiguration unter Abschnitt "Konfigurieren der Netzwerkkarte mit YaST" (Kapitel 20, *Grundlegendes zu Netzwerken*, ↑Referenz).

### *DSL-Verbindungen*, *ISDN-Adapter* und *Modems*

Wenn Ihr Computer mit einem integrierten DSL-Modem, einer integrierten ADSL Fritz Card, einer ISDN-Karte oder einem Modem ausgestattet ist, wird durch Klicken auf die entsprechende Überschrift das jeweilige Dialogfeld zur Konfiguration geöffnet. Weitere Informationen dazu finden Sie unter [Kapitel](#page-80-0) 4, *Zugriff auf das [Internet](#page-80-0)* (S. 69).

### Entfernte Administration mit VNC

Um die entfernte Verwaltung Ihres Computers übers VNC zu aktivieren, klicken Sie auf *Verwaltung von entfernten Rechnern aus (remote) über VNC*. Klicken Sie im folgenden Dialogfeld auf *Verwaltung via entfernten Rechner (remote) erlauben* und passen Sie Ihre Firewall-Einstellungen entsprechend an.

Proxy

Wenn der Internetzugang in Ihrem Netzwerk durch einen Proxyserver gesteuert wird, konfigurieren Sie die Proxy-URLs und Authentifizierungsdetails in diesem Dialogfeld.

## **TIPP: Zurücksetzen der Netzwerkkonfiguration auf die Standardwerte**

Setzen Sie die Netzwerkeinstellungen auf die ursprünglich vorgeschlagenen Werte zurück, indem Sie auf *Ändern* > *Auf Standardwerte zurücksetzen* klicken. Auf diese Weise werden alle Änderungen verworfen.

## **Prüfen der Internetverbindung**

Nach dem Konfigurieren einer Netzwerkverbindung können Sie diese prüfen. Zu diesem Zweck stellt YaST eine Verbindung zum openSUSE-Server her und lädt die aktuellen Versionshinweise herunter. Lesen Sie die Hinweise am Ende des Installationsvorgangs. Eine erfolgreiche Prüfung ist auch die Voraussetzung zur Online-Registrierung und - Aktualisierung.

Wenn Sie mehrere Netzwerkschnittstellen haben, stellen Sie sicher, dass die gewünschte Karte für die Verbindung zum Internet verwendet wird. Ist dies nicht der Fall, klicken Sie auf *Gerät ändern*.

Wählen Sie zum Start des Tests *Ja, Internetverbindung testen* und klicken Sie auf *Weiter*. Im nächsten Dialogfeld sehen Sie den Testverlauf und die Ergebnisse. Detaillierte Informationen zum Prüfvorgang finden Sie unter *Protokolle anzeigen*. Wird die Prüfung nicht bestanden, klicken Sie auf *Zurück*, um zur Netzwerkkonfiguration zurückzukehren und die Eingaben zu korrigieren.

Wenn Sie die Verbindung jetzt nicht überprüfen möchten, wählen Sie *Nein, diesen Test überspringen* und anschließend *Weiter*. Auf diese Weise werden das Herunterladen der Versionshinweise, das Konfigurieren des Kundenzentrums und die Online-Aktualisierung übersprungen. Diese Schritte können jederzeit durchgeführt werden, nachdem das System konfiguriert wurde.

# **1.14.4 Registrierung**

Damit Sie technischen Support und Produkt-Updates erhalten, registrieren und aktivieren Sie zuerst Ihr Produkt. Wenn Sie offline arbeiten oder diesen Schritt überspringen möchten, wählen Sie *Später konfigurieren*. Auf diese Weise wird auch die Online-Aktualisierung von openSUSE übersprungen.

Wählen Sie unter *Für besseren Service aufnehmen* aus, ob bei der Registrierung unaufgefordert weitere Informationen gesendet werden sollen. Klicken Sie auf *Details*, um ausführliche Informationen zum Datenschutz und zu den ermittelten Daten zu erhalten.

## **WICHTIG: Support für openSUSE**

Kostenloser Installationssupport ist nur für Kunden verfügbar, die das openSUSE-Paket im Einzelhandel erworben haben. Geben Sie auf jeden Fall Ihren *Registrierungscode* an, damit Sie für den Support berechtigt sind. Weitere Informationen zum kostenlosen Installationssupport finden Sie unter [http://www](http://www.novell.com/support/products/opensuse/) [.novell.com/support/products/opensuse/](http://www.novell.com/support/products/opensuse/). Weitere Informationen zu allen für openSUSE verfügbaren Supportoptionen finden Sie unter Abschnitt 13.7, "Support für [openSUSE"](#page-268-0) (S. 257).

Bei erfolgreicher Registrierung wird ein Repository mit offiziellen Online-Aktualisierungen zum Repository-Katalog hinzugefügt. Dieses Repository wird im folgenden *Online-Update*-Schritt zur Aktualisierung Ihres Systems verwendet.

## **1.14.5 Online-Update**

Wenn die *Registrierung* erfolgreich war, wählen Sie aus, ob Sie ein Online-Update über YaST durchführen möchten. Wenn Pakete mit Patches auf den Servern vorhanden sind, laden Sie sie jetzt herunter, um bekannte Fehler oder Sicherheitslücken zu beheben. Weitere Anweisungen finden Sie unter Abschnitt "YaST-Online-Update" (Kapitel 3, *Online-Update*, ↑Referenz). Richtlinien zur Durchführung eines Online-Updates im installierten System finden Sie unter [Abschnitt](#page-74-0) 3.7, "Halten Sie Ihr System auf dem [neuesten](#page-74-0) Stand" (S. 63) oder unter Kapitel 3, *Online-Update* (↑Referenz).

## **WICHTIG: Herunterladen von Software-Updates**

Das Herunterladen von Aktualisierungen kann einige Zeit in Anspruch nehmen. Dies hängt von der Bandbreite der Internetverbindung und von der Größe der Aktualisierungsdateien ab. Falls das Patch-System aktualisiert wurde, startet das Online-Update erneut und lädt nach dem Neustart weitere Patches herunter. Wenn der Kernel aktualisiert wurde, bootet das System vor Abschluss der Konfiguration neu.

## **1.14.6 Benutzer**

Wenn der Netzwerkzugriff bei den vorherigen Installationsschritten erfolgreich konfiguriert wurde, können Sie jetzt aus verschiedenen Optionen zur Benutzerverwaltung wählen. Wenn keine Netzwerkverbindung konfiguriert wurde, erstellen Sie lokale Benutzerkonten. Ausführliche Informationen zur Benutzerverwaltung finden Sie unter Kapitel 5, *Verwalten von [Benutzern](#page-84-0) mit YaST* (S. 73).

Lokal (/etc/passwd)

Die Benutzer werden lokal auf dem installierten Host verwaltet. Dies ist eine geeignete Option für eigenständige Arbeitsstationen. Benutzerdaten werden über die lokale Datei /etc/passwd verwaltet. Alle Benutzer, die in dieser Datei eingetragen sind, können sich beim System anmelden, selbst wenn kein Netzwerk verfügbar ist.

Wurde eine frühere Version von openSUSE oder eines anderen Systems erkannt, das /etc/passwd verwendet, bietet YaST die Möglichkeit, lokale Benutzer zu importieren. Aktivieren Sie dazu die Option *Benutzerdaten aus einer früheren Installation einlesen* und klicken Sie auf *Auswählen*. Wählen Sie im nächsten Dialogfeld die zu importierenden Benutzer aus und klicken Sie auf *OK*.

Geben Sie nach der Eingabe des Vornamens und des Nachnamens einen Benutzernamen ein. Mit *Vorschlagen* können Sie vom System automatisch einen Benutzernamen erstellen lassen. Geben Sie schließlich das Passwort für den Benutzer ein. Geben Sie es zur Bestätigung erneut ein (um sicherzustellen, dass sie nicht versehentlich etwas anderes eingegeben haben). Um ausreichend Sicherheit zu gewährleisten, sollten Passwörter zwischen fünf und acht Zeichen lang sein. Die maximal zulässige Länge für ein Passwort ist 128 Zeichen. Wenn jedoch keine speziellen Sicherheitsmodule geladen werden, werden die ersten acht Zeichen für die Erkennung des Passworts verwendet. Die Groß-/Kleinschreibung der Passwörter wird

berücksichtigt. Sonderzeichen, wie Umlaute, sind nicht zulässig. Andere Sonderzeichen (7-Bit ASCII) und die Ziffern 0 bis 9 sind zulässig.

### **WICHTIG: Benutzername und Passwort**

Prägen Sie sich sowohl Ihren Benutzernamen als auch Ihr Passwort ein, da Sie sie bei jeder Anmeldung beim System benötigen.

Für lokale Benutzer stehen zwei zusätzliche Optionen zur Verfügung:

### *Empfangen von Systemmeldungen per E-Mail*

Wenn Sie dieses Kontrollkästchen aktivieren, werden dem Benutzer die vom Systemdienst erstellten Meldungen zugesendet. Diese Meldungen werden in der Regel nur an den Systemadministrator root gesendet. Die Option ist sinnvoll für das am häufigsten verwendete Konto, da die Anmeldung als  $\text{root}$ nur in speziellen Fällen empfohlen wird.

Die durch Systemdienste gesendeten E-Mails werden in der lokalen Mailbox unter/var/spool/mail/*Benutzername* abgelegt, wobei mit *Benutzername* der Anmeldename des ausgewählten Benutzers gemeint ist. Zum Lesen von E-Mails nach der Installation können Sie einen E-Mail-Client, wie zum Beispiel KMail oder Evolution, verwenden.

### *Automatische Anmeldung*

Diese Option ist nur verfügbar, wenn KDE als Standard-Desktop verwendet wird. Hiermit wird der aktuelle Benutzer beim Starten automatisch beim System angemeldet. Dies ist besonders dann sinnvoll, wenn der Computer nur von einem Benutzer verwendet wird.

### **WARNUNG: Automatische Anmeldung**

Wenn die automatische Anmeldung aktiviert ist, wird nach dem Booten des Systems direkt ohne Authentifizierung der Desktop angezeigt. Wenn auf Ihrem System vertrauliche Daten gespeichert sind, sollten Sie diese Option nicht aktivieren, sofern auch andere Benutzer auf den Computer zugreifen können.

Klicken Sie zum Erstellen mehrerer Benutzer auf *Benutzerverwaltung*. Weitere Informationen zur Benutzerverwaltung finden Sie unter Kapitel 5, *[Verwalten](#page-84-0) von [Benutzern](#page-84-0) mit YaST* (S. 73).

## LDAP

Die Benutzer werden zentral auf einem LDAP-Server für alle Systeme im Netzwerk verwaltet. Weitere Informationen hierzu finden Sie unter Abschnitt "Konfigurieren eines LDAP-Client mit YaST" (Kapitel 26, *LDAP – Ein Verzeichnisdienst*, ↑Referenz).

## NIS

.

Die Benutzer werden zentral auf einem NIS-Server für alle Systeme im Netzwerk verwaltet. Weitere Informationen finden Sie unter Abschnitt "Konfigurieren von NIS-Clients" (Kapitel 25, *Arbeiten mit NIS*, ↑Referenz).

### Windows-Domäne

Die SMB-Authentifizierung wird häufig in heterogenen Linux- und Windows-Netzwerken verwendet. Weitere Informationen hierzu finden Sie unter Abschnitt "Konfigurieren eines Linux-Client für Active Directory" (Kapitel 27, *Unterstützung für Active Directory*, ↑Referenz) .

## **WICHTIG**

Zur SMB-Authentifizierung ist auch die Option *Kerberos-Authentifizierung einrichten* erforderlich.

Sie können auch zusätzliche Benutzerkonten hinzufügen oder die Benutzerauthentifzierungsmethode im installierten System ändern. Ausführliche Informationen zur Benutzerverwaltung finden Sie unter Kapitel 5, *Verwalten von [Benutzern](#page-84-0) mit YaST* (S. 73)

Zusammen mit der ausgewählten Methode zur Benutzeradministration können Sie die Kerberos-Authentifizierung verwenden. Aktivieren Sie die Option *Kerberos-Authentifizierung einrichten*, um die Kerberos-Authentifizierung zu verwenden. Weitere Informationen zu Kerberos finden Sie unter Kapitel 38, *Netzwerk-Authentifizierung – Kerberos* (↑Referenz).

## **ANMERKUNG: Inhalt des Authentifizierungsmenüs**

Wenn Sie ein eigenes Installationspaket ausgewählt haben, werden eventuell nicht alle genannten Authentifizierungsmethoden angezeigt, da die erforderlichen Pakete nicht installiert sind.

## **1.14.7 Versionshinweise**

Wenn Sie die Einrichtung der Benutzerauthentifizierung abgeschlossen haben, werden in YaST die Versionshinweise angezeigt. Es empfiehlt sich, sie zu lesen, da sie wichtige aktuelle Informationen enthalten, die bei Drucklegung der Handbücher noch nicht zur Verfügung standen. Wenn Sie die Internetverbindung erfolgreich getestet haben, lesen Sie die aktuelle von den openSUSE-Servern abgerufene Version der Versionshinweise. Verwenden Sie *Verschiedenes* > *Hinweise zur Version* oder starten Sie die SUSE-Hilfe, um nach der Installation die Versionshinweise anzuzeigen.

## **1.14.8 Hardware-Konfiguration**

Am Ende der Installation wird in YaST ein Dialogfeld für die Konfiguration der Grafikkarte und anderer mit dem System verbundenen Hardware-Komponenten , wie Drucker und Soundkarten geöffnet. Klicken Sie auf die einzelnen Komponenten, um mit der Hardware-Konfiguration zu starten. In der Regel erkennt und konfiguriert YaST die Geräte automatisch.

Sie können die peripheren Geräte überspringen und zu einem späteren Zeitpunkt konfigurieren (siehe Kapitel 2, *Einrichten von [Hardware-Komponenten](#page-50-0) mit YaST* (S. 39) ). Um die Konfiguration auszulassen, wählen Sie *Konfiguration überspringen* und klicken Sie auf *Weiter*.

Die Grafikkarte sollte jedoch sofort konfiguriert werden. Die automatisch konfigurierten Anzeige-Einstellungen von YaST können in der Regel übernommen werden. Viele Benutzer möchten jedoch Auflösung, Farbtiefe und andere Grafikfunktionen selbst anpassen. Wählen Sie zum Ändern dieser Einstellungen den jeweiligen Eintrag aus und legen Sie die Werte nach Wunsch fest.

## **TIPP: Zurücksetzen der Hardwarekonfiguration auf Standardwerte**

Sie können alle Änderungen an der Hardwarekonfiguration löschen, indem Sie auf *Ändern* > *Auf Standardwerte zurücksetzen* klicken. YaST zeigt dann erneut den ursprünglichen Vorschlag an.

## **1.14.9 Abschließen der Installation**

Nach einer erfolgreichen Installation zeigt YaST das Dialogfeld *Installation abgeschlossen* an. Wählen Sie in diesem Dialogfeld, ob Ihr neu installiertes System für AutoYaST geklont werden soll. Um Ihr System zu klonen, wählen Sie *Dieses System für AutoYaST klonen*. Das Profil des aktuellen Systems wird in /root/autoyast.xml gespeichert.

AutoYaST ist ein System zur automatischen Installation eines oder mehrerer openSUSE-Systeme ohne Benutzereingriffe. AutoYaST-Installationen werden mithilfe einer Steuerdatei mit Installations- und Konfigurationsdaten durchgeführt. Beenden Sie die Installation von openSUSE im abschließenden Dialogfeld mit *Beenden*.

# **1.15 Grafische Anmeldung**

openSUSE ist nun vollständig installiert und konfiguriert. Wenn die automatische Anmeldefunktion nicht deaktiviert oder der Standard-Runlevel nicht angepasst wurde, wird die Anmeldung in einer Grafik auf Ihrem Bildschirm angezeigt. Hier können Sie einen Benutzernamen und ein Passwort eingeben, mit dem Sie sich beim System anmelden können. Bei Einzelbenutzersystemen mit aktivierter automatischer Anmeldung wird der Desktop automatisch gestartet.

Eine kurze Einführung zu KDE- oder GNOME-Desktops erhalten Sie unter *KDE Quick Start* und *GNOME Quick Start*. Detaillierte Informationen zu beiden Desktop-Umgebungen und zu den Anwendungen, die unter KDE bzw. GNOME ausgeführt werden können, finden Sie hier: *KDE User Guide* und *GNOME User Guide*.

# **2**

# <span id="page-50-0"></span>**Einrichten von Hardware-Komponenten mit YaST**

YaST ermöglicht die Konfiguration von Hardware-Elementen zum Zeitpunkt der Installation sowie im installierten System. Konfigurieren Sie zusätzliche Grafikkarten und Monitore, passen Sie die Maus- und Tastatureinstellungen an und konfigurieren Sie die Audio-Hardware. Wenn Sie Drucker- oder Scannerunterstützung benötigen, müssen Sie diese Hardware-Elemente mithilfe der entsprechenden YaST-Module konfigurieren. Ermitteln Sie mithilfe des YaST-Moduls "Hardware-Information", welche Hardware-Komponenten an Ihren Computer angeschlossen sind.

# **2.1 Überprüfen der Hardware**

Verwenden Sie YaST, wenn Sie mehr über Ihre Hardware erfahren möchten oder Details, wie Hersteller und Modell, einer bestimmten Hardware-Komponente ermitteln müssen, um sie ordnungsgemäß konfigurieren zu können. Hier und in den nachfolgenden Abschnitten wird davon ausgegangen, dass YaST bereits gestartet wurde (z. B. durch Betätigen von Alt + F2 und Eingabe von  $\text{vast2}$  gefolgt vom root-Passwort, da in YaST zum Ändern der Systemdateien die Berechtigungen eines Systemadministrators erforderlich sind):

- **1** Klicken Sie in YaST auf *Hardware* > *Hardware-Informationen*. Die Hardware-Überprüfung startet sofort. Nach einiger Zeit wird der Hardware-Informationsbaum in einem separaten Fenster angezeigt.
- **2** Klicken Sie im Hardware-Informationsbaum jeweils auf das Pluszeichen, um die Informationen zu den einzelnen Geräten aufzuklappen.

**3** Durch Klicken auf *Schließen* können Sie die Übersicht über die Hardware-Informationen verlassen.

# **2.2 Einrichten von Grafikkarte und Monitor**

Nach der Installation können Sie die Konfiguration Ihres Grafiksystems (Grafikkarte und Monitor) gemäß Ihren Bedürfnissen ändern. Eine derartige Änderung kann für bessere Benutzbarkeit durch behinderte Menschen oder aufgrund von Hardware-Upgrades erforderlich sein.

Ändern Sie die Auflösung, wenn die Schrift zu klein ist oder Kreise deformiert aussehen:

- **1** Klicken Sie in YaST auf *Hardware* > *Grafikkarte und Monitor*. SaX2 prüft die Systemressourcen und zeigt das Dialogfeld *Karten- und Monitoreigenschaften* an.
- **2** Überprüfen Sie, ob der Monitor ordnungsgemäß erkannt wird. Falls nicht, klicken Sie auf *Ändern*, um das entsprechende Modell aus der Liste auszuwählen.
- **3** Wählen Sie nun eine geeignete *Auflösung*.

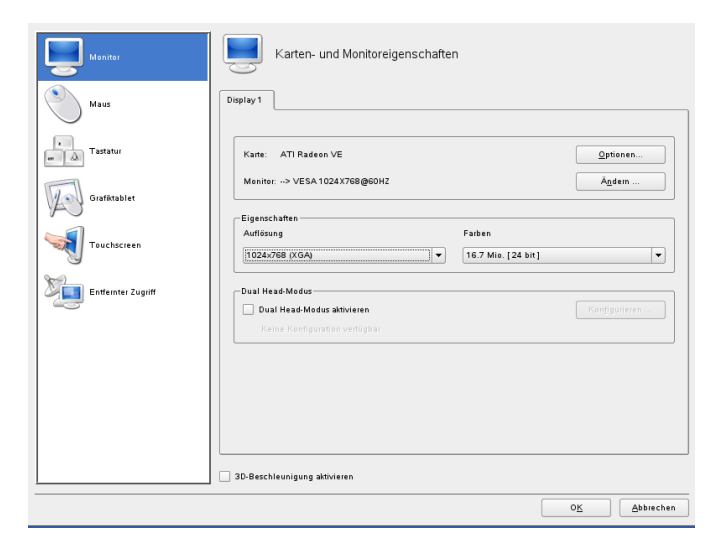

**4** Testen Sie die neue Konfiguration, bevor sie für das System übernommen wird. Klicken Sie auf *OK* > *Test* und anschließend entweder auf *Abbrechen* oder *Speichern*, um die Konfiguration entweder zu verwerfen oder zu speichern.

## **WARNUNG: Ändern der Monitorfrequenzen**

Obwohl es Sicherheitsmechanismen gibt, sollten Sie nach wie vor mit Bedacht vorgehen, wenn Sie die zulässigen Monitorfrequenzen manuell ändern. Falsche Werte können zur Zerstörung Ihres Monitors führen. Ziehen Sie stets das zum Monitor gehörende Handbuch zurate, bevor Sie die Frequenzen ändern.

Führen Sie die folgenden Schritte aus, um einen zweiten Monitor zu aktivieren:

- **1** Klicken Sie in YaST auf *Hardware* > *Grafikkarte und Monitor*. SaX2 prüft die Systemressourcen und zeigt das Dialogfeld *Karten- und Monitoreigenschaften* an.
- **2** Überprüfen Sie, ob der Monitor ordnungsgemäß erkannt wird. Falls nicht, klicken Sie auf *Ändern*, um das entsprechende Modell aus der Liste auszuwählen.
- **3** Wählen Sie nun *Dual Head-Modus aktivieren* aus und klicken Sie auf *Konfigurieren*, um die weitere Feinabstimmung vorzunehmen.
- **4** Überprüfen Sie, ob der zweite Monitor ordnungsgemäß erkannt wird. Falls nicht, klicken Sie auf *Ändern*, um das entsprechende Modell aus der Liste auszuwählen.
- **5** Legen Sie fest, ob der zweite Monitor im Modus *Cloned Multihead* oder im Modus *Xinerama Multihead* verwendet werden soll, und klicken Sie auf *OK*.
- **6** Testen Sie die neue Konfiguration, bevor sie für das System übernommen wird. Klicken Sie auf *OK* > *Test* und anschließend entweder auf *Abbrechen* oder *Speichern*, um die Konfiguration entweder zu verwerfen oder zu speichern.

# <span id="page-53-0"></span>**2.3 Einrichten von Tastatur und Maus**

Mit den YaST-Modulen für Tastatur und Maus können Sie Eingabegeräte wie Tastatur oder Maus neu konfigurieren, oder mehr als eines dieser Geräte hinzufügen.

## **2.3.1 Tastaturbelegung**

Falls Sie eine Standardtastatur mit 104 Tasten durch eine Multimedia-Tastatur ersetzen oder eine andere Sprache bzw. eine Tastaturbelegung für ein anderes Land verwenden möchten, gehen Sie wie folgt vor:

**1** Klicken Sie in YaST auf *Hardware* > *Tastaturbelegung*. Das SaX2-Konfigurationswerkzeug liest die Systemressourcen und zeigt das Dialogfeld *Tastatureigenschaften* an.

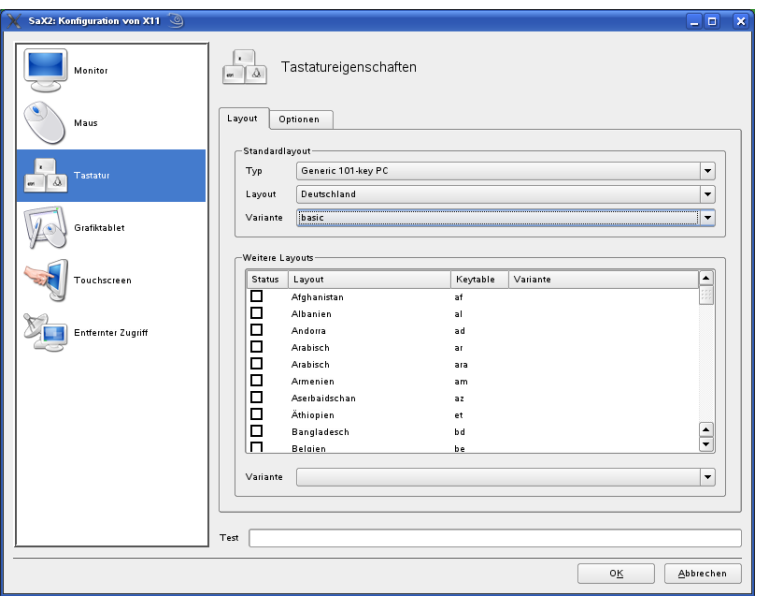

- **2** Wählen Sie Ihr Tastaturmodell in der Liste *Typ* aus.
- **3** Wählen Sie unter *Layout* die Tastaturbelegung für das gewünschte Land aus.
- **4** Je nach Land, können Sie auch noch eine bestimmte *Variante* auswählen. Die Auswahl wird sofort zu Testzwecken übernommen.
- **5** Optional können Sie *Weitere Layouts* aktivieren. Aktivieren Sie ein oder mehrere Kontrollkästchen in der Liste. Diese Funktion ist praktisch, wenn Sie im laufenden System ohne Neukonfiguration zwischen verschiedenen Sprachen oder Schriftsystemen umschalten möchten.
- **6** Bevor Sie die Konfiguration speichern, sollten Sie mithilfe des Felds *Test* unten im Dialogfeld überprüfen, ob Sonderzeichen wie Umlaute und Zeichen mit Akzenten ordnungsgemäß eingegeben werden können und korrekt angezeigt werden.
- **7** Klicken Sie auf *OK*, um das Konfigurationsdialogfenster zu schließen, und klicken Sie bei der nun angezeigten Meldung auf *Speichern*, um Ihre Änderungen zu übernehmen.

## **2.3.2 Mausmodell**

Normalerweise wird die Maus automatisch erkannt, Sie können das Mausmodell jedoch manuell einrichten, falls die automatische Erkennung nicht erfolgreich ist. Ziehen Sie die Dokumentation für Ihre Maus zurate, um eine Beschreibung des Modells zu erhalten. Wenn Sie die Mauskonfiguration bearbeiten möchten, gehen Sie wie folgt vor:

- **1** Klicken Sie in YaST auf *Hardware* > *Mausmodell*. Das SaX2-Konfigurationswerkzeug liest die Systemressourcen und zeigt das Dialogfeld *Mauseigenschaften* an.
- **2** Klicken Sie auf *Ändern* und wählen Sie Ihr Mausmodell in der angezeigten Liste aus.
- **3** Klicken Sie auf *OK*, um das Konfigurationsdialogfeld zu verlassen und Ihre Änderungen mit *Speichern* zu übernehmen.

Legen Sie im Bereich *Optionen* des Dialogfelds verschiedene Optionen für den Betrieb Ihrer Maus fest.

*3-Tasten-Emulation aktivieren*

Falls Ihre Maus nur zwei Tasten aufweist, wird eine dritte Taste emuliert, wenn Sie gleichzeitig beide Tasten drücken.

*Mausrad aktivieren*

Aktivieren Sie dieses Kontrollkästchen, um das Mausrad zu verwenden.

## *X-Achse umkehren*/*Y-Achse umkehren*

Aktivieren Sie diese Optionen, wenn Sie die Richtung ändern möchten, in die sich der Mauszeiger bewegt.

## *Tastenzuordnung für Linkshänder aktivieren*

Aktivieren Sie dieses Kontrollkästchen, um die Tastenzuordnung für Linkshänder umzuschalten.

## *Rad mit Maustaste emulieren*

FallsIhre Maus kein Mausrad aufweist, Sie jedoch eine ähnliche Funktion verwenden möchten, können Sie hierfür eine zusätzliche Taste zuweisen. Wählen Sie die zu verwendende Taste aus. Während Sie diese Taste gedrückt halten, werden alle Bewegungen der Maus in Mausradbefehle übersetzt. Diese Funktion eignet sich besonders für Trackballs.

## **ANMERKUNG: Neustart des X-Servers**

Sämtliche Änderungen, die Sie vornehmen, werden erst wirksam, nachdem Sie den X-Server neu gestartet haben. Um den X-Server jetzt neu zu starten, melden Sie sich beim grafischen System ab und anschließend erneut an.

# **2.4 Einrichten von Soundkarten**

Die meisten Soundkarten werden automatisch erkannt und mit angemessenen Werten konfiguriert. Verwenden Sie in YaST die Optionsfolge *Hardware* > *Sound*, wenn Sie eine problematische Soundkarte, die nicht automatisch konfiguriert werden konnte, hinzufügen oder die Standardeinstellungen ändern möchten. Außerdem besteht die Möglichkeit, weitere Soundkarten einzurichten bzw. deren Reihenfolge zu ändern.

## **TIPP: Prüfen auf alte Soundchips**

Wenn Sie wissen, dass in Ihrem Computer eine alte Soundkarte installiert ist, lassen Sie &yast nach alten Chips suchen, wenn &yast keine Soundkarte findet. Klicken Sie in der Popup-Meldung auf *Ja, prüfen*. Weitere Informationen hierzu finden Sie unter Abbildung 2.1, "Ermitteln alter [Soundchips"](#page-56-0) (S. 45).

## <span id="page-56-0"></span>*Abbildung 2.1 Ermitteln alter Soundchips*

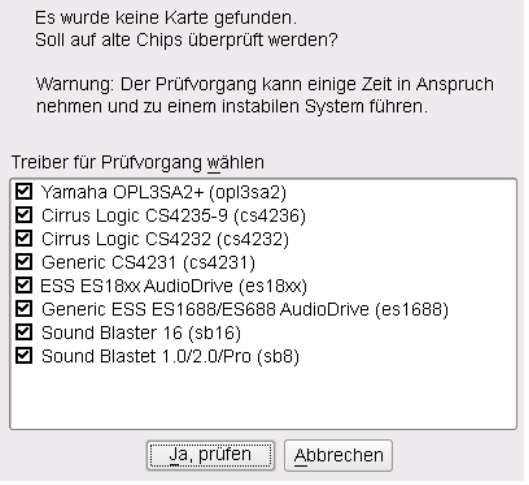

Wenn YaST Ihre Soundkarte nicht automatisch erkennt, gehen Sie folgendermaßen vor:

*Abbildung 2.2 Soundkonfiguration*

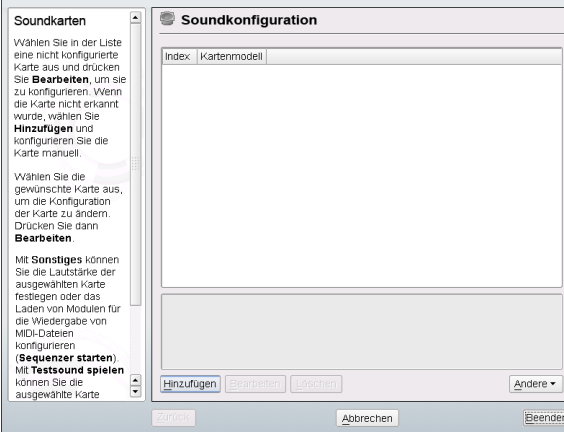

**1** Klicken Sie auf *Hinzufügen*, um ein Dialogfeld zu öffnen, in dem Sie Hersteller und Modell der Soundkarte auswählen können. Die erforderlichen Informationen finden Sie in der Dokumentation zu Ihrer Soundkarte. Eine Referenzliste der von ALSA unterstützten Soundkarten mit ihren zugehörigen Soundmodulen finden

Sie in der Datei /usr/share/doc/packages/alsa/cards.txt und unter <http://www.alsa-project.org/alsa-doc/>.

Treffen Sie eine Auswahl und klicken Sie dann auf *Weiter*.

**2** Wählen Sie im Dialogfeld *Soundkartenkonfiguration* im ersten Setup-Bildschirm die Konfigurationsstufe aus:

### *Schnelles automatisches Setup*

Sie müssen keine weiteren Konfigurationsschritte ausführen. Außerdem findet kein Soundtest statt. Die Soundkarte wird automatisch konfiguriert.

*Normales Setup*

Dient zur Anpassung der Ausgabelautstärke. Außerdem wird ein Testklang abgespielt.

*Erweitertes Setup mit der Möglichkeit, Optionen zu ändern* Dient zur manuellen Anpassung aller Einstellungen.

Aktivieren Sie *Joystick konfigurieren*, wenn Sie einen Joystick konfigurieren müssen. Klicken Sie auf *Weiter*, um fortzufahren.

**3** Unter *Soundkartenlautstärke* können Sie die Soundkonfiguration testen und die Lautstärke anpassen. Sie sollten bei ungefähr 10 Prozent beginnen, um Hörschäden und eine Beschädigung der Lautsprecher zu vermeiden. Beim Klicken auf *Test* sollte ein Testsound hörbar sein. Wenn Sie nichts hören können, erhöhen Sie die Lautstärke. Schließen Sie die Soundkonfiguration mit *Weiter* > *Beenden* ab.

Um die Konfiguration einer Soundkarte zu ändern, rufen Sie das Dialogfeld *Soundkonfiguration* auf, wählen Sie ein angezeigtes *Kartenmodell* aus und klicken Sie auf *Bearbeiten*. Mit *Löschen* können Sie eine Soundkarte vollständig entfernen.

Klicken Sie auf *Andere*, um eine der folgenden Optionen manuell anzupassen:

### *Volume*

In diesem Dialogfeld können Sie die Lautstärke festlegen.

### *Sequenzer starten*

Aktivieren Sie diese Option, um MIDI-Dateien wiedergeben zu können.

*Als primäre Karte festlegen*

Klicken Sie auf *Als primäre Karte festlegen*, um die Reihenfolge Ihrer Soundkarten anzupassen. Das Audiogerät mit Index 0 ist das Standardgerät, das vom System und den Anwendungen verwendet wird.

Lautstärke und Konfiguration aller installierten Soundkarten werden beim Klicken auf *Beenden* gespeichert. Die Mixer-Einstellungen werden in der Datei /etc/asound .conf gespeichert und die ALSA-Konfigurationsdaten werden am Ende der Dateien /etc/modprobe.d/sound und /etc/sysconfig/hardware angehängt.

# **2.5 Einrichten eines Druckers**

Mit YaST können Sie einen lokalen Drucker konfigurieren, der direkt an Ihren Rechner angeschlossen ist (normalerweise via USB oder parallelen Port), oder das Drucken über das Netzwerk einrichten. Sie können darüber hinaus PPD-Dateien (PostScript Printer Description) für Ihren Drucker hinzufügen. Weitere Informationen zum Drucken (Konzepte, technische Details und Fehlerbehebung) finden Sie unter Kapitel 7, *Druckerbetrieb* (↑Referenz).

## **2.5.1 Konfigurieren von lokalen Druckern**

Wenn ein nicht konfigurierter lokaler Drucker erkannt wird, beginnt YaST automatisch mit der Konfiguration. YaST kann den Drucker automatisch konfigurieren, wenn der Parallel- oder USB-Anschluss automatisch eingerichtet werden kann und der angeschlossene Drucker erkannt wird. Darüber hinaus muss das Druckermodell in der Datenbank aufgeführt sein, die während der automatischen Hardwareerkennung verwendet wird.

Wenn das Druckermodell unbekannt ist oder nicht automatisch erkannt werden kann, konfigurieren Sie es manuell. Es gibt zwei mögliche Gründe, aus denen ein Drucker nicht automatisch erkannt wird:

- Der Drucker identifiziert sich selbst nicht korrekt. Dies kann bei sehr alten Geräten der Fall sein. Versuchen Sie, den Drucker wie unter "Manuelle [Konfiguration"](#page-59-0) (S. 48) beschrieben zu konfigurieren.
- Wenn diese manuelle Konfiguration nicht funktioniert, ist keine Kommunikation zwischen Drucker und Computer möglich. Prüfen Sie das Kabel und die Anschlüsse, um sicherzustellen, dass der Drucker korrekt angeschlossen ist. Ist der

Drucker korrekt angeschlossen, liegt das Problem möglicherweise nicht am Drucker, sondern an einem USB-Anschluss oder einem parallelen Port.

## <span id="page-59-0"></span>**Manuelle Konfiguration**

Um den Drucker manuell zu konfigurieren, wählen Sie im YaST-Kontrollzentrum *Hardware* > *Drucker*. Das Hauptfenster für die *Druckerkonfiguration* wird geöffnet. Im oberen Teil sind die erkannten Geräte aufgelistet. Im unteren Bereich werden alle bisher konfigurierten Warteschlangen angezeigt. (Weitere Informationen zu Druckerwarteschlangen finden Sie unter Abschnitt "Work-Flow des Drucksystems" (Kapitel 7, *Druckerbetrieb*, ↑Referenz)). Wenn kein Drucker erkannt wurde, sind beide Bereiche des Konfigurationsfensters leer. Ändern Sie die Konfiguration eines aufgelisteten Druckers mit *Bearbeiten* oder richten Sie einen nicht automatisch erkannten Drucker mit *Hinzufügen* ein. Zum Bearbeiten einer vorhandenen Konfiguration werden dieselben Dialogfenster verwendet wie unter Manuelles [Hinzufügen](#page-59-1) eines lokalen Druckers (S. 48).

Im Fenster *Druckerkonfiguration* können Sie einen vorhandenen Eintrag *löschen*. Klicken Sie auf *Weitere*, um eine Liste mit erweiterten Optionen zu öffnen. Wählen Sie *Erkennung neu starten*, um die automatische Druckererkennung manuell zu starten. Wenn mehrere Drucker an den Computer angeschlossen oder mehrere Warteschlangen für einen Drucker konfiguriert sind, können Sie den aktiven Eintrag als Standard kennzeichnen. *CUPS-Einstellungen für Experten* und *IPP-Listen ändern* sind erweiterte Konfigurationsoptionen. Weitere Informationen dazu finden Sie unter Kapitel 7, *Druckerbetrieb* (↑Referenz).

<span id="page-59-1"></span>*Prozedur 2.1 Manuelles Hinzufügen eines lokalen Druckers*

## **TIPP: YaST-Drucktest**

Um sicherzustellen, dass alles ordnungsgemäß funktioniert, können die wichtigen Konfigurationsschritte mit der YaST-Funktion zum Drucken einer Testseite geprüft werden. Die Testseite bietet zudem wichtige Informationen zur getesteten Konfiguration. Wenn die Ausgabe nicht akzeptabel ist und beispielsweise mehrere Seiten fast leer sind, können Sie den Drucker anhalten, indem Sie zunächst das gesamte Papier entfernen und anschließend den Test über YaST stoppen.

- **1** Starten Sie YaST und wählen Sie *Hardware* > *Drucker*, um das Dialogfeld *Druckerkonfiguration* zu öffnen.
- **2** Klicken Sie auf *Hinzufügen*, um das Fenster *Druckertyp* zu öffnen.
- **3** Wählen Sie *Direkt angeschlossene Drucker*.
- **4** Wählen Sie den Port, an den der Drucker angeschlossen ist (gewöhnlich USBoder paralleler Port), und wählen Sie das Gerät im nächsten Konfigurationsfenster. Es wird empfohlen, den Drucker an dieser Stelle zu testen. Wählen Sie die Option *Druckerverbindung testen*. Wenn Probleme auftreten, wählen Sie das korrekte Gerät aus oder wählen Sie *Zurück*, um zum vorherigen Dialogfeld zurückzukehren.
- **5** Richten Sie im Feld *Name der Warteschlange* eine Druckwarteschlange ein. Die Angabe von *Name für den Druck* ist obligatorisch. Es wird empfohlen, einen wiedererkennbaren Namen zu verwenden, über den Sie den Drucker in den Druckdialogfeldern der Anwendungen erkennen können. Beschreiben Sie den Drucker unter *Druckerbeschreibung* und *Druckerstandort* weiter. Dies ist optional, aber nützlich, wenn mehrere Drucker an den Computer angeschlossen sind oder Sie einen Druckserver einrichten. Aktivieren Sie die Option *Lokales Filtern durchführen*. Sie wird für lokale Drucker benötigt. Zum Aktivieren des Netzwerkzugriffsfür diesen Drucker aktivieren Sie das Kontrollkästchen *Drucker freigeben*.
- **6** Beschreiben Sie unter *Druckermodell* den Drucker nach *Hersteller* und *Modell*. Wenn Ihr Drucker nicht aufgelistet ist, können Sie *UNBEKANNTER HERSTEL-LER* aus der Herstellerliste und eine passende Standardsprache (Befehlssatz zur Druckersteuerung) aus der Modellliste wählen. (Die für Ihren Drucker geeignete Sprache entnehmen Sie der Druckerdokumentation.) Weitere mögliche Lösungen finden Sie unter "Hinzufügen von [PPD-Dateien](#page-62-0) mit YaST" (S. 51).
- **7** Im Fenster *Konfiguration* wird eine Zusammenfassung der Druckereinrichtung aufgeführt. Dieses Dialogfeld wird auch angezeigt, wenn Sie eine vorhandene Druckerkonfiguration aus dem Startbildschirm dieses YaST-Moduls ändern.

<span id="page-61-0"></span>*Abbildung 2.3 Zusammenfassung der Druckerkonfiguration*

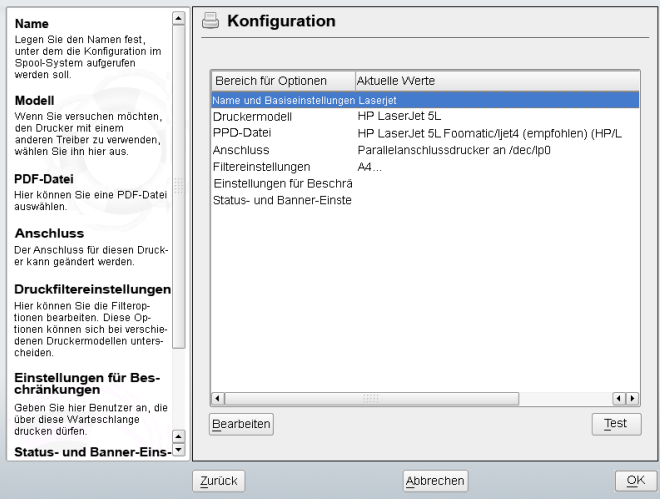

Die Zusammenfassung enthält die folgenden Einträge, die Sie mit *Bearbeiten* ändern können:

- Die Einstellungen unter *Name und Grundeinstellungen*, *Druckermodell* und *Verbindung* können Sie anhand dieses Verfahrens ändern.
- Weitere Informationen zu *PPD-Datei* finden Sie unter ["Wählen](#page-62-1) einer alternativen [PPD-Datei](#page-62-1) mit YaST" (S. 51).
- Mit *Filtereinstellungen* können Sie die Druckereinrichtung noch genauer abstimmen. Konfigurieren Sie Optionen wie *Seitengröße*, *Farbmodus* und *Auflösung*.
- Standardmäßig kann jeder Benutzer den Drucker verwenden. Mit *Einstellungen für Beschränkungen* können Sie Benutzer auflisten, die den Drucker nicht verwenden oder die den Drucker verwenden dürfen.
- Mit *Status- und Banner-Einstellungen* können Sie den Drucker beispielsweise deaktivieren, indem Sie seinen Status ändern. Sie können angeben, ob vor oder nach jedem Druckauftrag eine *Startseite* oder *Schlussseite* ausgegeben werden soll (Standardeinstellung ist "Nein").

## <span id="page-62-0"></span>**Hinzufügen von PPD-Dateien mit YaST**

Wenn Ihr Drucker im Dialogfeld *Druckermodell* nicht aufgeführt ist, fehlt eine PPD-Datei (PostScript Printer Description) für Ihr Modell (Weitere Informationen über PPD-Dateien finden Sie unter Abschnitt "Installation der Software" (Kapitel 7, *Druckerbetrieb*, ↑Referenz)). Mit *PPD-Datei zur Datenbank hinzufügen* können Sie eine PPD-Datei aus dem lokalen Dateisystem oder von einem FTP- oder HTTP-Server hinzufügen.

Sie können PPD-Dateien direkt vom Druckerhersteller oder der Treiber-CD des Druckers abrufen (siehe Abschnitt "Für einen PostScript-Drucker ist keine geeignete PPD-Datei verfügbar" (Kapitel 7, *Druckerbetrieb*, ↑Referenz).) Eine alternative Quelle für PPDDateien ist <http://www.linuxprinting.org/>, die "Linux Printing Database" (Linux-Druckerdatenbank). Beachten Sie beim Herunterladen von PPD-Dateien von linuxprinting.org, dass immer der aktuelle Linux-Support-Status angezeigt wird. Möglicherweise wird er von openSUSE nicht erfüllt.

## <span id="page-62-1"></span>**Wählen einer alternativen PPD-Datei mit YaST**

Für viele Druckermodelle stehen mehrere PPD-Dateien zur Verfügung. Beim Konfigurieren des Druckers wird für YaST in der Regel der Drucker voreingestellt, der als empfohlen markiert ist. Um eine Liste der für einen Drucker verfügbaren PPD-Dateien abzurufen, wählen Sie im Fenster *Konfiguration* die Option *PPD-Datei* und klicken Sie auf *Bearbeiten*. Weitere Informationen hierzu finden Sie unter [Abbildung](#page-61-0) 2.3, "Zusammenfassung der [Druckerkonfiguration"](#page-61-0) (S. 50).

In der Regel müssen Sie die PPD-Datei nicht ändern, da die von YaST gewählte PPD-Datei die besten Ergebnisse liefert. Wenn jedoch ein Farbdrucker beispielsweise nur Schwarzweiß drucken soll, ist es am einfachsten, eine PPD-Datei zu verwenden, die keinen Farbdruck unterstützt. Wenn bei der Grafikausgabe mit einem Postscript-Drucker Durchsatzprobleme auftreten, kann der Wechsel von einer PostScript-PPD-Datei zu einer PCL-PPD-Datei Abhilfe schaffen (vorausgesetzt Ihr Drucker ist PCL-fähig).

## **2.5.2 Konfigurieren von Netzwerkdruckern**

Netzwerkdrucker werden nicht automatisch erkannt. Sie müssen manuell konfiguriert werden. Hierfür verwenden Sie das Druckermodul von YaST. Je nach der Einrichtung Ihres Netzwerkes können Sie auf einen Druckserver (CUPS, LPD, SMB oder IPX) oder direkt auf einen Netzwerkdrucker (vorzugsweise über TCP) drucken. Ihr Netzwerkadministratorstellt Ihnen weitere Informationen zur Konfiguration eines Netzwerkdruckers in Ihrer Umgebung zur Verfügung.

*Prozedur 2.2 Konfigurieren eines Netzwerkdruckers mit YaST*

- **1** Starten Sie YaST und wählen Sie *Hardware* > *Drucker*, um das Dialogfeld *Druckerkonfiguration* zu öffnen.
- **2** Klicken Sie auf *Hinzufügen*, um das Fenster *Druckertyp* zu öffnen.
- **3** Wählen Sie *Netzwerkdrucker*, um ein Dialogfeld zu öffnen, in dem Sie weitere Informationen angeben können, die Ihnen Ihr Netzwerkadministrator zur Verfügung stellt.

Ausführliche technische Informationen erhalten Sie unter Abschnitt "Netzwerkdrucker" (Kapitel 7, *Druckerbetrieb*, ↑Referenz).

# **2.6 Einrichten eines Scanners**

Sie können einen Scanner jederzeit mit YaST konfigurieren. Das Paket sane-backends enthält Hardwaretreiber und andere erforderliche Objekte für den Einsatz eines Scanners.

- **1** Schließen Sie Ihren Scanner an Ihren Computer an und schalten Sie den Scanner ein.
- **2** Starten Sie YaST und wählen Sie *Hardware* > *Scanner* aus. YaST überprüft, ob das Paket sane-backends verfügbar ist und versucht, Ihren Scannertyp automatisch zu erkennen.
- **3** Fahren Sie je nach Ergebnis wie folgt fort:
- Wird Ihr Scanner einwandfrei erkannt, wählen Sie den Eintrag aus und klicken Sie auf *Bearbeiten*.
- Wenn Ihr Scanner nicht automatisch erkannt wird, versuchen Sie zunächst *Weitere* > *Erkennung neu starten*. Wenn dies nicht funktioniert, klicken Sie auf *Hinzufügen*, um das Dialogfeld zur manuellen Konfiguration zu öffnen, und wählen Sie den entsprechenden Typ und Treiber aus. Ausführlichere Informationen erhalten Sie im Hilfetext links daneben.
- **4** Klicken Sie auf *Weiter*.
- **5** Testen Sie den Scanner, indem Sie auf *Weitere* > *Test* klicken.
- **6** Klicken Sie auf *Fertig stellen*, um dieses Modul zu schließen.

Einzelheiten und Hintergrundinformationen zur Scanner-Konfiguration finden Sie unter unserem Support-Datenbankartikel unter [http://opensuse.org/SDB:](http://opensuse.org/SDB:Configuring_Scanners_from_SUSE_LINUX_9.2) Configuring Scanners from SUSE LINUX 9.2. Bei Problemen mit der Konfiguration Ihres Scannermodells verwenden Sie die Support-Kontaktdaten unter Abschnitt 13.7, "Support für [openSUSE"](#page-268-0) (S. 257).

# <span id="page-66-0"></span>**Installieren bzw. Entfernen von Software**

Mithilfe von YaST können Sie die Zusammenstellung der von Ihrem System verwendeten Software ändern. Mit dem Softwareverwaltungswerkzeug von YaST können Sie nach Softwarekomponenten suchen, die Sie hinzufügen bzw. entfernen möchten. YaST löst alle Abhängigkeiten automatisch auf. Sie können zusätzliche Software-Repositorys zu Ihrem Setup hinzufügen, um Pakete zu installieren, die nicht auf den Installationsmedien enthalten sind, und diese Pakete von YaST verwalten zu lassen. Durch die Verwaltung von Software-Updates mit openSUSE Updater können Sie Ihr System immer auf dem neuesten Stand halten.

# <span id="page-66-1"></span>**3.1 Installieren der Software**

Die Software steht über RPM-Pakete zur Verfügung. Jedes Paket enthält das Programm selbst, die Konfigurationsdateien und zusätzliche Dokumentationen. Wenn Sie weitere Software-Komponenten zum System hinzufügen möchten, gehen Sie wie folgt vor:

**1** Klicken Sie auf *Software* > *Software installieren oder Löschen*, um den YaST-Paketmanager zu starten.

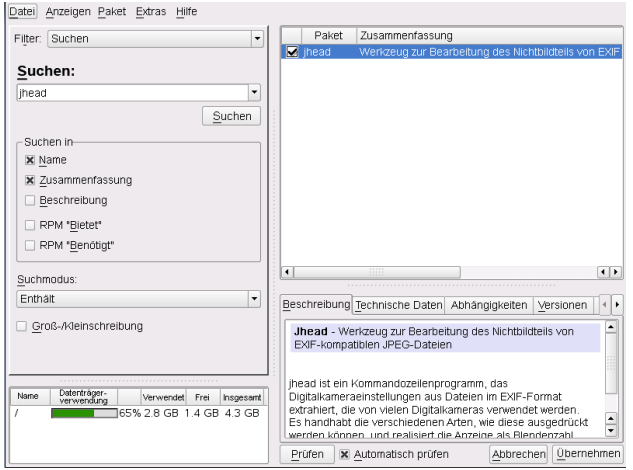

- **2** Geben Sie im Suchfeld den Namen der zu installierenden Software ein (z. B. jhead, ein Werkzeug zur Bearbeitung von JPEG-Metadaten) und drücken Sie die Eingabetaste.
- **3** Das Paket wird im rechten Rahmen aufgeführt. Wählen Sie es für die Installation aus. Anschließend können Sie nach weiteren Paketen suchen und gleichzeitig für die Installation auswählen.
- **4** Klicken Sie auf *Akzeptieren*.
- **5** Wenn alle ausgewählten Pakete installiert wurden, werden Sie von YaST gefragt, ob Sie weitere Pakete installieren bzw. entfernen möchten. Wählen Sie *Nein*, um YaST zu schließen.

Durch Eingabe verschiedener Suchkriterien kann die Suche soweit eingegrenzt werden, dass nur einige wenige Pakete angezeigt werden oder sogar nur ein einziges Paket angezeigt wird. Außerdem können Sie im *Suchmodus* mithilfe von Platzhaltern und regulären Ausdrücken spezielle Suchschemata definieren.

## **TIPP: Schnellsuche**

Neben dem Filter *Suche* bieten alle Listen des Paket-Managers eine Schnellsuche. Klicken Sie auf die gewünschte Liste und geben Sie dann einen Buchstaben ein, um den Cursor zum ersten Paket in der Liste zu steuern, dessen Name mit dem betreffenden Buchstaben beginnt.

Wenn Sie den Namen der gesuchten Software-Komponente nicht wissen, stehen Ihnen mehrere Möglichkeiten offen, um den Software-Katalog durchzugehen. Sie können beispielsweise eine Filterung nach Schemata, Paketgruppen, Sprachen oder Repositorys durchführen. Filtern Sie nach Schemata, wenn Sie nach einer Software für eine bestimmte Aufgabe suchen:

**1** Wählen Sie in der Filterliste in der linken oberen Ecke die Option *Schemata*. Nun werden verschiedene Schema-Sätze in dem Bereich unten angezeigt.

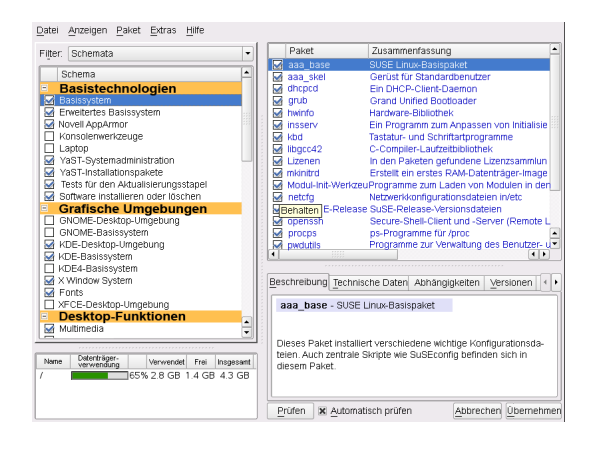

- **2** Wählen Sie aus den Schemata eines oder mehrere Schemata aus, die Sie interessieren. Wenn Sie auf den Namen eines Schemas klicken, zum Beispiel auf *Basisentwicklung*, werden die darin enthaltenen Pakete im rechten Fensterbereich angezeigt. Wenn Sie es aktivieren, werden die Statuskennzeichen am Zeilenanfang geändert: Alle Pakete werden entweder mit dem Status *Behalten* oder *Installieren* gekennzeichnet. Die Bedeutung der verschiedenen Symbole und der Änderungen in der Schriftfarbe wird unter *Hilfe* > *Symbole* erläutert.
- **3** Klicken Sie auf *Akzeptieren*.

Alternativ können Sie nach Paketgruppen filtern. Die Funktion für Paketgruppen bietet eine detailliertere Ansicht der Software mit einer Gruppierung nach Kategorien. Häufig sind Pakete von anderen Paketen abhängig. Wenn Sie ein Paket auswählen, werden Sie möglicherweise aufgefordert, weitere Pakete zu installieren, um mögliche Paketabhängigkeiten aufzulösen.

Die Filterung nach Sprachen ähnelt der Filterung nach Paketgruppen. Mithilfe der Ansicht für Sprachen können Sie übersetzte Programmmeldungen, Dokumentation, zur Unterstützung einer bestimmten Sprache erforderlich spezielle Schriftarten und ähnliche Pakete auswählen.

# **3.2 Prüfen von Software-Abhängigkeiten**

Die Software eines Paketsfunktioniert möglicherweise nur dann ordnungsgemäß, wenn das erforderliche Paket ebenfalls installiert ist. Wenn Pakete mit denselben oder ähnlichen Funktionen dieselbe Systemressource verwenden, ist eine gleichzeitige Installation nicht ratsam, da dies zu einem Paketkonflikt führen würde.

Beim Start des Paket-Managers wird das System untersucht und die installierten Pakete werden angezeigt. Wenn Sie auswählen, dass weitere Pakete installiert bzw. entfernt werden sollen, überprüft der Paket-Manager automatisch die Abhängigkeiten und wählt gegebenenfalls alle anderen erforderlichen Pakete aus(Auflösung von Abhängigkeiten). Wenn Sie in Konflikt stehende Pakete auswählen bzw. deren Auswahl aufheben, wird dies vom Paketmanager angezeigt und es werden Vorschläge zur Lösung des Problems (Auflösung von Konflikten) angegeben.

*Abhängigkeiten prüfen* und *Automatische Überprüfung* finden Sie unter dem Informationsfenster. Wenn Sie auf *Abhängigkeiten prüfen* klicken, überprüft der Paket-Manager, ob die aktuelle Paketauswahl zu nicht aufgelösten Paketabhängigkeiten oder Konflikten führt. Bei nicht aufgelösten Abhängigkeiten werden die erforderlichen zusätzlichen Pakete automatisch ausgewählt. Bei Paketkonflikten öffnet der Paket-Manager ein Dialogfeld, in dem der Konflikt angezeigt wird und verschiedene Optionen zur Lösung des Problems angeboten werden.

Wenn Sie *Automatische Überprüfung* aktivieren, löst jede Änderung eines Paketstatus eine automatische Überprüfung aus. Diese Funktion istsehr nützlich, da die Konsistenz der Paketauswahl permanent überwacht wird. Der Vorgang verbraucht jedoch Ressour-

cen und kann den Paket-Manager verlangsamen. Aus diesem Grund ist *Automatische Überprüfung* standardmäßig nicht aktiviert. In jedem Fall wird eine Konsistenzprüfung durchgeführt, wenn Sie die Auswahl mit *Übernehmen* bestätigen.

Beispielsweise können sendmail und postfix nicht gleichzeitig installiert sein. Abbildung 3.1, ["Konfliktverwaltung](#page-70-0) des Paket-Managers" (S. 59) zeigt die Konfliktmeldung, in der Sie aufgefordert werden, eine Entscheidung zu treffen. postfix ist bereits installiert. Sie können also auf die Installation von sendmail verzichten, postfix entfernen oder das Risiko eingehen und den Konflikt ignorieren.

### **WARNUNG: Umgang mit Paketkonflikten**

Wenn Sie nicht ein besonders erfahrener Benutzer sind, sollten Sie beim Umgang mit Paketkonflikten die Vorschläge von YaST befolgen, da andernfalls die Stabilität und Funktionalität Ihres Systems durch den bestehenden Konflikt gefährdet werden könnte.

<span id="page-70-0"></span>*Abbildung 3.1 Konfliktverwaltung des Paket-Managers*

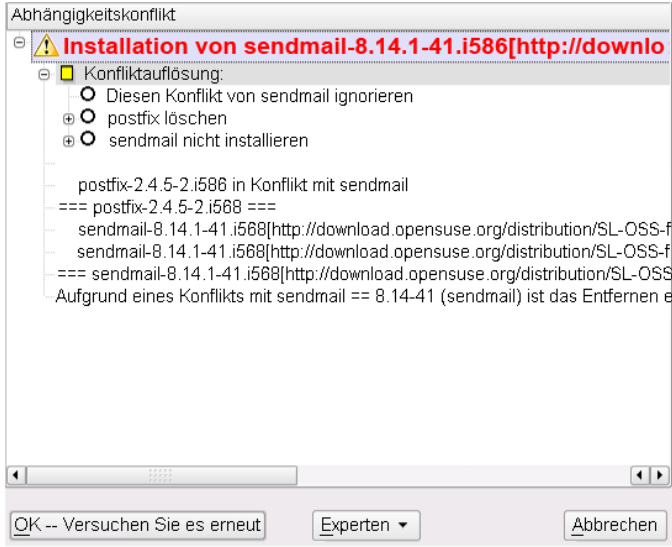

# **3.3 Pakete und Software-Repositorys**

Wenn Sie nur nach Paketen suchen möchten, die aus einem bestimmten Software-Repository stammen, verwenden Sie den Filter *Repositorys*. In der Standardkonfiguration zeigt dieser Filter eine Liste aller Pakete in der ausgewählten Installationsquelle an. Verwenden Sie einen Sekundärfilter, um die Liste einzuschränken.

Um eine Liste aller installierten Pakete aus dem ausgewählten Repository anzuzeigen, wählen Sie den Filter *Repositorys*, wählen Sie dann in der Liste *Sekundärfilter* die Option *Installationsüberblick* aus und deaktivieren Sie alle Kontrollkästchen mit Ausnahme von *Behalten*.

# **3.4 Entfernen von Software**

Wenn Sie weitere Software-Komponenten aus dem System entfernen möchten, gehen Sie wie folgt vor:

- **1** Verwenden Sie eine der in Abschnitt 3.1, ["Installieren](#page-66-1) der Software" (S. 55) erläuterten Suchstrategien.
- **2** Je nach Suchstrategie können Sie entweder einen vollständigen Satz oder einzelne Pakete auswählen. Bei Schemata stehen beide Möglichkeiten zur Verfügung.
- **3** Klicken Sie auf *Übernehmen*. Anschließend erfolgt die Deinstallation, es sei denn YaST meldet Abhängigkeitsprobleme. In diesem Fall müssen Sie Ihre Auswahl entsprechend anpassen.
# <span id="page-72-0"></span>**3.5 Hinzufügen von Software-Repositorys**

Wenn Sie Drittanbietersoftware installieren möchten, müssen Sie zusätzliche Software-Repositorys zu Ihrem System hinzufügen.

### **WARNUNG: Einstufen externer Softwarequellen als vertrauenswürdig**

Vergewissern Sie sich vor dem Hinzufügen externer Software-Repositorys zu Ihrer Repository-Liste, dass das betreffende Repository vertrauenswürdig ist. openSUSE trägt keine Verantwortung für potenzielle Probleme, die durch Installation von Software aus Software-Repositorys von Drittanbietern auftreten.

Gehen Sie zum Hinzufügen von Standard-Produkt-Repositorys wie folgt vor:

- **1** Klicken Sie auf *Software* > *Zusätzliche Produkt-Repositorys*, um die Liste der standardmäßig verwendeten externen Repositorys anzuzeigen.
- **2** Aktivieren Sie in der Repository-Liste die Elemente, die Sie interessieren.
- **3** Klicken Sie auf *Verlassen*. Es kann einige Zeit in Anspruch nehmen, bis YaST die Metadaten des Repositorys heruntergeladen und analysiert hat. Nun können Sie Software aus diesem Repository installieren, wie unter [Abschnitt](#page-66-0) 3.1, ["Installieren](#page-66-0) der Software" (S. 55) beschrieben.

Wenn Sie ein Repository aus dem openSUSE® Build Service, wie zum Beispiel eine Version von GPhoto ([http://download.opensuse.org/repositories/](http://download.opensuse.org/repositories/GPhoto/) [GPhoto/](http://download.opensuse.org/repositories/GPhoto/)) hinzufügen möchten, verwenden Sie das Konfigurationsdialogfeld *Software-Repositorys* von YaST:

- **1** Klicken Sie auf *Software* > *Software-Repositorys*, um die Repository-Verwaltung von YaST zu starten.
- **2** Klicken Sie auf *Hinzufügen* und fügen Sie die vom Softwarehersteller bereitgestellten Daten hinzu. Ermitteln Sie zuerst, um welches Protokoll es sich handelt. In diesem Fall ist es http. Klicken Sie anschließend auf *Weiter*.
- **3** Geben Sie im Dialogfeld *Server und Verzeichnis* download.opensuse.org als Servername und /Repositorys/GPhoto/*VERSION*/ als Verzeichnis auf dem Server ein. Ermitteln Sie die Zeichenkette *VERSION*, indem Sie das Repository durchsuchen.
- **4** Klicken Sie auf *OK*. Das neue Software-Repository wird nun aufgelistet unter *Konfigurierte Software-Repositorys* als eines der Medien mit einer Software, von der aus Sie weitere Pakete installieren können.
- **5** Klicken Sie auf *Verlassen*. Nun können Sie Software aus diesem Repository installieren, wie unter Abschnitt 3.1, ["Installieren](#page-66-0) der Software" (S. 55) beschrieben.

## **3.6 Installieren von Add-On-Produkten**

Add-On-Produkte sind Systemerweiterungen. Sie können ein Add-On-Produkt eines Drittanbieters oder eine spezielle Erweiterung für openSUSE installieren, beispielsweise eine CD mit Unterstützung für weitere Sprachen oder eine CD mit Binärtreibern.

### **3.6.1 Add-Ons**

Führen Sie die folgenden Schritte aus, um ein neues Add-On zu installieren:

- **1** Klicken Sie auf *Software* > *Add-On-Produkt*. Sie können verschiedene Typen von Produktmedien, wie eine CD, FTP oder ein lokales Verzeichnis, auswählen. Anstelle von CD-Medien können Sie auch ISO-Images verwenden.
- **2** Wählen Sie zum Hinzufügen eines Add-Ons als ISO-Dateimedium die Option *Lokales Verzeichnis* > *Weiter* und dann *ISO-Images*.
- **3** Nachdem Sie das Add-On-Medium hinzugefügt haben, wird das Paket-Manager-Fenster angezeigt. Wenn das Add-On ein neues Schema enthält, sehen Sie das neue Element im Filter *Schemata*. Zum Anzeigen einer Liste aller Pakete im ausgewählten Software-Repository wählen Sie den Filter *Software-Repositorys* und wählen Sie das Repository, das angezeigt werden soll. Zum Anzeigen von

Paketen aus einem ausgewählten Add-On nach Paketgruppen wählen Sie den Sekundärfilter *Paketgruppen*.

### **3.6.2 Binärtreiber**

Manche Hardware-Komponenten erfordern für eine korrekte Funktion Binärtreiber ohne Quellcode. Wenn Sie über solche Hardware verfügen, suchen Sie in den Versionshinweisen Informationen zur Verfügbarkeit von Binärtreibern für Ihr System. Zum Lesen der Versionshinweise öffnen Sie YaST und wählen Sie *Verschiedenes* > *Hinweise zur Version*.

## **3.7 Halten Sie Ihr System auf dem neuesten Stand**

openSUSE bietet fortlaufend Software-Sicherheits-Patches für Ihr Produkt. Das open-SUSE Updater-Miniprogramm informiert Sie über die Verfügbarkeit von Patches und ermöglicht deren Installation mit wenigen Mausklicks. Die openSUSE-Community stellt ebenfalls Updates auf neuere Versionen von Softwarepaketen zur Verfügung. openSUSE Updater verwaltet eine Liste aller auf Ihrem System installierten Programme und benachrichtigt Sie, sobald neuere Versionen verfügbar sind.

### **ANMERKUNG: Patches und neue Versionen im Vergleich**

Mit den von openSUSE bereitgestellten Patches werden entweder Sicherheitslücken oder schwer wiegende Fehler in der Software beseitigt. Mit einem Patch erfolgt in der Regel keine Aufrüstung auf eine neuere Version und es werden keine zusätzlichen Funktionen zur Verfügung gestellt. Eine von der Community zur Verfügung gestellte neue Programmversion enthält möglicherweise auch Fixes, dient jedoch hauptsächlich der Bereitstellung neuer Funktionen.

Das openSUSE Updater-Miniprogramm befindet sich im Systemabschnitt der Kontrollleiste (KDE) oder im Benachrichtigungsbereich (GNOME). Es wird als Symbol mit dem openSUSE-Maskottchen (Geeko) angezeigt, dasje nach Verfügbarkeit und Relevanz von Patches und dem Status von openSUSE Updater sein Aussehen verändert. Immer, wenn sich das Symbol verändert, wird auch eine QuickInfo mit dem aktuellen Status angezeigt.

Grüner Geeko-Kopf Keine Patches oder neue Versionen verfügbar.

Grün blinkender Geeko-Kopf (KDE)/Grauer Geeko (GNOME) openSUSE Updater ist ausgelastet (es wird z. B. nach Updates gesucht oder Software installiert).

Rotes Dreieck mit Ausrufezeichen Sicherheits-Patches verfügbar.

Orangefarbener Stern mit Pfeil Empfohlene/optionale Patches und/oder neue Versionen sind verfügbar.

Gelbes Dreieck mit Ausrufezeichen Ein Fehler ist aufgetreten.

### **3.7.1 Installieren von Patches**

Die aktuellen Patches für openSUSE finden Sie in einem Repository mit Aktualisierungssoftware. Wenn Sie Ihr Produkt während der Installation registriert haben, ist der Aktualisierungskatalog bereits konfiguriert. Wenn Sie openSUSE nicht registriert haben, können Sie dies durch Ausführen von *Software* > *Online Update Configuration* in YaST tun.

openSUSE sortiert die Patches nach Relevanzstufe. Patches vom Typ Security (Sicherheit) beseitigen ernsthafte Sicherheitsrisiken und sollten auf jeden Fall installiert werden. Patches vom Typ Recommended (Empfohlen) beheben Probleme, die zu Schaden an Ihrem Rechner führen können, während Patches vom Typ Optional (Optional) Probleme ohne Sicherheitsrelevanz beheben oder Verbesserungen bieten.

Wenn aus dem openSUSE Updater-Symbol hervorgeht, dass Patches verfügbar sind, klicken Sie mit der linken Maustaste darauf, um das Fenster für die Softwareinstallation zu öffnen. Hier wird die Anzahl der verfügbaren Patches vom Typ Security (Sicherheit) und Recommended (Empfohlen) angegeben. Sicherheits-Patches werden standardmäßig installiert. Die Entscheidung hinsichtlich der Installation empfohlener Patchesliegt bei Ihnen. Bei einigen Patches, beispielsweise bei neuen Kernel-Versionen, ist ein Neustart des Rechners erforderlich. Wenn Sie diese Updates zum jetzigen Zeitpunkt nicht vornehmen möchten, aktivieren Sie die Option, mit der angegeben wird,

dass keine Updates installiert werden sollen, bei denen ein Neustart erforderlich ist. Beginnen Sie mit dem Update Ihres Systems, indem Sie auf *Installieren* klicken.

*Abbildung 3.2 openSUSE Updater: Einfache Update-Ansicht*

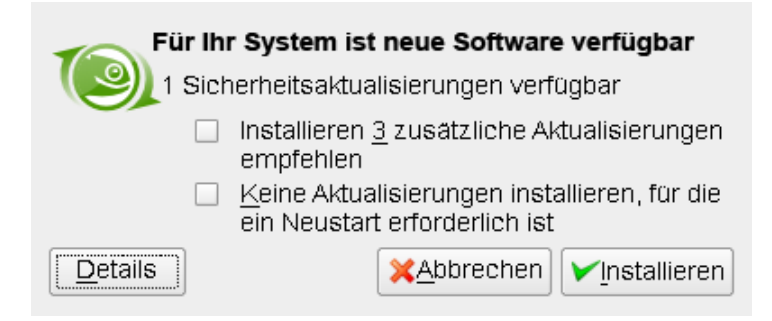

Durch Klicken auf *Details* wird das Fenster Verfügbare Aktualisierungen mit einer ausführlichen Liste sämtlicher Patches geöffnet. Hier können Sie die Auswahl der Pakete ändern, die installiert werden sollen. Neben dem Patch-Namen werden der *Typ* (Security, Recommended oder Optional) eine kurze *Zusammenfassung* sowie die Patch-Versionsnummer angezeigt. Standardmäßig sind Patches alphabetisch sortiert. Sie können dies durch Klicken auf eine Spaltenüberschrift (*Name*, *Zusammenfassung*, *Typ* oder *Neue Version*) ändern. Klicken Sie auf *Installieren*, um fortzufahren.

*Abbildung 3.3 openSUSE Updater: Detaillierte Update-Ansicht*

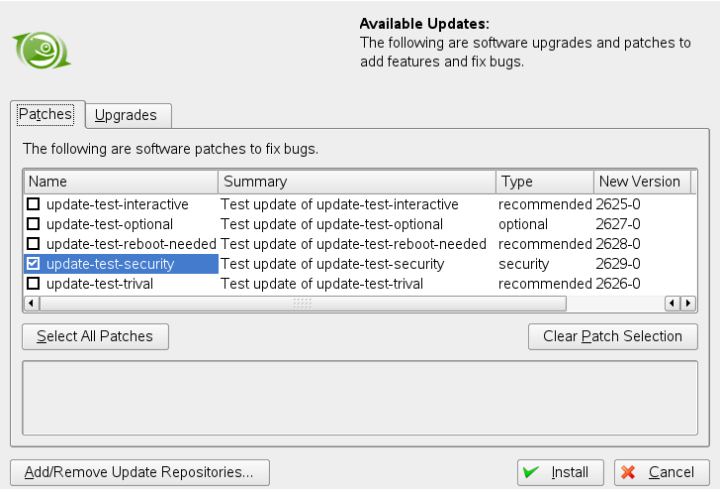

Nachdem Sie den Vorgang mit *Installieren* fortgesetzt haben, werden Sie zur Eingabe des root-Passworts aufgefordert. openSUSE Updater nimmt die Installation der Patches vor. Statusmeldungen und eine Fortschrittsanzeige finden Sie im Systemabschnitt der Kontrollleiste (KDE) bzw. im Benachrichtigungsbereich (GNOME).

Das YaST-Online-Update enthält erweiterte Funktionen zur Anpassung der Patch-Installation. Weitere Informationen hierzu finden Sie unter Abschnitt "YaST-Online-Update" (Kapitel 3, *Online-Update*, ↑Referenz).

### **3.7.2 Installieren neuer Softwareversionen**

Neue Softwareversionen stehen in Software-Repositories zur Verfügung, die von der openSUSE-Community bereitgestellt werden. Standardmäßig sind keine Repositories dieser Art vorkonfiguriert. Wenn Sie ein Repository hinzufügen möchten, klicken Sie mit der rechten Maustaste auf das openSUSE Updater-Symbol und wählen Sie dann *Update-Quellen hinzufügen/entfernen*. Bevor das &yast-Modul für Software-Repositories gestartet wird, werden Sie zur Eingabe des root-Passworts aufgefordert. Weitere Informationen hierzu finden Sie unter Abschnitt 3.5, ["Hinzufügen](#page-72-0) von Software-[Repositorys"](#page-72-0) (S. 61). Eine Liste häufig genutzter Community-Repositories finden Sie unter [http://en.opensuse.org/Additional\\_YaST\\_Package](http://en.opensuse.org/Additional_YaST_Package_Repositories) [\\_Repositories](http://en.opensuse.org/Additional_YaST_Package_Repositories).

#### **WARNUNG: Einstufen externer Softwarequellen als vertrauenswürdig**

Stellen Sie vor dem Hinzufügen externer Software-Repositories zu Ihrer Liste mit Repositories sicher, dass das jeweilige Repository vertrauenswürdig ist. openSUSE übernimmt keine Verantwortung für potenzielle Probleme, die sich durch Software aus Drittanbieter-Software-Repositories ergeben.

Standardmäßig prüft openSUSE Updater Repositories nicht auf neue Softwareversionen. Wenn Sie diese Funktion aktivieren möchten, rufen Sie das Konfigurationsfenster wie unter Abschnitt 3.7.3, ["Konfigurieren](#page-78-0) von openSUSE Updater" (S. 67) erläutert auf und aktivieren Sie das Kontrollkästchen für die Anzeige verfügbarer Updates bei Bereitstellung durch das Backend. Wenn aus dem openSUSE Updater-Symbol hervorgeht, dass Updates verfügbar sind, klicken Sie auf das Symbol, um das Fenster für die Software-Installation aufzurufen. Klicken Sie auf *Details* und dann auf den Karteireiter *Aufrüsten*, um die Liste mit neuen Softwareversionen zu öffnen. Wählen Sie entweder einzelne Pakete aus, indem Sie das Kontrollkästchen eines Eintrags aktivieren, oder klicken Sie auf die Option zur Auswahl aller Pakete. Mit *Installieren* starten Sie die

Installation der ausgewählten Softwarepakete. Sie werden aufgefordert, das root-Passowrt einzugeben. Statusmeldungen und eine Fortschrittsanzeige finden Sie im Systemabschnitt der Kontrollleiste (KDE) bzw. im Benachrichtigungsbereich (GNOME).

### <span id="page-78-0"></span>**3.7.3 Konfigurieren von openSUSE Updater**

Standardmäßig wird openSUSE Updater bei der Anmeldung gestartet, prüft alle 24 Stunden auf Updates, zeigt keine Benachrichtigungen an und überwacht lediglich die Verfügbarkeit von Patches. Um dieses Verhalten zu ändern, klicken Sie mit der rechten Maustaste auf das Applet-Symbol und wählen Sie die Option *Applet konfigurieren*.

### *Abbildung 3.4 openSUSE Updater: Konfiguration*

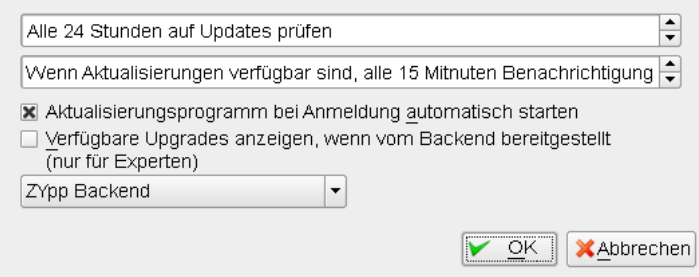

Im Konfigurationsdialogfeld haben Sie auch die Möglichkeit, das Backend zu ändern. Zurzeit ist lediglich das ZYpp-Backend verfügbar. Die Unterstützung anderer Backends ist für künftige Versionen geplant.

# **Zugriff auf das Internet 4**

Wenn Sie das Internet während der Installation nicht konfiguriert haben, können Sie diese Aufgabe jederzeit mit YaST ausführen. Wie Sie Ihren Computer für den Zugriff auf das Internet konfigurieren, hängt von Ihrer Umgebung ab. Wenn der installierte Computer Teil eines Netzwerksist, das bereits mit dem Internet verbunden ist, brauchen Sie Ihren Computer nur in das Netzwerk einzubinden. Falls Sie einen Computer installieren, der direkt mit dem Internet verbunden wird, müssen die Hardware und der Zugang zum ISP (Internet Service Provider) eingerichtet werden.

Stellen Sie anhand der nachstehenden Checklisten sicher, dass Sie über alle Daten verfügen, wenn Sie die Konfiguration des Internetzugangs beginnen.

## **4.1 Direkte Internetverbindung**

Falls Ihr Computer direkt mit dem Internet verbunden ist, müssen Sie als Erstes die Hardware für diese Aufgabe konfigurieren. Dabei kann essich um eine interne Einrichtung (z. B. eine ISDN-Karte) oder ein externes Gerät handeln (z. B. ein Modem). In den meisten Fällen wird das Gerät automatisch erkannt.

In einem zweiten Schritt müssen Sie die Daten Ihres ISP eingeben, z. B. Anmeldung und Passwort.

### **4.1.1 DSL-Checkliste**

Es gibt verschiedene Typen von DSL-Geräten, die unterschiedliche PPP-Methoden (Punkt-zu-Punkt-Protokollmethoden) verwenden:

- Eine normale Ethernet-Karte, die mit einem externen DSL-Modem verbunden ist, verwendet PPP over Ethernet (PPPoE). In Österreich wird das Tunnel-Protokoll für Point-to-Point (PPTP) verwendet. Mit PPTP verfügt das externe Modem auch über eine statische IP-Adresse.
- Ein internes DSL-Modem verwendet PPP over ATM (PPPoATM).
- Eine interne ADSL Fritz Card verwendet CAPI für ADSL.

Das DSL-Konfigurationsmodul enthält bereits die Daten für die wichtigsten ISPs in einigen Ländern. Wenn Ihr ISP nicht aufgeführt ist, müssen Sie wissen, wie die Namensauflösung (DNS) und IP-Zuordnung erfolgt. (In den meisten Fällen werden diese Daten automatisch beim Verbindungsaufbau empfangen.) Unabhängig davon, ob Sie einen ISP aus der Liste wählen oder einen speziellen Provider hinzufügen, müssen Sie mindestens Ihre Anmeldung und Ihr Passwort eingeben.

Einzelheiten zur Konfiguration finden Sie unter Abschnitt "DSL" (Kapitel 20, *Grundlegendes zu Netzwerken*, ↑Referenz).

### **4.1.2 ISDN-Checkliste**

Falls Ihre interne ISDN-Karte nicht automatisch erkannt wird, müssen Sie den Hersteller und den Namen des Geräts wissen.

#### **ANMERKUNG: ISDN-Modem oder Terminal-Adapter**

Bei Verwenden eines externen ISDN-Modems oder Terminal-Adapters erhalten Sie Informationen unter Abschnitt 4.1.3, ["Modem-Checkliste"](#page-82-0) (S. 71).

Für die Konfiguration des ISDN-Geräts benötigen Sie die folgenden Daten:

- ISDN-Protokoll (abhängig von Ihrem Land)
- Vorwahl und Rufnummer.
- Schnittstellentyp (SyncPPP oder RawIP). Falls Sie nicht sicher sind, wählen Sie SyncPPP, da RawIP nur in Verbindung mit bestimmten Telefonsystemen benutzt wird.
- Wenn Sie von Ihrem Anbieter eine statische IP-Adresse erhalten haben: Lokale IP-Adressen und entfernte IP-Adressen für den Einwahlserver und das Gateway.
- Das ISDN-Konfigurationsmodul enthält bereits die Daten für die wichtigsten ISPs in einigen Ländern. Wenn Ihr ISP nicht aufgeführt ist, müssen Sie wissen, wie die Namensauflösung (DNS) und IP-Zuordnung erfolgt. (In den meisten Fällen werden diese Daten automatisch beim Verbindungsaufbau empfangen.) Unabhängig davon, ob Sie einen ISP aus der Liste wählen oder einen speziellen Provider hinzufügen, müssen Sie mindestens Ihre Anmeldung und Ihr Passwort eingeben.

<span id="page-82-0"></span>Einzelheiten zur Konfiguration finden Sie unter Abschnitt "ISDN" (Kapitel 20, *Grundlegendes zu Netzwerken*, ↑Referenz).

### **4.1.3 Modem-Checkliste**

Wenn Ihr Modem nicht automatisch erkannt wird, müssen Sie wissen, ob es an einen seriellen oder einen USB-Port angeschlossen ist. Beachten Sie, dass nicht alle USB-Modems und internen Modems von openSUSE® unterstützt werden.

Das Modem-Konfigurationsmodul enthält bereits die Daten für die wichtigsten ISPs in einigen Ländern. Wenn Ihr ISP nicht aufgeführt ist, müssen Sie seine Einwahlnummer kennen und wissen, wie die Namensauflösung (DNS) und IP-Zuordnung erfolgt. (In den meisten Fällen werden diese Daten automatisch beim Verbindungsaufbau empfangen.) Unabhängig davon, ob Sie einen ISP aus der Liste wählen oder einen speziellen Provider hinzufügen, müssen Sie mindestensIhre Anmeldung und Ihr Passwort eingeben.

Einzelheiten zur Konfiguration finden Sie unter Abschnitt "Modem" (Kapitel 20, *Grundlegendes zu Netzwerken*, ↑Referenz).

### **4.1.4 Kabelmodem-Checkliste**

Der Zugriff auf das Internet über das Fernsehkabelnetz erfordert ein Kabelmodem. Ein solches Modem wird über ein Ethernet-Kabel mit dem Computer verbunden. Daher mussIhre Netzwerkkarte entsprechend konfiguriert werden. Detaillierte Informationen

finden Sie in Abschnitt "Kabelmodem" (Kapitel 20, *Grundlegendes zu Netzwerken*, ↑Referenz).

## **4.2 Internetverbindung über das Netzwerk**

Wenn Ihr Rechner Teil eines Netzwerks ist, das bereits mit dem Internet verbunden ist, ist es sehr einfach, Zugriff auf das Internet zu erhalten: Verbinden Sie einfach Ihren Computer mit dem bestehenden Netzwerk - und schon ist alles erledigt. Dies gilt nicht nur für große Firmennetzwerke, sondern ebenso für kleine Heimnetzwerke. Selbst wenn der installierte Computer nur mit einem Router verbunden ist (z. B. einem DSL-Router), ist er bereits Teil eines Netzwerks.

### **ANMERKUNG: Routing und Namensdienste**

Im Folgenden wird vorausgesetzt, dass das Netzwerk mit dem Internet verbunden ist und Routing sowie Namensdienste bereitstellt. Falls diese Dienste von einem Router bereitgestellt werden, stellen Sie sicher, dass der Router korrekt konfiguriert ist, bevor Sie den Client einrichten.

### **4.2.1 Netzwerk-Checkliste**

Wenn Ihr Netzwerk DHCP (Dynamic Host Configuration Protocol) bietet, aktivieren Sie das entsprechende Kontrollkästchen beim Einrichten der Netzwerkkarte - und schon ist alles erledigt: Alle erforderlichen Parameter werden vom DHCP-Server bereitgestellt.

Falls DHCP nicht verfügbar ist, bitten Sie Ihren Netzwerkadministrator um die folgenden Informationen:

- Hostname
- Namenserver
- Gateway

Einzelheiten zur Konfiguration finden Sie unter Abschnitt "Konfigurieren der Netzwerkkarte mit YaST" (Kapitel 20, *Grundlegendes zu Netzwerken*, ↑Referenz).

# **Verwalten von Benutzern mit YaST**

Während der Installation haben Sie eine Methode zur Benutzerauthentifizierung ausgewählt, entweder lokal /etc/passwd oder (sofern eine Netzwerkverbindung herge-stellt wurde) über NIS, LDAP, Kerberos oder Samba (siehe Abschnitt 1.14.6, ["Benutzer"](#page-44-0) (S. 33)). Sie können Benutzerkonten erstellen bzw. bearbeiten und jederzeit die Authentifizierungsmethode mit YaST ändern.

Jedem Benutzer wird eine Benutzer-ID (UID) zugewiesen, die den Benutzer im System identifiziert. Neben den Benutzern, die sich an Ihrem Computer anmelden können, gibt es außerdem eine Reihe von *Systembenutzern* nur für den internen Gebrauch. Jeder Benutzer wird einer oder mehreren Gruppen zugewiesen. Ähnlich wie bei den *Systembenutzern* gibt es auch *Systemgruppen* für den internen Gebrauch. Informationen über das Konzept von Benutzern und Gruppen bei Linux finden Sie unter [Abschnitt](#page-107-0) 7.1, ["Benutzerkonzept"](#page-107-0) (S. 96).

Zur Verwaltung von Benutzern bzw. Gruppen starten Sie YaST und klicken Sie auf *Sicherheit und Benutzer* > *Benutzermanagement* oder klicken Sie auf *Sicherheit und Benutzer* > *Gruppen bearbeiten und anlegen*. Das Dialogfeld *Verwaltung von Benutzern und Gruppen* wird geöffnet, und eine Liste der Benutzer bzw. Gruppen im System wird angezeigt.

Das Dialogfeld bietet ähnliche Funktionen für die Verwaltung von Benutzern und Gruppen. Sie können einfach zwischen den Ansichten für die Benutzer- und Gruppenverwaltung umschalten, indem Sie oben im Dialogfeld die entsprechende Option auswählen.

*Abbildung 5.1 YaST – Verwaltung von Benutzern und Gruppen*

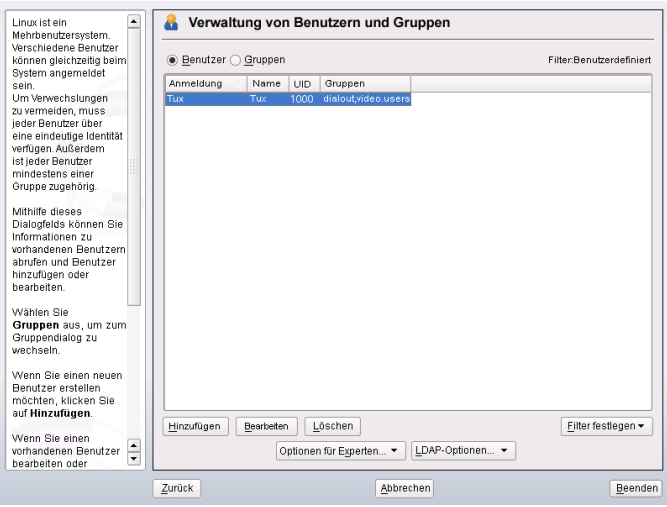

Mithilfe von Filteroptionen können Sie den Satz an Benutzern bzw. Gruppen definieren, den Sie bearbeiten möchten: Klicken Sie auf *Filter festlegen*, um Benutzer gemäß bestimmten Kategorien anzuzeigen und zu bearbeiten, beispielsweise *Lokale Benutzer* oder *LDAP-Benutzer* (wenn Sie Zugriff auf ein Netzwerk mit LDAP haben). Mit *Filter festlegen* > *Benutzerdefinierte Filtereinstellung* können Sie außerdem einen benutzerdefinierten Filter einrichten und verwenden.

## **5.1 Benutzerkonten verwalten**

Mit YaST können Sie Benutzerkonten erstellen, bearbeiten, löschen oder vorübergehend deaktivieren. Bearbeiten Sie Benutzerkonten nur, wenn Sie ein erfahrener Benutzer sind und sich über die Folgen im Klaren sind.

### **WARNUNG: Ändern der Benutzer-IDs bestehender Benutzer**

Nach der Änderung einer Benutzer-ID ist der Benutzer nicht mehr Eigentümer der Dateien, die er zuvor im Dateisystem erstellt hat, da die Eigentümerschaft an Dateien an die Benutzer-ID, nicht an den Benutzernamen gebunden ist. Nur die Dateien in seinem Benutzerverzeichnis werden automatisch enstprechend dieser Änderung angepasst.

Nachfolgend erfahren Sie, wie standardmäßige Benutzerkonten eingerichtet werden. Ziehen Sie hinsichtlich einiger spezieller Optionen, beispielsweise der automatischen Anmeldung, der Anmeldung ohne Passwort, der Einrichtung verschlüsselter Home-Verzeichnisse oder der Verwaltung von Quoten für Benutzer und Gruppen [Abschnitt](#page-88-0) 5.2, "Spezielle [Optionen"](#page-88-0) (S. 77) zurate.

#### *Prozedur 5.1 Hinzufügen oder Bearbeiten von Benutzerkonten*

- **1** Öffnen Sie das YaST-Dialogfeld *Verwaltung von Benutzern und Gruppen* in der Benutzeransicht.
- **2** Definieren Sie mithilfe von *Filter festlegen* die Menge der Benutzer, die Sie verwalten möchten. Das Dialogfeld zeigt eine Liste der Benutzer im System und die Gruppen, zu denen die Benutzer gehören.
- **3** Wenn Sie Optionen für einen vorhandenen Benutzer bearbeiten möchten, wählen Sie einen Eintrag aus und klicken Sie dann auf *Bearbeiten*.
- **4** Klicken Sie auf *Hinzufügen*, um ein neues Benutzerkonto zu erstellen.
- **5** Geben Sie die entsprechenden Benutzerdaten auf dem ersten Karteireiter an, beispielsweise *Benutzername* (zur Anmeldung verwendet) und *Passwort*. Diese Daten reichen aus, um einen neuen Benutzer zu erstellen. Wenn Sie nun auf *Übernehmen* klicken, weist das System automatisch eine Benutzer-ID zu und legt alle Werte entsprechend der Standardvorgabe fest.
- **6** Wenn Sie Details, wie beispielsweise die Benutzer-ID oder den Pfad zum Benutzerverzeichnis des betreffenden Benutzers, anpassen möchten, können Sie dies über den Karteireiter *Details* tun.

Wenn Sie das Home-Verzeichnis eines bestehenden Benutzers an einen anderen Ort verschieben müssen, geben Sie den Pfad des neuen Home-Verzeichnisses hier an und verschieben Sie den Inhalt des aktuellen Home-Verzeichnisses mithilfe von *An anderen Speicherort verschieben*. Anderenfalls wird ein neues Home-Verzeichnis gänzlich ohne bereits vorhandene Daten erstellt.

**7** Um zu erzwingen, dass die Benutzer ihr Passwort in regelmäßigen Abständen ändern, oder um andere Passwortoptionen festzulegen, wechseln Sie zu *Passworteinstellungen* und passen Sie die Optionen entsprechend an.

- **8** Wenn Sie alle Optionen nach Ihren Wünschen festgelegt haben, klicken Sie auf *Übernehmen*.
- **9** Klicken Sie auf *Optionen für Experten* > *Änderungen nun schreiben*, um alle Änderungen zu speichern, ohne das Verwaltungsdialogfeld zu schließen. Alternativ können Sie auf *Beenden* klicken, um das Verwaltungsdialogfeld zu schließen und die Änderungen zu speichern. Ein neu hinzugefügter Benutzer kann sich nun mithilfe des von Ihnen erstellten Anmeldenamens und Passworts beim System anmelden.

#### **TIPP: Zuordnung von Benutzer-IDs**

Bei einem neuen (lokalen) Benutzer auf einem Notebook, das in eine Netzwerkumgebung integriert werden soll, in der der Benutzer bereits eine Benutzer-ID besitzt, ist es sinnvoll, die (lokale) Benutzer-ID der ID im Netzwerk zuzuordnen. Dadurch wird gewährleistet, dass die Eigentümerschaft an den Dateien, die der Benutzer "offline" erstellt, dieselbe ist, als wenn er die Dateien direkt im Netzwerk erstellen würde.

#### *Prozedur 5.2 Deaktivieren oder Löschen von Benutzerkonten*

- **1** Um ein Benutzerkonto vorübergehend zu deaktivieren, ohne es zu löschen, wählen Sie es in der Liste aus und klicken Sie auf *Bearbeiten*. Wählen Sie *Benutzernamen deaktivieren* aus. Der Benutzer kann sich erst wieder an Ihrem Rechner anmelden, wenn Sie das Konto erneut aktiviert haben.
- **2** Um ein Benutzerkonto zu löschen, wählen Sie den Benutzer in der Liste aus und klicken Sie auf *Löschen*. Wählen Sie aus, ob auch das Benutzerverzeichnis des betreffenden Benutzers gelöscht werden soll oder ob die Daten beibehalten werden sollen.

#### *Prozedur 5.3 Zuweisen von Benutzern zu Gruppen*

Lokale Benutzer werden mehreren Gruppen zugewiesen. Diese Zuweisung erfolgt gemäß den Standardeinstellungen, die Sie aufrufen können, indem Sie im Dialogfeld *Verwaltung von Benutzern und Gruppen* auf *Optionen für Experten* > *Standardeinstellungen für neue Benutzer* klicken. Gehen Sie wie folgt vor, um die Gruppenzuweisung für einen Benutzer anzupassen:

- **1** Öffnen Sie in YaST das Dialogfeld *Verwaltung von Benutzern und Gruppen*. Das Dialogfeld zeigt eine Liste der Benutzer und der Gruppen, zu denen die Benutzer gehören.
- **2** Klicken Sie auf *Bearbeiten* und wechseln Sie zum Karteireiter *Details*.
- **3** Um die primäre Gruppe zu ändern, zu der der Benutzer gehört, klicken Sie auf *Standardgruppe* und wählen Sie die betreffende Gruppe in der Liste aus.
- **4** Um den Benutzer zu zusätzlichen sekundären Gruppen zuzuweisen, aktivieren Sie die zugehörigen Kontrollkästchen auf der rechten Seite.
- **5** Klicken Sie zum Anwenden der Einstellungen auf *Übernehmen*.
- **6** Klicken Sie auf *Optionen für Experten* > *Änderungen nun schreiben*, um alle Änderungen zu speichern, ohne das Verwaltungsdialogfeld zu schließen. Alternativ können Sie auf *Beenden* klicken, um das Verwaltungsdialogfeld zu schließen und die Änderungen zu speichern.

# <span id="page-88-0"></span>**5.2 Spezielle Optionen**

Neben den Einstellungen für ein standardmäßiges Benutzerkonto bietet openSUSE einige spezielle Optionen, beispielsweise die automatische Anmeldung, die Anmeldung ohne Passwort, verschlüsselte Home-Verzeichnisse bzw. Quoten für Benutzer und Gruppen.

### **5.2.1 Automatische Anmeldung und Anmeldung ohne Passwort**

Wenn Sie in der KDE- oder GNOME-Desktop-Umgebung arbeiten, können Sie die *Automatische Anmeldung* für einen bestimmten Benutzer sowie die *Anmeldung ohne Passwort* für sämtliche Benutzer konfigurieren. Mit der Option für die automatische Anmeldung wird ein Benutzer beim Booten automatisch in der Desktop-Umgebung angemeldet. Diese Funktion kann nur für jeweils einen Benutzer aktiviert werden. Mit der Option für die Anmeldung ohne Passwort können sich sämtliche Benutzer beim System anmelden, nachdem sie ihren Benutzernamen im Anmeldemanager eingegeben haben.

### **WARNUNG: Potenzielles Sicherheitsrisiko**

Die Aktivierung von *Automatische Anmeldung* bzw. *Anmeldung ohne Passwort* stellt auf einem Rechner, zu dem mehrere Personen Zugang haben, ein potenzielles Sicherheitsrisiko dar. Jeder Benutzer kann ohne Authentifizierung Zugriff auf Ihr System und Ihre Daten erhalten. Verwenden Sie diese Funktion nicht, wenn Ihr System vertrauliche Daten enthält.

Wenn Sie die automatische Anmeldung bzw. die Anmeldung ohne Passwort aktivieren möchten, greifen Sie über *Optionen für Experten* > *Einstellungen für das Anmelden* auf diese Funktionen zu.

### **5.2.2 Verwalten verschlüsselter Home-Verzeichnisse**

Um Datendiebstahl in Home-Verzeichnissen und die Entfernung der Festplatte zu unterbinden, können Sie verschlüsselte Home-Verzeichnisse für Benutzer erstellen. Sie werden mit LUKS (Linux Unified Key Setup) verschlüsselt. Dabei werden ein Image und ein Image-Schlüssel für die Benutzer erstellt. Der Image-Schlüssel ist durch das Anmeldepasswort des Benutzers geschützt. Wenn sich der Benutzer am System anmeldet, wird das verschlüsselte Home-Verzeichnis eingehängt und die Inhalte werden für den Benutzer verfügbar gemacht.

Mit YaST können Sie verschlüsselte Home-Verzeichnisse für neue oder vorhandene Benutzer erstellen. Um verschlüsselte Home-Verzeichnisse von bereits vorhandenen Benutzern zu verschlüsseln oder zu bearbeiten, müssen Sie das aktuelle Anmeldepasswort des Benutzers eingeben. Standardmäßig werden sämtliche vorhandenen Benutzerdaten in das neue verschlüsselte Home-Verzeichnis kopiert, im unverschlüsselten Verzeichnis jedoch nicht gelöscht.

#### *Prozedur 5.4 Erstellen verschlüsselter Home-Verzeichnisse*

- **1** Öffnen Sie das YaST-Dialogfeld *Verwaltung von Benutzern und Gruppen* in der Benutzeransicht.
- **2** Wenn Sie das Home-Verzeichnis eines vorhandenen Benutzers verschlüsseln möchten, wählen Sie einen Eintrag aus und klicken Sie dann auf *Bearbeiten*.

Anderenfalls klicken Sie auf *Hinzufügen*, um ein neues Benutzerkonto zu erstellen und geben Sie auf dem ersten Karteireiter die entsprechenden Benutzerdaten ein.

**3** Aktivieren Sie auf dem Karteireiter *Details* die Option *Verschlüsseltes Home-Verzeichnis verwenden*. Geben Sie unter *Verzeichnisgröße in MB* die Größe der verschlüsselten Imagedatei an, die für diesen Benutzer erstellt werden soll.

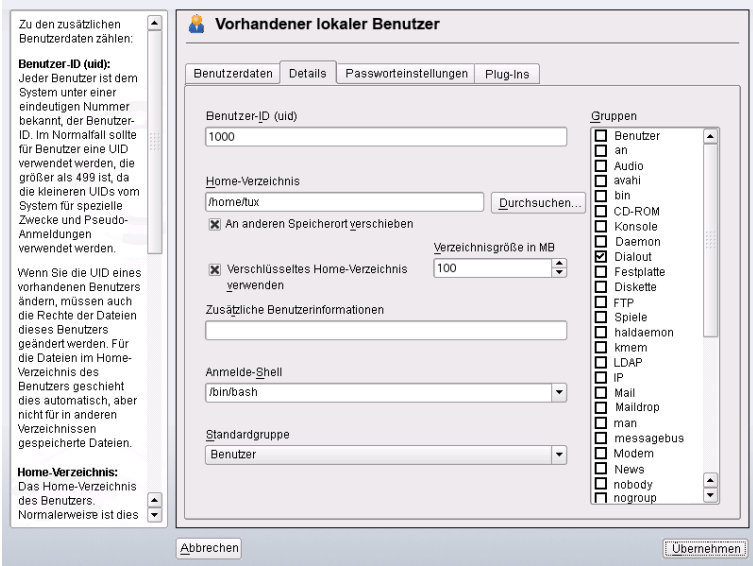

- **4** Übernehmen Sie die Einstellungen mit *Übernehmen*.
- **5** Wenn Sie die Verschlüsselungsoptionen für einen bereits bestehenden Benutzer geändert haben, werden Sie von YaST aufgefordert, das aktuelle Anmeldepasswort des Benutzers einzugeben. Geben Sie das Passwort des Benutzers ein, um fortzufahren.
- **6** Klicken Sie auf *Optionen für Experten* > *Änderungen nun schreiben*, um alle Änderungen zu speichern, ohne das Verwaltungsdialogfeld zu schließen. Alternativ können Sie auf *Beenden* klicken, um das Verwaltungsdialogfeld zu schließen und die Änderungen zu speichern.

#### *Prozedur 5.5 Bearbeiten oder Deaktivieren verschlüsselter Home-Verzeichnisse*

Selbstverständlich besteht jederzeit die Möglichkeit, die Verschlüsselung eines Home-Verzeichnisses zu deaktivieren bzw. die Größe der Imagedatei zu ändern.

- **1** Öffnen Sie das YaST-Dialogfeld *Verwaltung von Benutzern und Gruppen* in der Benutzeransicht.
- **2** Wählen Sie einen Benutzer aus der Liste aus und klicken Sie auf *Bearbeiten*.
- **3** Wenn Sie die Verschlüsselung deaktivieren möchten, wechseln Sie zum Karteireiter *Details* und deaktivieren Sie *Verschlüsseltes Home-Verzeichnis verwenden*.

Wenn Sie die Größe der verschlüsselten Imagedatei für diesen Benutzer ändern müssen, ändern Sie den Wert in *Verzeichnisgröße in MB*.

- **4** Übernehmen Sie die Einstellungen mit *Übernehmen*.
- **5** Geben Sie das Passwort des Benutzers ein, um fortzufahren.
- **6** Klicken Sie auf *Optionen für Experten* > *Änderungen nun schreiben*, um alle Änderungen zu speichern, ohne das Verwaltungsdialogfeld zu schließen. Alternativ können Sie auf *Beenden* klicken, um das Verwaltungsdialogfeld zu schließen und die Änderungen zu speichern.

#### **WARNUNG: Sicherheitsbeschränkungen**

Das Verschlüsseln des Home-Verzeichnisses eines Benutzers bietet keinen umfassenden Schutz vor anderen Benutzern. Wenn Sie einen umfassenden Schutz benötigen, sollten nicht mehrere Benutzer an einem Rechner arbeiten.

Weitere Optionen für verschlüsselte Home-Verzeichnisse stehen im Kommandozeilenwerkzeug cryptconfig zur Verfügung. Weitere Informationen zu cryptconfig und dazu, welche zusätzlichen Maßnahmen für höhere Sicherheit ergriffen werden können, finden Sie unter Abschnitt "Verwenden von verschlüsselten Home-Verzeichnissen" (Kapitel 40, *Verschlüsseln von Partitionen und Dateien*, ↑Referenz).

### **5.2.3 Verwenden der Authentifizierung per Fingerabdruck**

Wenn Ihr System mit dem Fingerabdruck-Lesegerät von UPEK/SGS Thomson Microelectronics ausgestattet ist, der im Lieferumfang einiger ThinkPads von IBM und Lenovo ThinkPads enthalten ist (und auch bei einigen anderen Notebooks, USB-Tastaturen oder als eigenständiges Gerät verfügbar ist), können Sie zusätzlich zur standardmäßigen Authentifizierung über Anmeldung und Passwort die biometrische Authentifizierung einsetzen. Nachdem ihr Fingerabdruck registriert wurde, können sich die Benutzer beim System anmelden, indem sie entweder einen Finger über das Fingerabdruck-Lesegerät ziehen oder ein Passwort eingeben.

Fingerabdrücke können entweder mit YaST oder über die Kommandozeile registriert werden. Detaillierte Informationen zu Konfiguration und Verwendung der Authentifizierung per Fingerabdruck finden Sie unter [http://en.opensuse.org/Using](http://en.opensuse.org/Using_Fingerprint_Authentication) [\\_Fingerprint\\_Authentication](http://en.opensuse.org/Using_Fingerprint_Authentication).

### **5.2.4 Verwalten von Quoten**

Um zu verhindern, dass die Systemkapazität unbemerkt erschöpft wird, können Systemadministratoren Quoten für Benutzer oder Gruppen einrichten. Quoten können für ein oder mehrere Dateisysteme definiert werden und beschränken den Speicherplatz, der verwendet werden kann, sowie die Anzahl der Inodes, die hier erstellt werden können. Weitere Informationen zu Inodes finden Sie unter Abschnitt "Terminologie" (Kapitel 16, *Dateisysteme in Linux*, ↑Referenz). In openSUSE können Quoten vom Typ Soft und Hard verwendet werden. Mit Softquoten wird im Normalfall eine Warnstufe definiert, bei der Benutzer darüber informiert werden, dass ihr Limit nahezu erreicht ist. Mit Hardquoten hingegen wird das Limit definiert, bei dem Schreibanforderungen verweigert werden. Zusätzlich können Kulanzintervalle definiert werden, damit Benutzer oder Gruppen ihre Quoten vorübergehend um bestimmte Werte überschreiten können.

#### *Prozedur 5.6 Aktivieren der Quotenunterstützung für eine Partition*

Wenn Sie Quoten für bestimmte Benutzer und Gruppen konfigurieren möchten, müssen Sie im YaST-Partitionierungsmodul zunächst die Quotenunterstützung für die entsprechende Partition aktivieren.

- **1** Wählen Sie in YaST die Optionsfolge *System* > *Partitionieren* und klicken Sie dann auf *Ja*, um fortzufahren.
- **2** Wählen Sie unter *Festplatte vorbereiten: Expertenmodus* die Partition, für die Sie Quoten aktivieren möchten, und klicken Sie dann auf *Bearbeiten*.
- **3** Klicken Sie auf *Optionen für Fstab* und aktivieren Sie die Option zur Aktivierung der Quotenunterstützung.
- **4** Bestätigen Sie die vorgenommenen Änderungen mit *OK* und schließen Sie *Festplatte vorbereiten: Expertenmodus* mit *Anwenden*.

#### *Prozedur 5.7 Einrichten von Quoten für Benutzer oder Gruppen*

Nun können Sie für spezifische Benutzer oder Gruppen Soft- bzw. Hardquoten definieren und Zeiträume als Kulanzintervalle festlegen.

- **1** Wählen Sie in YaST unter *Verwaltung von Benutzern und Gruppen* den Benutzer bzw. die Gruppe aus, für den/die Sie Quoten festlegen möchten, und klicken Sie dann auf *Bearbeiten*.
- **2** Wählen Sie auf dem Karteireiter *Plugins* den Quoteneintrag aus und klicken Sie dann auf *Aufrufen*, um das Dialogfeld für die Quotenkonfiguration zu öffnen.
- **3** Wählen Sie unter *Dateisystem* die Partition aus, auf die Quote angewendet werden soll.

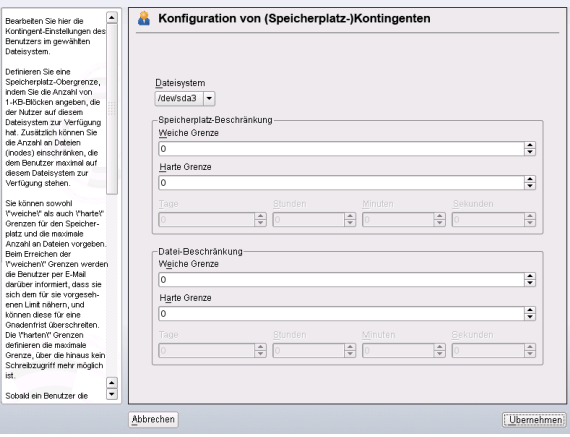

- **4** Beschränken Sie im Bereich *Größenbeschränkungen* den Speicherplatz. Geben Sie die Anzahl der 1-KB-Blöcke an, über die der Benutzer bzw. die Gruppe auf dieser Partition verfügen kann. Geben Sie einen Wert für *Softlimit* und einen für *Hardlimit* an.
- **5** Zudem können Sie die Anzahl der Inodes beschränken, über die der Benutzer bzw. die Gruppe auf der Partition verfügen kann. Geben Sie im Bereich für die Inodes-Limits ein *Softlimit* und ein *Hardlimit* ein.
- **6** Kulanzintervalle können nur definiert werden, wenn der Benutzer bzw. die Gruppe dasfür die Größe bzw. die Inodesfestgelegte Softlimit bereits überschritten hat. Anderenfallssind die zeitbezogenen Eingabefelder nicht aktiviert. Geben Sie den Zeitraum an, für den der Benutzer bzw. die Gruppe die oben festgelegten Limits überschreiten darf.
- **7** Bestätigen Sie die Einstellungen mit *Übernehmen*.

## **5.3 Verwalten von Gruppen**

Mit YaST können Sie schnell und einfach Gruppen hinzufügen, bearbeiten und löschen.

*Prozedur 5.8 Erstellen und Bearbeiten von Gruppen*

- **1** Öffnen Sie das YaST-Dialogfeld *Verwaltung von Benutzern und Gruppen* in der Gruppenansicht.
- **2** Definieren Sie mithilfe von *Filter festlegen* die Menge der Gruppen, die Sie verwalten möchten. Das Dialogfeld zeigte eine Liste der Gruppen im System an.
- **3** Um eine neue Gruppe zu erstellen, klicken Sie auf *Hinzufügen*.
- **4** Um eine vorhandene Gruppe zu ändern, wählen Sie sie aus und klicken Sie dann auf *Bearbeiten*.
- **5** Geben Sie im folgenden Dialogfeld die Daten ein bzw. ändern Sie sie. Die Liste auf der rechten Seite zeigt einen Überblick aller verfügbaren Benutzer und Systembenutzer, die Mitglieder der Gruppe sein können.

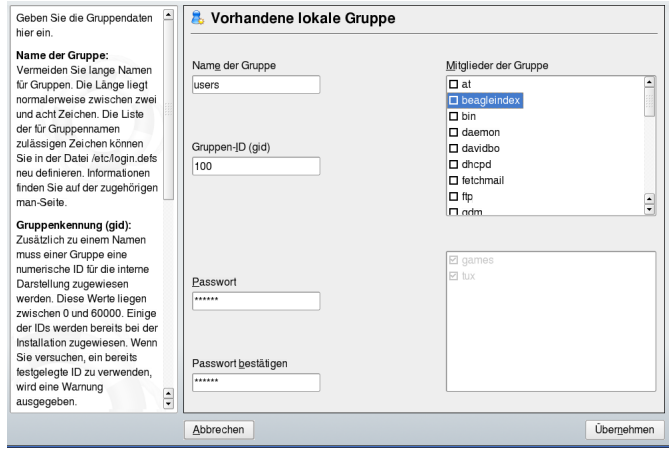

- **6** Wenn Sie vorhandene Benutzer einer neuen Gruppe hinzufügen möchten, wählen Sie sie in der Liste der möglichen *Gruppenmitglieder* aus, indem Sie das entsprechende Kontrollkästchen aktivieren. Wenn Sie sie aus der Gruppe entfernen möchten, deaktivieren Sie einfach das Kontrollkästchen.
- **7** Klicken Sie zum Anwenden der Einstellungen auf *Übernehmen*.

Es können nur Gruppen gelöscht werden, die keine Gruppenmitglieder enthalten. Um eine Gruppe zu löschen, wählen Sie sie in der Liste aus und klicken Sie auf *Löschen*. Klicken Sie auf *Optionen für Experten* > *Änderungen nun schreiben*, um alle Änderungen zu speichern, ohne das Verwaltungsdialogfeld zu schließen. Alternativ können Sie auf *Beenden* klicken, um das Verwaltungsdialogfeld zu schließen und die Änderungen zu speichern.

# **5.4 Ändern der Methode zur Benutzer-Authentifizierung**

Wenn Ihr Computer an ein Netzwerk angeschlossen ist, können Sie die während der Installation festgelegte Authentifizierungsmethode ändern. Mit den zur Verfügung stehenden Optionen können Sie

#### NIS

Die Benutzer werden zentral auf einem NIS-Server für alle Systeme im Netzwerk verwaltet. Weitere Informationen finden Sie in Kapitel 25, *Arbeiten mit NIS* (↑Referenz).

#### LDAP

Die Benutzer werden zentral auf einem LDAP-Server für alle Systeme im Netzwerk verwaltet. Details zu LDAP finden Sie in Kapitel 26, *LDAP – Ein Verzeichnisdienst* (↑Referenz).

LDAP-Benutzer können mit dem YaST-Benutzermodul verwaltet werden. Alle anderen LDAP-Einstellungen, einschließlich der Standardeinstellungen für LDAP-Benutzer müssen mit dem YaST-Modul für LDAP-Clients definiert werden, wie in Abschnitt "Konfigurieren eines LDAP-Client mit YaST" (Kapitel 26, *LDAP – Ein Verzeichnisdienst*, ↑Referenz) beschrieben .

#### Kerberos

Bei Kerberos wird ein Benutzer nach einer einmaligen Registrierung für den Rest der Sitzung im ganzen Netzwerk als verbürgt betrachtet.

### Samba

Die SMB-Authentifizierung wird häufig in heterogenen Linux- und Windows-Netzwerken verwendet. Weitere Informationen hierzu finden Sie unter Kapitel 29, *Samba* (↑Referenz) und Kapitel 27, *Unterstützung für Active Directory* (↑Referenz). Gehen Sie wie folgt vor, um die Authentifizierungsmethode zu ändern:

- **1** Öffnen Sie in YaST das Dialogfeld *Verwaltung von Benutzern und Gruppen*.
- **2** Klicken Sie auf *Optionen für Experten* > *Authentifizierung und Benutzerquellen*. Ein Dialogfeld wird geöffnet. Dort wird ein Überblick über die verfügbaren Authentifizierungsmethoden und die aktuellen Einstellungen angezeigt.
- **3** Wenn Sie die Authentifizierungsmethode ändern möchten, klicken Sie auf *Konfigurieren* und wählen Sie die Authentifizierungsmethode aus, die Sie bearbeiten möchten. Damit werden die YaST-Module zur Client-Konfiguration aufgerufen. Informationen zur Konfiguration des entsprechenden Client finden Sie in folgenden Abschnitten:

**NIS:** Abschnitt "Konfigurieren von NIS-Clients" (Kapitel 25, *Arbeiten mit NIS*, ↑Referenz)

LDAP: Abschnitt "Konfigurieren eines LDAP-Client mit YaST" (Kapitel 26, *LDAP – Ein Verzeichnisdienst*, ↑Referenz)

Samba: Abschnitt "Konfigurieren eines Samba-Clients mit YaST" (Kapitel 29, *Samba*, ↑Referenz)

- **4** Kehren Sie nach der Übernahme der Konfiguration zum Überblick unter *Verwaltung von Benutzern und Gruppen* zurück.
- **5** Klicken Sie auf *Beenden*, um das Verwaltungsdialogfeld zu schließen.

**6**

# **Ändern der Sprach- und Ländereinstellungen mit YaST**

Für das Arbeiten in verschiedenen Ländern oder in einer mehrsprachigen Umgebung, mussIhr Rechner entsprechend eingerichtetsein. Mithilfe der YaST-Module für Sprache und Zeitzone können Sie zusätzliche Systemsprachen installieren und die Länder- und Zeitzoneneinstellungen entsprechend anpassen. Mit den YaST-Modul für Sprache können Sie außerdem die Systemsprache ändern oder eine Primärsprache festlegen, die Sie am häufigsten verwenden. Installieren Sie sekundäre Sprachen, um optionale Sprachumgebungen nutzen zu können, wenn Anwendungen oder Desktops in anderen Sprachen als der Primärsprache gestartet werden sollen. Mit dem YaST-Modul für die Zeitzone können Sie Ihre Länder- und Zeitzoneneinstellungen anpassen und die Systemuhr mit einem lokalen Zeitserver synchronisieren.

# **6.1 Ändern der Systemsprache**

Abhängig davon, wie Sie Ihren Desktop nutzen und ob Sie das ganze System oder nur die Desktop-Umgebung in eine andere Sprache umschalten möchten, stehen mehrere Möglichkeiten zur Auswahl:

Globales Ändern der Systemsprache

Gehen Sie vor wie unter Abschnitt 6.1.1, "Installieren von zusätzlichen [Systemspra](#page-99-0)[chen"](#page-99-0) (S. 88) und Abschnitt 6.1.2, "Wechseln der [Systemsprache"](#page-101-0) (S. 90) beschrieben, um zusätzliche lokalisierte Pakete mit YaST zu installieren und die Standardsprache festzulegen. Änderungen sind nach der erneuten Anmeldung wirksam. Um sicherzustellen, dass das ganze System die Änderung übernommen hat, starten Sie das System neu oder beenden Sie alle laufenden Dienste, Anwendungen und Programme und starten Sie sie wieder neu.

Ändern der Sprache nur für den Desktop

Vorausgesetzt die gewünschten Sprachpakete wurden wie unten beschrieben mit YaST für Ihre Desktop-Umgebung installiert, können Sie die Sprache Ihres Desktops über das Desktop-Kontrollzentrum ändern. Nach dem X-Neustart übernimmt Ihr gesamter Desktop die neue Sprachauswahl. Anwendungen, die nicht zu Ihrem Desktop-Rahmen gehören, werden von dieser Änderung nicht beeinflusst und können immer noch in der Sprache angezeigt werden, die in YaST festgelegt war.

Temporärer Sprachwechsel nur für eine Anwendung

Sie können eine einzelne Anwendung in einer anderen Sprache ausführen (die bereits mit YaST installiert wurde), indem Sie einen der folgenden Befehle verwenden:

- Mit der LANG=de\_DE-Anwendung starten Sie eine Standard-X- oder GNOME-Anwendung in Deutsch. Verwenden Sie für andere Sprachen den entsprechenden Sprachcode. Mit dem Kommando locale -av können Sie eine Liste aller verfügbaren Sprachcodes abrufen.
- <span id="page-99-0"></span>• Mit der KDE\_LANG=de-Anwendung starten Sie eine beliebige KDE-Anwendung in Deutsch. Verwenden Sie für andere Sprachen den entsprechenden Sprachcode.

### **6.1.1 Installieren von zusätzlichen Systemsprachen**

Die Hauptsprache wurde während der Installation (siehe Abschnitt 1.6, ["Sprache"](#page-22-0) (S. 11)) ausgewählt und Tastatur- und Zeitzoneneinstellungen wurden angepasst.Jedoch können Sie auf Ihrem System zusätzliche Sprachen installieren und bestimmen, welche der verschiedenen installierten Sprachen als Standard dienen soll. Bevor Sie zusätzliche Sprachen installieren, bestimmen Sie, welche davon nach der Installation aktiviert werden soll. YaST kennt zwei verschiedene Sprachkategorien:

Primärsprache

Die in YaST festgelegte primäre Sprache gilt für das gesamte System, einschließlich YaST und der Desktop-Umgebung. Diese Sprache wird immer benutzt, wenn sie verfügbar ist, es sei denn, Sie legen manuell eine andere Sprache fest.

Sekundärsprachen

Sekundärsprachen sind Sprachen, die manuell für eine bestimmte Situation ausgewählt werden. Verwenden Sie beispielsweise eine sekundäre Sprache, um eine

Anwendung in einer bestimmten Sprache zu starten und Texte in dieser Sprache zu verarbeiten.

*Abbildung 6.1 Festlegen der Sprache*

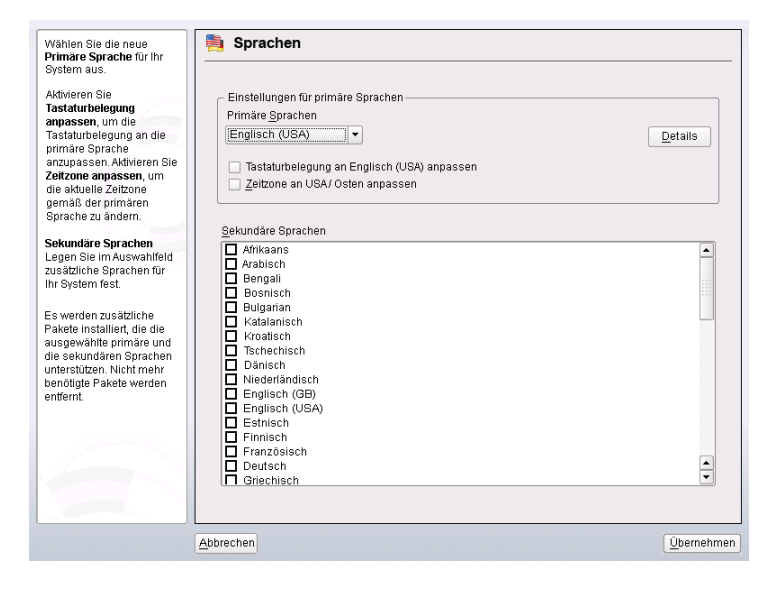

Gehen Sie zum Installieren einer zusätzlichen Sprache wie folgt vor:

- **1** Starten Sie YaST als " root".
- **2** Wählen Sie *System* > *Sprache*.
- **3** Wählen Sie die gewünschten Sprachen aus der Sprachenliste unter *Sekundärsprachen*. Wenn Sie dieses Dialogfeld mit *Übernehmen* schließen, installiert YaST die zusätzlichen lokalisierten Softwarepakete. Das System ist mehrsprachig, aber Sie müssen die gewünschte Sprache explizit einstellen, um eine Anwendung in einer von der der Primärsprache abweichenden Sprache zu starten.
- **4** Um diese Sprache zur Standardsprache (der Primärsprache) zu ändern, wählen Sie sie unter *Primärsprache* aus:
	- **4a** Passen Sie die Tastatur an die neue Primärsprache an und stellen Sie ggf. eine andere Zeitzone ein.

**4b** Wählen Sie *Details*, um Spracheinstellungen speziell für root zu ändern und das exakte Gebietsschema festzulegen:

Gebietschemaeinstellungen für den Benutzer "root"

Nur ctype passt die Variable LC\_TYPE in /etc/sysconfig/ language für root, der die Lokalisierung für sprachspezifische Funktionsaufrufe festlegt, an. Ja legt die Sprache für root auf dieselbe Sprache fest wie für lokale Benutzer. Nein bedeutet, dass die Spracheinstellungen für root nicht durch Sprachänderungen beeinflusst werden. Alle locale-Variablen bleiben ungesetzt.

Detaillierte Locale-Einstellung

Wenn Ihr Gebietsschema nicht in der Liste der Primärsprachen verfügbar war, versuchen Sie es hier explizit anzugeben. Jedoch können einige dieser Lokalisierungen unvollständig sein.

<span id="page-101-0"></span>**5** Klicken Sie auf *Übernehmen*, um die Einstellungen anzuwenden und das Dialogfeld zu schließen.

### **6.1.2 Wechseln der Systemsprache**

Der Wechsel der Systemsprache erfolgt ähnlich wie die Installation zusätzlicher Sprachen. Verwenden Sie das YaST-Sprachmodul, um die Primärsprache zu ändern und Tastatur und Zeitzone anzupassen. Sobald YaST Ihre Änderungen übernommen hat und alle geöffneten X-Sitzungen neu gestartet wurden, reflektieren YaST, Anwendungen und der Desktop Ihre neuen Spracheinstellungen.

## **6.2 Ändern der Länder- und Zeiteinstellungen**

Passen Sie mithilfe des YaST-Moduls für Datum und Uhrzeit das Systemdatum sowie die Uhrzeit- und Zeitzoneninformationen an die Region an, in der Sie arbeiten. Wählen Sie zunächst eine allgemeine Region, beispielsweise *Europa*. Wählen Sie die für Sie passende Zeitzone aus, beispielsweise *Deutschland*.

Passen Sie in Abhängigkeit davon, welche Betriebssysteme auf Ihrem Arbeitsplatzrechner ausgeführt werden, die Einstellungen der Rechneruhr entsprechend an.

- Wenn auf Ihrem Rechner ein anderes Betriebssystem ausgeführt wird, beispielsweise Microsoft Windows\*, wird von Ihrem System höchstwahrscheinlich die *Lokale Zeit* verwendet.
- Wenn auf Ihrem Rechner nur Linux ausgeführt wird, stellen Sie die Rechneruhr auf UTC (Universal Time Coordinated) ein. Hiermit wird die Umstellung von der Standardzeit auf die Sommerzeit automatisch durchgeführt.

Sie können Datum und Uhrzeit manuell ändern oder angeben, dass der Rechner mit einem verfügbaren NTP-(Network Time Protocol-) Server synchronisiert wird.

#### *Abbildung 6.2 Festlegen von Land und Uhrzeit*

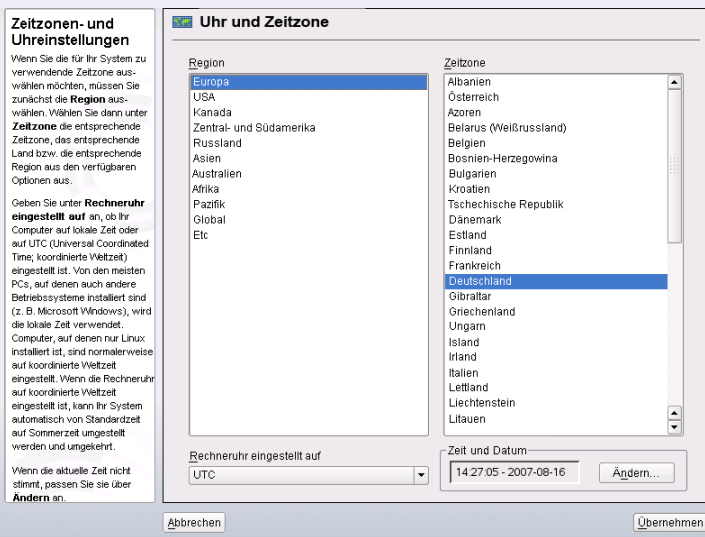

# **Teil II. Grundlagen**

# **Grundlegende Konzepte 7**

Falls diesIhre erste Begegnung mit einem Linux-System ist, möchten Sie wahrscheinlich etwas über die grundlegenden Linux-Konzepte erfahren, bevor Sie zu arbeiten beginnen. Die grafischen Bedienoberflächen von Linux, Mac OS\* und Windows\* enthalten ähnliche Desktop-Komponenten. Es ist also ziemlich einfach, von einer grafischen Bedienoberfläche zu einer anderen zu wechseln. Wenn Sie jedoch das zugrundeliegende System betrachten, bemerken Sie rasch einige Unterschiede.

Die folgenden Abschnitte sollen Sie durch die ersten Schritte mit Ihrem Linux-System begleiten und Linux-"Neulingen" bei der Orientierung in ihrem neuen Betriebssystem helfen. Sie werden das Benutzerkonzept von Linux, die Struktur des Linux-Dateisystems (wo sich was in der Verzeichnisstruktur befindet) und den Umgang mit Zugriffsberechtigungen auf Dateien und Verzeichnisse kennenlernen, die eine wesentliche Funktion in Linux darstellen.

Benutzer, die schon mit Mac OS gearbeitet haben, erkennen wahrscheinlich, dass die in den folgenden Abschnitten erläuterten Konzepte denen sehr ähnlich sind, die sie bereits von Mac OS kennen. Windows-Benutzer erkennen möglicherweise deutliche Unterschiede, die beachtet werden sollten.

# <span id="page-107-0"></span>**7.1 Benutzerkonzept**

Linux wurde von Anfang an als Mehrbenutzer-System konzipiert: An einem Computer können beliebig viele Benutzer gleichzeitig arbeiten. Diese Benutzer können eine Verbindung zum System über verschiedene Terminals oder Netzwerkverbindungen herstellen. Bevor Benutzer eine Sitzung starten können, müssen Sie sich gewöhnlich beim System anmelden. Persönliche Informationen und individuelle Desktop-Konfiguration werden für jeden Benutzer separat gespeichert.

### **7.1.1 Unterschiedliche Benutzerrollen**

Zur Unterscheidung der Benutzer, die an einem Rechner arbeiten, dienen unter Linux unterschiedliche Arten von Benutzerrollen: Sie können sich bei einem Linux-Rechner als "normaler" Benutzer oder Superuser (Administrator) anmelden (unter Linux traditionell als root bezeichnet). Der Superuser verfügt über Privilegien, die ihn dazu berechtigen, auf sämtliche Teile des Systems zuzugreifen und Verwaltungsaufgaben durchzuführen. Er kann ohne Einschränkungen Änderungen am System vornehmen und verfügt über uneingeschränkten Zugriff auf sämtliche Dateien. Wenn Sie als normaler Benutzer angemeldet sind, fehlen Ihnen diese Privilegien. Benutzer und root kann natürlich dieselbe physische Person darstellen, die in unterschiedlichen Rollen agiert.

Der Benutzer root wird immer standardmäßig bei der Installation auf Ihrem Linux-System angelegt, daher müssen Sie für root ein Passwort eingeben. Welche anderen Benutzer sich bei Ihrem System anmelden können, hängt von der Methode der Authentifizierung ab, die bei der Installation gewählt wurde (siehe [Abschnitt](#page-44-0) 1.14.6,  $m$ Benutzer" (S. 33)).

Für Ihre tägliche Arbeit melden Sie sich gewöhnlich als normaler Benutzer bei Ihrem System an. Das Ausführen von einigen administrativen Aufgaben oder bestimmten Programmen wie YaST erfordern root-Berechtigungen. Sie können einfach von Ihrem normalen Konto zu root und dann wieder zurück in Ihr normales Benutzerkonto wechseln, wenn die administrative Aufgabe erledigt ist. Informationen über die Vorge-hensweise in einer Shell finden Sie unter Abschnitt 8.4, ["Umschalten](#page-134-0) zu Root" (S. 123). Wenn Sie mit einer grafischen Bedienoberfläche arbeiten, werden Sie gewöhnlich bei Bedarf aufgefordert, das root-Passwort einzugeben. Wenn Sie die Anwendung schließen, für die root-Berechtigungen erforderlich waren, werden Ihnen die
root-Privilegien entzogen: Sie wechseln automatisch wieder zu Ihrem normalen Benutzerkonto.

Dieses Konzept wirkt vielleicht anfangs nicht überzeugend, sorgt aber für größere Sicherheit. Ein Benutzer ohne root-Privilegien kann nicht das gesamte System beschädigen. Alle Schäden sind strikt begrenzt auf das eigene Benutzerkonto und die Benutzerdaten. Eine mit root-Privilegien ausgeführte Operation kann das ganze System beschädigen. Wer ein laufendes Linux-System beschädigen will, muss zunächst über root-Privilegien verfügen. Daher ist es erheblich schwieriger, Viren für Linux-Systeme zu programmieren. Sie müssen zuerst die root-Barriere überwinden.

## **7.1.2 Gruppen**

Jeder Benutzer in einem Linux-System gehört mindestens einer Gruppe an. Eine Gruppe kann, in diesem Fall, als eine Reihe verbundener Benutzer mit bestimmten gemeinsamen Privilegien definiert werden. Gruppen werden gewöhnlich nach ihren funktionalen Rollen oder den Daten und Ressourcen definiert, auf die Gruppenmitglieder zugreifen müssen. Wenn ein neues Benutzerkonto auf Ihrem System angelegt wird, wird dieser Benutzer automatisch einer primären Standardgruppe zugewiesen. Der Systemadministrator kann bei Bedarf diese primäre Gruppe ändern oder den Benutzer einer zusätzlichen Gruppe zuteilen.

## *Abbildung 7.1 Gruppenmitgliedschaft für einen Benutzer in YaST*

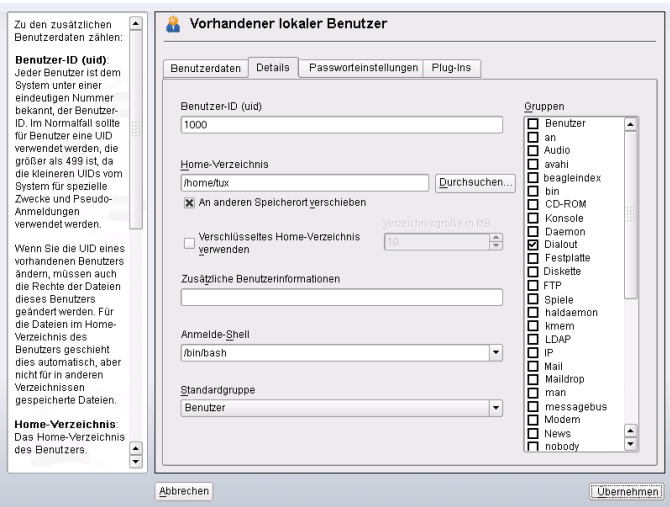

## **7.2 Das Linux-Dateisystem**

Alle Benutzer (einschließlich des Superusers) haben ihr eigenes Home-Verzeichnis, in dem alle private Daten, wie Dokumente, Lesezeichen oder E-Mails, gespeichert werden. Systemverzeichnisse mit zentralen Konfigurationsdateien oder ausführbaren Dateien können nur vom Superuser geändert werden. Weitere Informationen über Zugriffsrechte und deren Anpassung an Ihre Anforderungen finden Sie unter Abschnitt 8.5, ["Bearbeiten](#page-135-0) von [Dateiberechtigungen"](#page-135-0) (S. 124).

In Linux können Sie wählen, ob Sie Dateien und Ordner mit einem Dateimanager verwalten möchten oder die traditionelle Verwendung der Kommandozeile bevorzugen. Die letztgenannte Methode ist häufig schneller, erfordert aber umfassendere Kenntnis mehrerer Befehle zum Auflisten, Erstellen, Löschen oder Bearbeiten von Dateien und deren Eigenschaften. Weitere Informationen über Befehle zur Manipulation von Dateien finden Sie unter Abschnitt 8.3, "Arbeiten mit Dateien und [Verzeichnissen"](#page-129-0) (S. 118). Ein Datei-Manager bietet eine grafische und intuitivere Methode, diese Aufgaben zu erfüllen. Weitere Informationen über die Dateimanager von GNOME und KDE finden Sie unter *GNOME User Guide* und *KDE User Guide*. Egal, für welche Methode Sie sich entscheiden: Die folgenden Abschnitte vermitteln Ihnen einige Grundlagen des Dateisystems und bieten einen Überblick über die Standard-Verzeichnisstruktur in Linux.

## <span id="page-109-0"></span>**7.2.1 Wichtigste Merkmale**

Unter Linux befinden sich alle Dateien und Verzeichnisse in einer baumartigen Struktur. Das Verzeichnis der höchsten Ebene wird als Dateisystem- *root* oder einfach mit / bezeichnet (nicht zu verwechseln mit dem Benutzer root). Das Gegenstück zu / in einem Windows-System wäre wahrscheinlich C:\. Alle anderen Verzeichnisse in Linux sind über das root-Verzeichnis zugreifbar und in einer hierarchischen Struktur angeordnet.

Die folgende Liste führt die Schlüsselfunktionen des Linux-Dateisystems auf und weist auf einige der Hauptunterschiede zwischen dem Linux- und dem Windows-/DOS-Dateisystem hin:

### Angeben von Pfaden

Im Unterschied zu Windows verwendet Linux zur Trennung der Komponenten eines Pfadnamens keine umgekehrten Schrägstriche, sondern normale Schrägstriche. Beispielsweise können die privaten Daten von Benutzern in Windows unter  $C:\ \$ \Eigene Dateien\Briefe gespeichert sein, wohingegen sie in Linux unter /home/*Benutzername*/Briefe gespeichert wären.

### Partitionen, Laufwerke/Geräte und Verzeichnisse

Linux verwendet keine Laufwerksbuchstaben wie Windows. Vom bloßen Aussehen eines Pfadnamens in Linux können Sie nicht erschließen, ob Sie eine Partition, ein Laufwerk/Gerät, ein Netzwerkgerät oder ein "gewöhnliches" Verzeichnis ansprechen.

### Einhängen und Aushängen

Das Konzept des Ein- und Aushängens mag auf den ersten Blick kompliziert oder mühsam erscheinen, ermöglicht jedoch große Flexibilität: So können Sie beispielsweise ein Verzeichnis mühelos von einem anderen Computer aus über das Netzwerk einhängen und dieses Verzeichnis so bearbeiten, als würde es sich auf Ihrem lokalen Computer befinden.

Ein weiterer wesentlicher Unterschied zwischen Windows/DOS und Linux ist das Konzept des *Ein-* und *Aushängens* von Partitionen, Laufwerken oder Verzeichnissen. Windows erkennt Partitionen und Laufwerke während des Bootvorgangs und weist ihnen einen Laufwerksbuchstaben zu. In Linux sind Partitionen oder Laufwerke gewöhnlich in der Verzeichnisstruktur nur dann sichtbar, wenn sie *eingehängt*, d. h. an einer bestimmten Stelle in der Verzeichnisstruktur in das Dateisystem integriert sind. Als gewöhnlicher Benutzer können Sie nur dann auf Daten auf einer Partition oder einem Gerät zugreifen, wenn diese(s) eingehängt ist. Aber keine Sorge – in der Regel brauchen Sie keine Partitionen oder Geräte manuell einzuhängen. Während der Installation Ihres Systems können Sie Partitionen definieren, die automatisch beim Systemstart eingehängt werden sollen. Wechselmedien werden gewöhnlich ebenfalls durch Ihr System erkannt und automatisch eingehängt: Die Desktop-Umgebungen wie KDE oder GNOME informieren Sie ggf. über neue Geräte.

## *Abbildung 7.2 Automatische Erkennung eines USB-Sticks in KDE*

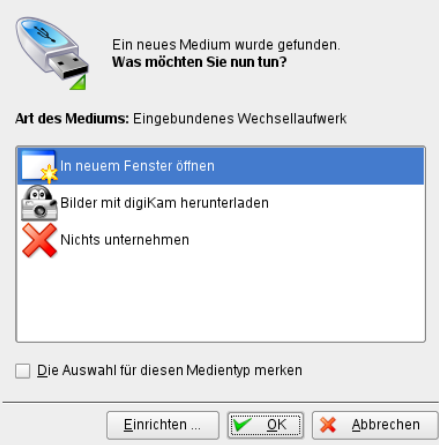

Groß-/Kleinschreibung

Linux unterscheidet im Dateisystem zwischen Groß- und Kleinbuchstaben. So ist es für Linux ein Unterschied, ob Sie eine Datei test.txt, TeST.txt oder Test.txt nennen. Dies gilt auch für Verzeichnisse: Der Zugriff auf ein Verzeichnis namens Briefe ist mit briefe nicht möglich.

### Dateinamenserweiterungen

Anders als in Windows *können* Dateien in Linux eine Dateinamenserweiterung wie .txt aufweisen, müssen jedoch nicht. Für Neulinge ist es am Anfang der Arbeit in einer Shell manchmal schwierig, zwischen Dateien und Ordnern zu unterscheiden, je nachdem, welchen Befehl sie zum Auflisten eines Verzeichnisinhalts verwenden. Weitere Informationen über einige grundlegende Shell-Befehle erhalten Sie unter Kapitel 8, *[Shell-Grundlagen](#page-122-0)* (S. 111). Wenn Sie die grafischen Dateimanager in KDE oder GNOME verwenden (siehe *GNOME User Guide* und *KDE User Guide*), werden Dateien und Ordner abhängig von der gewählten Ansicht durch verschiedene Symbole dargestellt.

| Bearbeiten Ansicht Gehezu Lesezeichen Extras Einstellungen<br>Hilfe<br>Dokument<br>Fenster<br>00000084QQ <mark>h</mark> eo<br>体 |                                       |               |                           |  |  |  |  |
|----------------------------------------------------------------------------------------------------|---------------------------------------|---------------|---------------------------|--|--|--|--|
| Adresse: Anome/<br><b>Fall B</b> Index-Suche<br>▼<br>▼                                                                          |                                       |               |                           |  |  |  |  |
| Persönlicher Ordner                                                                                                    | Name<br>$\overline{\phantom{a}}$      | Größe         | Dateityp                  |  |  |  |  |
| bin                                                                                                    | lost+found<br>$^{\circ}$              |               | 16,0 KB Gesperiter Ordner |  |  |  |  |
| <b>Desktop</b>                                                                                                    | Θ<br><b>Extract</b>                   | 4.0 KB Ordner |                           |  |  |  |  |
| Documents                                                                                                    | <b>Part</b> bin<br>$^{\circ}$         | 4.0 KB Ordner |                           |  |  |  |  |
| public_html<br>Ø                                                                                                    | Desktop<br>$\bigoplus$                | 4.0 KB Ordner |                           |  |  |  |  |
|                                                                                                    | $\Theta$<br>Documents                 | 4.0 KB Ordner |                           |  |  |  |  |
|                                                                                                    | ici kde_addicon_desk_1.png            |               | 374,5 KB PNG-Datei        |  |  |  |  |
|                                                                                                    | ice kde_addicon_desk.png              |               | 371,3 KB PNG-Datei        |  |  |  |  |
|                                                                                                    | icikde_mm_searchappl.png              |               | 31,7 KB PNG-Datei         |  |  |  |  |
|                                                                                                    | ice sound_amarok.png                  |               | 53,7 KB PNG-Datei         |  |  |  |  |
|                                                                                                    | (F)<br>public_html                    | 4.0 KB Ordner |                           |  |  |  |  |
|                                                                                                    | is kde addicon desk 1.png             |               | 374.5 KB PNG-Datei        |  |  |  |  |
|                                                                                                    | ici kde_addicon_desk.png              |               | 371.3 KB PNG-Datei        |  |  |  |  |
|                                                                                                    | is kde_mm_searchappl.png              |               | 31.7 KB PNG-Datei         |  |  |  |  |
|                                                                                                    | is sound amarok.png                   |               | 53.7 KB PNG-Datei         |  |  |  |  |
| $\mathbb{D}$ $\left \mathcal{L}\right $ $\mathbb{E}$ $\mathbb{P}$ Persönlicher Ordner                                           |                                       |               |                           |  |  |  |  |
|                                                                                                    | $\frac{1}{2}$<br>$\blacktriangleleft$ |               | $\leftarrow$              |  |  |  |  |
|                                                                                                    | ◒<br>test/ Ordner                     |               |                           |  |  |  |  |

*Abbildung 7.3 Dateien und Ordner in der KDE-Dateiverwaltung*

### Verborgene Dateien

Ähnlich wie Windows unterscheidet auch Linux zwischen "normalen" Dateien und *verborgenen Dateien* , bei denen es sich häufig um Konfigurationsdateien handelt, auf die Sie gewöhnlich als normaler Benutzer nicht zugreifen und die Sie nicht anzeigen möchten. Unter Linux werden verborgene Dateien durch einen vorangestellten Punkt gekennzeichnet (beispielsweise .hiddenfile). Um auf verborgene Dateien zuzugreifen, können Sie die Ansicht in den Dateimanagern wechseln (siehe Abschnitt "Managing Folders and Files with Konqueror" (Kapitel 1, *Getting Started with the KDE Desktop*, ↑KDE User Guide)) oder ein bestimmtes Kommando in der Shell verwenden (siehe Abschnitt 8.2.2, ["Verwenden](#page-125-0) von Befehlen mit [Optionen"](#page-125-0) (S. 114)) .

### Dateisystemberechtigungen

Da Linux ein Mehrbenutzersystem ist, ist jede Datei in einem Linux-Dateisystem einem Benutzer oder einer Gruppe zughörig. Nur der Eigentümer einer Datei oder eines Verzeichnisses (oder natürlich root) kann anderen Benutzern die Zugriffsberechtigung erteilen. Unter Linux wird grundsätzlich zwischen drei unterschiedlichen Arten von Zugriffsberechtigung unterschieden: Schreibberechtigung, Leseberechtigung und Ausführberechtigung. Sie können nur auf eine Datei oder einen Ordner zugreifen, wenn Sie mindestens über die entsprechende Leseberechtigung verfügen. Es gibt mehrere Möglichkeiten, die Zugriffsberechtigungen für Dateien und Ordner zu ändern: Entweder traditionell über die Shell oder mithilfe der Dateiverwaltungsfunktion Ihres Desktop (siehe Abschnitt "Changing Access Permissions" (Kapitel 1, *Getting Started with the KDE Desktop*, ↑KDE User Guide)). Wenn Sie über root-Privilegien verfügen, können Sie auch den Eigentümer und die Gruppe für eine Datei oder einen Ordner ändern. Entsprechende Informationen über die Vorgehensweise in einer Shell finden Sie unter Abschnitt 8.5, ["Bearbeiten](#page-135-0) von [Dateiberechtigungen"](#page-135-0) (S. 124).

Ausführlichere Informationen über Dateisystemberechtigungen finden Sie unter Abschnitt 7.3, ["Dateizugriffsberechtigungen"](#page-118-0) (S. 107). Neben dem herkömmlichen Berechtigungskonzept für Dateisystemobjekte gibt es auch Erweiterungen, die Berechtigungen flexibler handhaben. Weitere Informationen dazu finden Sie unter Kapitel 17, *Zugriffssteuerungslisten unter Linux* (↑Referenz).

## **7.2.2 Die Verzeichnisstruktur**

Die folgende Tabelle bietet eine kurze Übersicht über die wichtigsten Verzeichnisse der höheren Ebene auf einem Linux-System. Ausführlichere Informationen über die Verzeichnisse und wichtige Unterverzeichnisse erhalten Sie in der folgenden Liste.

| Verzeichnis | <b>Inhalt</b>                                                                                                    |
|-------------|----------------------------------------------------------------------------------------------------|
|             | Root-Verzeichnis – Startpunkt der Verzeichnisstruktur.                                                                                                    |
| $/h$ in     | Grundlegende binäre Dateien, z. B. Befehle, die der Syste-<br>madministrator und normale Benutzer brauchen. Enthält<br>gewöhnlich auch die Shells, z. B. Bash. |
| $/$ hoot    | Statische Dateien des Bootloaders.                                                                                                    |
| /dev        | Erforderliche Dateien für den Zugriff auf Host-spezifische<br>Geräte.                                                                                          |
| /et.c       | Host-spezifische Systemkonfigurationsdateien.                                                                                                    |

*Tabelle 7.1 Überblick über eine Standardverzeichnisstruktur*

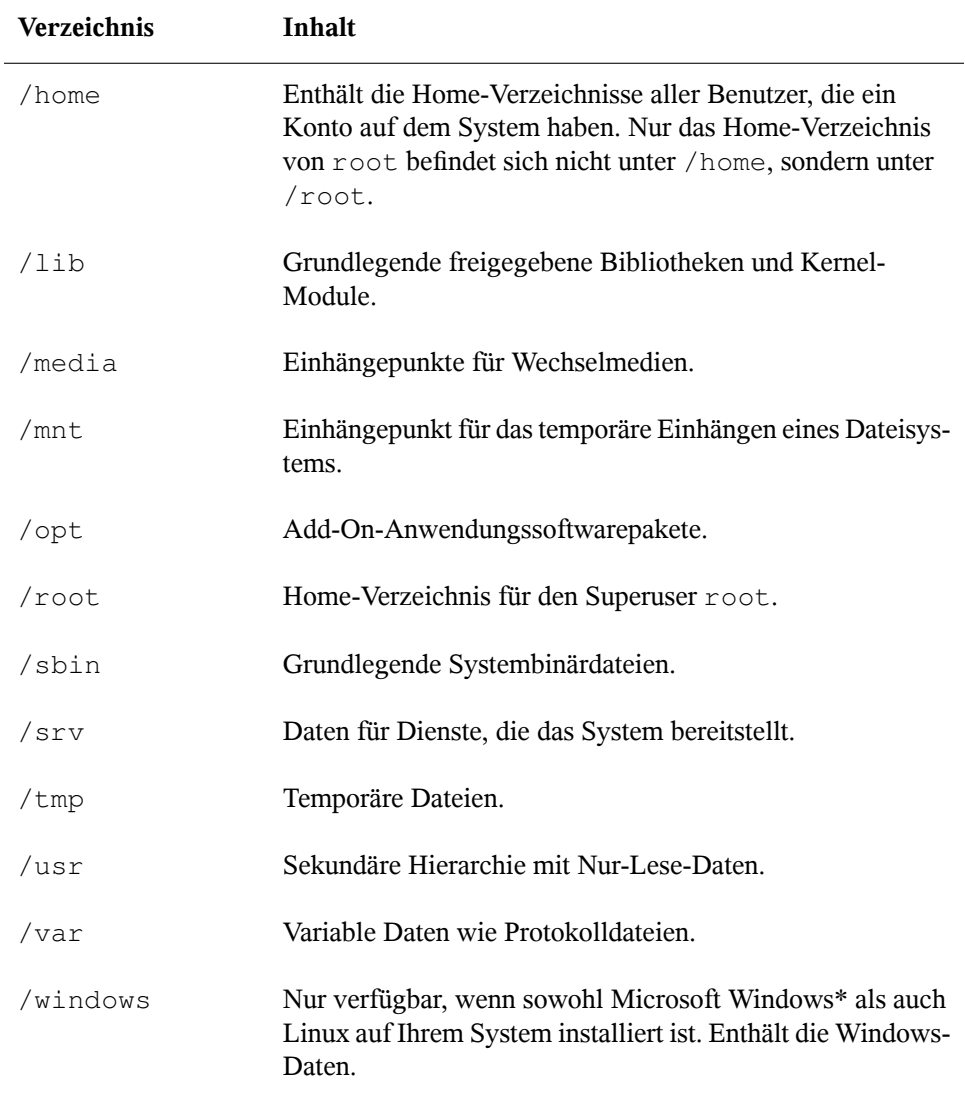

Die folgende Liste bietet detailliertere Informationen und bietet einige Beispiele für die Dateien und Unterverzeichnisse, die in den Verzeichnissen gefunden werden können: /bin

Enthält die grundlegenden Shell-Befehle, die root und andere Benutzer verwenden können. Zu diesen Kommandos gehören ls, mkdir, cp, mv, rm und rmdir. /bin enthält auch Bash, die Standard-Shell in openSUSE.

/boot

Enthält Daten, die zum Booten erforderlich sind, z. B. den Bootloader, den Kernel und andre Daten, die verwendet werden, bevor der Kernel mit der Ausführung von Programmen im Benutzermodus beginnt.

/dev

Enthält Gerätedateien, die Hardware-Komponenten darstellen.

 $/$ etc

Enthält lokale Konfigurationsdateien, die den Betrieb von Programmen wie das X Window System steuern können. Das Unterverzeichnis /etc/init.d enthält Skripten, die während des Bootvorgangs ausgeführt werden.

/home/*Benutzername*

Enthält die privaten Daten aller Benutzer, die ein Konto auf dem System haben. Die Dateien, die hier gespeichert sind, können nur durch den Besitzer oder den Systemadministrator geändert werden. Standardmäßig befinden sich hier Ihr E-Mail-Verzeichnis und Ihre persönliche Desktopkonfiguration in Form von verborgenen Dateien und Verzeichnissen. KDE-Benutzer finden die persönlichen Konfigurationsdaten für den Desktop unter .kde, GNOME-Benutzer unter .gconf. Informationen zu verborgenen Dateien finden Sie unter Abschnitt 7.2.1, ["Wichtigste](#page-109-0) [Merkmale"](#page-109-0) (S. 98).

### **ANMERKUNG: Home-Verzeichnis in einer Netzwerkumgebung**

Wenn Sie in einer Netzwerkumgebung arbeiten, kann Ihr Home-Verzeichnis einem von /home abweichenden Verzeichnis zugeordnet sein.

 $/$ lib

Enthält grundlegende freigegebene Bibliotheken, die zum Booten des Systems und zur Ausführung der Befehle im Root-Dateisystem erforderlich sind. Freigegebene Bibliotheken entsprechen in Windows DLL-Dateien.

### /media

Enthält Einhängepunkte für Wechselmedien, z. B. CD-ROMs, USB-Sticks und Digitalkameras (sofern sie USB verwenden). Unter/media sind beliebige Laufwerktypen gespeichert, mit Ausnahme der Festplatte Ihres Systems. Sobald Ihr Wechselmedium eingelegt bzw. mit dem System verbunden und eingehängt wurde, können Sie von hier darauf zugreifen.

### /mnt

Dieses Verzeichnis bietet einen Einhängepunkt für ein temporär eingehängtes Dateisystem. root kann hier Dateisysteme einhängen.

### /opt

Reserviert für die Installation zusätzlicher Software. Hier finden Sie Software- und größere Addon-Programmpakete. KDE3 befindet sich hier, während KDE4 und GNOME nach /usr verschoben wurden.

### /root

Home-Verzeichnis für den Benutzer root. Hier befinden sich persönliche Daten von "root".

## /sbin

Wie durch das s angegeben, enthält dieses Verzeichnis Dienstprogramme für den Superuser. /sbin enthält Binärdateien, die zusätzlich zu den Dateien in /bin wesentlich für Booten und Wiederherstellen des Systems erforderlich sind.

## /srv

Enhält Daten für Dienste, die das System bereitstellt, z. B. FTP und HTTP.

## /tmp

Dieses Verzeichnis wird von Programmen benutzt, die eine temporäre Speicherung von Dateien verlangen.

## /usr

/usr hat nichts mit Benutzern ("user") zu tun,sondern ist das Akronym für UNIX-Systemressourcen. Die Daten in /usr sind statische, schreibgeschützte Daten, die auf verschiedenen Hosts freigegeben sein können, die den Filesystem Hierarchy Standard (FHS) einhalten. Dieses Verzeichnis enthält alle Anwendungsprogramme und bildet eine sekundäre Hierarchie im Dateisystem. /usr enthält eine Reihe von Unterverzeichnissen, z. B. /usr/bin, /usr/sbin, /usr/local und /usr/ share/doc.

### /usr/bin

Enthält Programme, die für den allgemeinen Zugriff verfügbar sind.

### /usr/sbin

Enthält Programme, die für den Systemadministrator reserviert sind, z. B. Reparaturfunktionen.

### /usr/local

In diesem Verzeichnis kann der Systemadministrator lokale, verteilungsunabhängige Erweiterungen installieren.

### /usr/share/doc

Enthält verschiedene Dokumentationsdateien und die Versionshinweise für Ihr System. Im Unterverzeichnis manual befindet sich eine Online-Version dieses Handbuchs. Wenn mehrere Sprachen installiert sind, kann dieses Verzeichnis die Handbücher für verschiedene Sprachen enthalten.

Im Verzeichnis packages befindet sich die Dokumentation zu den auf Ihrem System installierten Software-Paketen. Für jedes Paket wird ein Unterverzeichnis /usr/share/doc/packages/*Paketname* angelegt, das häufig README-Dateien für das Paket und manchmal Beispiele, Konfigurationsdateien oder zusätzliche Skripten umfasst.

Wenn HOWTOs (Verfahrensbeschreibungen) auf Ihrem System installiert sind, enhält /usr/share/doc auch das Unterverzeichnis howto mit zusätzlicher Dokumentation zu vielen Aufgaben bei Setup und Betrieb von Linux-Software.

/var

Während /usr statische, schreibgeschützte Daten enthält, ist /var für Daten, die während des Systembetriebs geschrieben werden und daher variabel sind, z. B. Protokolldateien oder Spooling-Daten. Beispielsweise befinden sich die Protokolldateien Ihres Systems in /var/log/messages (nur für "root" zugreifbar).

/windows

Nur verfügbar, wenn sowohl Microsoft Windows als auch Linux auf Ihrem System installiert ist. Enthält die Windows-Daten, die auf der Windows-Partition Ihres Systems verfügbarsind. Ob Sie die Daten in diesem Verzeichnis bearbeiten können, hängt vom Dateisystem ab, das Ihre Windows-Partition verwendet. Falls es sich um FAT32 handelt, können Sie die Dateien in diesem Verzeichnis öffnen und bearbeiten. In einem NTFS-Dateisystem können Sie jedoch Ihre Windows-Dateien nur von Linux aus lesen, aber nicht ändern. Weitere Informationen dazu finden Sie unter Abschnitt 11.3, "Zugreifen auf Dateien auf verschiedenen [Betriebssystemen](#page-186-0) am selben [Computer"](#page-186-0) (S. 175).

## <span id="page-118-0"></span>**7.3 Dateizugriffsberechtigungen**

In Linux gehören Objekte wie Dateien oder Ordner oder Prozesse dem Benutzer, der sie erstellt oder initiiert hat. Zu dieser Regel gibt es einige Ausnahmen. Weitere Informationen zu den Ausnahmen finden Sie unter Kapitel 17, *Zugriffssteuerungslisten unter Linux* (↑Referenz). Die Gruppe, die mit einer Datei oder einem Ordner verbunden ist, hängt von der primären Gruppe ab, der ein Benutzer beim Erstellen des Objekts angehört.

Wenn Sie eine neue Datei oder ein neues Verzeichnis anlegen, werden die anfänglichen Zugriffsrechte für dieses Objekt nach einem vordefinierten Schema festgelegt. Als Eigentümer einer Datei bzw. eines Verzeichnisses können Sie die Zugriffsberechtigungen für dieses Objekt ändern. Sie können beispielsweise andere Benutzer daran hindern, auf Dateien mit vertraulichen Daten zuzugreifen. Andererseits können Sie den Mitgliedern Ihrer Gruppe oder anderen Benutzern im Bedarfsfall Schreib-, Lese- und Ausführrechte für bestimmte Dateien in Ihrem Besitz erteilen. Als root können Sie auch den Eigentümer von Dateien oder Ordnern ändern.

## <span id="page-118-1"></span>**7.3.1 Berechtigungen für Benutzer, Gruppe und andere**

Für jedes Dateiobjekt sind unter Linux drei Berechtigungsgruppen definiert. Diese Gruppen enthalten die Berechtigungen zum Lesen, Schreiben und Ausführen für den Eigentümer der Datei, die Gruppe und andere Benutzer. Sie können die Zugriffsberechtigungen für eine Datei oder einen Ordner in den Dateimanagern Ihres Desktops wie unter Abschnitt "Changing Access Permissions" (Kapitel 1, *Getting Started with the KDE Desktop*, ↑KDE User Guide) beschrieben oder in einer Shell ändern (siehe Abschnitt 8.5, "Bearbeiten von [Dateiberechtigungen"](#page-135-0) (S. 124)).

*Abbildung 7.4 Dateizugriffsberechtigungen in der KDE-Dateiverwaltung*

|                                  | Adjesse: System:/users/    |               |                    |                             | rJ∥<br>$\overline{\phantom{a}}$ | Index-Suche |        |
|----------------------------------|----------------------------|---------------|--------------------|-----------------------------|---------------------------------|-------------|--------|
| Name<br>$\overline{\phantom{a}}$ |                            | Größe         | Dateityp           | Geändert                    | Berechtigungen                  | Eigentümer  | Gruppe |
| $\ominus$ (test)                 |                            |               | 0 B Ordner         | 29.08.2007 12:09 drwxr-xr-x |                                 | test        | users  |
| F.                               | <b>Part</b> bin            | 4.0 KB Ordner |                    | 28.08.2007.17:10 dayst-xr-x |                                 | test        | users  |
| Œ                                | Desktop                    | 4.0 KB Ordner |                    | 28.08.2007.18:30 days       |                                 | test        | users  |
| Θ                                | Documents                  | 4.0 KB Ordner |                    | 29.08.2007 12:13 drwx-----  |                                 | test        | users  |
|                                  | ice kde addicon desk 1.png |               | 374.5 KB PNG-Datei | 28.08.2007.18:36 - MH-I-I-  |                                 | test        | users  |
|                                  | is kde addicon desk.png    |               | 371.3 KB PNG-Datei | 28.08.2007.18:37 - MEN-I-   |                                 | test        | users  |
|                                  | is kde mm searchappl.png   |               | 31.7 KB PNG-Datei  | 28.08.2007 18:11 - twit-t-  |                                 | test        | users  |
|                                  | icei sound amarok.png      |               | 53.7 KB PNG-Datei  | 28.08.2007 18:18 - twit-t-  |                                 | test        | users  |
| 田                                | atest                      | 4.0 KB Ordner |                    | 29.08.2007 12:22 drwxr-xr-x |                                 | test        | users  |
| 田                                | public_html                | 4.0 KB Ordner |                    | 28.08.2007 17:10 diwxr-xr-x |                                 | test        | users  |
|                                  | ics kde addicon desk 1.png |               | 374,5 KB PNG-Datei | 28.08.2007 18:36 - twit-t-  |                                 | test        | users  |
|                                  | is kde addicon desk.png    |               | 371,3 KB PNG-Datei | 28.08.2007 18:37 - twit-t-  |                                 | test        | users  |
|                                  | icsi kde_mm_searchappl.png |               | 31.7 KB PNG-Datei  | 28.08.2007 18:11 - twit-t-  |                                 | test        | users  |
|                                  | icsi sound_amarok.png      |               | 53,7 KB PNG-Datei  | 28.08.2007 18:18 - twi-t-t- |                                 | test        | users  |

Das folgende Beispiel zeigt ein Beispiel der Ausgabe für den Befehl  $\text{ls} -\text{l}$  in einer Shell. Dieser Befehl listet den Inhalt eines Verzeichnisses auf und zeigt die Details für jede Datei und jeden Ordner in diesem Verzeichnis.

*Beispiel 7.1 Zugriffsrechte für Dateien und Ordner*

```
-rw-r----- 1 tux users 0 2006-06-23 16:08 checklist.txt
-rw-r--r-- 1 tux users 53279 2006-06-21 13:16 gnome_quick.xml
-rw-rw---- 1 tux users 0 2006-06-23 16:08 index.htm
-rw-r--r-- 1 tux users 70733 2006-06-21 09:35 kde-start.xml
-rw-r--r-- 1 tux users 47896 2006-06-21 09:46 kde_quick.xml
drwxr-xr-x 2 tux users 48 2006-06-23 16:09 local
-r-xr-xr-x 1 tux users 624398 2006-06-23 15:43 tux.jpg
```
Wie aus der dritten Spalte hervorgeht, gehören alle Objekte dem Benutzer tux. Sie sind der Gruppe users zugewiesen, die die primäre Gruppe ist, welcher der Benutzer tux angehört. Zum Ermitteln der Zugriffsberechtigungen muss die erste Spalte der Liste näher geprüft werden. Sehen wir uns die Datei kde-start.xml an:

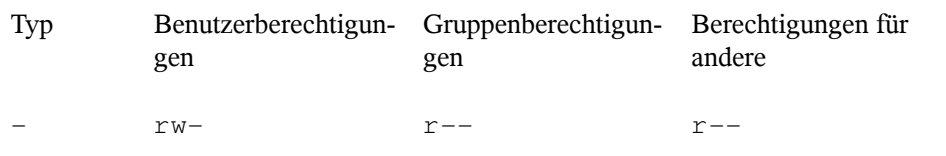

Die erste Spalte der Liste besteht aus einem vorangestellten Zeichen, auf das neun in Dreierblöcke gegliederte Zeichen folgen. Das vorangestellte Zeichen gibt Aufschluss über den Dateityp des Objekts: In diesem gibt der Bindestrich (–) an, dass es sich bei kde-start.xml um eine Datei handelt. Wenn Sie stattdessen das Zeichen d finden, besagt dies, dass das Objekt ein Verzeichnis ist (wie local im obigen Beispiel). Die nächsten drei Blöcke zeigen die Zugriffsberechtigungen für den Eigentümer, die Gruppe und andere Benutzer (von links nach rechts). Jeder Block folgt demselben Muster: Die erste Position zeigt die Leseberechtigung  $(r)$ , die nächste Position zeigt die Schreibberechtigung (w) und die letzte Position zeigt die Ausführungsberechtigung (x). Eine fehlende Berechtigung wird durch - gekennzeichnet. Im obigen Beispiel verfügt der Eigentümer der Datei kde-start.xml über Lese- und Schreibzugriff auf die Datei, kann die Datei aber nicht ausführen. Die Gruppe users kann die Datei lesen, aber nicht schreiben oder ausführen. Dasselbe gilt für die anderen Benutzer wie im dritten Zeichenblock gezeigt.

## **7.3.2 Dateien und Ordner**

Die geringfügig unterschiedliche Wirkung von Zugriffsberechtigungen hängt vom betreffenden Objekttyp ab: Datei oder Verzeichnis. Die folgende Tabelle zeigt Einzelheiten:

| Zugriffs-<br>berechti-<br>gung | Datei                                          | Ordner                                                                                                    |
|--------------------------------|------------------------------------------------|----------------------------------------------------------------------------------------------------|
| Lesen $(r)$                    | Benutzer können die Datei öffnen<br>und lesen. | Benutzer können den Inhalt des<br>Verzeichnisses anzeigen. Ohne<br>diese Berechtigung können<br>Benutzer beispielsweise den Inhalt<br>dieses Verzeichnisses mit $\frac{1}{s}$ -1<br>nicht auflisten. Wenn sie jedoch<br>über Ausführungsberechtigung für<br>das Verzeichnis verfügen, können<br>sie dennoch auf bestimmte Dateien<br>in diesem Verzeichnis zugreifen, |

*Tabelle 7.2 Zugriffsberechtigungen für Dateien und Verzeichnisse*

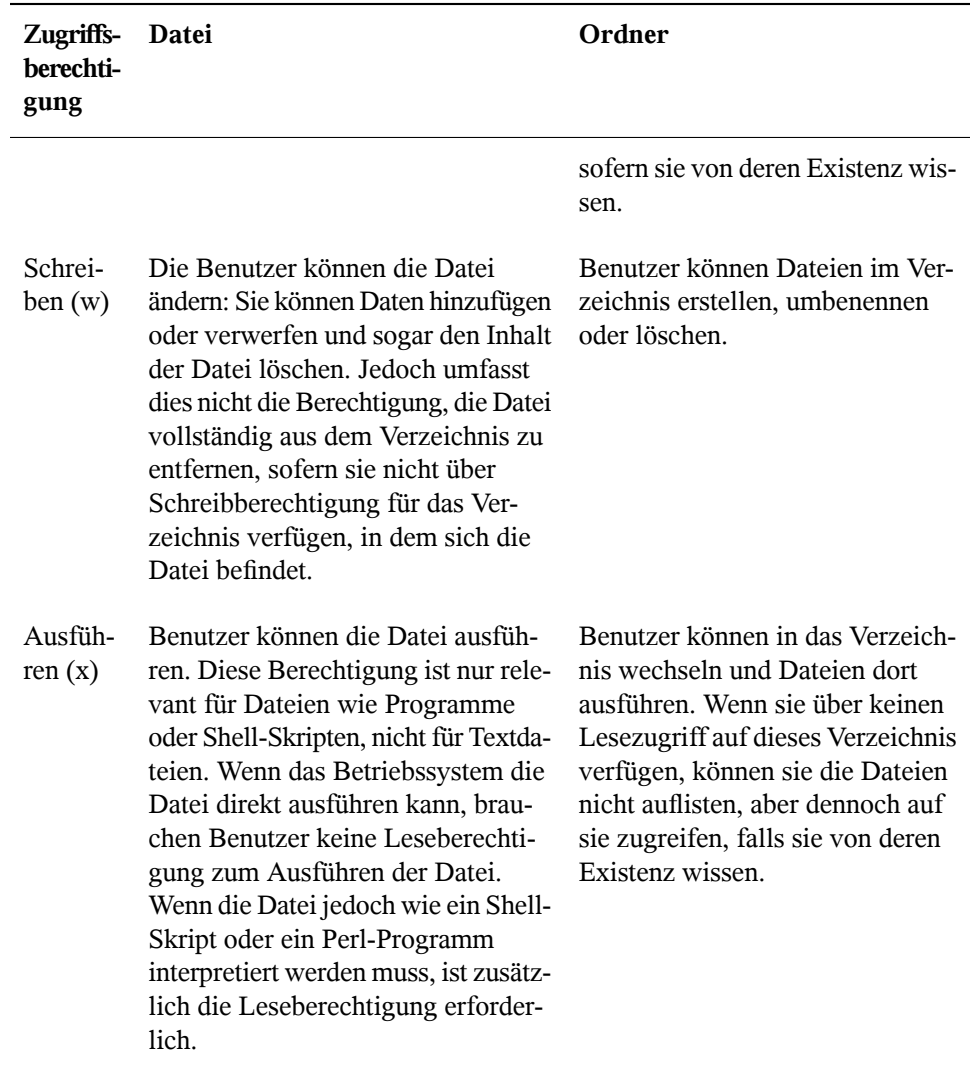

Beachten Sie, dass der Zugriff auf eine bestimmte Datei immer von der korrekten Kombination von Zugriffsberechtigungen für die Datei selbst *und* das Verzeichnis abhängt, in dem sie sich befindet.

# <span id="page-122-0"></span>**Shell-Grundlagen 8**

Mittlerweile können Sie im Unterschied zu früher mit dem System kommunizieren, nahezu ohne jemals einen Kommandozeileninterpreter (die Shell) zu benötigen. Nach dem Start des Linux-Systems wird in der Regel eine grafische Bedienoberfläche geöffnet, die Sie durch die Anmeldung und die darauf folgenden Interaktionen mit dem System führt. Die grafische Bedienoberfläche in Linux (X Window System oder X11) wird anfangs bei der Installation konfiguriert. KDE- und GNOME-Desktop und andere Fenstermanager, die Sie installieren können, verwenden sie zur Interaktion mit dem Benutzer.

Dennoch sind Grundkenntnisse der Arbeit mit einer Shell nützlich, da Sie möglicherweise Situationen erleben, in denen die grafische Bedienoberfläche nicht verfügbar ist, etwa bei einem Problem mit dem X Window System. Wenn Sie nicht mit einer Shell vertraut sind, sind Sie anfangs bei der Eingabe von Befehlen möglicherweise etwas unsicher, aber je mehr Sie sich daran gewöhnen, um so mehr werden Sie erkennen, dass die Kommandozeile häufig die schnellste und einfachste Methode bietet, um einige alltägliche Aufgaben zu erledigen.

Für UNIX oder Linux sind mehrere Shells verfügbar, die sich geringfügig in ihrem Verhalten und den akzeptierten Befehlen unterscheiden. Die Standard-Shell in openSU-SE® ist Bash (GNU Bourne-Again Shell).

Die folgenden Abschnitte begleiten Sie durch Ihre ersten Schritte mit der Bash-Shell und zeigen Ihnen, wie Sie einige grundlegende Aufgaben über die Kommandozeile erledigen können. Wenn Sie mehr erfahren möchten oder sich bereits wie ein Shell- "Powerbenutzer " fühlen, siehe Kapitel 19, *Arbeiten mit der Shell* (↑Referenz).

## **8.1 Starten einer Shell**

Grundsätzlich gibt es zwei unterschiedliche Methoden, eine Shell von der grafischen Bedienoberfläche zu starten, die gewöhnlich nach dem Start Ihres Computers angezeigt wird:

- Sie können die grafische Bedienoberfläche verlassen oder
- Sie können ein Terminalfenster *in* der grafischen Bedienoberfläche starten.

Während die erste Option immer verfügbar ist, können Sie die zweite Option nur nutzen, wenn Sie bereits bei einem Desktop wie KDE oder GNOME angemeldet sind. Für welche Vorgehensweise Sie sich auch entscheiden: Es führt immer ein Weg zurück und Sie können zwischen der Shell und der grafischen Bedienoberfläche hin und her schalten.

Wenn Sie es versuchen möchten, drücken Sie Strg + Alt + F2, um die grafische Bedienoberfläche zu verlassen. Die grafische Bedienoberfläche wird ausgeblendet und eine Shell fordert Sie auf, sich anzumelden. Geben Sie Ihren Benutzernamen ein und drücken Sie Eingabetaste. Geben Sie Ihr Passwort ein und drücken Sie Eingabetaste. Die Eingabeaufforderung zeigt nun einige nützliche Informationen wie im folgenden Beispiel an:

tux❶@linux❷:~❸>

- ❶ Ihre Anmeldung.
- ❷ Der Hostname Ihres Computers.
- ❸ Der Pfad zum aktuellen Verzeichnis. Direkt nach der Anmeldung ist das aktuelle Verzeichnis in der Regel Ihr Home-Verzeichnis, angezeigt durch die Tilde, ~.

Wenn Sie bei einem entfernten Computer angemeldet sind, zeigen die an der Eingabeaufforderung angegebenen Informationen immer an, auf welchem System Sie gerade arbeiten.

Wenn sich der Cursor hinter diesen Angaben befindet, können Sie Befehle direkt an das Computersystem übergeben. Beispielsweise können Sie nun  $\text{ls}$  -l eingeben, um den Inhalt des aktuellen Verzeichnisses in einem detaillierten Format aufzuführen. Wenn Ihnen dies als erste Begegnung mit der Shell genügt und Sie zurück zur grafischen Bedienoberfläche wechseln möchten, sollten Sie sich zuerst von der Shell-Sitzung abmelden. Geben Sie hierzu exit ein und drücken Sie Eingabetaste. Drücken Sie dann Alt + F7, um zurück zur grafischen Bedienoberfläche zu wechseln. Ihr Desktop und die darauf ausgeführten Anwendungen sind unverändert.

Wenn Sie bereits beim GNOME- oder KDE-Desktop angemeldet sind und ein Terminalfenster auf dem Desktop starten möchten, drücken Sie Alt + F2 und geben Sie konsole (für KDE) bzw. gnome-terminal (für GNOME) ein. Auf Ihrem Desktop wird ein Terminalfenster geöffnet. Da Sie bereits an Ihrem Desktop angemeldet sind, zeigt die Eingabeaufforderung die oben beschriebenen Informationen über Ihr System. Sie können nun Befehle eingeben und Aufgaben ausführen wie in jeder beliebigen Shell, die parallel zu Ihrem Desktop ausgeführt wird. Um zu einer anderen Anwendung auf dem Desktop zu wechseln, klicken Sie einfach in das entsprechende Anwendungsfenster oder wählen es aus der Kontrollleiste. Sie schließen das Terminalfenster, indem Sie Alt + F4 drücken.

## **8.2 Eingeben von Befehlen**

Sobald die Eingabeaufforderung auf der Shell erscheint, ist sie bereit für den Empfang und die Ausführung von Befehlen. Ein Befehl kann aus mehreren Elementen bestehen. Das erste Element ist der eigentliche Befehl, gefolgt von Parametern oder Optionen. Sie können ein Kommando schreiben und anschließend mithilfe der folgenden Tasten bearbeiten: ←, →, Pos 1, Ende, <— (Rücktaste), Entf und Leertaste. Sie können Tippfehler korrigieren oder Optionen hinzufügen. Befehle werden erst ausgeführt, wenn Sie Eingabetaste drücken.

## **WICHTIG: Keine Nachricht ist eine gute Nachricht.**

Die Shell gibt nicht viele Meldungen aus. Normalerweise erhalten Sie, im Unterschied zu einigen grafischen Bedienoberflächen, keine Bestätigungsmeldungen, wenn Befehle ausgeführt wurden. Meldungen werden nur bei Problemen oder Fehlern angezeigt, bzw. wenn Sie sie explizit durch Ausführen eines Kommandos mit einer bestimmten Option anfordern.

Beachten Sie dies auch bei Befehlen zum Löschen von Objekten. Bevor Sie ein Kommando zum Entfernen einer Datei eingeben, beispielsweise  $rm$  (ganz ohne Option), sollten Sie sich sicher sein, dass Sie das betreffende Objekt wirklich löschen möchten. Das Objekt wird ohne erneute Rückbestätigung unwiederbringlich gelöscht.

## **8.2.1 Verwenden von Befehlen ohne Optionen**

Unter Abschnitt 7.3.1, ["Berechtigungen](#page-118-1) für Benutzer, Gruppe und andere" (S. 107) haben Sie bereits eines der grundlegendsten Kommandos kennen gelernt: ls, . Hiermit wird der Inhalt eines Verzeichnisses aufgelistet. Dieser Befehl kann mit oder ohne Optionen verwendet werden. Durch Eingabe des Befehls ls ohne Zusatz wird der Inhalt des aktuellen Verzeichnisses angezeigt:

```
tux@knox:~> ls
bin Desktop Documents public_html tux.txt
tux@knox:~>
```
<span id="page-125-0"></span>Wie bereits unter Abschnitt 7.2.1, ["Wichtigste](#page-109-0) Merkmale" (S. 98) erwähnt, können Dateien in Linux eine Dateinamenserweiterung, wie .txt, aufweisen, müssen jedoch nicht. Daher ist es in dieser Ausgabe von ls schwierig, Dateien von Ordnern zu unterscheiden. Standardmäßig werden in der Bash-Shell jedoch die Verzeichnisse blau und die Dateien schwarz angezeigt.

## **8.2.2 Verwenden von Befehlen mit Optionen**

Eine bessere Methode, weitere Details zum Inhalt eines Verzeichnisses zu erhalten, besteht darin, den Befehl  $\perp$ s mit einer Reihe von Optionen zu verwenden. Durch Optionen wird die Funktionsweise eines Befehls verändert, so dass Sie damit spezielle Aufgaben ausführen können. Optionen werden vom Befehl durch ein Leerzeichen getrennt und ihnen ist gewöhnlich ein Bindestrich vorangestellt. Der Befehl  $\text{ls}$  -l zeigt beispielsweise den Inhalt desselben Verzeichnisses mit allen Details an (Long Listing Format).

```
tux@knox:~> ls -l
drwxr-xr-x 1 tux users 48 2006-06-23 16:08 bin
drwx---r-- 1 tux users 53279 2006-06-21 13:16 Desktop
drwx------ 1 tux users 280 2006-06-23 16:08 Documents
drwxr-xr-x 1 tux users 70733 2006-06-21 09:35 public_html
-rw-r--r-- 1 tux users 47896 2006-06-21 09:46 tux.txt
tux@knox:~>
```
Diese Ausgabe zeigt die folgenden Informationen über jedes Objekt:

drwxr-xr-x❶ 1❷ tux❸ users❹ 48❺ 2006-06-23 16:08❻ bin❼

- ❶ Objekttyp und Zugriffsberechtigungen. Weitere Einzelheiten finden Sie unter Abschnitt 7.3.1, ["Berechtigungen](#page-118-1) für Benutzer, Gruppe und andere" (S. 107).
- ❷ Anzahl der festen Verknüpfungen zu dieser Datei.
- ❸ Eigentümer der Datei oder des Verzeichnisses. Weitere Einzelheiten finden Sie unter Abschnitt 7.3.1, ["Berechtigungen](#page-118-1) für Benutzer, Gruppe und andere" (S. 107).
- ❹ Gruppe, die der Datei oder dem Verzeichnis zugewiesen ist. Weitere Einzelheiten finden Sie unter Abschnitt 7.3.1, ["Berechtigungen](#page-118-1) für Benutzer, Gruppe und [andere"](#page-118-1) (S. 107).
- ❺ Dateigröße in Byte.
- ❻ Datum und Uhrzeit der letzten Änderung.
- ❼ Name des Objekts.

Gewöhnlich können Sie mehrere Optionen kombinieren, indem Sie nur der ersten Option einen Bindestrich voranstellen und dann die übrigen Optionen nacheinander ohne Leerzeichen anfügen. Wenn Sie beispielsweise alle Dateien in einem Verzeichnis in einem langen Listenformat sehen möchten, können Sie die beiden Optionen  $-1$  und  $-a$  (alle Dateien anzeigen) für den Befehl  $1s$  kombinieren. Der Befehl  $1s - la$  zeigt auch verborgene Dateien im Verzeichnis an. Diese werden durch einen vorangestellten Punkt gekennzeichnet. (z. B. . verborgenedatei).

Die Liste des Inhalts, die Sie mit  $\perp$ s erhalten, ist alphabetisch nach Dateinamen sortiert. Wie in einem grafischen Dateimanager können Sie die Ausgabe von  $\text{ls}$  -1 aber auch nach verschiedenen Kriterien wie Datum, Dateinamenserweiterung oder Dateigröße sortieren:

- Verwenden Sie für Datum und Uhrzeit  $ls -lt$  (das neueste Element zuerst).
- Verwenden Sie für Erweiterungen  $\text{ls} -\text{lx}$  (Dateien ohne Erweiterung zuerst).
- Verwenden Sie für Dateigröße 1s –1s (die größte Datei zuerst).

Umd ie Sortierfolge umzukehren, fügen Sie Ihrem Befehl  $\ln$ s die Option  $-r$  hinzu. Beispielsweise liefert  $ls -lr$  die Inhaltsliste in umgekehrter alphabetischer Reihenfolge, ls -ltr zeigt die ältesten Dateien zuerst. Es gibt viele nützliche Optionen für ls. Im folgenden Abschnitt erfahren Sie, wie Sie mit den Kommandos experimentieren und sie kennen lernen.

## **8.2.3 Aufrufen der Online-Hilfe**

Sie müssen sich nicht alle Optionen für alle Befehle merken. Wenn Sie den Namen eines Befehls wissen,sich jedoch hinsichtlich der Optionen oder der Syntax des Befehls nicht sicher sind, wählen Sie eine der folgenden Möglichkeiten:

```
Option --help
```
Wenn Sie nur die Optionen eines bestimmten Befehls nachsehen möchten, geben Sie einfach den Befehl gefolgt von einem Leerzeichen und --help ein. Die Option --help ist für viele Befehle verfügbar. Beispielsweise werden durch Eingabe von ls --help alle Optionen für den Befehl ls angezeigt.

Manualpages

Für weitere Informationen über die verschiedenen Befehle können Sie auch die Manualpages aufrufen. Manualpages beschreiben kurz, welche Funktion der Befehl erfüllt. Sie greifen auf Manualpages mit dem Befehl man gefolgt vom Namen des jeweiligen Befehls zu, z. B. man ls.

Die Manualpages werden direkt in der Shell angezeigt. Blättern Sie mit den Tasten Bild ↑ und Bild ↓ nach oben bzw. unten. Mit Pos 1 und Ende gelangen Sie an den Anfang bzw. das Ende eines Dokuments. und mit Q schließen Sie die man-Seiten. Weitere Informationen über den Befehl man erhalten Sie durch Eingabe von man man.

Infoseiten

Infoseiten bieten gewöhnlich sogar mehr Informationen über Befehle. Die Infoseite für einen bestimmten Befehl zeigen Sie an, indem Sie info gefolgt vom Namen des Befehls eingeben, z. B. info ls. Infoseiten werden direkt in der Shell in einem Viewer angezeigt, in dem Sie zwischen den verschiedenen Abschnitten, sogenannten "Knoten, navigieren können." Mit Leertaste blättern Sie vorwärts und mit <— zurück. Innerhalb eines Knotens können Sie auch mit Bild ↑ und Bild ↓ navigieren, jedoch gelangen Sie nur mit Leertaste und <— zum vorherigen bzw. nächsten Knoten. Drücken Sie wie bei den Manualpages Q , um den Anzeigemodus zu beenden.

Beachten Sie, dass man-Seiten und Info-Seiten nicht für alle Kommandos verfügbar sind: In einigen Fällen gibt es beides (in der Regel für wichtige Befehle), manchmal gibt es nur eine man-Seite oder eine Info-Seite und in einigen Fällen keines von beiden.

## **8.2.4 Bash-Tastenkombinationen**

Wenn Sie mehrere Befehle eingegeben haben, ist Ihre Shell bald mit allen Arten von Befehlen und den entsprechenden Ausgaben gefüllt. In der folgenden Tabelle finden Sie einige nützliche Tasten für die Navigation und Bearbeitung in der Shell, die Ihnen helfen, den Überblick zu behalten.

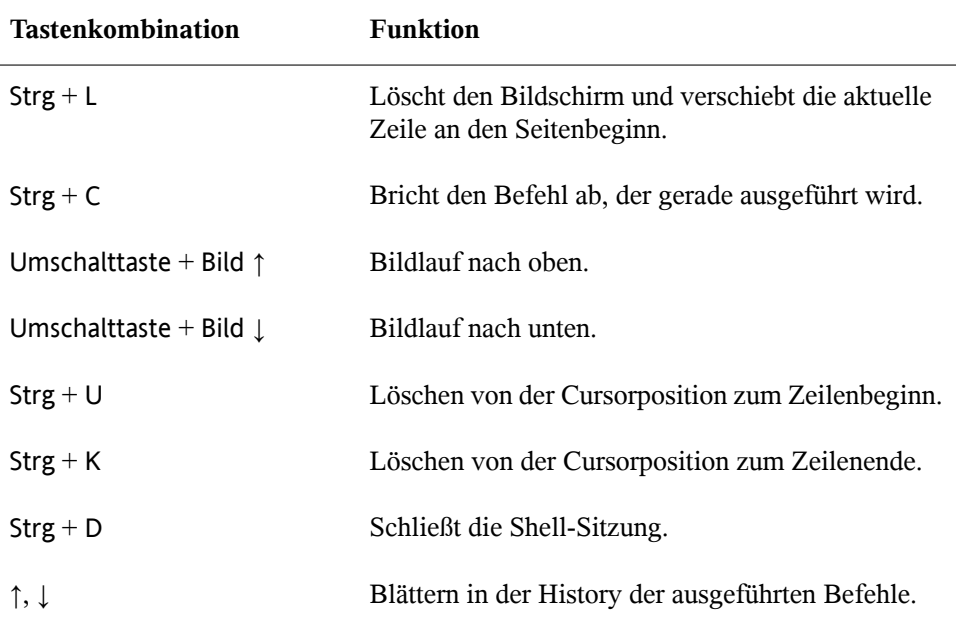

## <span id="page-129-0"></span>**8.3 Arbeiten mit Dateien und Verzeichnissen**

Um eine bestimmte Datei bzw. ein bestimmtes Verzeichnis anzusprechen, müssen Sie den Pfad angeben, der zu dem betreffenden Verzeichnis bzw. der betreffenden Datei führt. Wie Sie vielleicht bereits von MS DOS oder Mac OS wissen, gibt es zwei Methoden, einen Pfad anzugeben:

Absoluter Pfad

Geben Sie den vollständigen Pfad vom root-Verzeichnis zur jeweiligen Datei bzw. zum jeweiligen Verzeichnis ein.

Relativer Pfad

Geben Sie einen Pfad zur jeweiligen Datei bzw. zum jeweiligen Verzeichnis mit dem aktuellen Verzeichnis als Ausgangspunkt ein. Das bedeutet, dass Sie die Ebenen angeben, um die Sie vom aktuellen Verzeichnis ausgehend in der Struktur des Dateisystems nach oben oder unten navigieren müssen, um das Zielverzeichnis bzw. die Zieldatei zu erreichen.

Pfade enthalten Dateinamen und/oder Verzeichnisse, die durch Schrägstriche getrennt sind. Absolute Pfade beginnen immer mit einem Schrägstrich. Relativen Pfaden ist kein Schrägstrich vorangestellt, aber sie können einen oder zwei Punkte aufweisen.

Bei der Eingabe von Kommandos können Sie ganz nach Belieben/Eingabeaufwand eine der beiden Methoden zur Pfadangabe verwenden, beide führen zum selben Ergebnis. Sie wechseln das Verzeichnis mit dem Befehl cd und der Pfadangabe zum gewünschten Verzeichnis.

## **ANMERKUNG: Leerzeichen in Datei- oder Verzeichnisnamen**

Wenn ein Datei- oder Verzeichnisname ein Leerzeichen enthält, geben Sie entweder vor dem Leerzeichen ein Escape-Zeichen (umgekehrter Schrägstrich \\) ein oder schließen Sie den Dateinamen in einfache Anführungszeichen ein. Andernfalls interpretiert Bash einen Dateinamen wie Eigene Dokumente als den Namen von zwei Dateien oder Verzeichnissen, in diesem Fall Eigene und Dokumente.

Bei der Angabe von Pfaden können Ihnen die folgenden "Abkürzungen" viel Schreibarbeit ersparen:

• Die Tilde (~) ist eine Abkürzung für Home-Verzeichnisse. Um beispielsweise den Inhalt Ihres Home-Verzeichnisses aufzulisten, verwenden Sie ls ~. Wenn Sie den Inhalt des Home-Verzeichnisses von einem anderen Benutzer auflisten möchten, geben Sie ls ~ *benutzername* ein. (Natürlich ist dies nur möglich, wenn Sie berechtigt sind, den Inhalt anzuzeigen. Siehe Abschnitt 7.3, ["Dateizugriffsberech](#page-118-0)[tigungen"](#page-118-0) (S. 107)). Beispielsweise würde ls ~tux den Inhalt des Home-Verzeichnisses von Benutzer tux auflisten. Sie können die Tilde auch als Abkürzung für Home-Verzeichnisse verwenden, wenn Sie in einer Netzwerkumgebung arbeiten und Ihr Home-Verzeichnis nicht unbedingt /home heißt, sondern einem anderen Verzeichnis im Dateisystem zugeordnet ist.

Sie können von jeder Stelle im Dateisystem zu Ihrem Home-Verzeichnis wechseln, indem Sie cd ~ eingeben, oder sogar noch kürzer, indem Sie einfach cd ohne weitere Optionen eingeben.

- Bei Verwendung von relativen Pfaden geben Sie das aktuelle Verzeichnis mit einem Punkt (.) an. Dies ist besonders nützlich für Befehle wie cp oder mv, mit denen Sie Dateien oder Verzeichnisse kopieren bzw. verschieben können.
- Die nächsthöhere Ebene in der Struktur wird durch zwei Punkte dargestellt (...). Sie wechseln in das übergeordnete Verzeichnis Ihres aktuellen Verzeichnisses, indem Sie cd .. eingeben, oder zwei Ebenen über das aktuelle Verzeichnis, indem Sie cd  $\ldots$  /  $\ldots$  eingeben usw.

Probieren Sie Ihr Wissen in den folgenden Beispielen aus. Sie behandeln grundlegende Aufgaben, die Sie mit Bash an Dateien oder Ordnern ausführen können.

## <span id="page-131-0"></span>**8.3.1 Beispiele für das Arbeiten mit Dateien und Verzeichnissen**

Angenommen, Sie möchten eine Datei aus Ihrem Home-Verzeichnis in ein Unterverzeichnis von /tmp kopieren:

- **1** Erstellen Sie ausgehend von Ihrem Home-Verzeichnis ein Unterverzeichnis in /tmp:
	- **1a** Geben Sie ein:

mkdir /tmp/test

mkdir steht für "make directory" (Verzeichnis anlegen). Mit diesem Befehl erstellen Sie ein neues Verzeichnis mit dem Namen test im Verzeichnis /tmp. In diesem Fall verwenden Sie einen absoluten Pfad, um das Verzeichnis test zu erstellen.

**1b** Geben Sie nun das Folgende ein, um zu überprüfen, was geschehen ist:

ls -l /tmp

Das neue Verzeichnis test sollte nun in der Inhaltsliste des Verzeichnisses /tmp angezeigt werden.

**1c** Wechseln Sie in das neu erstellte Verzeichnis mit

```
cd /tmp/test
```
**2** Erstellen Sie nun eine neue Datei in Ihrem Home-Verzeichnis und kopieren Sie sie in das Verzeichnis / tmp/test. Verwenden Sie für diese Aufgabe einen relativen Pfad.

## **WICHTIG: Überschreiben von bestehenden Dateien**

Bevor Sie eine Datei kopieren, verschieben oder umbenennen, prüfen Sie, ob Ihr Zielverzeichnis bereits eine Datei mit demselben Namen enthält. Wenn ja, ändern Sie ggf. einen der Dateinamen oder verwenden Sie cp bzw. mv mit Optionen wie -i, die eine Bestätigung verlangen, bevor eine bestehende Datei überschrieben wird. Andernfalls überschreibt Bash eine bestehende Datei ohne Rückfrage.

**2a** Geben Sie zum Auflisten des Inhalts Ihres Home-Verzeichnisses Folgendes ein:

 $\vert s \vert - \vert \sim$ 

Es sollte standardmäßig ein Unterverzeichnis mit dem Namen Dokumente enthalten. Wenn nicht, erstellen Sie dieses Unterverzeichnis mit dem Befehl mkdir, den Sie bereits kennen:

mkdir ~/Documents

### **2b** Geben Sie ein:

touch ~/Documents/myfile.txt

Mit diesem Befehl erstellen Sie eine neue, leere Datei mit dem Namen myfile.txt im Verzeichnis Dokumente.

Gewöhnlich aktualisiert der Befehl touch das Änderungs- und Zugriffsdatum für eine bestehende Datei. Wenn Sie touch mit einem Dateinamen verwenden, der im Zielverzeichnis nicht existiert, wird eine entsprechende neue Datei angelegt.

### **2c** Geben Sie ein:

ls -l ~/Documents

Die neue Datei sollte in der Inhaltsliste angezeigt werden.

**2d** Geben Sie ein:

cp ~/Documents/myfile.txt .

Vergessen Sie nicht den Punkt am Ende.

Dieser Befehl weist Bash an, direkt in Ihr Home-Verzeichnis zu wechseln und myfile.txt aus dem Unterverzeichnis Dokumente in das aktuelle Verzeichnis /tmp/test zu kopieren, ohne den Namen der Datei zu ändern.

**2e** Prüfen Sie das Ergebnis, indem Sie Folgendes eingeben:

ls -l

Die Datei myfile.txt sollte nun in der Inhaltsliste für /tmp/test angezeigt werden.

Angenommen, Sie möchten nun myfile.txt in tuxfile.txt umbenennen. Zum Schluss beschließen Sie, die umbenannte Datei und das Unterverzeichnis test zu entfernen.

**1** Geben Sie zum Umbenennen der Datei den folgenden Befehl ein:

```
mv myfile.txt tuxfile.txt
```
**2** Geben Sie das Folgende ein, um zu überprüfen, was geschehen ist:

 $ls -1$ 

Anstelle von myfile.txt sollte nun tuxfile.txt in der Inhaltsliste angezeigt werden.

mv steht für move (verschieben) und wird mit zwei Optionen verwendet: Mit der ersten Option wird die Quelle des Vorgangs, mit der zweiten Option das Ziel angegeben. Sie können mv für Folgendes verwenden:

- Umbenennen einer Datei oder eines Verzeichnisses,
- Verschieben einer Datei oder eines Verzeichnisses an eine andere Position oder
- Ausführen beider Aktionen in einem Schritt.
- **3** Sie entscheiden, dass Sie die Datei nicht mehr brauchen, und löschen sie, indem Sie Folgendes eingeben:

rm tuxfile.txt

Bash löscht die Datei ohne jegliche Rückfrage.

**4** Wechseln Sie mit cd .. um eine Ebene nach oben und prüfen Sie mit ls -l test

ob das Verzeichnis test nun leer ist.

**5** Wenn ja, können Sie das Verzeichnis test entfernen, indem Sie folgendes eingeben:

rmdir test

## **8.4 Umschalten zu Root**

Wie bereits unter Abschnitt 7.1, ["Benutzerkonzept"](#page-107-0) (S. 96) erläutert, erfordern einige Aufgaben in Linux root-Berechtigungen, damitsie ausgeführt werden können. Gehen Sie wie folgt vor, um in einer Shell temporär als root zu arbeiten:

- **1** Geben Sie su ein. Sie werden zur Eingabe des root-Passworts aufgefordert.
- **2** Passwort eingeben. Wenn Sie das root-Passwort falsch geschrieben haben, zeigt die Shell eine Meldung an. Wiederholen Sie in diesem Fall die Eingabe von su , bevor Sie das Passwort erneut eingeben. Wenn Ihr Passwort korrekt ist, zeigt ein Nummernzeichen # am Ende der Eingabeaufforderung, dass Sie nun als root agieren.
- **3** Führen Sie Ihre Aufgabe aus. Sie können beispielsweise die Eigentümerschaft einer Datei an einen neuen Benutzer übertragen; hierzu ist nur root berechtigt.

chown wilber kde\_quick.xml

**4** Sobald alle Ihre Aufgaben als root erledigt sind, wechseln Sie wieder in Ihr normales Benutzerkonto. Geben Sie dazu Folgendes ein:

exit

Das Nummernzeichen verschwindet und Sie agieren wieder als "normaler" Benutzer.

Sie können auch sudo (superuser "do") verwenden, um einige Aufgaben durchzuführen, die normalerweise rootn vorbehalten sind. Mit sudo können Administratoren bestimmten Benutzern root-Privilegien für einige Kommandos erteilen. Je nach Systemkonfiguration können Benutzer dann root-Kommandos ausführen und müssen hierfür nur ihr normales Passwort eingeben. Aufgrund einer Zeitstempelfunktion wird Benutzern nur ein "Ticket" für eine beschränkte Zeitspanne nach Eingabe des Passworts gewährt. Das Ticket läuft in der Regel nach wenigen Minuten ab. In openSUSE ist für sudo standardmäßig das root-Passwort erforderlich (falls vom Systemadministrator nicht anderweitig konfiguriert).

Für Benutzer ist sudo praktisch, da Sie davon abgehalten werden, zweimal zwischen den Konten zu wechseln (zu root und wieder zurück). Zum Ändern der Eigentümerschaft einer Datei ist bei Verwendung von sudo statt der Eingabe von drei Befehlen nur ein Befehl erforderlich:

sudo chown wilber kde\_quick.xml

Nachdem Sie das angeforderte Passwort eingegeben haben, wird das Kommando ausgeführt. Wenn Sie kurz darauf ein zweites root-Kommando eingeben, werden Sie nicht erneut zur Eingabe des Passworts aufgefordert, da das Ticket noch gültig ist. Nach einer bestimmten Zeitspanne läuft das Ticket automatisch ab und das Passwort muss wieder eingegeben werden. Hierdurch wird außerdem verhindert, dass unbefugten Personen &rootuser-Privilegien erteilt werden, falls ein Benutzer vergisst, wieder zu seinem normalen Benutzerkonto zu wechseln und eine root-Shell offen lässt.

## <span id="page-135-0"></span>**8.5 Bearbeiten von Dateiberechtigungen**

In Linux gehören Objekte wie Dateien oder Ordner oder Prozesse dem Benutzer, der sie erstellt oder initiiert hat. Die Gruppe, die mit einer Datei oder einem Ordner verbunden ist, hängt von der primären Gruppe ab, der ein Benutzer beim Erstellen des Objekts angehört. Wenn Sie eine neue Datei oder ein neues Verzeichnis anlegen, werden die anfänglichen Zugriffsrechte für dieses Objekt nach einem vordefinierten Schema fest-gelegt. Weitere Einzelheiten finden Sie unter Abschnitt 7.3, ["Dateizugriffsberechtigun](#page-118-0)[gen"](#page-118-0) (S. 107).

Als Eigentümer einer Datei bzw. eines Verzeichnisses(und natürlich als root) können Sie die Zugriffsberechtigungen für dieses Objekt ändern.

Sie ändern Objektattrribute wie Zugriffsrechte für eine Datei oder einen Ordner mit dem Befehl chmod gefolgt von den folgenden Parametern:

- Benutzer, für die die Berechtigungen geändert werden sollen,
- Typ der Zugriffsberechtigung, die entfernt, festgelegt oder hinzugefügt werden soll und

• durch Leerzeichen getrennte Dateien oder Ordner, für die Sie die Zugriffsrechte ändern möchten.

Die Benutzer, für die Dateizugriffsberechtigungen geändert werden können, fallen in folgende Kategorien: Der Eigentümer der Datei (user, u), die Gruppe, die Eigentümer der Datei ist (group, g) und die anderen Benutzer (others, o). Sie können eine oder mehrere der folgenden Berechtigungen hinzufügen, entfernen oder festlegen: Lesen, Schreiben oder Ausführen.

Als root können Sie auch die Eigentümerschaft einer Datei ändern: Mit dem Kommando chown (change owner) können Sie die Eigentümerschaft an einen neuen Benutzer übertragen.

## **8.5.1 Beispiele für das Ändern von Zugriffsund Eigentumsrechten**

Das folgende Beispiel zeigt ein Beispiel der Ausgabe für den Befehl  $\text{ls} -\text{l}$  in einer Shell.

*Beispiel 8.1 Zugriffsrechte für Dateien und Ordner*

-rw-r----- 1 tux users 0 2006-06-23 16:08 checklist.txt -rw-r--r-- 1 tux users 53279 2006-06-21 13:16 gnome\_quick.xml -rw-rw---- 1 tux users 0 2006-06-23 16:08 index.htm -rw-r--r-- 1 tux users 70733 2006-06-21 09:35 kde-start.xml -rw-r--r-- 1 tux users 47896 2006-06-21 09:46 kde\_quick.xml drwxr-xr-x 2 tux users 48 2006-06-23 16:09 local  $-r-xr-x-1$  tux users 624398 2006-06-23 15:43 tux.jpg

Im obigen Beispiel besitzt Benutzer tux die Datei kde-start.xml und verfügt über Lese- und Schreibzugriff auf die Datei, kann die Datei aber nicht ausführen. Die Gruppe users kann die Datei lesen, aber nicht schreiben oder ausführen. Dasselbe gilt für die anderen Benutzer wie im dritten Zeichenblock gezeigt.

Angenommen, Sie sind tux und möchten die Zugriffsrechte auf Ihre Dateien ändern:

**1** Wenn die Gruppe users auch Schreibzugriff auf kde-start.xml erhalten soll, geben Sie Folgendes ein:

chmod g+w kde-start.xml

**2** Wenn die Gruppe users und andere Benutzer Schreibzugriff auf kde-start .xml erhalten sollen, geben Sie Folgendes ein:

```
chmod go+w kde-start.xml
```
**3** Den Schreibzugriff entfernen Sie für alle Benutzer, indem Sie Folgendes eingeben:

chmod -w kde-start.xml

Wenn Sie keine Benutzertypen angeben, gelten die Änderungen für alle Benutzer: den Eigentümer der Datei, die Eigentümergruppe und die anderen Benutzer. Nun kann selbst der Eigentümer tux nicht mehr in die Datei schreiben, ohne zuvor die Schreibberechtigungen wieder einzurichten.

**4** Damit die Gruppe users und andere Benutzer nicht in das Verzeichnis local wechseln können, geben Sie Folgendes ein:

chmod go-x local

**5** Sie geben anderen Benutzern Schreibrechte auf die beiden Dateien kde quick .xml und gnome\_quick.xml, indem Sie Folgendes eingeben:

chmod o+w kde\_quick.xml gnome\_quick.xml

Angenommen, Sie sind tux und möchten das Eigentumsrecht an der Datei kde \_quick.xml auf den Benutzer wilber übertragen. Gehen Sie in diesem Fall folgendermaßen vor:

- **1** Geben Sie Benutzername und Passwort für root ein.
- **2** Geben Sie ein:

chown wilber kde\_quick.xml

**3** Prüfen Sie, was geschehen ist, indem Sie Folgendes eingeben:

ls -l kde\_quick.xml

Sie sollten die folgende Ausgabe erhalten:

 $-\text{rw}-\text{r}--\text{r}-1$  wilber users 47896 2006-06-21 09:46 kde quick.xml

**4** Wenn das Eigentumsrecht Ihren Wünschen entspricht, wechseln Sie zurück in Ihr normales Benutzerkonto.

## **8.6 Nützliche Funktionen der Shell**

Wie Sie wahrscheinlich in den obigen Beispielen bemerkt haben, kann die Befehlseingabe in Bash viel Schreibarbeit erfordern. Im Folgenden lernen Sie einige Funktionen von Bash kennen, die Ihre Arbeit erleichtern und Ihnen viel Tippaufwand ersparen können.

**History** 

Standardmäßig "merkt" sich Bash die Befehle, die Sie eingeben. Diese Funktion wird *History* genannt. Sie können durch die Befehle navigieren, die zuvor eingegeben wurden, den gewünschten Befehl zur Wiederholung auswählen und dann erneut ausführen. Drücken Sie dazu wiederholt die Taste ↑, bis der gewünschte Befehl an der Eingabeaufforderung angezeigt wird. Drücken Sie ↓, um sich vorwärts durch die Liste der zuvor eingegebenen Befehle zu bewegen. Für die mühelose wiederholte Ausführung eines bestimmten Kommandos aus der Bash-History, geben Sie einfach den ersten Buchstaben des zu wiederholenden Kommandos ein und drücken Sie Bild ↑.

Sie können nun den ausgewählten Befehl ändern (indem Sie beispielsweise den Namen einer Datei oder einen Pfad ändern), bevor Sie den Befehl durch Drücken von Eingabetaste ausführen. Um die Kommandozeile zu bearbeiten, verschieben Sie den Cursor mit den Pfeiltasten an die gewünschte Position und beginnen die Eingabe.

Sie können auch einen bestimmten Befehl in der History suchen. Drücken Sie Strg + R, um eine inkrementelle Suchfunktion zu starten. Diese zeigt die folgende Eingabeaufforderung:

```
 (reverse-i-search)`':
```
Geben Sie einfach einen oder mehrere Buchstaben des gesuchten Befehls ein.Jedes eingegebene Zeichen engt die Suche ein. Das entsprechende Suchergebnis wird rechts neben dem Doppelpunkt und Ihre Eingabe links neben dem Doppelpunkt gezeigt. Um ein Suchergebnis zu akzeptieren, drücken Sie Esc. Die Eingabeaufforderung übernimmt ihr normales Aussehen und zeigt den gewählten Befehl an. Sie können den Befehl nun bearbeiten oder direkt ausführen, indem Sie Eingabetaste drücken.

### Ergänzung

Die Ergänzung eines Datei- oder Verzeichnisnamens nach der Eingabe der ersten Buchstaben ist eine weitere hilfreiche Funktion von Bash. Geben Sie hierzu die ersten Buchstaben einer vorhandenen Datei oder eines vorhandenen Verzeichnisses ein und drücken Sie →| (Tabulator). Wenn der Dateiname bzw. Pfad eindeutig identifiziert werden kann, wird er sofort ergänzt und der Cursor springt zum Ende des Dateinamens. Anschließend können Sie die nächste Option des Befehls eingeben, falls erforderlich. Wenn der Dateiname oder Pfad nicht eindeutig identifiziert werden kann (da mehrere Dateinamen mit denselben Buchstaben beginnen), wird der Dateiname nur so weit ergänzt, bis mehrere Varianten möglich sind. Eine Auflistung dieser Varianten erhalten Sie, indem Sie ein zweites Mal die Taste  $\rightarrow$  | drücken. Anschließend können Sie die nächsten Buchstaben der Datei bzw. des Pfads eingeben und erneut die Ergänzungsfunktion durch Drücken von →| aktivieren. Wenn Sie Dateinamen und Pfaden mithilfe von →| ergänzen, können Sie gleichzeitig überprüfen, ob die Datei bzw. der Pfad, den Sie eingeben möchten, tatsächlich vorhanden ist (und Sie können sicher sein, dass er richtig geschrieben ist).

### Platzhalter

Sie können ein oder mehrere Zeichen in einem Dateinamen durch einen Platzhalter zur Pfadnamenerweiterung ersetzen. Platzhalter sind Zeichen, die für andere Zeichen stehen. Bash kennt drei verschiedene Arten von Platzhaltern:

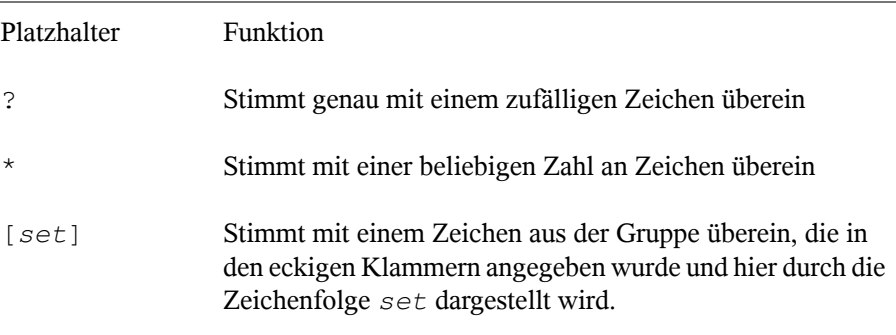

## **8.6.1 Beispiele für die Verwendung von History, Ergänzung und Platzhaltern**

Die folgenden Beispiele illustrieren, wie Sie diese praktischen Funktionen von Bash nutzen können.

Wie bereits im Beispiel Abschnitt 8.3.1, ["Beispiele](#page-131-0) für das Arbeiten mit Dateien und [Verzeichnissen"](#page-131-0) (S. 120) sollte Ihr Shell-Puffer mit Befehlen gefüllt sein, die Sie mithilfe der History-Funktion abrufen können.

- **1** Drücken Sie wiederholt ↑, bis cd ~ angezeigt wird.
- **2** Drücken Sie Eingabetaste, um den Befehl auszuführen und in Ihr Home-Verzeichnis zu wechseln.

Standardmäßig enthält Ihr Home-Verzeichnis zwei Unterverzeichnisse, die mit demselben Buchstaben beginnen: Dokumente und Desktop.

**3** Geben Sie cd D ein und drücken Sie  $\rightarrow$  |.

Nichts geschieht, da Bash nicht feststellen kann, in welches der Unterverzeichnisse Sie wechseln möchten.

**4** Drücken Sie erneut →|, um die Liste möglicher Optionen zu sehen:

tux@knox:~> cd D Desktop/ Documents/ tux@knox:~> cd D

**5** Die Eingabeaufforderung zeigt immer noch Ihre ursprüngliche Eingabe. Geben Sie den nächsten Buchstaben des Unterverzeichnisses ein, in das Sie wechseln möchten, und drücken Sie erneut →|.

Bash vervollständigt nun den Pfad.

**6** Sie können nun den Befehl mit Eingabetaste ausführen.

Angenommen, Ihr Home-Verzeichnis enthält eine Reihe von Dateien mit verschiedenen Dateinamenserweiterungen. Es enthält auch mehrere Versionen einer Datei, die Sie unter verschiedenen Dateinamen gespeichert haben ( $myfile1.txt, myfile2.txt$ usw.). Sie möchten bestimmte Dateien gemäß ihren Eigenschaften suchen.

- **1** Erstellen Sie zunächst einige Testdateien in Ihrem Home-Verzeichnis:
	- **1a** Verwenden Sie den Befehl touch, den Sie bereits kennen, um mehrere (leere) Dateien mit verschiedenen Dateinamenserweiterungen zu erstellen,  $z. B.$  .  $pdf.$   $xml$   $und.$   $jpq.$

Sie können diesen Vorgang wiederholt (denken Sie an die Bash-History-Funktion) oder nur mit einem einzigen touch-Kommando durchführen: Fügen Sie einfach mehrere Dateinamen hinzu, die jeweils durch einen Leerschritt voneinander getrennt sind.

- **1b** Erstellen Sie mindestens zwei Dateien mit derselben Dateinamenserweiterung, z. B. .html.
- **1c** Geben Sie zum Erstellen mehrerer "Versionen" einer Datei das Folgende ein:

touch myfile{1..5}.txt

Dieser Befehl erstellt fünf fortlaufend nummerierte Dateien:

myfile1.txt,…,myfile5.txt

**1d** Zeigen Sie den Inhalt Ihres Home-Verzeichnisses an. Er sollte etwa wie folgt aussehen:

```
-rw-r--r-- 1 tux users 0 2006-07-14 13:34 foo.xml
-rw-r--r-- 1 tux users 0 2006-07-14 13:47 home.html
-rw-r--r-- 1 tux users 0 2006-07-14 13:47 index.html
-rw-r--r-- 1 tux users 0 2006-07-14 13:47 toc.html
-rw-r--r-- 1 tux users 0 2006-07-14 13:34 manual.pdf
-rw-r--r-- 1 tux users 0 2006-07-14 13:49 myfile1.txt
-rw-r--r-- 1 tux users 0 2006-07-14 13:49 myfile2.txt
-rw-r--r-- 1 tux users 0 2006-07-14 13:49 myfile3.txt
-rw-r--r-- 1 tux users 0 2006-07-14 13:49 myfile4.txt
-rw-r--r-- 1 tux users 0 2006-07-14 13:49 myfile5.txt
-rw-r--r-- 1 tux users 0 2006-07-14 13:32 tux.png
```
- **2** Wählen Sie mithilfe von Platzhaltern bestimmte Untergruppen von Dateien nach verschiedenen Kriterien aus:
	- **2a** Um alle Dateien mit der Erweiterung .html aufzulisten, geben Sie Folgendes ein:

ls -l \*.html

**2b** Um alle "Versionen" von myfile.txt aufzulisten, geben Sie Folgendes ein

ls -l myfile?.txt

Beachten Sie, dass Sie hier nur das Jokerzeichen ? verwenden können, da die Nummerierung der Dateien einstellig ist. Wenn Sie auch eine Datei mit dem Namen myfile10.txt hätten, müssten Sie den Platzhalter \* verwenden, um alle Versionen von myfile.txt zu sehen (oder ein weiteres Fragezeichen hinzufügen, damit Ihre Zeichenfolge wie myfile??.txt aussieht).

**2c** Um beispielsweise die Versionen 1 bis 3 und Version 5 von myfile.txt zu entfernen, geben Sie Folgendes ein:

rm myfile[1-3,5].txt

**2d** Prüfen Sie das Ergebnis mit

 $ls -1$ 

Von allen myfile.txt-Versionen sollte nur myfile4.txt übrig sein.

Sie können natürlich auch mehrere Platzhalter in einem Befehl kombinieren. Im obigen Beispiel würde rm myfile $[1-3,5]$ . \* dasselbe Ergebnis liefern wie rm myfile[1-3,5].txt , da nur Dateien mit der Erweiterung .txt vorhanden sind.

### **ANMERKUNG: Verwenden von Platzhaltern in Befehlen**

Platzhalter in einem rm-Befehl können ausgesprochen nützlich sein, bergen jedoch auch ein gewisses Risiko, da unter Umständen mehr Dateien aus dem Verzeichnis gelöscht werden, als beabsichtigt war. Sie sehen, welche Dateien durch rm betroffen sind, indem Sie Ihre Platzhalterzeichenfolge zuerst mit 1s anstelle von rm ausführen.

## **8.7 Bearbeiten von Texten**

Zum Bearbeiten von Dateien von der Kommandozeile aus, lernen Sie früher oderspäter den vi-Editor kennen. vi ist ein Standardeditor, der auf nahezu jedem UNIX/Linux-System zur Verfügung steht. Er kann mehrere Betriebsmodi ausführen, in denen die gedrückten Tasten unterschiedliche Funktionen haben. Das ist nicht besonders einfach für Anfänger, aber Sie sollten zumindest die grundlegendsten Operationen mit vi kennen. Es kann Situationen geben, in denen außer vi kein anderer Editor verfügbar ist.

In vi werden drei grundlegende Betriebsmodi verwendet:

*Kommando*-Modus

In diesem Modus akzeptiert vi bestimmte Tastenkombinationen als Befehle. Einfache Aufgaben wie das Suchen nach Wörtern oder das Löschen einer Zeile können ausgeführt werden.

*Einfüge*-Modus

In diesem Modus können Sie normalen Text schreiben.

*Erweiterter* Modus

Dieser Modusist auch als Doppelpunkt-Modus bekannt, da Sie einen Doppelpunkt eingeben müssen, um in diesen Modus zu wechseln. In diesem Modus kann vi auch komplexere Aufgaben ausführen, z. B. Suchen und Ersetzen von Text.

Im folgenden (sehr einfachen) Beispiel lernen Sie, wie Sie eine Datei mit vi öffnen und bearbeiten, Ihre Änderungen speichern und vi beenden können. Weitere Informationen zu vi und vim (einer optimierten Version von vi) finden Sie unter Abschnitt "Der vi-Editor" (Kapitel 19, *Arbeiten mit der Shell*, ↑Referenz).

## **8.7.1 Beispiel: Bearbeitung mit vi**

## **ANMERKUNG: Anzeige der Tasten**

Im Folgenden finden Sie mehrere Befehle, die Sie in vi einfach durch das Drücken von Tasten eingeben können. Diese werden in Großbuchstaben angezeigt, wie auf einer Tastatur. Wenn Sie einen Tastenbuchstaben als Großbuchstaben eingeben müssen, wird dies explizit angegeben: Es wird eine Tastenkombination mit der Taste Umschalttaste angezeigt.
**1** Geben Sie zum Erstellen und Öffnen einer neuen Datei mit vi das Folgende ein: vi textfile.txt

Standardmäßig wird vi im *Befehl* -Modus geöffnet, in dem Sie keinen Text eingeben können.

- **2** Drücken Sie I , um in den Einfüge-Modus zu wechseln. Die untere Zeile ändert sich, um anzuzeigen, dass Sie nun Text einfügen können.
- **3** Schreiben Sie ein paar Sätze. Wenn Sie eine neue Zeile einfügen möchten, drücken Sie zunächst Esc, um in den Befehlsmodus umzuschalten. Drücken Sie O , um eine neue Zeile einzufügen und wieder in den Einfüge-Modus zu wechseln.
- **4** Im Einfüge-Modus können Sie den Text mit den Pfeiltasten und mit Entf bearbeiten.
- **5** Wenn Sie vi beenden möchten, drücken Sie Esc, um wieder in den Befehlsmodus zu wechseln. Drücken Sie dann :, um in den erweiterten Modus zu gelangen. Die untere Zeile zeigt nun einen Doppelpunkt.
- **6** Um vi zu beenden und Ihre Änderungen zu speichern, geben Sie wq (w für write (schreiben);  $q$  für  $q$ uit (Beenden)) ein und drücken Sie Eingabetaste. Wenn Sie die Datei unter einem anderen Namen speichern möchten, geben Sie w *Dateiname* ein und drücken Sie Eingabetaste.

Um vi ohne Speichern zu beenden, geben Sie stattdessen q! ein und drücken Sie Eingabetaste.

# **8.8 Suchen nach Dateien oder Inhalten**

Bash bietet Ihnen mehrere Befehle zur Suche nach Dateien und dem Inhalt von Dateien:

#### locate

Dieses Dienstprogramm steht nur zur Verfügung, wenn das Paket findutils-locate installiert ist. Mit diesem Befehl finden Sie den Speicherort der angegebenen Datei. Zur Angabe von Dateinamen können Sie auch Platzhalter verwenden. Das Programm ist sehr schnell, da es die Dateien in einer speziell für diesen Zweck erstellten Datenbank sucht, also nicht das gesamte Dateisystem durchsuchen muss. Hierdurch ergibt sich auch ein wesentlicher Nachteil: locate kann keine Dateien finden, die nach der letzten Aktualisierung der Datenbank erstellt wurden. Die Datenbank wird mit updatedb aktualisiert. Dazu benötigen Sie allerdings Root-Berechtigungen.

find

Mit diesem Befehl können Sie ein bestimmtes Verzeichnis nach einer Datei durchsuchen. Das erste Argument gibt das Verzeichnis an, in dem die Suche beginnt. Nach der Option -name muss der gesuchte Dateiname eingegeben werden (eventuell auch mit Platzhaltern). Im Gegensatz zu locate, das eine Datenbank durchsucht, sucht find nur im angegebenen Verzeichnis.

grep

Mit dem Befehl grep können Sie die angegebenen Dateien nach einer bestimmten Suchzeichenfolge durchsuchen. Wird das gesuchte Wort gefunden, dann wird die Zeile, in der sich die Suchzeichenfolge befindet, mit dem Namen der betreffenden Datei angezeigt. Zur Angabe von Dateinamen können Sie auch Platzhalter verwenden.

## **8.8.1 Beispiele für Suchen**

KDE- und GNOME-Desktop speichern benutzerspezifische Anwendungsdaten in verborgenen Verzeichnissen, z. B. .kde und .gnome.

**1** Sie finden diese Verzeichnisse auf Ihrem Computer, indem Sie das Folgende eingeben:

locate .kde

wenn KDE-Desktop installiert ist, oder:

locate .gnome

wenn GNOME-Desktop installiert ist.

Sie werden sehen, dass locate alle Dateinamen in der Datenbank anzeigt, die an beliebiger Stelle die Zeichenfolge .kde bzw. .gnome enthalten. Wie Sie dieses Verhalten ändern können, erfahren Sie auf der Manualpage für locate. **2** Zum Durchsuchen Ihres Home-Verzeichnisses nach allen Instanzen von Dateien mit der Dateinamenserweiterung. txt geben Sie das Folgende ein:

find ~ -name \*.txt

**3** Zum Durchsuchen eines Verzeichnisses (in diesem Fall das Home-Verzeichnis) nach allen Instanzen von Dateien, die beispielsweise das Wort music enthalten, geben Sie das Folgende ein:

grep music ~\*.\*

Beachten Sie, dass bei grep die Groß- und Kleinschreibung unterschieden wird, sofern die Verwendung nicht mit der Option -i erfolgt. Mit dem obigen Befehl finden Sie keine Dateien, die das Wort Music enthalten.

Wenn Sie eine Suchzeichenfolge verwenden, die aus mehreren Wörtern besteht, umgeben Sie die Zeichenfolge mit doppelten Anführungszeichen, z. B.:

grep "music is great" ~\*.\*

# **8.9 Anzeigen von Textdateien**

Wenn Sie den Inhalt einer Datei mit grep suchen, liefert das Ergebnis die Zeile, in der sich der searchstring (die Suchzeichenfolge) befindet, sowie den Dateinamen. Häufig genügt diese Kontextinformation nicht, um zu entscheiden, ob Sie diese Datei öffnen und bearbeiten möchten. Bash bietet mehrere Befehle, die Ihnen einen schnellen Blick auf den Inhalt einer Textdatei direkt in der Shell gestatten, ohne einen Editor zu öffnen.

head

Mit head können Sie die ersten Zeilen einer Textdatei ansehen. Wenn Sie den Befehl nicht weiterspezifizieren, zeigt head die ersten zehn Zeilen einer Textdatei.

tail

Der Befehl tail ist das Gegenstück zu head. Wenn Sie tail ohne weitere Optionen benutzen, zeigt es die letzten zehn Zeilen einer Textdatei an. Dies kann sehr nützlich sein, um Protokolldateien Ihres Systems anzusehen, wobei sich die neuesten Meldungen oder Protokolleinträge gewöhnlich am Ende der Datei befinden. less

Mit less zeigen Sie den ganzen Inhalt einer Textdatei an. Mit den Tasten Bild ↑ und Bild ↓ blättern Sie jeweils um eine halbe Seite. Mit Leertaste blättern Sie um eine Seite nach unten. Mit Pos 1 gelangen Sie an den Anfang und mit Ende an das Ende des Dokuments. Der Anzeigemodus wird mit der Taste Q beendet.

more

Statt less können Sie auch das ältere Programm more verwenden. Dies ist im Prinzip dieselbe Funktion, jedoch weniger praktisch, da Sie nicht zurückblättern können. Verwenden Sie Leertaste, um weiter zu blättern. Wenn Sie das Ende des Dokuments erreichen, wird der Viewer automatisch geschlossen.

cat

Dieser Befehl gibt den gesamten Inhalt einer Datei ohne Unterbrechung auf dem Bildschirm aus. Da cat keinen Bildlauf ermöglicht, ist es als Viewer nicht sehr nützlich, wird aber häufig in Kombination mit anderen Befehlen verwendet.

# **8.10 Umleitung und Pipes**

Manchmal wäre es nützlich, die Ausgabe eines Befehls zur weiteren Bearbeitung in eine Datei zu schreiben oder die Ausgabe eines Befehls als Eingabe für den nächsten Befehl zu verwenden. Die Shell bietet diese Funktion mithilfe von Umleitungen oder Pipes.

Normalerweise ist die Standardausgabe in der Shell der Bildschirm (oder ein geöffnetes Shell-Fenster) und die Standardeingabe erfolgt über die Tastatur. Mithilfe bestimmter Symbole können Sie die Eingabe bzw. Ausgabe an ein anderes Objekt, beispielsweise eine Datei oder einen anderen Befehl, umleiten.

Umadressierung

Mit > können Sie die Ausgabe eines Befehlsin eine Datei weiterleiten (Ausgabeumleitung). Mit < können Sie eine Datei als Eingabe für einen Befehl verwenden (Eingabeumleitung).

Pipe

Mithilfe eines Pipe-Symbols | können Sie zudem die Ausgabe umleiten. Mit einer Pipe können Sie mehrere Kommandos kombinieren, wobei die Ausgabe eines Kommandos als Eingabe für das nächste Kommando verwendet wird. Im Unterschied zu den anderen Umleitungssymbolen > und < ist die Verwendung der Pipe nicht auf Dateien beschränkt.

## **8.10.1 Beispiele für Umleitung und Pipe**

**1** Sie schreiben die Ausgabe eines Befehls wie ls in eine Datei, indem Sie Folgendes eingeben:

ls -l > filelist.txt

Dadurch wird eine Datei mit dem Namen filelist.txt erstellt, die eine Inhaltsliste des aktuellen Verzeichnisses enthält, welche Sie durch den Befehl ls erzeugt haben.

Wenn jedoch bereits eine Datei mit dem Namen filelist.txt vorhanden ist, wird mit diesem Befehl die bestehende Datei überschrieben. Sie können dies mit >> anstelle von > verhindern. Wenn Sie Folgendes eingeben:

ls -l >> filelist.txt

wird die Ausgabe des Befehls ls einfach an eine bereits bestehende Datei mit dem Namen filelist.txt angehängt. Wenn die Datei nicht vorhanden ist, wird sie erstellt.

**2** Wenn ein Befehl eine längere Ausgabe erzeugt, wie möglicherweise  $\text{ls}$  -1, ist es oft nützlich, die Ausgabe mit einer Pipe an einen Viewer wie less zu leiten, damit Sie durch die Seiten blättern können. Geben Sie dazu Folgendes ein:

ls -l | less

Die Inhaltsliste für das aktuelle Verzeichnis wird in less angezeigt.

Die Pipe wird auch häufig in Kombination mit dem Befehl grep verwendet, um eine bestimmte Zeichenfolge in der Ausgabe eines anderen Befehls zu suchen. Wenn Sie beispielsweise eine Liste von Dateien in einem Verzeichnis sehen möchten, die den bestimmten Eigentümer tux haben, geben Sie das Folgende ein:

ls -l | grep tux

# **8.11 Handhabung von Prozessen**

Wie unter Abschnitt 8.7, ["Bearbeiten](#page-143-0) von Texten" (S. 132) erläutert, können Programme über die Shell gestartet werden. Anwendungen mit einer grafischen Bedienoberfläche benötigen das X Windows System und können nur von einem Terminalfenster in einer grafischen Bedienoberfläche gestartet werden. Wenn Sie eine Datei namens vacation .pdf in Ihrem Home-Verzeichnis in KDE oder GNOME über ein Terminalfenster öffnen möchten, führen Sie einfach  $x$  pdf  $\sim$ /vacation.pdf aus, um einen PDF-Viewer zur Anzeige Ihrer Datei aufzurufen.

Beim erneuten Blick auf das Terminalfenster fällt auf, dass die Kommandozeile gesperrt ist, solange der PDF-Viewer geöffnet ist, es gibt also keine Eingabeaufforderung. Wenn Sie dies ändern möchten, drücken Sie Strg + Z, um den Prozess auszusetzen, und geben Sie bg ein, um den Prozess in den Hintergrund zu verlagern. Jetzt können Sie vacation.pdf weiterhin betrachten und die Eingabeaufforderung ist für weitere Kommandos verfügbar. Noch einfacher lässt sich dies erreichen, wenn Sie den Prozess gleich beim Starten in den Hintergrund verlagern. Fügen Sie hierzu am Ende des Kommandos ein Kaufmanns-Und (&) an.

xpdf ~/vacation.pdf &

Wenn Sie mehrere Hintergrundprozesse (auch Aufträge genannt) über dieselbe Shell gestartet haben, verschafft Ihnen das Kommando jobs einen Überblick über die Aufträge (einschließlich der Auftragsnummer und des jeweiligen Status):

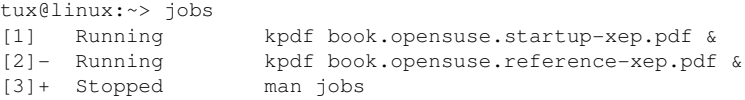

Wenn ein Auftrag wieder im Vordergrund angezeigt werden soll, geben Sie  $f \circ g$ *auftragsnummer* ein.

Während mit job lediglich die über eine spezifische Shell gestarteten Hintergrundprozesse angezeigt werden, wird mit dem Kommando ps (bei Ausführung ohne Optionen) eine Liste all Ihrer Prozesse angezeigt, also all der Prozesse, die von Ihnen gestartet wurden. Hier ein Beispiel für eine Ausgabe:

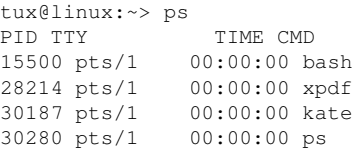

Wenn ein Programm nicht normal beendet werden kann, verwenden Sie das Kommando kill , um die Prozesse zu stoppen, die diesem Programm zugehörig sind. Geben Sie hierzu die Prozess-ID (PID) an, die aus der Ausgabe von ps hervorgeht. Zum Beenden des KATE Editor im obigen Beispiel, geben Sie beispielsweise Folgendes ein:

kill 30187

Hiermit wird ein *TERM*-Signal gesendet, dass das Programm zum selbsttätigen Beenden anweist.

Alternative: Wenn es sich bei dem Programm oder Prozess, das/den Sie beenden möchten, um einen Hintergrundauftrag handelt, der zudem mithilfe des Kommandos jobs angezeigt werden kann, können Sie auch das Kommando kill in Kombination mit der Auftragsnummer verwenden, um diesen Prozess zu beenden:

kill % job number

Falls kill nicht zum gewünschten Ergebnisführt – wie dies manchmal bei Programmen der Fall ist, die nicht mehr reagieren – versuchen Sie es hiermit: ""

kill -9 PID

Hiermit wird anstelle des *KILL*-Signals ein *TERM*-Signal gesendet, mit dem sich der Prozess in nahezu allen Fällen beenden lässt.

Dieser Abschnitt dient lediglich der Einführung in die grundlegendsten Kommandos zur Handhabung von Aufträgen und Prozessen. Eine Übersicht für Systemadministratoren finden Sie unter Abschnitt "Vorgänge" (Kapitel 10, *Dienstprogramme zur Systemüberwachung*, ↑Referenz).

# **Teil III. Mobilität**

# **Mobile Computernutzung mit Linux**

Die mobile Computernutzung wird meist mit Notebooks, PDAs, Mobiltelefonen und dem Datenaustausch zwischen diesen Geräten in Verbindung gebracht. An Notebooks oder Desktop-Systeme können aber auch mobile Hardware-Komponenten, wie externe Festplatten, Flash-Laufwerke und Digitalkameras, angeschlossen sein. Ebenso zählen zahlreiche Software-Komponenten zu den Bestandteilen mobiler Computerszenarien und einige Anwendungen sind sogar speziell für die mobile Verwendung vorgesehen.

# **9.1 Notebooks**

Die Hardware von Notebooks unterscheidet sich von der eines normalen Desktopsystems. Dies liegt daran, dass hier Kriterien wie Austauschbarkeit, Platzbedarf und Stromverbrauch wichtige Eigenschaften sind. Die Hersteller von mobiler Hardware haben den PCMCIA-Standard (Personal Computer Memory Card International Association) entwickelt. Dieser Standard bezieht sich auf Speicherkarten, Netzwerkschnittstellenkarten, ISDN- und Modemkarten sowie externe Festplatten.

## **TIPP: openSUSE und Tablet PCs**

Tablet PCs werden von openSUSE ebenfalls unterstützt. Tablet PCs sind mit einem Touchpad/Grafiktablett ausgestattet. Sie können also anstatt mit Maus und Tastatur die Daten direkt am Bildschirm mit einem Grafiktablettstift oder sogar mit den Fingerspitzen bearbeiten. Installation und Konfiguration erfolgen im Großen und Ganzen wie bei jedem anderen System. Eine detaillierte Einführung in die Installation und Konfiguration von Tablet PCs finden Sie unter Kapitel 34, *Verwenden von Tablet PCs* (↑Referenz).

# **9.1.1 Energieeinsparung**

Durch die Integration von energieoptimierten Systemkomponenten bei der Herstellung von Notebooks erhöht sich die Eignung der Geräte für die Verwendung ohne Zugang zum Stromnetz. Ihr Beitrag zur Energieeinsparung ist mindestens so wichtig wie der des Betriebssystems. openSUSE® unterstützt verschiedene Methoden, die den Energieverbrauch eines Notebooks beeinflussen und sich auf die Betriebsdauer bei Akkubetrieb auswirken. In der folgenden Liste werden die Möglichkeiten zur Energieeinsparung in absteigender Reihenfolge ihrer Wirksamkeit angegeben:

- Drosselung der CPU-Geschwindigkeit
- Ausschalten der Anzeigebeleuchtung während Pausen
- Manuelle Anpassung der Anzeigebeleuchtung
- Ausstecken nicht verwendeter, Hotplug-fähiger Zubehörteile (USB-CD-ROM, externe Maus, nicht verwendete PCMCIA-Karten usw.)
- Ausschalten der Festplatte im Ruhezustand

Detaillierte Hintergrundinformationen zur Energieverwaltung in openSUSE finden Sie unter Kapitel 32, *Energieverwaltung* (↑Referenz). Weitere Informationen zur Verwendung des KDE-Applet für die Energieverwaltung finden Sie unter Abschnitt "Controlling Your Desktop's Power Management with KPowersave" (Kapitel 1, *Getting Started with the KDE Desktop*, ↑KDE User Guide).

## **9.1.2 Integration in unterschiedlichen Betriebsumgebungen**

Ihr System musssich an unterschiedliche Betriebsumgebungen anpassen können, wenn es für mobile Computernutzung verwendet werden soll. Viele Dienste hängen von der Umgebung ab und die zugrunde liegenden Clients müssen neu konfiguriert werden. openSUSE übernimmt diese Aufgabe für Sie.

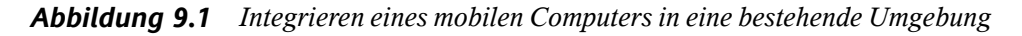

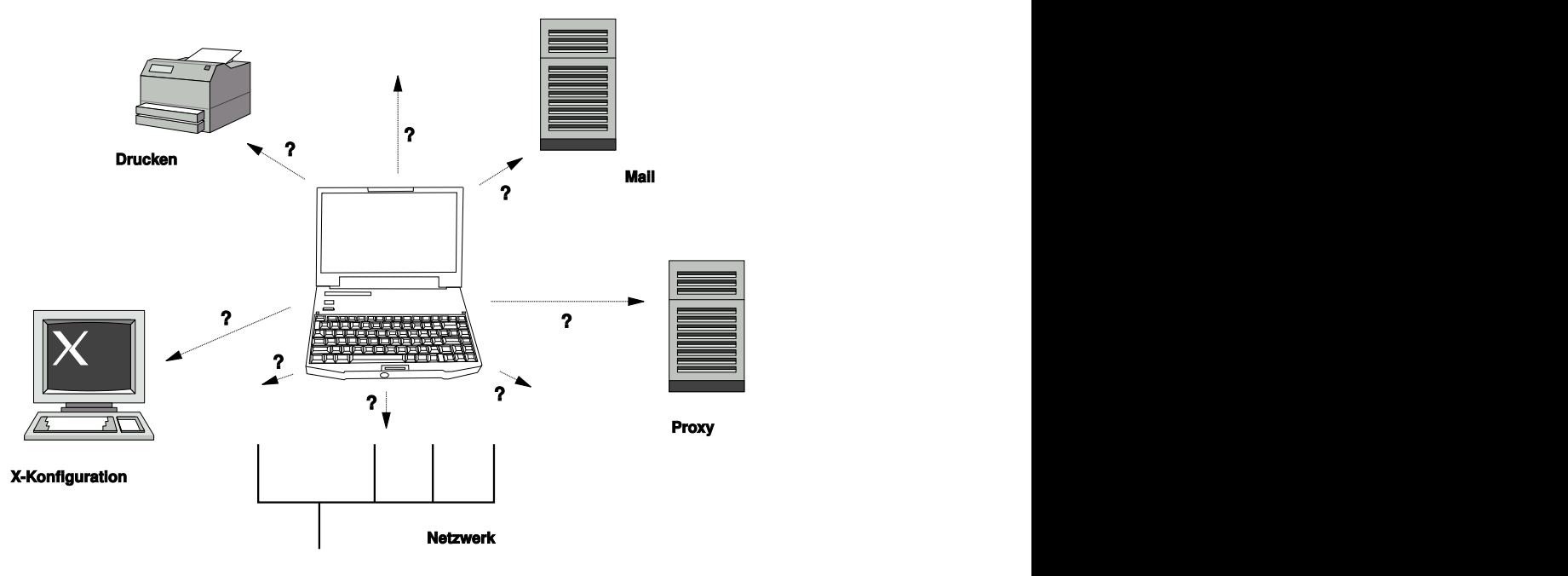

Bei einem Notebook beispielsweise, das zwischen einem kleinen Heimnetzwerk zu Hause und einem Firmennetzwerk hin und her pendelt, sind folgende Dienste betroffen:

Netzwerk

Dazu gehören IP-Adresszuweisung, Namensauflösung, Internet-Konnektivität und Konnektivität mit anderen Netzwerken.

Druckvorgang

Die aktuelle Datenbank der verfügbaren Drucker und ein verfügbarer Druckserver (abhängig vom Netzwerk) müssen vorhanden sein.

#### E-Mail und Proxys

Wie beim Drucken muss die Liste der entsprechenden Server immer aktuell sein.

#### X (Grafische Umgebung)

Wenn das Notebook zeitweise an einen Beamer oder einen externen Monitor angeschlossen ist, müssen die verschiedenen Anzeigekonfigurationen verfügbar sein.

openSUSE bietet verschiedene Möglichkeiten zur Integration eines Notebooks in bestehende Betriebsumgebungen:

#### NetworkManager

NetworkManager wurde speziell für die mobile Verbindung von Notebooks mit Netzwerken entwickelt. Dieses Verwaltungsprogramm ermöglicht einen einfachen und automatischen Wechsel zwischen verschiedenen Netzwerkumgebungen oder Netzwerktypen wie WLAN und Ethernet. NetworkManager unterstützt die WEPund WPA-PSK-Verschlüsselung in drahtlosen LANs. Außerdem werden Einwahlverbindungen (mit smpppd) unterstützt. Beide Desktop-Umgebungen von SUSE Linux (GNOME und KDE) bieten ein Front-End zu NetworkManager. Weitere Informationen zu den Desktop-Applets finden Sie unter [Kapitel](#page-80-0) 4, *Zugriff auf das [Internet](#page-80-0)* (S. 69) und *GNOME User Guide*.

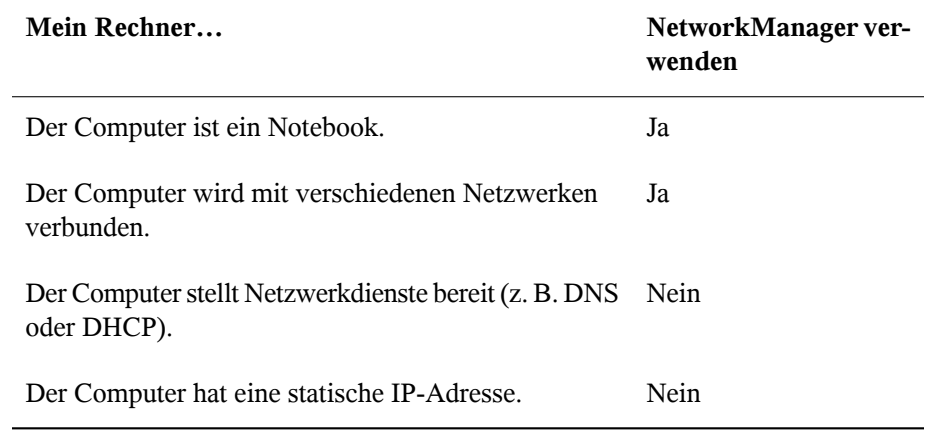

#### *Tabelle 9.1 Anwendungsbeispiele für NetworkManager*

Verwenden Sie die Werkzeuge von YaST zur Konfiguration der Netzwerkverbindungen, wenn die Netzwerkkonfiguration nicht automatisch von NetworkManager übernommen werden soll.

#### SCPM

SCPM (System Configuration Profile Management, Verwaltung der Systemkonfigurationsprofile) ermöglicht die Speicherung beliebiger Konfigurationszustände eines Systems in einer Art "Snapshot", die als Profil bezeichnet wird. Profile können für verschiedene Situationen erstellt werden. Sie sind nützlich, wenn ein System in unterschiedlichen Umgebungen (Heimnetzwerk, Firmennetzwerk) eingesetzt wird. Ein Umschalten zwischen den Profilen ist jederzeit möglich. Wenn Sie SCPM auf Ihrem System nutzen möchten, fügen Sie das KDE-Applet für die Profil-Auswahl der Kontrollleiste hinzu, aktivieren Sie SCPM mithilfe des YaST-Moduls für die Profilverwaltung und konfigurieren Sie die Benutzer, die zwischen den Profilen umschalten können sollen, ohne das root-Passwort eingeben zu müssen. Geben Sie an, ob Profiländerungen auch nach dem System-Reboot noch zur Verfügung stehen oder ob Sie beim Herunterfahren verworfen werden sollen. Vergewissern Sie sich, dass sämtliche Ressourcengruppen (etwa Dienste für Netzwerk und Drucker) aktiv sind. Fahren Sie mit der Erstellung der tatsächlichen Profile mithilfe des SUMF-(SCPM Unified Management Front-End-)Werkzeugs fort, das über die Profil-Auswahl gestartet wird. Erstellen Sie Profile für all die unterschiedlichen Setups, in denen Sie dieses System verwenden möchten. Für den Wechsel zwischen Profilen gibt es zwei Möglichkeiten: Ausführung des Systems über das Applet für die Profilauswahl oder Betätigung der Taste F3 beim Booten des Systems. Beim

Umschalten zwischen den Profilen passt SCPM Ihre Systemkonfiguration automatisch an die neue Umgebung an, die in dem von Ihnen ausgewählten Profil erläutert wird.

#### SLP

Das Service Location Protocol (SLP) vereinfacht die Verbindung eines Notebooks mit einem bestehenden Netzwerk. Ohne SLP benötigt der Administrator eines Notebooks normalerweise detaillierte Kenntnisse über die im Netzwerk verfügbaren Dienste. SLP sendet die Verfügbarkeit eines bestimmten Diensttyps an alle Clients in einem lokalen Netzwerk. Anwendungen, die SLP unterstützen, können die von SLP weitergeleiteten Informationen verarbeiten und automatisch konfiguriert werden. SLP kann sogar für die Installation eines Systems verwendet werden, wodurch sich die Suche nach einer geeigneten Installationsquelle erübrigt. Weitere Informationen zu SLP finden Sie unter Kapitel 21, *SLP-Dienste im Netzwerk* (↑Referenz).

## **9.1.3 Software-Optionen**

Bei der mobilen Nutzung gibt es verschiedene spezielle Aufgabenbereiche, die von dedizierter Software abgedeckt werden: Systemüberwachung (insbesondere der Ladezustand des Akkus), Datensynchronisierung sowie drahtlose Kommunikation mit angeschlossenen Geräten und dem Internet. In den folgenden Abschnitten werden die wichtigsten Anwendungen behandelt, die openSUSE für jede Aufgabe bietet.

## **Systemüberwachung**

openSUSE bietet zwei KDE-Werkzeuge zur Systemüberwachung;:

KPowersave

KPowersave ist ein Applet, das den Zustand des Akkus in der Systemsteuerung anzeigt. Das Symbol wird entsprechend der Art der Energieversorgung angepasst. Bei Arbeit mit Wechselstrom wird ein kleines Steckersymbol angezeigt. Bei Arbeit mit Akkustrom wird als Symbol eine Batterie angezeigt. Das zugehörige Menü öffnet das YaST-Modul für die Energieverwaltung nach der Anforderung des root-Passworts. Auf diese Weise kann das Verhalten des Systems bei unterschiedlichen Energiequellen festgelegt werden. Weitere Informationen zur Energieverwaltung und das entsprechende YaST-Modul finden Sie in Kapitel 32, *Energieverwaltung* (↑Referenz).

### KSysguard

KSysguard ist eine unabhängige Anwendung, die alle messbaren Parameter des Systems in einer einzigen Überwachungsumgebung sammelt. KSysguard weist Monitore für ACPI (Akkustatus), CPU-Last, Netzwerk, Partitionierung und Arbeitsspeicherauslastung. Außerdem kann diese Anwendung alle Systemprozesse überwachen und anzeigen. Die Darstellung und Filterung der gesammelten Daten kann benutzerdefiniert angepasst werden. Es ist möglich, verschiedene Systemparameter auf verschiedenen Datenseiten zu überwachen oder die Daten von mehreren Computern parallel über das Netzwerk zu sammeln. KSysguard kann außerdem als Daemon auf Computern ohne KDE-Umgebung ausgeführt werden. Weitere Informationen zu diesem Programm finden Sie in der zugehörigen integrierten Hilfefunktion bzw. auf den SUSE-Hilfeseiten.

Verwenden Sie auf dem GNOME-Desktop die GNOME-Funktion für Energieverwaltung und Systemmonitor.

## **Datensynchronisierung**

Beim ständigen Wechsel zwischen der Arbeit auf einem mobilen Computer, der vom Netzwerk getrennt ist, und der Arbeit an einer vernetzten Arbeitsstation in einem Büro müssen die verarbeiteten Daten stets auf allen Instanzen synchronisiert sein. Dazu gehören E-Mail-Ordner, Verzeichnisse und einzelne Dateien, die sowohl für die Arbeit unterwegs als auch im Büro vorliegen müssen. Die Lösung sieht für beide Fälle folgendermaßen aus:

#### Synchronisieren von E-Mail

Verwenden eines IMAP-Kontos zum Speichern der E-Mails im Firmennetzwerk. Der Zugriff auf die E-Mails vom Arbeitsplatzrechner aus erfolgt dann über einen beliebigen, nicht verbundenen IMAP-fähigen E-Mail-Client, wie Mozilla Thunderbird Mail, Evolution oder KMail, wie unter *GNOME User Guide* und *KDE User Guide* beschrieben. Der E-Mail-Client muss so konfiguriert sein, dass für Sent Messages (Gesendete Nachrichten) immer derselbe Ordner aufgerufen wird. Dadurch wird gewährleistet, dass nach Abschluss der Synchronisierung alle Nachrichten mit den zugehörigen Statusinformationen verfügbar sind. Verwenden Sie zum Senden von Nachrichten einen im Mail-Client implementierten SMTP-Server anstatt des systemweiten MTA-Postfix oder Sendmail, um zuverlässige Rückmeldungen über nicht gesendete Mail zu erhalten.

Synchronisieren von Dateien und Verzeichnissen

Es gibt mehrere Dienstprogramme, die sich für die Synchronisierung von Daten zwischen Notebook und Arbeitsstation eignen. Detaillierte Informationen finden Sie in Kapitel 11, *Kopieren und [Freigeben](#page-182-0) von Dateien* (S. 171).

## <span id="page-161-0"></span>**Drahtlose Kommunikation**

Neben einem Anschluss an ein Heim- oder Firmennetzwerk über ein Kabel kann ein Notebook auch drahtlos mit anderen Computern, Peripheriegeräten, Mobiltelefonen oder PDAs verbunden sein. Linux unterstützt drei Typen von drahtloser Kommunikation:

#### WLAN

WLAN weist die größte Reichweite dieser drahtlosen Technologien auf und ist daher als einziges für den Betrieb großer und zuweilen sogar räumlich geteilter Netzwerke geeignet. Einzelne Computer können untereinander eine Verbindung herstellen und so ein unabhängiges drahtloses Netzwerk bilden oder auf das Internet zugreifen. Als *Zugriffspunkte* bezeichnete Geräte können als Basisstationen für WLAN-fähige Geräte und als Zwischengeräte für den Zugriff auf das Internet fungieren. Ein mobiler Benutzer kann zwischen verschiedenen Zugriffspunkten umschalten, je nachdem, welcher Zugriffspunkt die beste Verbindung aufweist. Wie bei der Mobiltelefonie steht WLAN-Benutzern ein großes Netzwerk zur Verfügung, ohne dasssie für den Zugriff an einen bestimmten Standort gebunden sind. Informationen über WLAN finden Sie in Abschnitt "Wireless LAN" (Kapitel 33, *Drahtlose Kommunikation*, ↑Referenz).

#### **Bluetooth**

Bluetooth weist das breiteste Anwendungsspektrum von allen drahtlosen Technologien auf. Es kann, ebenso wie IrDA, für die Kommunikation zwischen Computern (Notebooks) und PDAs oder Mobiltelefonen verwendet werden. Außerdem kann es zur Verbindung mehrerer Computer innerhalb des Sichtbereichs verwendet werden. Des Weiteren wird Bluetooth zum Anschluss drahtloser Systemkomponenten, beispielsweise Tastatur und Maus, verwendet. Die Reichweite dieser Technologie reicht jedoch nicht aus, um entfernte Systeme über ein Netzwerk zu verbinden. WLAN ist die optimale Technologie für die Kommunikation durch physische Hindernisse, wie Wände. Weitere Informationen zu Bluetooth, zugehörige Anwendungen und seine Konfiguration finden Sie in Abschnitt "Bluetooth" (Kapitel 33, *Drahtlose Kommunikation*, ↑Referenz).

## IrDA

IrDA ist die drahtlose Technologie mit der kürzesten Reichweite. Beide Kommunikationspartner müssen sich in Sichtweite voneinander befinden. Hindernisse, wie Wände, können nicht überwunden werden. Eine mögliche Anwendung von IrDA ist die Übertragung einer Datei von einem Notebook auf ein Mobiltelefon. Die kurze Entfernung zwischen Notebook und Mobiltelefon wird mit IrDa überbrückt. Der Langstreckentransport der Datei zum Empfänger erfolgt über das Mobilfunknetz. Ein weiterer Anwendungsbereich von IrDA ist die drahtlose Übertragung von Druckaufträgen im Büro. Weitere Informationen zu IrDA finden Sie in Abschnitt "Infrarot-Datenübertragung" (Kapitel 33, *Drahtlose Kommunikation*, ↑Referenz).

## **9.1.4 Datensicherheit**

Idealerweise schützen Sie die Daten auf Ihrem Notebook mehrfach gegen unbefugten Zugriff. Mögliche Sicherheitsmaßnahmen können in folgenden Bereichen ergriffen werden:

Schutz gegen Diebstahl

Schützen Sie Ihr System stets nach Möglichkeit gegen Diebstahl. Im Einzelhandel ist verschiedenes Sicherheitszubehör, wie beispielsweise Ketten, verfügbar.

#### Komplexe Authentifizierung

Verwenden Sie die biometrische Authentifizierung zusätzlich zurstandardmäßigen Authentifizierung über Anmeldung und Passwort. openSUSE unterstützt die Authentifizierung per Fingerabdruck. Weitere Informationen finden Sie unter [http://en.opensuse.org/Using\\_Fingerprint\\_Authentication](http://en.opensuse.org/Using_Fingerprint_Authentication).

Sichern der Daten auf dem System

Wichtige Daten sollten nicht nur während der Übertragung, sondern auch auf der Festplatte verschlüsselt sein. Dies gewährleistet die Sicherheit der Daten im Falle eines Diebstahls. Die Erstellung einer verschlüsselten Partition mit openSUSE wird in Kapitel 40, *Verschlüsseln von Partitionen und Dateien* (↑Referenz) beschrieben.

## **WICHTIG: Datensicherheit und Suspend to Disk**

Verschlüsselte Partitionen werden bei Suspend to Disk nicht ausgehängt. Daher sind alle Daten auf diesen Partitionen für jeden verfügbar, dem es gelingt, die Hardware zu stehlen und einen Resume-Vorgang für die Festplatte durchführt.

Netzwerksicherheit

Jegliche Datenübertragung sollte gesichert werden, gleichgültig auf welche Weise sie erfolgt. Allgemeine, Linux und Netzwerke betreffende Sicherheitsrisiken, sind in Kapitel 42, *Sicherheit und Vertraulichkeit* (↑Referenz) beschrieben. Sicherheitsmaßnahmen für drahtlose Netzwerke finden Sie in Kapitel 33, *Drahtlose Kommunikation* (↑Referenz).

# **9.2 Mobile Hardware**

openSUSE unterstützt die automatische Erkennung mobiler Speichergeräte über Fire-Wire (IEEE 1394) oder USB. Der Ausdruck *mobiles Speichergerät* bezieht sich auf jegliche Arten von FireWire- oder USB-Festplatten, USB-Flash-Laufwerken oder Digitalkameras. Alle Geräte werden automatisch erkannt und konfiguriert, sobald sie mit dem System über die entsprechende Schnittstelle verbunden sind. Die Dateimanager von GNOME und KDE bieten ein flexibles Arbeiten mit mobilen Hardware-Geräten. Verwenden Sie zum sicheren Aushängen dieser Medien folgende Dateiverwaltungsfunktion: *Sicher entfernen* (KDE) bzw. in GNOME die Funktion *Aushängen des Volume*. Die Handhabung von Wechselmedien wird unter *GNOME User Guide* und *KDE User Guide* ausführlicher erläutert.

Externe Festplatten (USB und FireWire)

Sobald eine externe Festplatte ordnungsgemäß vom System erkannt wurde, wird das zugehörige Symbol in der Dateiverwaltung angezeigt. Durch Klicken auf das Symbol wird der Inhalt des Laufwerks angezeigt. Sie können hier Ordner und Dateien erstellen, bearbeiten und löschen. Um einer Festplatte einen anderen Namen zu geben als den vom System zugeteilten, wählen Sie das entsprechende Menüelement aus dem Menü aus, das beim Rechtsklicken auf das Symbol geöffnet wird. Die Namensänderung wird nur im Dateimanager angezeigt. Der Deskriptor, durch den das Gerät in /media eingehängt wurde, bleibt davon unbeeinflusst.

USB-Flash-Laufwerke

Diese Geräte werden vom System genau wie externe Festplatten behandelt. Ebenso können Sie die Einträge im Dateimanager umbenennen.

Digitalkameras (USB und FireWire)

Vom Gerät erkannte Digitalkameras werden ebenfalls im Dateimanager-Überblick als externe Laufwerke angezeigt. Mit KDE können Sie die Bilder unter der URL  $c$ amera: / lesen und darauf zugreifen (siehe Abschnitt "Accessing Digital Cameras with Konqueror" (Kapitel 1, *Getting Started with the KDE Desktop*, ↑KDE User Guide)) . Diese Bilder können dann mithilfe von digiKam oder f-spot verarbeitet werden. Für die erweiterte Fotoverarbeitung steht The GIMP zur Verfügung. Eine kurze Einführung in digiKam und The GIMP finden Sie unter Kapitel 17, *Managing Your Digital Image Collection* (↑KDE User Guide) bzw. Kapitel 16, *Manipulating Graphics with The GIMP* (↑KDE User Guide). Weitere Informationen zu f-spot finden Sie unter *GNOME User Guide*.

# **9.3 Mobiltelefone und PDAs**

Ein Desktopsystem oder Notebook kann über Bluetooth oder IrDA mit einem Mobiltelefon kommunizieren. Einige Modelle unterstützen beide Protokolle, andere nur eines von beiden. Die Anwendungsbereiche für die beiden Protokolle und die entsprechende erweiterte Dokumentation wurde bereits in "Drahtlose [Kommunikation"](#page-161-0) (S. 150) erwähnt. Die Konfiguration dieser Protokolle auf den Mobiltelefonen selbst wird in den entsprechenden Handbüchern beschrieben.Die Konfiguration seitens Linux wird in Abschnitt "Bluetooth" (Kapitel 33, *Drahtlose Kommunikation*, ↑Referenz) und Abschnitt "Infrarot-Datenübertragung" (Kapitel 33, *Drahtlose Kommunikation*, ↑Referenz) beschrieben.

Unterstützung für die Synchronisierung mit Handheld-Geräten von Palm, Inc., ist bereits in Evolution und Kontact integriert. Die erstmalige Verbindung mit dem Gerät erfolgt in beiden Fällen problemlos mit der Unterstützung durch einen Assistenten. Sobald die Unterstützung für Palm Pilots konfiguriert wurde, müssen Sie bestimmen, welche Art von Daten synchronisiert werden soll (Adressen, Termine usw.). Weitere Informationen finden Sie unter *KDE User Guide* und *GNOME User Guide*.

# **9.4 Weiterführende Informationen**

Die zentrale Informationsquelle für alle Fragen in Bezug auf mobile Geräte und Linux ist <http://tuxmobil.org/>. Verschiedene Bereiche dieser Website befassen sich mit den Hardware- und Software-Aspekten von Notebooks, PDAs, Mobiltelefonen und anderer mobiler Hardware.

Einen ähnlichen Ansatz wie den unter <http://tuxmobil.org/>, finden Sie auch unter <http://www.linux-on-laptops.com/>. Hier finden Sie Informationen zu Notebooks und Handhelds.

SUSE unterhält eine deutschsprachige Mailingliste, die sich mit dem Thema Notebooks befasst. Weitere Informationen hierzu finden Sie unter [http://lists.opensuse](http://lists.opensuse.org/opensuse-mobile-de/) [.org/opensuse-mobile-de/](http://lists.opensuse.org/opensuse-mobile-de/). In dieser Liste diskutieren Benutzer alle Aspekte der mobilen Computernutzung mit &product. Einige Beiträge sind auf Englisch, doch der größte Teil der archivierten Informationen liegt in deutscher Sprache vor. [http://](http://lists.opensuse.org/opensuse-mobile/) [lists.opensuse.org/opensuse-mobile/](http://lists.opensuse.org/opensuse-mobile/) ist für Beiträge in englischer Sprache vorgesehen.

# **Verwalten der Netzwerkverbindungen mit NetworkManager**

# **10**

NetworkManager ist die ideale Lösung für einen mobilen Arbeitsplatzrechner. Wenn Sie viel unterwegssind und NetworkManager verwenden, brauchen Sie keine Gedanken mehr an die Konfiguration von Netzwerkschnittstellen und den Wechsel zwischen verkabelten und drahtlosen Netzwerken zu verschwenden. NetworkManager kann die Verbindung mit bekannten drahtlosen Netzwerken automatisch herstellen. Bei zwei oder gar mehreren Verbindungsmöglichkeiten stellt der NetworkManager die Verbindung zum schnelleren Netzwerk her. Sie können zwischen verfügbaren Netzwerken auch manuell wechseln und Ihre Netzwerkverbindung über ein Applet im Systemabschnitt der Kontrollleiste verwalten.

# **10.1 Anwendungsbeispiele für NetworkManager**

NetworkManager stellt eine ausgereifte und intuitive Benutzerschnittstelle bereit, über die die Benutzer mühelos den Wechsel zwischen Netzwerkumgebungen vornehmen können. In folgenden Fällen ist NetworkManager jedoch ungeeignet:

- Sie möchten für eine Schnittstelle mehrere Einwahlanbieter verwenden
- Ihr Computer ist ein Netzwerk-Router
- Ihr Computer stellt Netzwerkdienste für andere Computer in Ihrem Netzwerk bereit (es handelt sich zum Beispiel um einen DHCP- oder DNS-Server)
- Ihr Computer ist ein Xen-Server oder Ihr System ein virtuelles System innerhalb von Xen.
- Sie möchten SCPM verwenden, um die Netzwerkkonfiguration zu verwalten Möchten Sie SCPM und den NetworkManager zur gleichen Zeit verwenden, müssen Sie die Netzwerkressource in der SCPM-Konfiguration deaktivieren.
- Sie möchten gleichzeitig mehrere aktive Netzwerkverbindungen verwenden.

# **10.2 Aktivierung der Verwendung von NetworkManager**

Wenn Sie Ihre Netzwerkverbindung mit NetworkManager verwalten möchten, aktivieren Sie NetworkManager im Netzwerkkartenmodul von YaST. Wenn Sie Ihr System bislang mit YaST konfiguriert haben und nun zu NetworkManager übergehen, werden die Konfigurationen aus YaST übernommen. Gehen Sie zur Aktivierung von NetworkManager folgendermaßen vor:

- **1** Starten Sie YaST und begeben Sie sich zu *Netzwerkgeräte* > *Netzwerkkarte*.
- **2** Das Dialogfeld *Netzwerkeinstellungen* wird geöffnet. Klicken Sie auf den Karteireiter *Globale Optionen*.
- **3** Aktivieren Sie im Feld *Netzwerkeinrichtungsmethode* die Option *Benutzergesteuert mithilfe von NetworkManager*.
- **4** Klicken Sie auf *Fertig stellen*.

Wenn Sie NetworkManager deaktivieren und das Netzwerk auf die herkömmliche Weise steuern möchten, wählen Sie im Feld *Netzwerkeinrichtungsmethode* die Option *Traditionelle Methode mit ifup*.

# **10.3 Verwendung von KNetworkManager**

In KDE kann NetworkManager mithilfe des KNetworkManager-Applet gesteuert werden. Das KNetworkManager-Applet wird normalerweise zeitgleich mit der Desktop-Umgebung gestartet und wird im Systemabschnitt der Kontrollleiste als Symbol angezeigt.

Wenn es ausgeführt wird, wird ein Symbol, das den aktuellen Netzwerkstatus angibt, in der Kontrollleiste angezeigt. Wenn Sie den Mauszeiger auf das Symbol bewegen, werden Details zur Verbindung angezeigt. Abhängig vom Status der Netzwerkverbindung ändert das Kontrollleisten-Symbol das Aussehen:

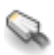

Eine Kabelverbindung wurde eingerichtet.

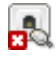

Gegenwärtig besteht keine Verbindung mit dem Internet.

Eine drahtlose Verbindung wurde eingerichtet. Mit blauen Balken wird die Stärke des Signals angezeigt. Mehr blaue Balken bedeuten ein stärkeres Signal.

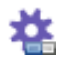

Eine Verbindung wird gerade eingerichtet oder beendet.

Falls KNetworkManager nicht ausgeführt wird, starten Sie es mit dem Befehl knetworkmanager.

Wählen Sie mithilfe des Applets ein Netzwerk aus, das ausdrücklich immer verwendet werden soll. Diese Auswahl hat Vorrang vor automatisch ausgewählten Netzwerken. Das ausgewählte Netzwerk wird so lange verwendet, wie es verfügbar ist. Dies bedeutet, dass die Verbindung beim Einstecken eines Netzwerkkabels nicht automatisch auf die verkabelte Netzwerkverbindung umgeschaltet wird.

Wenn Sie mit der rechten Maustaste auf das Symbol klicken, wird das KNetworkManager-Menü mit verschiedenen Optionen für die Verwaltung der Netzwerkverbindungen geöffnet. Weitere Informationen hierzu finden Sie unter Abbildung 10.1, ["Verfügbare](#page-169-0) Netzwerke im [KNetworkManager-Applet"](#page-169-0) (S. 158). Das Menü enthält die verfügbaren Netzwerkverbindungen sowohl für verkabelte als auch für drahtlose Geräte. Die zurzeit verwendete Verbindung ist im Menü aktiviert.

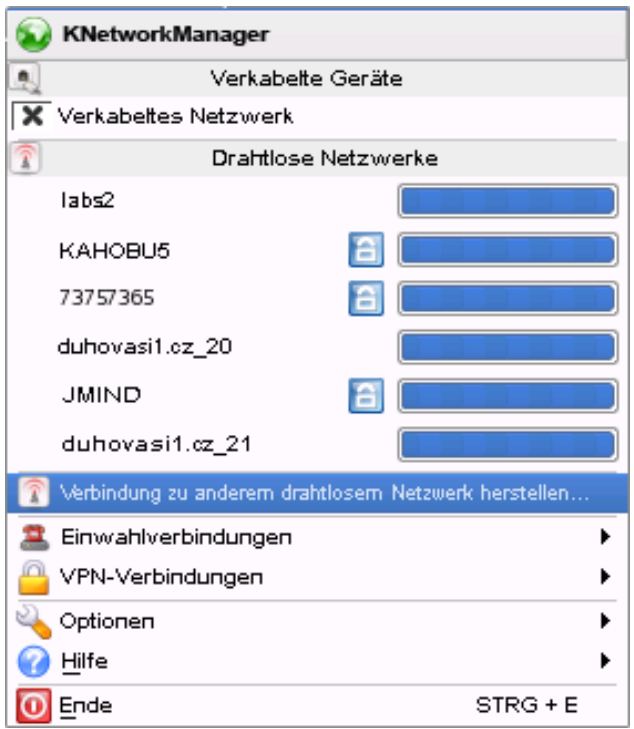

#### <span id="page-169-0"></span>*Abbildung 10.1 Verfügbare Netzwerke im KNetworkManager-Applet*

Wenn Sie mit der linken Maustaste auf das KNetworkManager-Symbol klicken, wird das Karteireiter-Fenster *Verbindungsstatus* mit Informationen zum derzeit verwendeten Netzwerkgerät, dem Schnittstellennamen sowie der IP- und Hardware-Adresse (MAC-Adresse) geöffnet. Zudem finden Sie hier Netzwerkstatistiken, die Aufschluss über die übertragenen Daten, die verworfenen Pakete und die Übertragungsrate in KB/Sek. geben.

# **10.3.1 Verkabelte Netzwerke**

Verfügbare verkabelte Netzwerke werden im KNetworkManager-Menü unter *Verkabelte Geräte* aufgeführt. Wenn Sie den Mauszeiger in der Liste auf ein Netzwerk bewegen, werden Informationen zum Namen der verwendeten Schnittstelle, zur IP- und Hardware-Adresse, zur Subnetzmaske, zur Bandbreite und zu anderen Daten hinsichtlich des Netzwerks angezeigt. Wenn Sie ein Netzwerk aktivieren möchten, klicken Sie darauf. Das aktive Netzwerk ist mit einem Häkchen versehen.

# **10.3.2 Drahtlose Netzwerke**

Verfügbare sichtbare drahtlose Netzwerke werden im KNetworkManager-Menü unter *Drahtlose Netzwerke* aufgeführt. Die Signalstärke der einzelnen Netzwerke wird durch einen blauen Balken angegeben. Verschlüsselte drahtlose Netzwerke sind mit einem Schlosssymbol gekennzeichnet. Um eine Verbindung zu einem drahtlosen Netzwerk herzustellen, wählen Sie esim Menü aus. Wenn das ausgewählte Netzwerk verschlüsselt ist, wählen Sie die vom Netzwerk verwendete Art der *Verschlüsselung* aus und geben Sie im daraufhin angezeigten Dialogfeld den entsprechenden *Passwortsatz* oder *Schlüssel* ein.

## **TIPP: Verborgene Netzwerke**

Wenn Sie die Verbindung zu einem Netzwerk herstellen möchten, für dessen Dienst es kein Broadcasting gibt, müssen Sie die Kennung (Extended Service Set Identifier, ESSID) festlegen, da die automatische Ermittlung nicht möglich ist. Wählen Sie *Mit einem anderen Funknetzwerk verbinden*. Geben Sie in dem daraufhin angezeigten Dialogfeld die ESSID ein und legen Sie gegebenenfalls die Verschlüsselungsparameter fest.

Wenn eine Liste aller bekannten drahtlosen Netzwerke angezeigt werden soll, wählen Sie die Optionsfolge *Optionen* > *Konfigurieren* > *Drahtlose Netzwerke*. Die Netzwerke sind in zwei Gruppen unterteilt: *fallback* und *no-fallback*. NetworkManager versucht auch dann, eine Verbindung zu den Netzwerken in der fallback-Gruppe herzustellen, wenn sie von der Netzwerkkarte nicht erkannt werden. Dies ist beim automatischen Verbindungsaufbau mit verborgenen Netzwerken hilfreich.

# **10.3.3 Einwahlverbindungen**

Um auf Einwahlverbindungen zuzugreifen, wählen Sie *Einwahlverbindungen*. Wenn bereits eine oder mehrere Einwahlverbindungen definiert waren, werden sie im Menü angezeigt. Starten Sie den Verbindungsaufbau, indem Sie auf die zu verwendende Verbindung klicken.

Wenn Sie Einwahlverbindungen konfigurieren möchten, klicken Sie mit der rechten Maustaste auf das KNetworkManager-Symbol und wählen Sie die Optionsfolge *Optionen* > *Konfigurieren* > *Einwahlverbindungen*. Anschließend klicken Sie auf *Einwahlverbindungen konfigurieren*, um ein Konfigurationsdialogfeld zu öffnen, in dem Sie eine neu Einwahlverbindung konfigurieren können.

## **10.3.4 Verwenden von NetworkManager mit VPN**

Der NetworkManager unterstützt verschiedene VPN-Technologien. Damit Sie diese verwenden können, müssen Sie zuerst die NetworkManager-Unterstützung für die gewünschte VPN-Technologie installieren. Folgendes steht zur Auswahl:

- NovellVPN
- OpenVPN
- vpnc (Cisco)

VPN-Unterstützung ist in den Paketen NetworkManager-novellvpn, NetworkManager-openvpn und NetworkManager-vpnc enthalten. Wenn Sie mit KNetworkManager arbeiten, benötigen Sie zudem die KNetworkManager-spezifischen Pakete NetworkManager-novellvpn-kde, NetworkManager-openvpn-kde und NetworkManager-vpnc-kde.

Zur Konfiguration einer neuen VPN-Verbindung mit dem KNetworkManager klicken Sie auf das KNetworkManager-Applet und führen Sie dann die folgenden Schritte aus:

- **1** Wählen Sie die Optionsfolge *Optionen* > *Konfigurieren* > *VPN-Verbindungen*.
- **2** Klicken Sie auf *Hinzufügen*, um einen Konfigurationsassistenten zu starten.
- **3** Benennen Sie Ihre Konfiguration unter *Name*.
- **4** Wählen Sie unter *Dienst* die Art der zu erstellenden VPN-Verbindung aus.
- **5** Geben Sie alle erforderlichen Informationen für Ihren Verbindungstyp ein. Geben Sie beispielsweise für eine OpenVPN-Verbindung ein *Gateway* an und wählen Sie unter *Connection type* (Verbindungstyp) die Autorisierungsweise aus. Geben Sie alle weiteren Optionen gemäß der ausgewählten Verbindung an.
- **6** Klicken Sie auf *OK*.

Nach dem Konfigurieren der VPN können Sie diese unter *VPN Connections* (VPN-Verbindungen) auswählen. Zum Schließen einer VPN-Verbindung klicken Sie auf *Disconnect VPN* (VPN trennen).

# **10.3.5 NetworkManager und Sicherheit**

Der NetworkManager unterscheidet zwischen zwei Typen von drahtlosen Verbindungen: verbürgte und unverbürgte Verbindungen. Eine verbürgte Verbindung ist jedes Netzwerk, das Sie in der Vergangenheit explizit ausgewählt haben. Alle anderen sind unverbürgt. Verbürgte Verbindungen werden anhand des Namens und der MAC-Adresse des Zugriffspunkts identifiziert. Durch Verwendung der MAC-Adresse wird sichergestellt, dass Sie keinen anderen Zugriffspunkt mit dem Namen Ihrer verbürgten Verbindung verwenden können.

NetworkManager sucht nach verfügbaren drahtlosen Netzwerken, wenn keine Kabelverbindung verfügbar ist. Wenn mehrere verbürgte Netzwerke gefunden werden, wird automatisch das zuletzt verwendete ausgewählt. Wenn keines der Netzwerke vertrauenswürdig ist, wartet NetworkManager auf Ihre Auswahl.

Wenn die Verschlüsselungseinstellung geändert wird, aber Name und MAC-Adresse gleich bleiben, versucht der NetworkManager, eine Verbindung herzustellen. Zuvor werden Sie jedoch aufgefordert, die neuen Verschlüsselungseinstellungen zu bestätigen und Aktualisierungen, wie z. B. einen neuen Schlüssel, bereitzustellen.

In einem System, das nur über eine drahtlose Verbindung verfügt, wird die Verbindung beim Booten nicht automatisch vom NetworkManager gestartet. Sie müssen sich zuerst anmelden, um eine Verbindung herzustellen. Wenn eine drahtlose Verbindung ohne Anmeldung verfügbar sein soll, konfigurieren Sie die verbürgte Verbindung mithilfe

von YaST. Nur drahtlose Verbindungen, die mit YaST konfiguriert wurden, sind für den NetworkManager genügend zuverlässig, um sie beim Booten zu verwenden.

Wenn Sie nach Verwendung einer drahtlosen Verbindung in den Offline-Modus wechseln, löscht der NetworkManager die ESSID. So wird sichergestellt, dass die Karte nicht mehr verwendet wird.

## **10.3.6 Deaktivieren des Netzwerks in KDE**

Wenn Sie sich in einem Flugzeug oder einer anderen Umgebung befinden, in der die Verwendung drahtloser Netzwerke nicht zulässig ist, können Sie das Netzwerk mit dem KNetworkManager-Applet schnell und einfach deaktivieren.

Wenn Sie die Funktion für Funknetzwerke (drahtlose Netzwerke) im KDE-Desktop deaktivieren möchten, klicken Sie mit der rechten Maustaste auf das KNetworkManager-Applet und wählen Sie dann die Optionsfolge *Optionen* > *Drahtlose Netzwerke deaktivieren*; zur erneuten Aktivierung wählen Sie die Optionsfolge *Optionen* > *Drahtlose Netzwerke aktivieren*.

Wenn Sie sämtliche Netzwerkfunktionen im KDE-Desktop deaktivieren möchten, klicken Sie mit der rechten Maustaste auf das KNetworkManager-Applet und wählen Sie dann die Optionsfolge *Optionen* > *In Offline-Modus wechseln*; zur erneuten Aktivierung wählen Sie die Optionsfolge *Optionen* > *In Online-Modus wechseln*.

# **10.4 GNOME NetworkManager-Applet**

In GNOME kann NetworkManager mithilfe des GNOME NetworkManager-Applet gesteuert werden. Das GNOME NetworkManager-Applet wird in der Regel automatisch mit der Desktop-Umgebung gestartet und als Symbol im Systemabschnitt der Kontrollleiste angezeigt. Wie das Symbol aussieht, hängt vom Status der Netzwerkverbindung ab. Bewegen Sie den Mauszeiger darauf, bis eine Erklärung eingeblendet wird. Wählen Sie mithilfe des Applet ein Netzwerk aus, das ausdrücklich immer verwendet werden soll. Diese Auswahl hat Vorrang vor automatisch ausgewählten Netzwerken. Das ausgewählte Netzwerk wird so lange verwendet, wie es verfügbar ist. Dies bedeutet, dass die Verbindung beim Einstecken eines Netzwerkkabels nicht automatisch auf die verkabelte Netzwerkverbindung umgeschaltet wird.

Wenn das GNOME NetworkManager-Applet nicht automatisch gestartet wird, starten Sie es mit dem Kommando nm-applet.

Klicken Sie mit der linken Maustaste auf das Applet-Symbol, um ein Menü mit verfügbaren verkabelten und drahtlosen Netzwerken anzuzeigen (siehe [Abbildung](#page-174-0) 10.2, "Verfügbare Netzwerke im GNOME [NetworkManager-Applet"](#page-174-0) (S. 163)). Die zurzeit verwendete Verbindung ist im Menü aktiviert. Um eine Verbindung zu einem Netzwerk herzustellen, wählen Sie esin der Liste aus. Um Netzwerkverbindungen zu deaktivieren, klicken Sie mit der rechten Maustaste auf das Applet-Symbol und deaktivieren Sie die Option *Enable Networking* (Netzwerk aktivieren).

<span id="page-174-0"></span>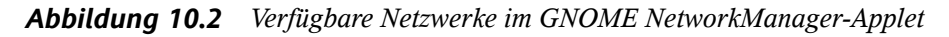

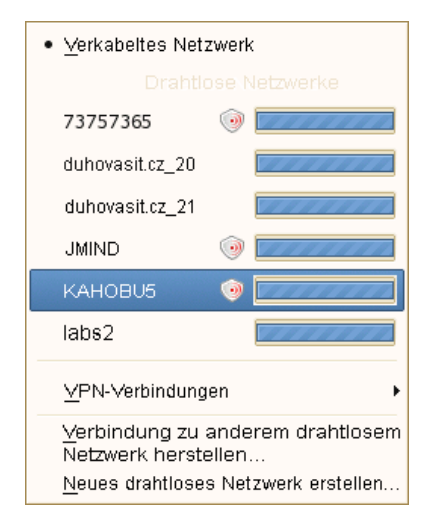

Um Informationen zur aktuellen Verbindung (z. B. verwendete Schnittstelle, IP-Adresse und Hardwareadresse) abzurufen, klicken Sie mit der rechten Maustaste auf das Applet-Symbol und wählen Sie *Verbindungsinformationen* im Menü aus. In diesem Dialogfeld können Sie auch Ihre Netzwerkgeräte konfigurieren. Klicken Sie hierfür auf *Configure Networking* (Netzwerk konfigurieren). Dadurch wird YaST geöffnet und Sie können eine neue Verbindung definieren. Weitere Informationen finden Sie unter Abschnitt "Konfigurieren von Netzwerkverbindungen mit YaST" (Kapitel 20, *Grundlegendes zu Netzwerken*, ↑Referenz).

## **10.4.1 Drahtlose Netzwerke**

Verfügbare sichtbare drahtlose Netzwerke werden im Menü des GNOME NetworkManager-Applet unter *Drahtlose Netzwerke* aufgeführt. Die Signalstärke der einzelnen Netzwerke wird ebenfallsim Menü angezeigt. Verschlüsselte drahtlose Netzwerke sind mit einem blauen Schildsymbol gekennzeichnet. Um eine Verbindung zu einem drahtlosen Netzwerk herzustellen, wählen Sie esim Menü aus. Ist das Netzwerk verschlüsselt, wählen Sie die im Netzwerk verwendete Art der *Verschlüsselung* aus und geben Sie im daraufhin angezeigten Dialogfeld den entsprechenden *Passwortsatz* bzw. *Schlüssel* ein.

## **TIPP: Verborgene Netzwerke**

Wenn Sie die Verbindung zu einem Netzwerk herstellen möchten, für dessen Dienst es kein Broadcasting gibt und das folglich nicht automatisch erkannt werden kann, geben Sie die ID (ESSID) an. Klicken Sie mit der linken Maustaste auf das Symbol und wählen Sie *Verbindung zu anderem drahtlosen Netzwerk herstellen*. Geben Sie in dem daraufhin angezeigten Dialogfeld den *Netzwerknamen* (ESSID) ein und legen Sie gegebenenfalls die Verschlüsselungsparameter fest. Wenn Sie *Dieses Netzwerk als Fallback* aktivieren, versucht NetworkManager in Fällen, in denen der Zugriff auf ein vertrauenswürdiges Netzwerk nicht möglich ist, auf ein Netzwerk mit dieser ESSID zuzugreifen.

Wenn Ihre drahtlose Netzwerkkarte den Zugriffspunktmodus unterstützt, können Sie NetworkManager für die Konfiguration verwenden. Klicken Sie auf *Create New Wireless Network* (Neues drahtloses Netzwerk erstellen), um Ihre drahtlose Netzwerkkarte als Zugriffspunkt zu konfigurieren. Weitere Informationen hierzu finden Sie unter Abbildung 10.3, ["Zugriffspunktkonfiguration"](#page-176-0) (S. 165). Fügen Sie den Netzwerknamen hinzu und legen Sie unter *Wireless Security* (Drahtlose Sicherheit) die Verschlüsselung fest.

## **WICHTIG: Drahtlose Sicherheit**

Wenn Sie *Wireless Security* (Drahtlose Sicherheit) auf None (Keine) einstellen, kann jeder eine Verbindung zu Ihrem Netzwerk herstellen, Ihre Verbindung verwenden und Ihre Netzwerkverbindung abfangen. Verwenden Sie die Verschlüsselung, um den Zugriff auf Ihren Zugriffspunkt zu beschränken und Ihre Verbindung zu schützen. Sie können zwischen verschiedenen WEP-(Wired Equivalent Privacy-) und auf WPA (Wi-Fi Protected Access) basierten Verschlüsselungen wählen. Wenn Sie sich nicht sicher sind, welche Technologie für Sie am besten geeignet ist, lesen Sie "Authentifizierung" (Kapitel 33, Drahtlose *Kommunikation*, ↑Referenz).

<span id="page-176-0"></span>*Abbildung 10.3 Zugriffspunktkonfiguration*

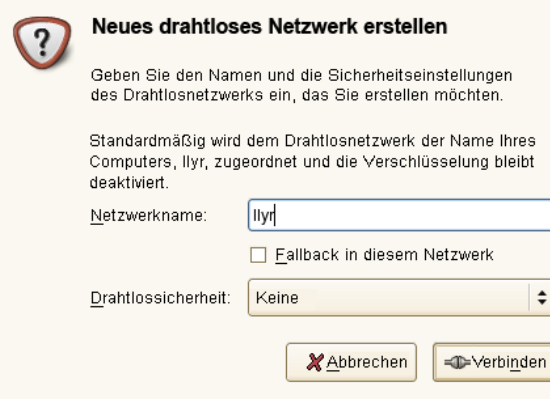

Um drahtlose Netzwerkverbindungen zu deaktivieren, klicken Sie mit der rechten Maustaste auf das Applet-Symbol und deaktivieren Sie die Option *Drahtlose Netzwerke aktivieren*.

# **10.4.2 Einwahlverbindungen**

Wenn Sie Einwahlverbindungen mit dem GNOME NetworkManager-Applet steuern möchten, müssen Sie sie zunächst in YaST konfigurieren. Die Einwahlverbindungen stehen im Anschluss im Menü des GNOME NetworkManager-Applet zur Verfügung. Für künftige Versionen ist die Unterstützung der direkten Konfiguration von Einwahlverbindungen in NetworkManager geplant. Die aktuellsten Informationen finden Sie in den Dateien in /usr/share/doc/packages/NetworkManager.

# **10.4.3 VPN-Verbindungen**

Der NetworkManager unterstützt verschiedene VPN-Technologien. Damit Sie diese verwenden können, müssen Sie zuerst die NetworkManager-Unterstützung für die gewünschte VPN-Technologie installieren. Folgendes steht zur Wahl:

- NovellVPN
- OpenVPN
- vpnc (Cisco)

VPN-Unterstützung ist in den Paketen NetworkManager-novellvpn, NetworkManager-openvpn und NetworkManager-vpnc enthalten. Wenn Sie mit dem GNOME NetworkManager-Applet arbeiten, benötigen Sie außerdem die GNOME-spezifischen Pakete NetworkManager-novellvpn-gnome, NetworkManager-openvpn-gnome und NetworkManager-vpnc-gnome.

Wenn Sie mit dem GNOME NetworkManager-Applet eine neue VPN-(Virtual Private Network-)Verbindung konfigurieren möchten, klicken Sie mit der linken Maustaste auf das Symbol des GNOME NetworkManager-Applets und führen Sie dann folgende Schritte durch:

- **1** Wählen Sie *VPN-Verbindungen* > *VPN konfigurieren*.
- **2** Klicken Sie in dem daraufhin angezeigten Dialogfeld auf *Hinzufügen*, um einen Konfigurationsassistenten aufzurufen.
- **3** Wählen Sie im Bereich für die Verbindungsherstellung die Art der VPN-Verbindung aus, die erstellt werden soll.
- **4** Benennen Sie Ihre Konfiguration unter *Verbindungsname*. Anhand dieses Namens wird die Verbindung im privaten Netzwerk identifiziert.
- **5** Wählen Sie unter *Dienst* die Art der VPN-Verbindung aus, die erstellt werden soll.
- **6** Geben Sie alle *erforderlichen Informationen* für Ihren Verbindungstyp ein. Geben Sie beispielsweise für eine OpenVPN-Verbindung ein *Gateway* an und wählen Sie unter *Verbindungsart* die Autorisierungsweise aus. Geben Sie alle weiteren Optionen gemäß der ausgewählten Verbindung an.
- **7** Klicken Sie auf *Forward* (Weiter).

## **10.4.4 Deaktivieren des Netzwerks in GNOME**

Wenn Sie sich in einem Flugzeug oder einer anderen Umgebung befinden, in der die Verwendung drahtloser Netzwerke nicht zulässig ist, können Sie das Netzwerk mit dem GNOME NetworkManager-Applet schnell und einfach deaktivieren. Sie können sämtliche Netzwerkverbindungen, sowohl verkabelte als auch drahtlose, deaktivieren.

Wenn Sie die Funktion für Funknetzwerke auf dem GNOME-Desktop deaktivieren möchten, klicken Sie auf das GNOME NetworkManager-Applet und deaktivieren Sie *Drahtlose Netzwerke aktivieren*. Wenn Sie die Funktion für Funknetzwerke wieder aktivieren möchten, aktivieren Sie diese Option wieder.

Wenn Sie sämtliche Netzwerkfunktionen auf dem GNOME-Desktop deaktivieren möchten, klicken Sie mit der rechten Maustaste auf das GNOME NetworkManager-Applet und deaktivieren Sie die Option *Netzwerk aktivieren*. Wenn Sie sämtliche Netzwerkfunktionen wieder aktivieren möchten, aktivieren Sie diese Option wieder.

# **10.5 Fehlersuche**

Es können Verbindungsprobleme auftreten. Einige der häufigsten Probleme in Verbindung mit dem NetworkManager sind u. a., dass das Applet nicht gestartet wird, eine VPN-Option fehlt und Probleme mit SCPM auftreten. Die Methoden zum Lösen und Verhindern dieser Probleme hängen vom verwendeten Werkzeug ab.

# **10.5.1 NetworkManager-Desktop-Applet wird nicht gestartet**

Das NetworkManager-Applet sollte automatisch gestartet werden, wenn das Netzwerk für die NetworkManager-Steuerung eingerichtet ist. Wird das Applet nicht gestartet, stellen Sie zunächst sicher, dass das entsprechende Paket für Ihre Desktop-Umgebung installiert ist. Wenn Sie mit KDE arbeiten, trägt das Paket die Bezeichnung NetworkManager-kde. Wenn Sie mit GNOME arbeiten, trägt das Paket die Bezeichnung NetworkManager-gnome.

Wenn das Desktop-Applet installiert ist, aber aus einem unbestimmten Grund nicht ausgeführt wird (möglicherweise, weil Sie es versehentlich beendet haben), starten Sie es manuell. Wenn Sie das KNetworkManager-Applet manuell starten möchten, führen Sie knetworkmanager an einer Eingabeaufforderung aus. Wenn Sie das GNOME NetworkManager-Applet manuell starten möchten, führen Sie nm-applet an einer Eingabeaufforderung aus.

# **10.5.2 Das NetworkManager-Applet beinhaltet keine VPN-Option**

Die Unterstützung für NetworkManager-Applet sowie VPN für NetworkManager wird in Form separater Pakete verteilt. Wenn Ihr NetworkManager-Applet keine VPN-Option enthält, überprüfen Sie, ob das Paket mit der NetworkManager-Unterstützung für Ihre VPN-Technologie installiert ist. Sie benötigen für jede VPN-Technologie zwei Pakete, generische Unterstützung für NetworkManager sowie ein spezifisches Paket für das jeweilige Applet (KNetworkManager- bzw. GNOME):

Die folgenden Pakete bieten VPN-Unterstützung:

- NovellVPN—package NetworkManager-novellvpn
- OpenVPN—package NetworkManager-openvpn
- vpnc (Cisco)—package NetworkManager-vpnc

Zudem benötigen Sie folgende Pakete, wenn Sie mit dem KDE- und KNetworkManager-Applet arbeiten:

- NovellVPN support for KNetworkManager—package NetworkManager-novellvpn-kde
- OpenVPN support for KNetworkManager—package NetworkManager-openvpn-kde
- vpnc (Cisco) support for KNetworkManager—package NetworkManager-vpnc-kde

Wenn Sie GNOME und das GNOME NetworkManager-Applet verwenden, benötigen Sie folgende Pakete:
- NovellVPN support for GNOME NetworkManager applet—package NetworkManager-novellvpn-gnome
- OpenVPN support for GNOME NetworkManager applet—package NetworkManager-openvpn-gnome
- vpnc (Cisco) support for GNOME NetworkManager applet—package NetworkManager-vpnc-gnome

## **10.5.3 SCPM schaltet die Netzwerkkonfiguration nicht um**

Wahrscheinlich verwenden Sie SCPM zusammen mit NetworkManager. Der Network-Manager ist zurzeit nicht in der Lage, mit SCPM-Profilen zu arbeiten. Verwenden Sie den NetworkManager nicht gemeinsam mit SCPM, wenn die Netzwerkeinstellungen durch SCPM-Profile geändert werden. Möchten Sie SCPM und den NetworkManager zur gleichen Zeit verwenden, müssen Sie die Netzwerkressource in der SCPM-Konfiguration deaktivieren.

# **10.6 Weiterführende Informationen**

Weitere Informationen zum NetworkManager und d-bus erhalten Sie auf den folgenden Websites bzw. in den folgenden Verzeichnissen:

- <http://www.gnome.org/projects/NetworkManager/> Projektseite NetworkManager
- <http://en.opensuse.org/Projects/KNetworkManager>-KNetwork-Manager auf opensuse.org
- /usr/share/doc/packages/NetworkManager enthält die neuesten Informationen zu NetworkManager.

# **11 Kopieren und Freigeben von Dateien**

Bei der gleichzeitigen Verwendung mehrerer Betriebssysteme ist es oft nötig, Dateien untereinander auszutauschen. Verschiedene Systeme können sich auf verschiedenen Partitionen desselben Computers oder auf verschiedenen Computern in Ihrem Netzwerk befinden. Zum Datenaustausch gibt es mehrere Möglichkeiten mit verschiedenen grundlegenden Anleitungen und möglichen Fallstricken.

### **WARNUNG: Szenarien nur für private Heimnetzwerke**

Verwenden Sie die folgenden Szenarien einzig und allein in Ihrem privaten und vertrauenswürdigen Heimnetzwerk, das durch eine Firewall geschützt ist. Die Implementierung von Hochsicherheitsmaßnahmen für die Konfigurationen in den folgenden Abschnitten würde den Rahmen dieses Dokuments sprengen.

Der Datenaustausch kann eine der folgenden Aufgaben beinhalten:

Kopieren

Das Kopieren Ihrer Daten bedeutet, dass Sie die Daten von einem System auf ein anderes übertragen. Dies führt zu identischen Objekten: jeweils eines auf dem Quell- und auf dem Zielsystem.

Die Synchronisierung von Daten ist eine Möglichkeit, Daten zu kopieren. Wenn Sie eine Datei auf einem Computer ändern, wird sie nach der Synchronisierung automatisch auch auf dem anderen Computer geändert. Denken Sie etwa an einen Laptop, der Ihre geänderten Dateien enthält, und Sie möchten denselben Inhalt auf Ihrem Desktop-Computer haben.

Freigabe

Das Freigeben Ihrer Dateien bedeutet den Aufbau einer Client-Server-Beziehung. Der Server stellt Dateien bereit, auf die der Client zugreifen kann. Wenn Sie eine Datei ändern, führen Sie dies auf dem Server durch, nicht lokal auf dem Client. Dateiserver versorgen in der Regel eine große Anzahl an Clients gleichzeitig.

# **11.1 Szenarien**

Die folgende Liste führt eine Reihe möglicher Szenarien im Zusammenhang mit Dateiübertragung auf:

Verschiedene Betriebssysteme auf demselben Computer

Viele Benutzer haben ein vom Hersteller vorinstalliertes Betriebssystem und führen Linux auf einer separaten Partition aus. Weitere Informationen finden Sie unter Abschnitt 11.3, "Zugreifen auf Dateien auf verschiedenen [Betriebssystemen](#page-186-0) am selben [Computer"](#page-186-0) (S. 175).

Verschiedene nicht durch ein Netzwerk verbundene Computer

Speichern Sie die Daten auf einem beliebigen Medium (CD, DVD, USB-Flash-Laufwerk oder externe Festplatte) und schließen Sie dieses an den Zielcomputer an, um Ihre Dateien zu kopieren. Diese Lösung ist preiswert, einfach und unkompliziert. Jedoch müssen beide Computer über die passenden Laufwerke oder Ports verfügen. Medien eignen sich für gelegentliche Dateiübertragungen mit begrenzter Dateigröße. Wenn Sie eine eher dauerhafte Lösung anstreben, sollten Sie sie eventuell an ein Netzwerk anschließen.

Verschiedene Computer, die über dasselbe Netzwerk verbunden sind Richten Sie einen beliebigen Server auf einem Computer ein, verbinden Sie den Server und den Client und übertragen Sie die Dateien vom Server zum Client. Wählen Sie aus verschiedenen verfügbaren Protokollen dasjenige, das Ihren Anforderungen und Voraussetzungen entspricht.

Die Client/Server-Einrichtung erfordert eine höhere Sachkenntnis und bedeutet mehr Wartungsaufwand, ist jedoch besser geeignet für Routineaufgaben zur Datenübertragung und für den Austausch zwischen mehreren Systemen. Wenn Sie einen permanenten Dateiaustausch brauchen, wählen Sie eine Client-Serverbasierte Methode. Bei dieser Methode gibt es keine Beschränkungen im Datenübertragungsvolumen. Weitere Informationen hierzu finden Sie unter [Abschnitt](#page-184-0) 11.2, ["Zugriffsmethoden"](#page-184-0) (S. 173).

Verschiedene Computer in verschiedenen Netzwerken

Dieses Szenario verlangt die Verbindung verschiedener Netzwerke. Die Informationen dazu würden den Rahmen dieses Dokuments sprengen. Daten auf eine Weise übertragen, als ob der Computer nicht an ein Netzwerk angeschlossen wäre.

# <span id="page-184-0"></span>**11.2 Zugriffsmethoden**

Die folgenden Methoden und Protokolle eignen sich sehr gut zur Dateiübertragung und -freigabe.

### FTP

Verwenden Sie FTP (File Transfer Protocol), wenn Sie sehr häufig Dateien mit verschiedenen Benutzern austauschen müssen. Einen FTP-Server auf einem System einrichten und über Clients darauf zugreifen. Es sind viele grafische Client-Anwendungen für FTP unter Windows\*, MacOS und Linux erhältlich. Aktivieren Sie abhängig von der Verwendung Ihres FTP-Servers Schreib- und Leserechte. Weitere Informationen zu FTP finden Sie unter Abschnitt 11.4.4, ["Kopieren](#page-194-0) von [Dateien](#page-194-0) mit FTP" (S. 183).

### NFS

NFS (Network File System) ist ein Client-Server-System. Ein Server exportiert ein oder mehrere Verzeichnisse, die ein Client importieren kann. Weitere Informationen finden Sie unter Kapitel 28, *Verteilte Nutzung von Dateisystemen mit NFS* (↑Referenz).

Verwenden Sie NFS, wenn Sie Dateien sehr häufig und für verschiedene Benutzer freigeben. Im Allgemeinen ist dieses Protokoll in der Linux-Welt eher gebräuchlich als in der Windows-Welt. Ein NFS-Export fügt sich gut in Ihr Linux-System ein und Sie können in der importierten Verzeichnisstruktur wie in jedem anderen Ordner auf Ihrem lokalen Computer navigieren. Aktivieren Sie abhängig von der Konfiguration Schreib- und/oder Leserechte auf dem Server. Im Allgemeinen ist es für einen Heimbenutzer sinnvoll, Lese- und Schreibzugriff zu gewähren.

rsync

Mit rsync regelmäßig große Datenmengen übertragen, die sich nicht erheblich ändern. Diese Option ist unter Linux und Windows verfügbar. Ein typischer Fall für rsync ist die Verwaltung von Datensicherungen. Weitere Informationen finden Sie auf der man-Seite des Befehls  $r$ sync und in Abschnitt 11.4.2, ["Übertragen](#page-189-0)" von [Dateien](#page-189-0) mit rsync" (S. 178).

### Unison

Unison ist eine Alternative zu rsync. Es wird verwendet, um regelmäßig Dateien zwischen verschiedenen Computern zu synchronisieren, hat jedoch den Vorteil, dass es in beide Richtungen funktioniert. Weitere Informationen finden Sie auf der man-Seite des Unison-Befehls und in Abschnitt 11.4.3, ["Übertragen](#page-191-0) von Dateien mit [Unison"](#page-191-0) (S. 180). Unison ist unter Linux und Windows verfügbar.

### SMB

Samba umfasst ein Client-Server-System und eine Installation des SMB-Protokolls. Es wird normalerweise in Windows-Netzwerken verwendet, wird jedoch von mehreren Betriebssystemen unterstützt. Weitere Informationen zu Samba erhalten Sie unter Kapitel 29, *Samba* (↑Referenz).

Verwenden Sie Samba, wenn Sie Dateien sehr oft und für verschiedene Benutzer freigeben müssen, besondersin Windows-Systemen. Samba als Nur-Linux-Lösung ist sehr unüblich, verwenden Sie stattdessen NFS. Weitere Informationen zum Einrichten eines Samba-Servers finden Sie unter Abschnitt 11.7, ["Freigabe](#page-200-0) von Dateien zwischen Linux und [Windows](#page-200-0) mit Samba" (S. 189).

### SSH

SSH (Secure Shell) ermöglicht eine sichere Verbindung zwischen Computern. Die SSH-Suite besteht aus mehreren Befehlen und verwendet öffentliche Schlüssel zur Authentifizierung von Benutzern. Weitere Informationen finden Sie unter Kapitel 36, *SSH – sichere Netzwerkoperationen* (↑Referenz).

Verwenden Sie SSH, wenn Sie als einziger Benutzer gelegentlich Dateien über ein nicht verbürgtes Netzwerk kopieren. Obwohl grafische Bedienoberflächen zur Verfügung stehen, wird SSH hauptsächlich als Kommandozeilen-Dienstprogramm betrachtet, das unter Linux und Windows verfügbar ist.

# <span id="page-186-0"></span>**11.3 Zugreifen auf Dateien auf verschiedenen Betriebssystemen am selben Computer**

Neue Computer werden im Allgemeinen mit einem vorinstallierten Betriebssystem, normalerweise Windows, geliefert. Wenn Sie Linux auf einer anderen Partition installiert haben, möchten Sie möglicherweise Dateien zwischen den unterschiedlichen Betriebssystemen austauschen.

Windows kann keine Linux-Partitionen lesen. Wenn Sie Dateien zwischen diesen beiden Betriebssystemen austauschen möchten, müssen Sie eine "Austauschpartition" erstellen. Die folgenden Dateisysteme werden von Windows verwendet und sind von einem Linux-Computer aus zugreifbar:

FAT

Verschiedene Varianten dieses Dateisystems werden unter MS-DOS und Windows 95 und 98 verwendet. Sie können diese Art von Dateisystem mithilfe von YaST erstellen. Es ist möglich, von Linux aus Dateien auf FAT-Partitionen zu lesen und zu schreiben. Die Größe einer FAT-Partition und sogar die größte Einzeldatei unterliegt gewissen Beschränkungen der jeweiligen FAT-Version. Weitere Informationen zu FAT-Dateisystemen finden Sie unter [http://en.wikipedia](http://en.wikipedia.org/wiki/VFAT) [.org/wiki/VFAT](http://en.wikipedia.org/wiki/VFAT).

### **NTFS**

Das NTFS-Dateisystem wird von Windows NT, Windows 2000, Windows XP, Windows Server 2003 und Windows Vista genutzt. openSUSE schließt die Unterstützung für den Schreibzugriff auf das NTFS-Dateisystem ein. Die Funktionalität des Treiber für das NTFS-3g-Dateisystem ist jedoch eingeschränkt. Derzeit werden Windows-Dateiberechtigungen nicht unterstützt und Sie haben keinen Zugriff auf verschlüsselte oder komprimierte Dateien. Weitere Informationen zu NTFS-3g finden Sie unter <http://en.opensuse.org/NTFS-3g>.

Bei der Installation von openSUSE werden Ihre Windows-Partitionen erkannt. Nach dem Start Ihres Linux-Systems werden die Windows-Partitionen normalerweise eingehängt. Möglichkeiten zum Zugriff auf Ihre Windows-Daten:

### KDE

Drücken Sie Alt + F2 und geben Sie sysinfo:/ ein. Ein neues Fenster wird geöffnet, das die Eigenschaften Ihres Computers anzeigt. Unter *Datenträgerinformation* werden Ihre Partitionen aufgelistet. Betrachten Sie diejenigen mit dem Dateisystemtyp ntfs oder vfat und klicken Sie auf diese Einträge. Wenn die Partition nicht bereits eingehängt ist, hängt KDE die Partition nun ein und zeigt deren Inhalt an.

Befehlszeile

Listen Sie einfach den Inhalt von /win auf, um ein oder mehrere Verzeichnisse zu sehen, die Ihre Windows-Laufwerke enthalten. Das Verzeichnis /win/c wird beispielsweise dem Windows-Laufwerk C:\ zugeordnet.

### **ANMERKUNG: Ändern der Zugriffsmöglichkeiten auf Windows-Partitionen**

Anfänglich werden Windows-Partitionen im Nur-Lese-Modus für normale Benutzer eingehängt, um versehentliche Beschädigungen des Dateisystems zu verhindern. Damit normale Benutzer kompletten Zugriff auf eine eingehängte Windows-Partition erhalten, ändern Sie das Einhängeverhalten dieser Windows-Partition. Weitere Informationen finden Sie auf der man-Seite des Befehls mount.

# **11.4 Kopieren von Dateien zwischen Linux-Computern**

Linux bietet eine breite Palette an Protokollen, mit deren Hilfe Sie Dateien zwischen Computern kopieren können. Welches Protokoll Sie verwenden, hängt davon ab, wie viel Aufwand Sie investieren möchten und ob Sie Kompatibilität mit zukünftigen Windows-Installationen wünschen. Die folgenden Abschnitte behandeln verschiedene Methoden der Dateiübertragung von und zu Linux-Computern. Stellen Sie sicher, dass Sie über eine aktive Netzwerkverbindung verfügen, damit Übertragungen möglich sind. Alle Szenarien setzen eine funktionierende Namensauflösung im Netzwerk voraus. Wenn Ihr Netzwerk keinen Namensdienst umfasst, verwenden Sie IP-Adressen direkt oder fügen Sie die IP-Adressen mit dem jeweils zugehörigen Hostnamen auf allen Clients in /etc/hosts ein.

Die folgenden Beispiel-IP-Adressen und -Hostnamen werden durchgehend in diesem Abschnitt verwendet:

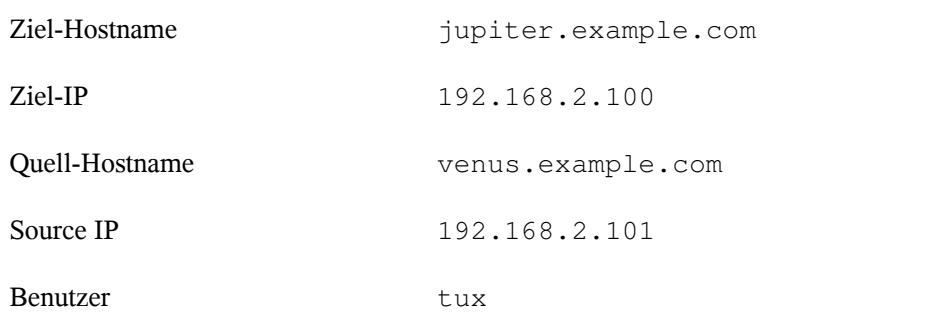

## **11.4.1 Kopieren von Dateien mit SSH**

Beide Computer, auf die über SSH zugegriffen wird, müssen die folgenden Anforderungen erfüllen:

- 1. Wenn Sie einen Hostnamen verwenden, stellen Sie sicher, dass jeder Hostname auf beiden Computern unter /etc/hosts aufgelistet ist (siehe, /etc/hosts " (Kapitel 20, *Grundlegendes zu Netzwerken*, ↑Referenz)). Wenn Sie SSH mit IP-Adressen verwenden, müssen Sie keine Änderungen vornehmen.
- 2. Wenn Sie eine Firewall verwenden, öffnen Sie den SSH-Port. Starten Sie in dem Fall YaST und wählen Sie *Sicherheit und Benutzer* > *Firewall* aus. Navigieren Sie zu *Erlaubte Dienste* und prüfen Sie, ob *SSH* als Teil der Liste angezeigt wird. Wenn nicht, wählen Sie SSH aus *Zu erlaubender Dienst* und klicken Sie auf *Hinzufügen*. Klicken Sie auf *Weiter* und *Übernehmen*, um die Änderungen anzuwenden und YaST zu schließen.

Um Dateien von einem Computer auf einen anderen kopieren zu können, müssen Sie wissen, wo die Dateien abgelegt sind. Um beispielsweise eine einzelne Datei /srv/ foo\_file vom Computer jupiter.example.com in das aktuelle Verzeichnis zu kopieren, verwenden Sie den Befehl scp (der Punkt entspricht dem aktuellen Verzeichnis als Zielspeicherort der kopierten Datei):

```
scp tux@jupiter.example.com:/srv/foo_file .
```
Um eine vollständige Verzeichnisstruktur zu kopieren, verwenden Sie den rekursiven Modus von scp:

scp -r tux@jupiter.example.com:/srv/foo\_directory .

Wenn Ihr Netzwerk keine Namensauflösung bietet, verwenden Sie direkt die IP-Adresse des Servers:

```
scp tux@192.168.2.100:/srv/foo_file .
```
Falls Sie den exakten Speicherort Ihrer Dateien nicht kennen, verwenden Sie den Befehl sftp. Das Kopieren von Dateien in KDE oder GNOME mithilfe von SFTP ist sehr leicht. Führen Sie dazu die folgenden Schritte aus:

- **1** Drücken Sie Alt  $+ F2$ .
- **2** Geben Sie in der Adressleiste Folgendes ein:

sftp://tux@jupiter.example.com

- **3** Geben Sie das Passwort von tux auf jupiter.example.com ein.
- **4** Ziehen Sie die gewünschten Dateien oder Verzeichnisse auf Ihren Desktop oder in ein lokales Verzeichnis und legen Sie sie dort ab.

<span id="page-189-0"></span>KDE bietet zusätzlich das Protokoll fish, das verwendet werden kann, wenn sftp nicht zur Verfügung steht. Dieses Protokoll wird auf ähnliche Weise verwendet wie sftp. Ersetzen Sie einfach das sftp-Protokollvorzeichen der URL durch fish:

fish://tux@jupiter.example.com

## **11.4.2 Übertragen von Dateien mit rsync**

Bevor Sie Dateien und Verzeichnisse mit rsync zwischen verschiedenen Computern synchronisieren, stellen Sie sicher, dass die folgenden Anforderungen erfüllt sind:

- 1. Das Paket rsync ist installiert.
- 2. Identische Benutzer sind auf beiden Systemen verfügbar.
- 3. Auf dem Server ist genügend Speicherplatz frei.

4. Wenn Sie das Potenzial von rsync voll ausschöpfen möchten, stellen Sie sicher, dass rsync auf dem System installiert ist, das als Server dienen soll.

rsync ist nützlich zum Archivieren oder Kopieren von Daten und kann auch als Daemon zur Bereitstellung von Verzeichnissen auf dem Netzwerk verwendet werden (siehe Erweitertes Setup für [rsync-Synchronisierung](#page-190-0) (S. 179)).

## **rsync-Basismodus**

Für die Basisbetriebsart von rsync ist keine besondere Konfiguration erforderlich. rsync spiegelt vollständige Verzeichnisse auf andere Systeme. Die Verwendung unterscheidet sich nur unwesentlich von einem normalen Kopierwerkzeug, wie etwa scp. Mit folgendem Befehl kann ein Backup des Home-Verzeichnisses von tux auf einem Backupserver jupiter angelegt werden:

rsync -Hbaz -e ssh /home/tux/ tux@jupiter:backup

Wenden Sie Ihren Backup mit dem folgenden Befehl an:

rsync -Haz -e ssh tux@jupiter:backup /home/tux/

## **rsync-Daemonmodus**

<span id="page-190-0"></span>Starten Sie den Dämon rsyncd auf einem Ihrer Systeme, um die volle Funktionalität von rsync zu nutzen. In diesem Modus können Sie Synchronisierungspunkte (Module) erstellen, auf die ein Zugriff ohne Konto möglich ist. Gehen Sie für die Verwendung des Dämons rsyncd wie folgt vor:

*Prozedur 11.1 Erweitertes Setup für rsync-Synchronisierung*

- **1** Melden Sie sich als root an und installieren Sie das Paket rsync.
- **2** Konfigurieren Ihrer Synchronisierungspunkte in /etc/rsyncd.conf. Fügen Sie einen Punkt mit Namen in Klammern hinzu und fügen Sie das Schlüsselwort für den Pfad, wie im folgenden Beispiel angegeben, hinzu:

```
[FTP]
  path = /srv/ftp
 comment = An Example
```
- **3** Starten Sie den rsyncd-Daemon als root mit rcrsyncd start. Führen Sie zum automatischen Starten desrsync-Dienstes bei jedem Systemstart den Befehl insserv rsyncd aus.
- **4** Listen Sie alle Dateien auf, die sich im Verzeichnis /srv/ftp befinden (und beachten Sie dabei den doppelten Doppelpunkt):

```
rsync -avz jupiter::FTP
```
**5** Initiieren Sie die Übertragung, indem Sie ein Zielverzeichnis angeben (in diesem Beispiel wird das aktuelle Verzeichnis durch einen Punkt dargestellt):

rsync -avz jupiter::FTP .

<span id="page-191-0"></span>Standardmäßig werden bei der Synchronisierung mit rsync keine Dateien gelöscht. Um das Löschen von Dateien zu erzwingen, fügen Sie die Option --delete hinzu. Wenn Sie sicherstellen möchten, dass --delete nicht versehentlich neuere Dateien entfernt, verwenden Sie stattdessen die Option --update. Dadurch entstehende Konflikte müssen manuell aufgelöst werden.

# **11.4.3 Übertragen von Dateien mit Unison**

Bevor Sie Dateien und Verzeichnisse mit Unison zwischen verschiedenen Computern synchronisieren, stellen Sie sicher, dass die folgenden Anforderungen erfüllt sind:

- 1. Das Paket Unison ist installiert.
- 2. Sowohl auf Ihrem lokalen als auch auf Ihrem entfernten Computersteht ausreichend Speicherplatz zur Verfügung.
- 3. Wenn Sie das Potenzial von Unison voll ausschöpfen möchten, stellen Sie sicher, dass Unison auch auf Ihrem entfernten Computer installiert ist und ausgeführt wird.

Falls Sie Hilfe benötigen, führen Sie Unison mit der Option -doc topics aus, um eine vollständige Liste aller verfügbaren Abschnitte zu erhalten.

Für dauerhafte Einstellungen ermöglicht Unison die Erstellung von*Profile*, die Unison-Einstellungen wie zu synchronisierende Verzeichnisse (Roots), zu ignorierende Dateitypen sowie andere Optionen angeben. Die Profile werden als Textdateien in ~/ .unison mit der Dateierweiterung \*.prf gespeichert.

## **Verwenden der grafischen Bedienoberfläche**

Zum Synchronisieren verschiedener Verzeichnisse mithilfe der grafischen Bedienoberfläche von Unison gehen Sie wie folgt vor:

- **1** Unison starten Sie mit Alt + F2 und dem Befehl unison.
- **2** Wenn Sie Unison zum ersten Mal ohne weitere Optionen ausführen, werden Sie aufgefordert, ein Quellverzeichnis anzugeben. Geben Sie das zu synchronisierende Quellverzeichnis ein und klicken Sie auf *OK*.
- **3** Geben Sie das Zielverzeichnis ein. Es kann entweder lokal oder entfernt vorhanden sein. Wenn Sie die Synchronisierung mit einem entfernten Verzeichnis durchführen möchten, wählen Sie die Methode (SSH, RSH oder Socket) aus und geben Sie den Hostnamen und einen optionalen Benutzer ein.
- **4** Wenn Sie diese beiden Verzeichnisse noch nie vorher synchronisiert haben, wird ein Dialogfeld mit einer Warnmeldung angezeigt, um Sie darüber zu informieren, dass Unison den Inhalt dieser Verzeichnisse nun vergleicht. Schließen Sie die Warnmeldung mit *OK* und warten Sie, bis Unison die Informationen der beiden Verzeichnisse gesammelt hat und die Unterschiede im Hauptfenster anzeigt.

In der linken Spalte wird das von Ihnen ausgewählte Quellverzeichnis angezeigt, in der dritten Spalte das Zielverzeichnis. Wenn die Verzeichnisse Unterschiede aufweisen, wird in der Spalte*Aktion* ein Symbol angezeigt und eine Aktion vorgeschlagen. Ein grüner Pfeil gibt an, dass eine Datei im Quell- oder Zielverzeichnis geändert, hinzugefügt oder gelöscht wurde. Die Richtung des Pfeils gibt die Richtung an, in die die Änderung propagiert werden würde, wenn Sie die Synchronisierungen zu diesem Zeitpunkt durchführen würden. Ein Fragezeichen gibt einen Konflikt an (beide Dateien wurden geändert und Unison kann nicht entscheiden, welche Datei überschrieben werden soll).

*Abbildung 11.1 Vorschlag zur Dateisynchronisierung*

|                                                                                | Synchronisierung Aktionen Ignorieren Sortieren Hilfe                                                                                                    | Profile: Ifl      |
|--------------------------------------------------------------------------------|----------------------------------------------------------------------------------------------------|-------------------|
| ي<br>$\overline{\mathbf{o}}$<br>Đ                                              | $\bullet$<br>←<br>Ende Start Neustart Rechts nach links Zusammenführen Links nach rechts Überspringen<br><b>Diff</b>                                              |                   |
| repos/les<br>Aktion                                                            | Status<br>Pfad<br>backup/le                                                                                                    |                   |
| - 3<br>dir<br>file<br>-<br>$\rightarrow$<br>dir<br>dir<br>$\rightarrow$<br>dir | syn<br>README<br>books<br>common<br>contrib                                                                                                    |                   |
| .svn<br>repos/les : dir<br>backup/le : nicht vorhanden                         | Geändert am 11.07.2007 um 15:41:20 Größe 1046<br>rwxr-xr-x<br>Prüfen Sie die ausgewählten Aktionen und/oder passen Sie sie an. Drücken Sie anschließend auf Start | Details anzeigen. |

- **5** Um die von Unison für die jeweilige Datei gezeigten Vorschläge zu ändern (beispielsweise die Richtung), wählen Sie die Datei aus und klicken Sie auf *Rechts nach Links* oder *Links nach Rechts*. Mit *Überspringen* schließen Sie eine Datei von der Synchronisierung aus. Das Symbol in der Spalte *Aktion* ändert sich dann entsprechend.
- **6** Klicken Sie zum Starten der Synchronisierung auf *Ausführen*.

Beim nächsten Start von Unison werden in einem Dialogfeld die vorhandenen Profile mit den jeweils zu synchronisierenden Verzeichnissen angezeigt. Wählen Sie ein Profil aus oder erstellen Sie ein neues Profil (für ein anderes Verzeichnispaar) und führen Sie die Synchronisierung wie oben beschrieben durch.

## **Arbeiten mit der Kommandozeile**

Unison kann auch mithilfe der Kommandozeile bedient werden. Zur Synchronisierung eines lokalen Verzeichnisses mit einem entfernten Computer gehen Sie wie folgt vor:

**1** Öffnen Sie eine Shell und geben Sie den folgenden Befehl ein:

```
unison -ui text DIR
          ssh://tux@jupiter.example.com//PATH
```
Ersetzen Sie die Platzhalter durch die entsprechenden Werte.

**2** Unison fragt Sie, was mit den Dateien und Verzeichnissen zu tun ist, wie zum Beispiel:

```
local jupiter
        <---- new file dir [f]
```
- **3** Drücken Sie F, wenn Sie der Empfehlung von Unison folgen möchten. Für weitere Befehle drücken Sie auf ?.
- **4** Fahren Sie fort mit y, wenn Sie Ihre Aktualisierungen propagieren möchten.

## <span id="page-194-0"></span>**11.4.4 Kopieren von Dateien mit FTP**

Vergewissern Sie sich, dass die folgenden Anforderungen erfüllt sind, bevor Sie Ihren FTP-Server konfigurieren:

- 1. Das Paket vsftp ist installiert.
- 2. Sie haben root-Zugriff auf Ihren FTP-Server.
- 3. Auf Ihrem Computer ist genügend Speicherplatz frei.

### **WARNUNG: Nur für private Netzwerke**

Diese Einrichtung ist nur für private Netzwerke geeignet. Verwenden Sie es nicht für Standorte, die nicht durch Firewalls geschützt sind, und aktivieren Sie nicht weltweiten Zugriff.

Gehen Sie zur Konfiguration eines FTP-Servers wie folgt vor:

- **1** Bereiten Sie den FTP-Server vor:
	- **1a** Öffnen Sie eine Shell, melden Sie sich als root an und speichern Sie eine Sicherungskopie von /etc/vsftpd.conf:

```
cp /etc/vsftpd.conf /etc/vsftpd.conf.bak
```
**1b** Erstellen eines Zugriffspunkts für anonymes FTP

```
mkdir ~ftp/incoming
chown -R ftp:ftp ~ftp/incoming
```
**2** Ersetzen Sie die Konfigurationsdateien entsprechend Ihres bevorzugten Szenarios (erweiterte Konfigurationsoptionen finden Sie auf der man-Seite zu vsftpd.conf .):

Erlauben von anonymem Lese- und Schreibzugriff

```
#
listen=YES
# Enable anonymous access to FTP server
anonymous_enable=YES
#
local_enable=YES
# Enable write access
write_enable=YES
anon_upload_enable=YES
anon_mkdir_write_enable=YES
dirmessage_enable=YES
# Write log file 
xferlog_enable=YES
connect from port 20=YES
chown_uploads=YES
chown_username=ftp
ftpd_banner=Welcome to FTP service.
anon_root=/srv/ftp
```
Gewähren von beschränkten Rechten für FTP-Benutzer (nur Heimnetzwerk)

chroot\_local\_users=YES

**3** Starten Sie den FTP-Server:

rcvsftp start

Geben Sie am Client einfach den URL ftp://*HOST* in Ihren Browser oder FTP-Client ein. Ersetzen Sie *HOST* durch den Hostnamen oder die IP-Adresse Ihres Servers. Es sind viele grafische Bedienoberflächen erhältlich, die sich zum Navigieren im Inhalt Ihres FTP-Servers eignen. Um eine Liste zu sehen, geben Sie einfach FTP an der Eingabeaufforderung des YaST-Paket-Managers ein.

# **11.5 Kopieren von Dateien zwischen Linux- und Windows-Computern mit SSH**

Wählen Sie eine der folgenden Anwendungen, um Dateien mithilfe von SSH von Linux an Windows zu übertragen:

**PuTTY** 

PuTTY ist eine Suite verschiedener Kommandozeilenwerkzeuge für die Arbeit mit einem SSH-Daemon. Laden Sie es von [http://www.chiark.greenend](http://www.chiark.greenend.org.uk/~sgtatham/putty.html) [.org.uk/~sgtatham/putty.html](http://www.chiark.greenend.org.uk/~sgtatham/putty.html) herunter.

### WinSCP

WinSCP ist PuTTY sehr ähnlich, umfasst aber eine grafische Bedienoberfläche. Wählen Sie zwischen einem Explorer- oder Norton Commander-Stil. Laden Sie es von <http://winscp.net> herunter.

Gehen Sie (am Windows-Computer) wie folgt vor, um eine Datei mit PuTTY von Windows zu Linux zu kopieren:

- **1** Starten Sie PSCP.
- **2** Geben Sie den Hostnamen Ihres SSH-Servers ein.
- **3** Geben Sie Ihre Anmeldung und das Passwort für den SSH-Server ein.

Gehen Sie (am Windows-Computer) wie folgt vor, um mit WinSCP eine Verbindung von Windows zu Linux aufzubauen:

- **1** Starten Sie WinSCP.
- **2** Geben Sie den Hostnamen des SSH-Servers sowie den Benutzernamen ein.
- **3** Klicken Sie auf *Anmeldung* und bestätigen Sie die folgende Warnung.
- **4** Ziehen Sie beliebige Dateien oder Verzeichnisse aus oder in Ihr WinSCP-Fenster und legen Sie sie ab.

### **ANMERKUNG: SSH-Fingerabdruck**

Sowohl bei PuTTY als auch bei WinSCP müssen Sie bei Ihrer ersten Anmeldung den SSH-Fingerabdruck bestätigen.

# **11.6 Freigabe von Dateien zwischen Linux-Computern**

Die folgenden Abschnitte erläutern mehrere Methoden für die Freigabe von Daten. Verwenden Sie eine davon, wenn Sie eine permanente Lösung für die Datenfreigabe suchen.

# **11.6.1 Übertragen von Dateien mit NFS**

Gehen Sie zur Konfiguration des Servers wie folgt vor:

- **1** Bereiten Sie das System vor:
	- **1a** Öffnen Sie eine Shell, melden Sie sich als root an und gewähren Sie allen Benutzern Schreibrechte:

```
mkdir /srv/nfs
chgrp users /srv/nfs
chmod g+w /srv/nfs
```
- **1b** Vergewissern Sie sich, dass Ihr Benutzername und Ihre Benutzer-ID am Client und am Server bekannt sind. Ausführliche Anleitungen zur Erstellung und Verwaltung von Benutzerkonten finden Sie unter Kapitel 5, *[Verwalten](#page-84-0) von [Benutzern](#page-84-0) mit YaST* (S. 73).
- **2** Bereiten Sie den NFS-Server vor:
	- **2a** Starten Sie YaST als root.
	- **2b** Wählen Sie *Netzwerkdienste* > *NFS-Server*.
	- **2c** Aktivieren Sie NFS-Dienste mit *Start*.
- **2d** Öffnen Sie den geeigneten Firewall-Port mit *Firewall-Port öffnen*, falls Sie eine Firewall verwenden.
- **3** Exportieren Sie die Verzeichnisse:
	- **3a** Klicken Sie auf *Verzeichnis hinzufügen* und wählen Sie /srv/nfs aus.
	- **3b** Setzen Sie die Exportoptionen auf:

rw,root\_squash,async

- **3c** Wiederholen Sie diese Schritte, wenn Sie mehrere Verzeichnisse exportieren möchten.
- **4** Wenden Sie Ihre Einstellungen an und beenden Sie YaST. Ihr NFS-Server ist nun bereit zur Benutzung.

Geben Sie rcnfsserver start als root ein, um den NFS-Server manuell zu starten. Geben Sie rcnfsserver stop ein, um den Server zu stoppen. Standardmäßig wird dieser Service bei jedem Booten durch YaST ausgeführt.

Gehen Sie zur Konfiguration des Clients wie folgt vor:

- **1** Bereiten Sie den NFS-Client vor:
	- **1a** Starten Sie YaST als root.
	- **1b** Wählen Sie *Netzwerkdienste* > *NFS-Client*.
	- **1c** Aktivieren Sie *Firewall-Port öffnen*, falls Sie eine Firewall verwenden.
- **2** Importieren Sie das entfernte Dateisystem:
	- **2a** Klicken Sie auf *Hinzufügen*.
	- **2b** Geben Sie den Namen oder die IP-Adresse des NFS-Servers ein oder klicken Sie auf *Wählen*, um das Netzwerk automatisch nach NFS-Servern zu durchsuchen.
- **2c** Geben Sie den Namen Ihres entfernten Dateisystems ein oder wählen Sie es automatisch mit *Auswählen* aus.
- **2d** Geben Sie einen geeigneten Einhängepunkt ein, z. B. /mnt.
- **2e** Wiederholen Sie diese Schritte, wenn Sie mehrere Verzeichnisse importieren möchten.
- **3** Wenden Sie Ihre Einstellungen an und beenden Sie YaST. Ihr NFS-Client ist nun bereit zur Benutzung.

Geben Sie rcnfs start ein, um den NFS-Client manuell zu starten.

### **ANMERKUNG: Konsistente Benutzernamen**

Wenn Ihr privates Netzwerk nur von einer kleinen Benutzeranzahl verwendet wird, richten Sie manuell identische Benutzer auf den Computern ein. Wenn Sie jedoch einen größeren und konsistenten Benutzerstamm in einem größeren privaten Netzwerk benötigen, sollten Sie den Einsatz von NIS oder LDAP zur Verwaltung von Benutzerdaten in Erwägung ziehen. Weitere Informationen finden Sie unter Kapitel 25, *Arbeiten mit NIS* (↑Referenz) und Kapitel 26, *LDAP – Ein Verzeichnisdienst* (↑Referenz).

## **11.6.2 Freigabe von Dateien mit Samba**

<span id="page-199-0"></span>Diese Abschnitte stellen verschiedene Methoden für den Zugriff auf Dateien auf einem Samba-Server vor. Im Lieferumfang von KDE und GNOME sind grafische Werkzeuge zur Arbeit mit Samba-Freigaben enthalten. Für den Zugriff auf Samba-Server steht auch ein Kommandozeilenwerkzeug zur Verfügung.

## **Zugreifen auf Freigaben mit KDE und GNOME**

Beide Desktops, KDE und GNOME, können über ihre Dateibrowser auf Samba-Freigaben zugreifen. Gehen Sie wie folgt vor, um auf Ihre Freigabe zuzugreifen:

**1** Drücken Sie Alt + F2 und geben Sie smb://jupiter.example.com/*Freigabe* ein. Die Syntax dieser URL lautet smb://*HOST*/*SHARENAME*, wobei *HOST* den Hostnamen (jupiter.example.com) oder die IP-Adresse angibt und *SHARENAME* die Freigabe darstellt. Weitere Informationen hierzu finden Sie unter [Schritt](#page-202-0) 3b (S. 191).

- **2** Melden Sie sich mit dem Benutzernamen und Passwort an. Das Passwort wird unter [Schritt](#page-202-1) 4 (S. 191) eingestellt. Sie können auch einfach Eingabetaste drücken, wenn kein Passwort erforderlich ist.
- **3** Ziehen Sie beliebige Dateien oder Verzeichnisse aus oder in Ihr Fenster und legen Sie sie ab.

Wenn Sie Ihre Arbeitsgruppe nicht kennen, geben Sie <smb:/> ein, um alle in Ihrem Netzwerk verfügbaren Arbeitsgruppen aufzulisten. Das Smb4K-Werkzeug (Paket smb4k) kann verwendet werden, um alle Arbeitsgruppen in Ihrem Netzwerk anzuzeigen und auf Anforderung einzuhängen.

## **Zugriff auf Freigaben über die Kommandozeile**

Wenn Sie die Kommandozeile bevorzugen, verwenden Sie den Befehl smbclient. Führen Sie für die Anmeldung bei Ihrem Samba-Server Folgendes aus:

smbclient //jupiter/share -U tux

<span id="page-200-0"></span>Lassen Sie die Option -U weg, wenn Sie der aktuelle Benutzer tux sind. Wenn Sie sich erfolgreich angemeldet haben, verwenden Sie einige grundlegende Befehle wie ls (Inhalt auflisten), mkdir (Verzeichnis anlegen), get (Datei herunterladen), und put (Datei hochladen). Geben Sie help ein, um alle Befehle anzuzeigen. Weitere Informationen finden Sie auf der man-Seite des Befehls smbclient.

# **11.7 Freigabe von Dateien zwischen Linux und Windows mit Samba**

Samba ist die erste Wahl für die Übertragung von Dateien zwischen Windows- und Linux-Computern. Dies sind die häufigsten Verwendungen für Samba:

Dateien von Linux an Windows mithilfe des SMB-Schemas übertragen Im einfachsten Fall brauchen Sie keinen Linux-Server zu konfigurieren. Verwenden Sie das  $smb$ : /-Schema. Weitere Informationen finden Sie unter ["Zugreifen](#page-199-0) auf Freigaben mit KDE und [GNOME"](#page-199-0) (S. 188). Stellen Sie sicher, dass Ihre Arbeitsgruppe auf beiden Systemen identisch ist und dass Ihre Verzeichnisse freigegeben sind.

Dateien von Windows an Linux mithilfe eines Servers übertragen Konfigurieren Sie einen Samba-Server auf Ihrem Linux-Computer. Siehe [Einrichten](#page-201-0) eines [Samba-Servers](#page-201-0) (S. 190).

### **TIPP: Verwendung von Standardregistrierungseinträgen für Ihr Windows-System**

Bei einigen Windows-Versionen (95, 98) sind zur Aktivierung einer anderen Methode der Passwortauthentifizierung geringfügige Änderungen in der Registrierung erforderlich. Erleichtern Sie sich diesen Schritt, indem Sie das samba-doc-Paket installieren und die Datei /usr/share/doc/packages/ samba/registry auf Ihre Windows-Festplatte kopieren. Starten Sie Windows und übernehmen Sie die Änderungen durch Doppelklicken auf diese Datei.

### <span id="page-201-0"></span>*Prozedur 11.2 Einrichten eines Samba-Servers*

Gehen Sie zum Einrichten eines Samba-Servers wie folgt vor:

- **1** Bereiten Sie den Samba-Server vor:
	- **1a** Starten Sie YaST als root.
	- **1b** Installieren Sie das Paket samba.
	- **1c** Erstellen Sie ein Verzeichnis, z. B. /srv/share.
- **2** Erstellen Sie die Serverkonfiguration:
	- **2a** Wählen Sie *Netzwerkdienste* > *Samba-Server*.
	- **2b** Wählen Sie eine der Arbeitsgruppen aus oder geben Sie eine neue ein, z. B. Pinguin.
- **2c** Aktivieren Sie *Primary Domain Controller(PDC)*
- **2d** Legen Sie *Beim Systemstart* fest, wenn der Samba-Dienst bei jedem Start Ihres Computers gestartet werden soll. Anderenfalls legen Sie *Manuell* fest.
- **2e** Aktivieren Sie *Firewall-Port öffnen*, falls Sie eine Firewall verwenden.
- <span id="page-202-0"></span>**3** Erstellen Sie Ihre Windows-Freigabe:
	- **3a** Klicken Sie auf den Karteireiter *Freigaben* und anschließend auf *Hinzufügen*.
	- **3b** Geben Sie einen Namen und eine Beschreibung ein. Der *Freigabename* wird für den Zugriff auf die Freigabe von Ihren Clients verwendet. *Beschreibung der Freigabe* beschreibt den Zweck der Freigabe.
	- **3c** Wählen Sie Ihren Pfad aus, z. B. /srv/share.
	- **3d** Bestätigen Sie Ihre Einstellungen mit *OK*.
	- **3e** Aktivieren Sie *Benutzern die Freigabe ihrer Verzeichnisse erlauben*.
- <span id="page-202-1"></span>**4** Geben Sie ein Passwort für alle Benutzer an, die diesen Dienst verwenden dürfen:

smbpasswd -a tux

Drücken Sie zur einfacheren Konfiguration einfach die Eingabetaste, um das Passwort leer zu lassen. Bedenken Sie, dass sich die Benutzernamen auf Ihrem Windows- und Linux-Computer wahrscheinlich unterscheiden. Anleitungen zum Konfigurieren eines konsistenten Benutzerstamms für Windows und Linux würden jedoch den Rahmen dieses Dokuments sprengen.

**5** Starten Sie den Samba-Server:

```
rcnmb start
rcsmb start
```
Geben Sie Folgendes ein, um zu überprüfen, ob alle Einstellungen erfolgreich konfiguriert wurden:

smbclient -L localhost

Nach dem Drücken der Eingabetaste sollten Sie ein Ergebnis wie das Folgende erhalten:

```
Anonymous login successful
Domain=[PENGUIN] OS=[Unix] Server=[Samba 3.0.22-11-SUSE-CODE10]
   Sharename Type Comment
 --------- ---- -------
 share Disk Shared directory
 netlogon Disk Network Logon Service
 IPC$ IPC IPC Service (Samba 3.0.22-11-SUSE-CODE10)
 ADMIN$ IPC IPC Service (Samba 3.0.22-11-SUSE-CODE10)
Anonymous login successful
Domain=[PENGUIN] OS=[Unix] Server=[Samba 3.0.22-11-SUSE-CODE10]
  Server Comment
    --------- -------
   SUSE-DESKTOP Samba 3.0.22-11-SUSE-CODE10
   Workgroup Master
   --------- -------
   TUX-NET jupiter
```
# **11.8 Weiterführende Informationen**

- <http://en.wikipedia.org/wiki/VFAT>
- <http://en.wikipedia.org/wiki/NTFS>
- <http://en.wikipedia.org/wiki/Fstab>
- [http://en.wikipedia.org/wiki/Network\\_File\\_System](http://en.wikipedia.org/wiki/Network_File_System)
- [http://en.wikipedia.org/wiki/File\\_Transfer\\_Protocol](http://en.wikipedia.org/wiki/File_Transfer_Protocol)
- <http://en.wikipedia.org/wiki/SSH>
- <http://en.wikipedia.org/wiki/Rsync>
- [http://en.wikipedia.org/wiki/Samba\\_software](http://en.wikipedia.org/wiki/Samba_software)

# **Teil IV. Hilfe und Fehlerbehebung**

# **Hilfe und Dokumentation 12**

Im Lieferumfang von openSUSE® sind verschiedene Informationen und Dokumentationen enthalten, viele davon bereitsintegriert in Ihr installiertes System. Beispielsweise enthält sowohl der KDE- als auch der GNOME-Desktop eine Hilfe, die Ihnen für das entsprechende Produkt ein breites Spektrum an Online-Dokumentationen bietet. Hier haben Sie Zugriff auf openSUSE-spezifische Handbücher von Novell/SUSE sowie Dokumentationen der Open Source-Community. Erkunden Sie Ihre Hilfe am Desktop und lesen Sie, wo Sie weitere im Lieferumfang Ihres Produkts enthaltene Dokumentationen oder zusätzliche Informationen im Web finden können.

# **12.1 Im Lieferumfang enthaltene Hilfe-Ressourcen**

Es gibt mehrere Stellen, an denen Sie Online-Dokumentation finden können, die in Ihrem Produkt inbegriffen ist:

Desktop-Hilfezentren

Die Hilfezentren sowohl des KDE-Desktops (KDE-Hilfezentrum) als auch des GNOME-Desktops (Yelp) bieten zentralen Zugriff auf die wichtigsten Dokumentationsressourcen auf Ihrem System in durchsuchbarer Form. Zu diesen Ressourcen zählen die Online-Hilfe für installierte Anwendungen, man-Seiten, Infoseiten sowie die mit Ihrem Produkt gelieferten Novell/SUSE-Handbücher. Weitere Informationen zur Hilfe auf Ihrem Desktop erhalten Sie unter Abschnitt 12.1.1, ["Verwenden](#page-207-0) des [KDE-Hilfezentrums"](#page-207-0) (S. 196) und Abschnitt 12.1.2, ["Verwenden](#page-210-0) von GNOME [Yelp"](#page-210-0) (S. 199).

Dokumentation unter /usr/share/doc

Diesestraditionelle Hilfe-Verzeichnis enthält verschiedene Dokumentationsdateien sowie Hinweise zur Version Ihres Systems. Weitere Informationen finden Sie unter Abschnitt 12.1.3, ["Dokumentationsverzeichnis"](#page-211-0) (S. 200).

man-Seiten und Infoseiten für Shell-Befehle

Wenn Sie mit der Shell arbeiten, brauchen Sie die Optionen der Befehle nicht auswendig zu kennen. Die Shell bietet normalerweise eine integrierte Hilfefunktion mit man-Seiten und Infoseiten. Weitere Informationen dazu finden Sie unter Abschnitt 12.1.4, ["man-Seiten"](#page-215-0) (S. 204) und Abschnitt 12.1.5, ["Infoseiten"](#page-216-0) (S. 205).

Separate Hilfepakete für einige Anwendungen

<span id="page-207-0"></span>Beim Installieren von neuer Software mit YaST wird die Software-Dokumentation in den meisten Fällen automatisch installiert und gewöhnlich in der Hilfe auf Ihrem KDE-Desktop angezeigt.Jedoch können einige Anwendungen, beispielsweise The GIMP, über andere Online-Hilfepakete verfügen, die separat mit YaST installiert werden können und nicht in die Hilfe integriert werden.

## **12.1.1 Verwenden des KDE-Hilfezentrums**

Am KDE-Desktop können Sie auf verschiedene Weise auf KDE-Hilfezentrum zugreifen: Wenn Sie in einer Anwendung Hilfe benötigen, klicken Sie einfach in der Anwendung auf die Schaltfläche *Hilfe* oder drücken Sie F1, um die Dokumentation der Anwendung in der Hilfe zu öffnen. Wenn Sie die Hilfe vom Hauptmenü aus starten bzw. von der Kommandozeile aus mit susehelp, gelangen Sie in das Hauptfenster der Hilfe, in dem Sie nach den Hilfethemen suchen können.

Das Menü und die Werkzeugleiste bieten Optionen zum Drucken des Inhalts aus der Hilfe, zum Durchsuchen der aktuell angezeigten Seite, zur Navigation in der Hilfe und zur Anpassung der Hilfe. Das Anzeigefeld im rechten Fensterbereich zeigt immer den aktuell ausgewählten Inhalt, beispielsweise Online-Handbücher, Suchergebnisse oder Webseiten.

### *Abbildung 12.1 Hauptfenster des KDE-Hilfezentrums*

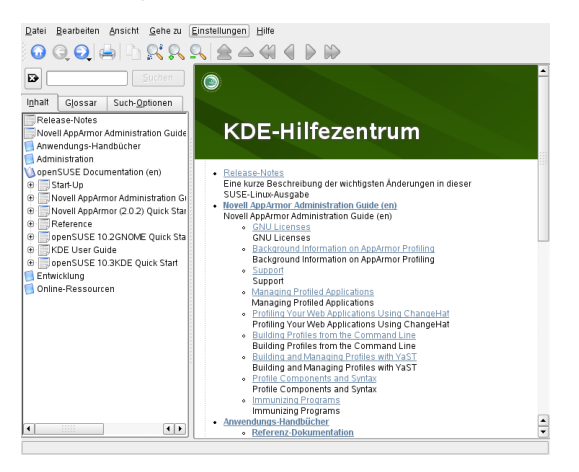

Der Navigationsbereich im linken Fensterbereich enthält mehrere Registerkarten:

### *Inhalt*

Zeigt eine Baumansicht aller verfügbaren Informationsquellen. Die Hilfe richtet sich an zahlreiche Zielgruppen, beispielsweise Endanwender, Administratoren und Entwickler. Klicken Sie auf die Buchsymbole, um die einzelnen Kategorien zu öffnen und zu durchsuchen. Unter der Überschrift *Administration* beispielsweise können Sie durch Manualpages und Informationsseiten zu Kommandozeilenprogrammen blättern. Die Hilfe bietet auch Zugriff auf einige Online-Datenbanken, die spezielle Hardware- und Software-Themen zu Ihrem Produkt behandeln. Alle diese Informationsquellen lassen sich problemlos durchsuchen, sobald der Suchindex generiert ist.

Der Inhalt Ihrer Hilfe hängt davon ab, welche Software-Pakete installiert sind und welche Sprachen als Ihre Systemsprachen ausgewählt sind.

### *Glossary*

Bietet eine Kurzreferenz, in der Sie Definitionen von Wörtern nachschlagen können, die Ihnen nicht vertraut sind.

### *Optionen für die Suche*

Enthält Optionen für die Volltextsuche in der Hilfe. Sie können mehrere Suchkriterien kombinieren.

### *Prozedur 12.1 Durchsuchen der Hilfe*

Um die Volltextsuche KDE-Hilfezentrum offers zu verwenden, müssen Sie einen Suchindex generieren und die Suchparameter festlegen. Wenn der Suchindex noch nicht generiert wurde, werden Sie dazu automatisch durch das System aufgefordert, sobald Sie auf den Karteireiter *Suchen* klicken.

- **1** Um nach einen Begriff zu suchen, klicken Sie auf *Optionen für die Suche* und geben Sie die Suchzeichenkette ein.
- **2** Um Ihre Suchzeichenfolgen mit Operanden zu kombinieren, klicken Sie auf *Methode* und wählen Sie den gewünschten Operanden aus.
- **3** Wählen Sie eine Option unter *Max. Anzahl Ergebnisse*, um die Anzahl der anzuzeigenden Treffer einzugrenzen.
- **4** Wenn Ihre Suche auf bestimmte Dokumentationstypen beschränkt werden soll, wählen Sie eine Option aus *Umfang*. Mit *Standard* wird eine vordefinierte Auswahl an Dokumenten durchsucht. *Alle* berücksichtigt bei der Suche alle Dokumenttypen. *Mit* Benutzerdefiniert können Sie definieren, welche Dokumente bei der Suche berücksichtigt werden. Aktivieren Sie einfach die gewünschten Dokumente in der Liste.

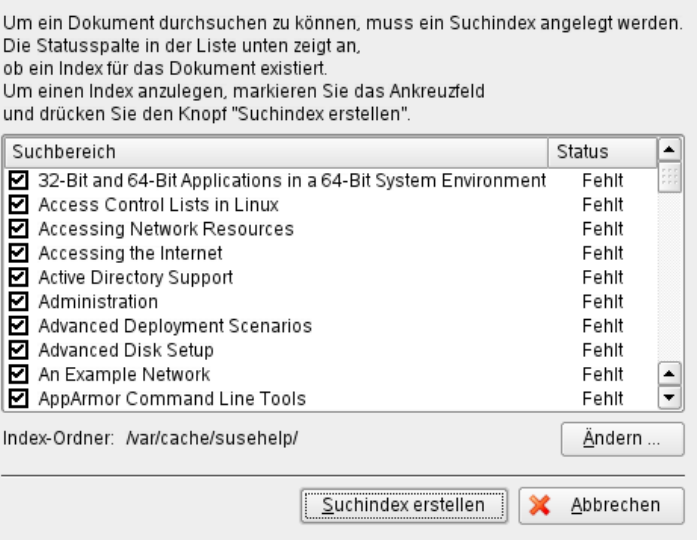

**5** Klicken Sie auf *Suchen*, nachdem Sie die Optionen Ihren Wünschen entsprechend festgelegt haben. Das Suchergebnis wird im Anzeigefeld als Liste von Links aufgeführt, die per Mausklick geöffnet werden können.

### *Prozedur 12.2 Generieren eines neuen Suchindex*

- **1** Wählen Sie zum Erstellen eines neuen Suchindex *Einstellungen* > *Suchindex erstellen* aus dem Menü. Ein Fenster wird geöffnet, das die aktuell in der Hilfe verfügbare Dokumentation auflistet.
- **2** Wählen Sie die Dokumente aus, die im Suchindex integriert werden sollen, und klicken Sie auf *Index erstellen*. Nachdem der Index generiert wurde, können Sie die Volltextsuche verwenden.

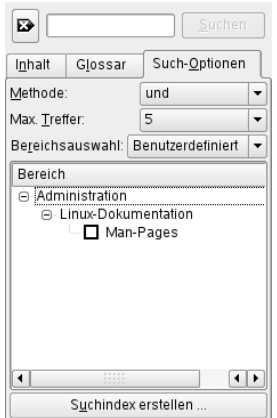

## <span id="page-210-0"></span>**12.1.2 Verwenden von GNOME Yelp**

Um Yelp direkt aus einer Anwendung zu starten, klicken Sie am GNOME-Desktop entweder auf die Schaltfläche *Hilfe* oder drücken Sie F1. Mit beiden Optionen gelangen Sie direkt zur Dokumentation der Anwendung in der Hilfe. Sie können jedoch auch Yelp vom Hauptmenü aus starten, oder Sie starten es von der Kommandozeile aus mit yelp und durchsuchen anschließend das Hauptfenster der Hilfe.

### *Abbildung 12.2 Hauptfenster von Yelp*

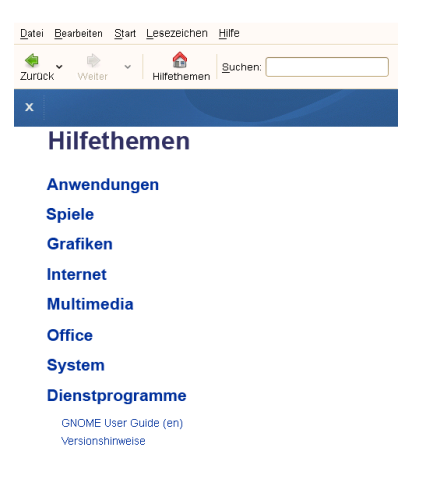

<span id="page-211-0"></span>Das Menü und die Symbolleiste bieten Optionen zum Navigieren und Anpassen der Hilfe sowie zum Suchen und Ausdrucken der Inhalte von Yelp. Zum Anzeigen eines Inhaltsverzeichnisses klicken Sie auf *Hilfethemen*. Die Hilfethemen sind in Kategorien gruppiert, die als Links dargestellt werden. Klicken Sie auf einen der Links, um eine Liste der Themen dieser Kategorie zu öffnen. Geben Sie zum Suchen eines Elements einfach die Suchzeichenkette in das Suchfeld oben im Fenster ein.

## **12.1.3 Dokumentationsverzeichnis**

Das traditionelle Verzeichnis zum Suchen von Dokumentationen in Ihrem installierten Linux-System finden Sie unter /usr/share/doc. Das Verzeichnis enthält normalerweise Informationen zu den auf Ihrem System installierten Paketen, Versionshinweise, Handbücher etc.

### **ANMERKUNG: Inhalte abhängig von installierten Paketen**

In der Linux-Welt stehen Handbücher und andere Dokumentationen in Form von Paketen zur Verfügung, ähnlich wie Software. Wie viele und welche Informationen Sie unter /usr/share/docs finden, hängt auch von den installierten (Dokumentations-) Paketen ab. Wenn Sie die hier genannten Unterverzeichnisse nicht finden können, prüfen Sie, ob die entsprechenden Pakete auf Ihrem System installiert sind und fügen Sie sie gegebenenfalls mithilfe von YaST hinzu.

## **Novell/SUSE-Handbücher**

Wir bieten unsere Handbücher im HTML- und PDF-Format in verschiedenen Sprachen an. Im Unterverzeichnis Handbuch finden Sie HTML-Versionen der meisten für Ihr Produkt verfügbaren Novell/SUSE-Handbücher:

*Start*

Führt Sie durch die Installation und die grundlegende Konfiguration Ihres Systems. Für Neulinge behandelt das Handbuch auch grundlegende Linux-Konzepte, wie zum Beispiel das Dateisystem, das Benutzerkonzept und Zugriffsberechtigungen und bietet einen Überblick über die Features von openSUSE für die Unterstützung tragbarer Computer. Stellt Hilfe und Rat bei Problemlösungen bereit.

### *KDE Quick Start*

Bietet eine kurze Einführung in den KDE-Desktop und einige wichtige Anwendungen, die darauf ausgeführt werden.

### *KDE User Guide*

Gibt eine Einführung in den KDE-Desktop von openSUSE und in die verschiedenen darin enthaltenen Anwendungen. Es begleitet Sie durch die Nutzung dieser Anwendungen und hilft Ihnen bei der Erledigung von wichtigen Aufgaben. Es richtet sich in erster Linie an Endbenutzer, die KDE effizient im Alltag nutzen möchten.

### *GNOME Quick Start*

Bietet eine kurze Einführung in den GNOME-Desktop und einige wichtige Anwendungen, die darauf ausgeführt werden.

### *GNOME User Guide*

Stellt den GNOME-Desktop für openSUSE sowie eine vielzahl von Anwendungen vor, die Ihnen bei der Arbeit mit dem GNOME-Desktop begegnen. Es begleitet Sie durch die Nutzung dieser Anwendungen und hilft Ihnen bei der Erledigung von wichtigen Aufgaben. Es richtet sich in erster Linie an Endbenutzer, die den GNO-ME-Desktop und darauf ausgeführte Anwendungen effizient im Alltag nutzen möchten.

### *Referenz*

Vermittelt Ihnen ein grundlegendes Verständnis von openSUSE und behandelt erweiterte Aufgaben der Systemadministration. Es richtet sich in der Hauptsache an Systemadministratoren und andere Benutzer mit Grundkenntnissen der Systemadministration. Es enthält ausführliche Informationen über erweiterte Einsatzmöglichkeiten, Administration Ihres Systems, Interaktion von Schlüsselsystemkomponenten sowie die Einrichtung verschiedener Netzwerk- und Dateidienste, die openSUSE bietet.

### *Novell AppArmor Quick Start*

Unterstützt Sie beim Verstehen der Hauptkonzepte von Novell® AppArmor.

### *Novell AppArmor Administration Guide*

Enthält ausführliche Informationen zur Verwendung von *AppArmor* in Ihrer Umgebung.

### *Lessons For Lizards*

Ein Community-Buchprojekt für die openSUSE-Distribution. Ein Snapshot des von der Open Source-Community verfassten Handbuchs wird zusammen mit den Novel/SUSE-Handbüchern veröffentlicht. Diese Lektionen wurden in Form eines Kochbuchs verfasst und behandelten besondere und exotischere Themen als die normalen Handbücher. Weitere Informationen finden Sie unter [http://](http://developer.novell.com/wiki/index.php/Lessons_for_Lizards) [developer.novell.com/wiki/index.php/Lessons\\_for\\_Lizards](http://developer.novell.com/wiki/index.php/Lessons_for_Lizards).

Wenn mehr als eine Sprache installiert ist, enthält /usr/share/doc/manual möglicherweise verschiedene Sprachversionen der Handbücher. Die HTML-Versionen der Novell/SUSE-Handbücher stehen auch in der Hilfe an beiden Desktops zur Verfügung. Informationen zum Speicherort der PDF- und HTML-Versionen des Handbuchs auf Ihrem Installationsmedium finden Sie unter openSUSE Versionshinweise. Diese sind in Ihrem installierten System unter /usr/share/doc/release-notes/ verfügbar, bzw. online unter [http://www.novell.com/documentation/](http://www.novell.com/documentation/opensuse103) [opensuse103](http://www.novell.com/documentation/opensuse103).

## **HOWTOs**

Wenn das Paket howto auf Ihrem System installiert ist, enthält /usr/share/doc auch das Unterverzeichnis howto mit zusätzlicher Dokumentation zu vielen Aufgaben bei Setup und Betrieb von Linux-Software.

## **Dokumentation zu den einzelnen Paketen**

Im Verzeichnis packages befindet sich die Dokumentation zu den auf Ihrem System installierten Software-Paketen. Für jedes Paket wird ein Unterverzeichnis /usr/

share/doc/packages/*Paketname* angelegt, das häufig README-Dateien für das Paket und manchmal Beispiele, Konfigurationsdateien oder zusätzliche Skripten umfasst. In der folgenden Liste werden die typischen Dateien vorgestellt, die unter /usr/share/doc/packages zu finden sind. Diese Einträge sind nicht obligatorisch, und viele Pakete enthalten möglicherweise nur einige davon.

### AUTOREN

Liste der wichtigsten Entwickler.

### BUGS

Bekannte Programmfehler oder Fehlfunktionen. Enthält möglicherweise auch einen Link zur Bugzilla-Webseite, auf der alle Programmfehler aufgeführt sind.

### CHANGES , ChangeLog

Diese Datei enthält eine Übersicht der in den einzelnen Versionen vorgenommenen Änderungen. Die Datei dürfte nur für Entwickler interessant sein, da sie sehr detailliert ist.

COPYING , LICENSE

Lizenzinformationen.

### FAQ

Mailing-Listen und Newsgroups entnommene Fragen und Antworten.

### INSTALL

So installieren Sie dieses Paket auf Ihrem System. Da das Paket bereits installiert ist, wenn Sie diese Datei lesen können, können Sie den Inhalt dieser Datei bedenkenlos ignorieren.

### README, README.\*

Allgemeine Informationen zur Software, zum Zweck und der Art ihrer Verwendung.

### TODO

Diese Datei beschreibt Funktionen, die in diesem Paket noch nicht implementiert, jedoch für spätere Versionen vorgesehen sind.

### MANIFEST

Diese Datei enthält eine Übersicht über die im Paket enthaltenen Dateien.

### NEWS

Beschreibung der Neuerungen in dieser Version.

## <span id="page-215-0"></span>**12.1.4 man-Seiten**

man-Seiten sind ein wichtiger Teil des Linux-Hilfesystems. Sie erklären die Verwendung der einzelnen Befehle und deren Optionen und Parameter. Sie greifen auf man-Seiten mit dem Befehl man gefolgt vom Namen des jeweiligen Befehls zu, z. B. man ls.

Die man-Seiten werden direkt in der Shell angezeigt. Blättern Sie mit den Tasten Bild ↑ und Bild ↓ nach oben bzw. unten. Mit Pos 1 und Ende gelangen Sie an den Anfang bzw. das Ende eines Dokuments. und mit Q schließen Sie die man-Seiten. Weitere Informationen über den Befehl man erhalten Sie durch Eingabe von man man. man-Seiten sind in Kategorien unterteilt, wie in Tabelle 12.1, ["man-Seiten](#page-215-1) – Kategorien und [Beschreibungen"](#page-215-1) (S. 204) gezeigt (diese Einteilung wurde direkt von der Manualpage für den Befehl "man" übernommen).

| <b>Nummer</b> | <b>Beschreibung</b>                                                                     |
|---------------|-----------------------------------------------------------------------------------------|
| $\mathbf{1}$  | Ausführbare Programme oder Shell-Befehle                                                |
| 2             | Systemaufrufe (vom Kernel bereitgestellte Funktionen)                                   |
| 3             | Bibliotheksaufrufe (Funktionen in Programmbibliotheken)                                 |
| 4             | Spezielle Dateien (gewöhnlich in /dev)                                                  |
| 5             | Dateiformate und Konventionen (/etc/fstab)                                              |
| 6             | Spiele                                                                                  |
|               | Sonstiges (wie Makropakete und Konventionen), zum Beispiel<br>$man(7)$ oder groff $(7)$ |
| 8             | Systemverwaltungsbefehle (in der Regel nur für "root")                                  |
| 9             | Nicht standardgemäße Kernel-Routinen                                                    |

<span id="page-215-1"></span>*Tabelle 12.1 man-Seiten – Kategorien und Beschreibungen*
Jede Manualpage besteht aus den Abschnitten *NAME*, *SYNOPSIS*, *DESCRIPTION*, *SEE ALSO*, *LICENSING* und *AUTHOR*. Je nach Befehlstyp stehen möglicherweise auch weitere Abschnitte zur Verfügung.

### **12.1.5 Infoseiten**

Eine weitere wichtige Informationsquelle sind Infoseiten. Diese sind im Allgemeinen ausführlicher als man-Seiten. Die Infoseite für einen bestimmten Befehl zeigen Sie an, indem Sie info gefolgt vom Namen des Befehls eingeben, z. B. info ls. Infoseiten werden direkt in der Shell in einem Viewer angezeigt, in dem Sie zwischen den verschiedenen Abschnitten, sogenannten "Knoten, navigieren können." Mit Leertaste blättern Sie vorwärts und mit <— zurück. Innerhalb eines Knotens können Sie auch mit Bild ↑ und Bild ↓ navigieren, jedoch gelangen Sie nur mit Leertaste und <— zum vorherigen bzw. nächsten Knoten. Drücken Sie wie bei den man-Seiten Q, um den Anzeigemodus zu beenden. Nicht jede man-Seite enthält eine Infoseite und umgekehrt.

Auf dem KDE- oder GNOME-Desktop können Sie auch auf man-Seiten oder Infoseiten zugreifen (bzw. diese ausdrucken):

KDE

Geben Sie zur Anzeige der man-Seite für ls in Konqueror man:/ls in der Leiste mit den Speicherorten ein. Falls der Befehl in mehreren Kategorien beschrieben ist, werden die entsprechenden Links angezeigt. Um zum Beispiel die Infoseite für den Befehl grep anzuzeigen, geben Sie info:/grep ein.

Lagern Sie in KDE-Hilfezentrum die Option *Administration* aus dem Inhaltsverzeichnis aus, um die man-Seiten und Infoseiten zu durchsuchen.

#### GNOME

Führen Sie yelp man:ls oder yelp info:ls aus, um die man-Seite oder Infoseite anzuzeigen.

*Abbildung 12.3 Anzeigen einer man-Seite mit Konqueror*

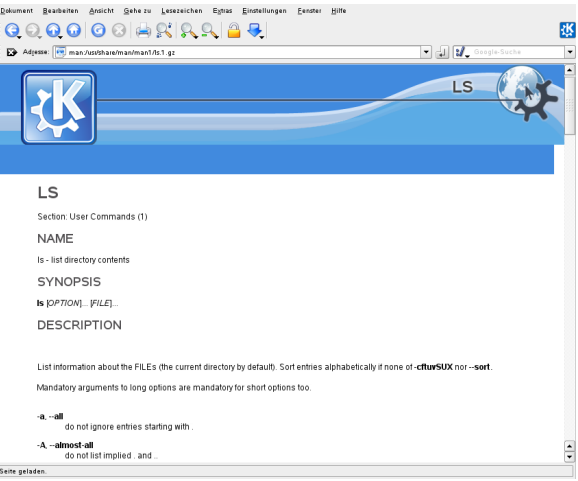

## **12.2 Weitere Hilferessourcen**

Zusätzlich zu den Online-Versionen der Novell/SUSE-Handbücher, die unter /usr/ share/doc installiert sind, können Sie auch auf die produktspezifischen Handbücher und Dokumentationen im Internet zugreifen.

Diese sind unter <http://www.novell.com/documentation/opensuse103> zu finden.

Wenn Sie zusätzliche produktbezogene Informationen suchen, können Sie auch die folgenden Websites besuchen:

- SUSE Support-Datenbank [<http://en.opensuse.org/SDB:SDB>]
- Novell Technischer Support Wissensdatenbank [[http://www.novell.com/](http://www.novell.com/support/) [support/](http://www.novell.com/support/)]
- Community-Ressourcen für Produktsupport [[http://support.novell.com/](http://support.novell.com/forums/index.html) [forums/index.html](http://support.novell.com/forums/index.html)]
- KDE-Dokumentations-Website [<http://www.kde.org/documentation>]
- Dokumentations-Website für KDE-Anwendungen [[http://www.kde-apps](http://www.kde-apps.org) [.org](http://www.kde-apps.org)]
- GNOME-Dokumentations-Website [<http://www.gnome.org/learn/>]

Sie können eventuell auch in den allgemeinen Suchmaschinen nachschlagen. Sie können beispielsweise die Suchbegriffe Linux CD-RW Hilfe oder OpenOffice Dateikonvertierung eingeben, wenn Sie Probleme mit dem Brennen von CDs bzw. mit der OpenOffice.org-Dateikonvertierung haben. Google Ebietet unter <http://www.google.com/linux> auch eine spezielle Linux-Suchengine, die nützlich sein kann.

## **12.3 Weiterführende Informationen**

Abgesehen von den produktspezifischen Hilferessourcen steht auch ein breites Spektrum an Informationen zu den Linux-Themen zur Verfügung.

## **12.3.1 Das Linux-Dokumentationsprojekt**

Das Linux-Dokumentationsprojekt (TLDP) ist eine auf freiwilliger Mitarbeit beruhende Gemeinschaftsinitiative zur Erarbeitung von Linux-Dokumentationen und Veröffentlichungen zu verwandten Themen (siehe <http://www.tldp.org>). Sie finden dort durchaus Anleitungen, die auch für Anfänger geeignetsind, doch hauptsächlich richten sich die Dokumente an erfahrene Benutzer, zum Beispiel an professionelle Systemadministratoren. Das Projekt veröffentlicht HOWTOs (Verfahrensbeschreibungen), FAQs (Antworten zu häufigen Fragen) sowie ausführliche Handbücher und stellt diese unter einer kostenlosen Lizenz zur Verfügung.

### **HOWTOs**

HOWTOs (Verfahrensbeschreibungen) beinhalten meist eine kurze, schrittweise Anleitung zur Ausführung bestimmter Aufgaben. HOWTOs befinden sich im Paket howto und werden unter /usr/share/doc/howto installiert.

### **Häufig gestellte Fragen**

FAQs(Antworten zu häufigen Fragen) beinhalten bestimmte Fragestellungen und deren Antworten. FAQs wurden ursprünglich in Usenet Newsgroups eingeführt, um zu vermeiden, dass immer wieder die gleichen grundlegenden Fragen gestellt werden.

### **Tutoren**

Handbücher und Guides für verschiedene Themen oder Programme finden Sie unter <http://www.tldp.org/guides.html>. Dort finden Sie Handbücher wie *Bash Guide for Beginners*(Schnelleinstieg für Anfänger), *Linux Filesystem Hierarchy* (Linux-Dateisystemhierarchie) und *Linux Administrator's Security Guide* (Sicherheitshandbuch für Linux-Administratoren). Im Allgemeinen sind Handbücher ausführlicher und umfassender als HOWTOs oder FAQs. und werden von Fachleuten für erfahrene Benutzer geschrieben. Einige dieser Handbücher sind zwar alt, aber noch gültig und werden daher mit openSUSE ausgeliefert. Suchen und installieren Sie diese Handbücher mit YaST.

### **12.3.2 Usenet**

Das Usenet entstand bereits 1979, also noch vor dem Aufstieg des Internet, und ist damit eines der ältesten noch aktiven Computernetzwerke. Das Format und die Übertragung der Artikel in den dortigen Newsgroups ist vergleichbar mit der Handhabung von E-Mail-Nachrichten, nur dass hier die Diskussion unter mehreren Teilnehmern im Vordergrund steht.

Das Usenet ist in sieben thematische Bereiche gegliedert: comp.\* für Computerbezogene Erläuterungen, misc.\* für verschiedene Themen, news.\* für Themen, die Newsgroups betreffen,  $\text{rec.*}$  für Unterhaltung,  $\text{sci.*}$  für wissenschaftsbezogene Erläuterungen,  $\sec x *$  für soziale Erörterungen und  $\text{talk} \cdot *$  für verschiedene kontroverse Themen. Diese Bereiche enthalten wiederum verschiedene Unterbereiche. So ist zum Beispiel comp.os.linux.hardware eine Newsgroup für Linux-spezifische Hardware-Fragen.

Bevor Sie einen Artikel in einer Newsgroup veröffentlichen können, müssen Sie sich mittels eines News-Clients mit einem News-Server verbinden und die gewünschte Newsgroup abonnieren. Als News-Client können Sie zum Beispiel Knode oder Evolution verwenden. Jeder News-Server steht mit anderen News-Servern in Verbindung

und tauscht mit diesen Artikel aus. Allerdings stellt nicht jeder News-Server alle Newsgroups zur Verfügung.

Interessante Linux-Newsgroups sind unter anderem comp.os.linux.apps, comp.os.linux.questions und comp.os.linux.hardware. Wenn Sie eine bestimmte Newsgroup suchen, informieren Sie sich unter [http://www.linux](http://www.linux.org/docs/usenetlinux.html) [.org/docs/usenetlinux.html](http://www.linux.org/docs/usenetlinux.html). Bitte beachten Sie die im Usenet üblichen Regeln, wie sie unter [http://www.faqs.org/faqs/usenet/](http://www.faqs.org/faqs/usenet/posting-rules/part1/) [posting-rules/part1/](http://www.faqs.org/faqs/usenet/posting-rules/part1/) beschrieben sind.

### **12.3.3 Wikipedia: Die kostenlose Online-Enzyklopädie**

Wikipedia ist eine "mehrsprachige Enzyklopädie, die jeder nutzen und zu der jeder beitragen kann" (siehe <http://en.wikipedia.org>). Die Inhalte von Wikipedia werden von den Benutzern der Enzyklopädie selbst geschrieben und stehen unter einer kostenlosen Lizenz (GDFL) zur Verfügung. Jeder Besucher kann Artikel bearbeiten.

### **12.3.4 Standards und Spezifikationen**

Informationen zu Standards und Spezifikationen werden von verschiedenen Organisationen zur Verfügung gestellt.

#### <http://www.linux-foundation.org/en/LSB>

Die Linux Foundation ist eine unabhängige, gemeinnützige Organisation, deren Ziel die Verbreitung von freier und Open Source-Software ist. Dies soll durch die Definition von distributionsübergreifenden Standards erreicht werden. Unter der Führung dieser Organisation werden mehrere Standards gepflegt, unter anderem der für Linux sehr wichtige Standard LSB (Linux Standard Base).

#### <http://www.w3.org>

Das World Wide Web Consortium (W3C) ist eine der bekanntesten Einrichtungen. Es wurde im Oktober 1994 von Tim Berners-Lee gegründet und konzentriert sich auf die Standardisierung von Webtechnologien. W3C fördert die Verbreitung von offenen, lizenzfreien und herstellerunabhängigen Spezifikationen, wie HTML, XHTML und XML. Diese Webstandards werden in einem vierstufigen Prozess in

*Working Groups* (Arbeitsgruppen) entwickelt und als *W3C Recommendations (REC)* (Empfehlungen des W3C) der Öffentlichkeit vorgestellt.

#### <http://www.oasis-open.org>

OASIS (Organization for the Advancement of Structured Information Standards) ist ein internationales Konsortium, das sich auf die Entwicklung von Standards zu Websicherheit, E-Business, Geschäftstransaktionen, Logistik und der Interoperabilität zwischen verschiedenen Märkten spezialisiert hat.

#### <http://www.ietf.org>

Die Internet Engineering Task Force (IETF) ist eine international agierende Gemeinschaft von Forschern, Netzwerkdesignern, Lieferanten und Anwendern. Sie konzentriert sich auf die Entwicklung der Internet-Architektur und den reibungslosen Betrieb des Internets durch Protokolle.

Jeder IETF-Standard wird als RFC (Request for Comments) veröffentlicht und ist gebührenfrei. Es gibt sechs Arten von RFC: vorgeschlagene Standards, Entwurfs-Standards, Internet-Standards, experimentelle Protokolle, Informationsdokumente und historische Standards. Nur die ersten drei (Proposed, Draft und Internet) sind IETF-Standards im engeren Sinne (siehe hierzu auch die Zusammenfassung unter <http://www.ietf.org/rfc/rfc1796.txt>).

#### <http://www.ieee.org>

Das Institute of Electrical and Electronics Engineers (IEEE) ist eine Einrichtung, die Standards für die Bereiche Informationstechnologie, Telekommunikation, Medizin/Gesundheitswesen, Transportwesen und andere technische Bereiche entwickelt. IEEE-Standards sind kostenpflichtig.

#### <http://www.iso.org>

Das ISO-Komittee (International Organization for Standards) ist der weltgrößte Entwickler von Standards und unterhält ein Netzwerk von nationalen Normungsinstituten in über 140 Ländern. ISO-Standards sind kostenpflichtig.

#### <http://www.din.de> , <http://www.din.com>

Das Deutsche Institut für Normung (DIN) ist ein eingetragener, technisch-wissenschaftlicher Verein, der 1917 gegründet wurde. Laut DIN ist dieses Institut "die für die Normungsarbeit zuständige Institution in Deutschland und vertritt die deutschen Interessen in den weltweiten und europäischen Normungsorganisationen". Der Verein ist ein Zusammenschluss von Herstellern, Verbrauchern, Handwerkern, Dienstleistungsunternehmen, Wissenschaftlern und anderen Personen, die ein Interesse an der Erstellung von Normen haben. Die Normen sind kostenpflichtig und können über die Homepage von DIN bestellt werden.

# **13 Häufige Probleme und deren Lösung**

Dieses Kapitel beschreibt eine Reihe häufiger Probleme, die mit SUSE Linux Enterprise auftreten können; Ziel ist es, so viele verschiedene der potenziellen Probleme wie möglich abzudecken. Auf diese Weise finden Sie hier, auch wenn Ihr genaues Problem nicht aufgeführt ist, möglicherweise ein ganz ähnliches, das Rückschlüsse auf eine Lösung zulässt.

## **13.1 Suchen und Sammeln von Informationen**

Die Protokollierung unter Linux ist recht detailliert. Es gibt mehrere Quellen, die Sie bei einem Problem mit Ihrem System zurate ziehen können. Einige davon beziehen sich auf Linux-Systeme im Allgemeinen, einige sind speziell auf openSUSE-Systeme ausgerichtet. Die meisten Protokolldateien können auch mit YaST angezeigt werden (*Verschiedenes* > *Startprotokoll anzeigen*).

Mit YaST können Sie alle vom Support-Team benötigten Systeminformationen sammeln. Verwenden Sie die Optionsfolge *Verschiedenes* > *Support-Anfrage*. Wählen Sie die Problemkategorie aus. Wenn alle Informationen gesammelt wurden, können Sie diese an Ihre Support-Anfrage anhängen.

Nachfolgend finden Sie eine Liste der am häufigsten überprüften Protokolldateien und was sie normalerweise enthalten.

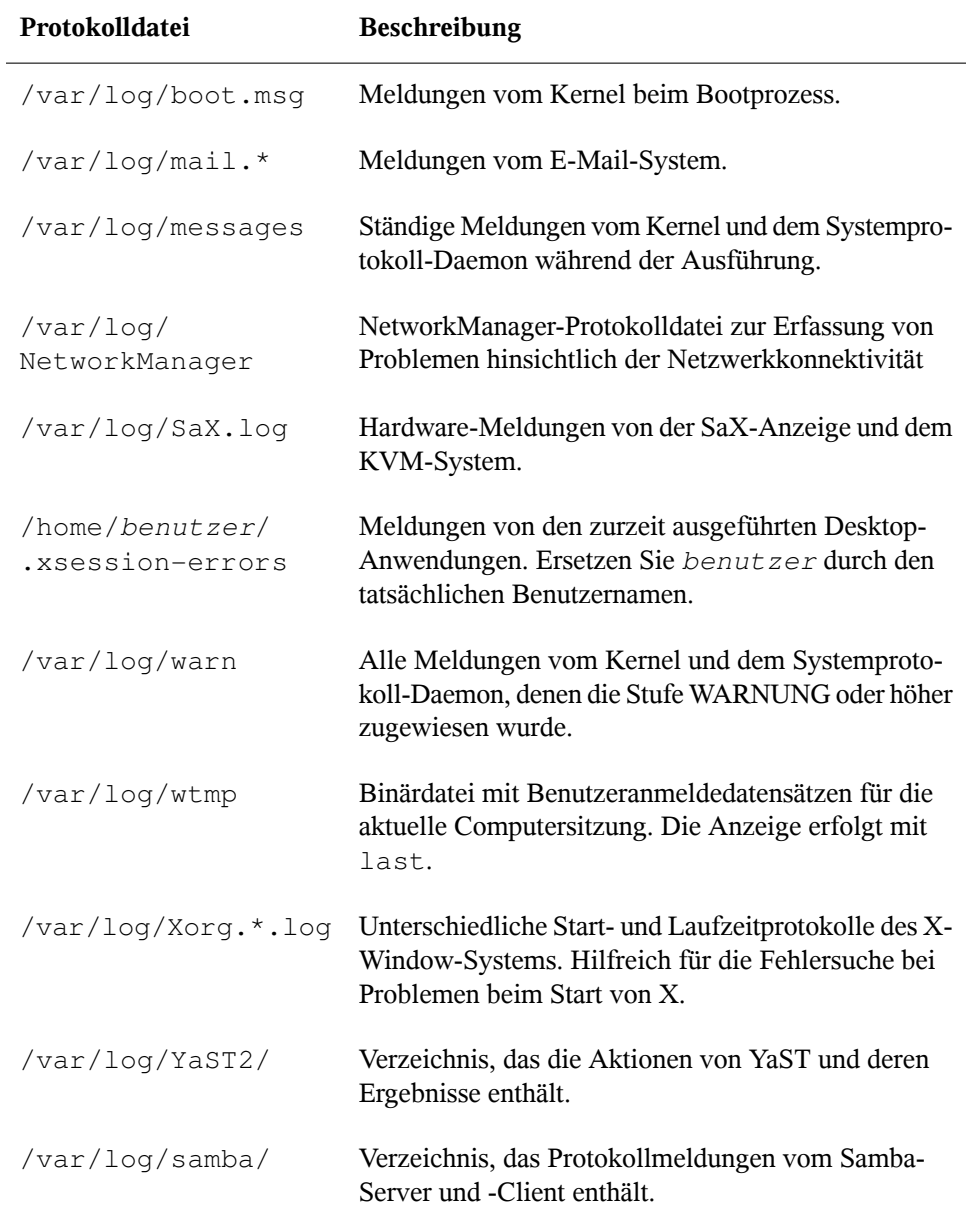

### *Tabelle 13.1 Protokolldateien*

Neben den Protokolldateien versorgt Ihr Computer Sie auch mit Informationen zum laufenden System. Weitere Informationen hierzu finden Sie unter Tabelle 13.2: [System](#page-226-0)[angaben](#page-226-0)

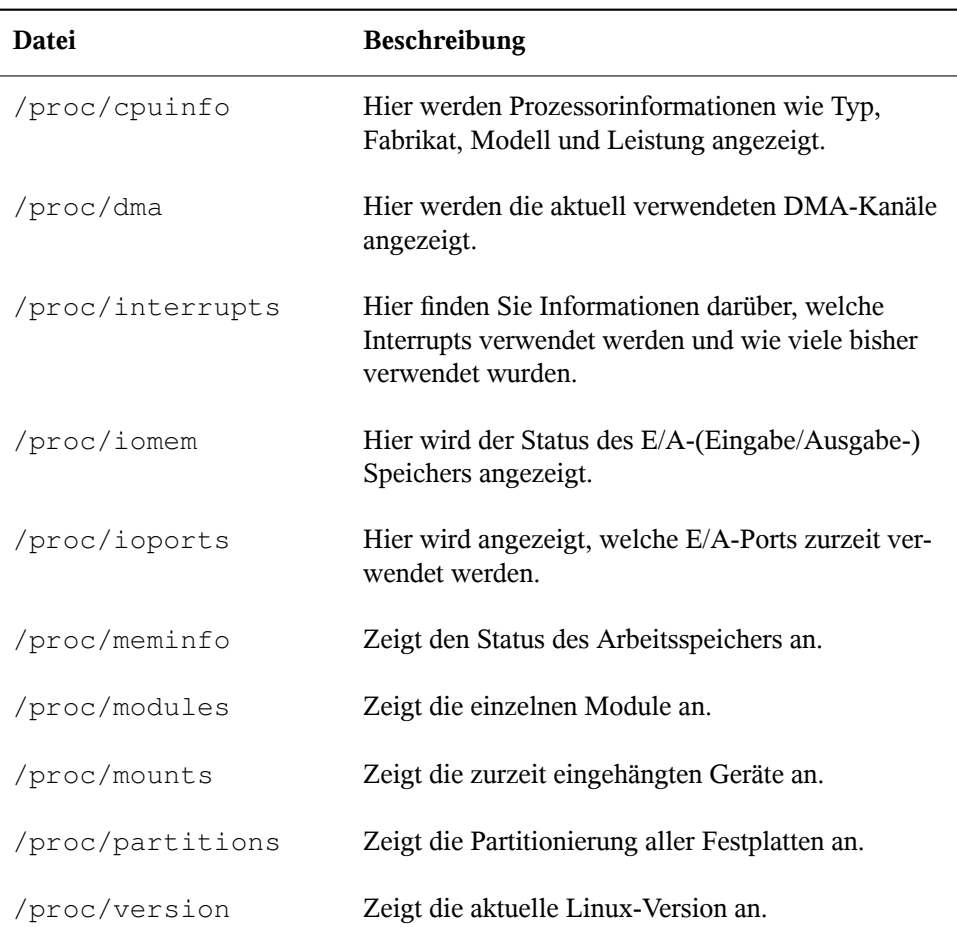

<span id="page-226-0"></span>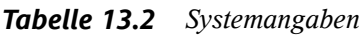

Linux bietet eine Reihe von Werkzeugen für die Systemanalyse und -überwachung. Unter Kapitel 10, *Dienstprogramme zur Systemüberwachung* (↑Referenz) finden Sie eine Auswahl der wichtigsten, die zur Systemdiagnose eingesetzt werden.

Jedes der nachfolgenden Szenarien beginnt mit einem Header, in dem das Problem beschrieben wird, gefolgt von ein oder zwei Absätzen mit Lösungsvorschlägen, verfüg-

baren Referenzen für detailliertere Lösungen sowie Querverweisen auf andere Szenarien, die hiermit möglicherweise in Zusammenhang stehen.

## **13.2 Probleme bei der Installation**

Probleme bei der Installation sind Situationen, wenn die Installation eines Computers nicht möglich ist. Der Vorgang kann entweder nicht ausgeführt oder das grafische Installationsprogramm nicht aufgerufen werden. In diesem Abschnitt wird auf einige typische Probleme eingegangen, die möglicherweise auftreten; außerdem finden Sie hier mögliche Lösungsansätze bzw. Tipps zur Umgehung solcher Fälle.

### **13.2.1 Überprüfen von Medien**

Wenn Probleme bei der Verwendung von openSUSE-Installationsmedien auftreten, können Sie die Integrität Ihrer Installationsmedien mithilfe von *Software* > *Media-Überprüfung* überprüfen. Medienprobleme treten mit höherer Wahrscheinlichkeit bei selbst gebrannten Medien auf. Um eine openSUSE-CD bzw. DVD zu überprüfen, legen Sie das Medium in das Laufwerk ein und klicken Sie auf *Start*, um YaST die MD5- Prüfsumme des Mediums überprüfen zu lassen. Dieser Vorgang kann mehrere Minuten in Anspruch nehmen. Wenn Fehler gefunden werden, sollten Sie dieses Medium nicht für die Installation verwenden.

### **13.2.2 Hardware-Informationen**

Die ermittelte Hardware und die technischen Daten können Sie über *Hardware* > *Hardware-Informationen*anzeigen. Klicken Sie auf einen beliebigen Knoten im Baum, um weitere Informationen zu einem Gerät zu erhalten. Dieses Modul ist beispielsweise dann besonders nützlich, wenn Sie eine Supportanforderung übermitteln, für die Angaben zur verwendeten Hardware erforderlich sind.

Die angezeigten Hardware-Informationen können Sie mithilfe von *In Datei speichern* in einer Dateispeichern. Wählen Sie das gewünschte Verzeichnis und den gewünschten Dateinamen aus und klicken Sie auf *Speichern*, um die Datei zu erstellen.

### **13.2.3 Kein bootfähiges CD-ROM-Laufwerk verfügbar**

Wenn Ihr Computer kein bootfähiges CD- bzw. DVD-ROM-Laufwerk enthält bzw. das von Ihnen verwendete Laufwerk von Linux nicht unterstützt wird, gibt es mehrere Möglichkeit zur Installation Ihres Computers ohne integriertes CD- bzw. DVD-Laufwerk:

Booten von einer Diskette

Erstellen Sie eine Bootdiskette und booten Sie von Diskette anstatt von CD oder DVD.

Verwenden eines externen Boot-Devices

Wenn es vom BIOS des Computers und dem Installationskernel unterstützt wird, booten Sie zu Installationszwecken von externen CD- oder DVD-Laufwerken.

Netzwerk-Boot über PXE

Wenn ein Rechner kein CD- oder DVD-Laufwerk aufweist, jedoch eine funktionierende Ethernet-Verbindung verfügbar ist, führen Sie eine vollständig netzwerkbasierte Installation durch. Details finden Sie unter Abschnitt "Installation auf entfernten Systemen über VNC – PXE-Boot und Wake-on-LAN" (Kapitel 1, *Installation mit entferntem Zugriff*, ↑Referenz) und Abschnitt "Installation auf entfernten Systemen über SSH – PXE-Boot und Wake-on-LAN" (Kapitel 1, *Installation mit entferntem Zugriff*, ↑Referenz).

### **Booten von einer Diskette (SYSLINUX)**

Ältere Computer verfügen möglicherweise über kein bootfähiges CD-ROM-Laufwerk, jedoch über ein Diskettenlaufwerk. Um die Installation auf einem System dieser Art vorzunehmen, erstellen Sie Bootdisketten und booten Sie Ihr System damit.

Die Bootdisketten enthalten den SYSLINUX-Loader und das linuxrc-Programm. SYSLINUX ermöglicht während der Bootprozedur die Auswahl eines Kernel sowie die Angabe sämtlicher Parameter, die für die verwendete Hardware erforderlich sind. Das linuxrc-Programm unterstützt das Landen von Kernel-Modulen für Ihre Hardware und startet anschließend die Installation.

Beim Booten von einer Bootdiskette wird die Bootprozedur vom Bootloader SYSLINUX initiiert (Paket syslinux). Wenn das System gebootet wird, führt SYSLINUX eine minimale Hardware-Erkennung durch, die hauptsächlich folgende Schritte umfasst:

- 1. Das Programm überprüft, ob das BIOS VESA 2.0-kompatible Framebuffer-Unterstützung bereitstellt, und bootet den Kernel entsprechend.
- 2. Die Überwachungsdaten (DDC info) werden gelesen.
- 3. Der erste Block der ersten Festplatte (MBR) wird gelesen, um bei der Bootloader-Konfiguration den Linux-Gerätenamen BIOS-IDs zuzuordnen. Das Programm versucht, den Block mithilfe der lba32-Funktionen des BIOS zu lesen, um zu ermitteln, ob das BIOS diese Funktionen unterstützt.

Wenn Sie beim Starten von SYSLINUX die Umschalttaste gedrückt halten, werden alle diese Schritte übersprungen. Fügen Sie für die Fehlersuche die Zeile

verbose 1

in syslinux.cfg ein, damit der Bootloader anzeigt, welche Aktion zurzeit ausgeführt wird.

Wenn der Computer nicht von der Diskette bootet, müssen Sie die Bootsequenz im BIOS möglicherweise in A, C, CDROM ändern.

### **Externe Boot-Devices**

Die meisten CD-ROM-Laufwerke werden unterstützt. Wenn es beim Booten vom CD-ROM-Laufwerk zu Problemen kommt, versuchen Sie, anstelle der festgelegten CD von CD 2 zu booten.

Wenn das System kein CD-ROM-Laufwerk bzw. Diskettenlaufwerk aufweist, kann dennoch ein externes CD-ROM-Laufwerk, das übers USB (Universal Serial Bus, universeller serieller Bus) FireWire oder SCSI (Small Computer System Interface, Schnittstelle für Kleinrechnersysteme) verbunden ist, zum Booten des Systems verwendet werden. Diesist hauptsächlich von der Interaktion zwischen dem BIOS und der verwendeten Hardware abhängig. In einigen Fällen kann bei Problemen eine BIOS-Aktualisierung hilfreich sein.

### **13.2.4 Vom Installationsmedium kann nicht gebootet werden**

Es gibt zwei Gründe dafür, warum ein Computer nicht zu Installationszwecken gebootet werden kann:

CD- bzw. DVD-ROM-Laufwerk kann Boot-Image nicht lesen

Ihr CD-ROM-Laufwerk kann möglicherweise das Boot-Image von CD 1 nicht lesen. Verwenden Sie in diesem Fall CD 2 zum Booten des Systems. CD 2 enthält ein konventionelles Boot-Image mit 2,88 MB, das auch von nicht unterstützten Laufwerken gelesen werden kann und die Installation über das Netzwerk ermöglicht (siehe Beschreibung in Kapitel 1, *Installation mit entferntem Zugriff* (↑Referenz)).

#### Falsche Bootsequenz im BIOS

Für die BIOS-Bootsequenz muss "CD-ROM" als erster Eintrag für das Booten festgelegt sein. Andernfalls versucht der Computer, von einem anderen Medium zu booten, normalerweise von der Festplatte. Anweisungen zum Ändern der BIOS-Bootsequenz finden Sie in der Dokumentation zu Ihrem Motherboard bzw. in den nachfolgenden Abschnitten.

Als BIOS wird die Software bezeichnet, die die absolut grundlegenden Funktionen eines Computers ermöglicht. Motherboard-Hersteller stellen ein speziell für ihre Hardware konzipiertes BIOS bereit. Normalerweise kann nur zu einem bestimmten Zeitpunkt auf das BIOS-Setup zugegriffen werden, nämlich wenn der Computer gebootet wird. Während dieser Initialisierungsphase führt der Computer einige Diagnosetests der Hardware durch. Einer davon ist die Überprüfung des Arbeitsspeichers, auf die durch einen Arbeitsspeicherzähler hingewiesen wird. Wenn der Zähler eingeblendet wird, suchen Sie nach der Zeile, in der die Taste für den Zugriff auf das BIOS-Setup angegeben wird (diese Zeile befindet sich normalerweise unterhalb des Zählers oder am unteren Rand). Drücken Sie die Taste Entf, F1 oder Esc. Halten Sie diese Taste gedrückt, bis der Bildschirm mit dem BIOS-Setup angezeigt wird.

#### *Prozedur 13.1 Ändern der BIOS-Bootsequenz*

- **1** Drücken Sie die aus den Bootroutinen hervorgehende Taste, um ins BIOS zu gelangen, und warten Sie, bis der BIOS-Bildschirm angezeigt wird.
- **2** Wenn Sie die Bootsequenz in einem AWARD BIOS ändern möchten, suchen Sie nach dem Eintrag *BIOS FEATURES SETUP* (SETUP DER BIOS-FUNKTIO-

NEN). Andere Hersteller verwenden hierfür eine andere Bezeichnung, beispielsweise *ADVANCED CMOS SETUP* (ERWEITERTES CMOS-SETUP). Wenn Sie den Eintrag gefunden haben, wählen Sie ihn aus und bestätigen Sie ihn mit der Eingabetaste.

- **3** Suchen Sie im daraufhin angezeigten Bildschirm nach einem Untereintrag namens *BOOT SEQUENCE* (BOOTSEQUENZ). Die Bootsequenz ist häufig auf C,A oder A,C eingestellt. Im ersten Fall durchsucht der Computer erst die Festplatte (C) und dann das Diskettenlaufwerk (A) nach einem bootfähigen Medium. Ändern Sie die Einstellungen mithilfe der Taste Bild-Auf bzw. Bild-Ab, bis die Sequenz A,CDROM,C lautet.
- **4** Drücken Sie Esc, um den BIOS-Setup-Bildschirm zu schließen. Zum Speichern der Änderungen wählen Sie *SAVE & EXIT SETUP* (SPEICHERN & SETUP BEENDEN) oder drücken Sie F10. Um zu bestätigen, dass Ihre Einstellungen gespeichert werden sollen, drücken Sie Y.

*Prozedur 13.2 Ändern der Bootsequenzin einem SCSI-BIOS (Adaptec-Hostadapter)*

- **1** Öffnen Sie das Setup, indem Sie die Tastenkombination Strg + A drücken.
- **2** Wählen Sie *Disk Utilities* (Datenträgerprogramme), um die angeschlossenen Hardware-Komponenten anzuzeigen.

Notieren Sie sich die SCSI-ID Ihres CD-ROM-Laufwerks.

- **3** Verlassen Sie das Menü mit Esc.
- **4** Öffnen Sie *Configure Adapter Settings* (Adaptereinstellungen konfigurieren). Wählen Sie unter *Additional Options* (Zusätzliche Optionen) den Eintrag *Boot Device Options* (Boot-Device-Optionen) aus und drücken Sie die Eingabetaste.
- **5** Geben Sie die ID des CD-ROM-Laufwerks ein und drücken Sie erneut die Eingabetaste.
- **6** Drücken Sie zweimal Esc, um zum Startbildschirm des SCSI-BIOS zurückzukehren.
- **7** Schließen Sie diesen Bildschirm und bestätigen Sie mit *Yes*(Ja), um den Computer zu booten.

Unabhängig von Sprache und Tastaturbelegung Ihrer endgültigen Installation wird in den meisten BIOS-Konfigurationen die US-Tastaturbelegung verwendet (siehe Abbildung):

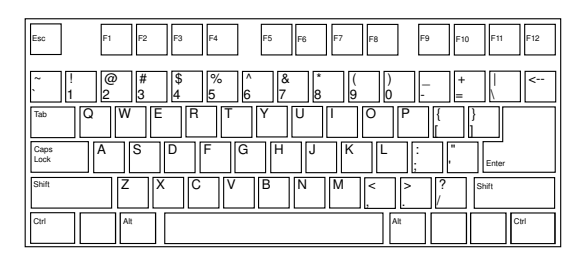

*Abbildung 13.1 US-Tastaturbelegung*

### <span id="page-232-0"></span>**13.2.5 Computer kann nicht gebootet werden**

Bei bestimmter Hardware, insbesondere bei verhältnismäßig alter bzw. sehr neuer, tritt bei der Installation ein Fehler auf. In vielen Fällen ist dies darauf zurückzuführen, dass dieser Hardwaretyp im Installationskernel nicht unterstützt wird; oft sind auch bestimmte Funktionen dieses Kernel, beispielsweise ACPI (Advanced Configuration and Power Interface), die bei bestimmter Hardware nach wie vor zu Problemen führen, die Ursache.

Wenn Ihr System über den standardmäßigen Modus für die *Installation* (Installation) im ersten Installations-Bootbildschirm nicht installiert werden kann, gehen Sie folgendermaßen vor:

- **1** Lassen Sie die erste CD bzw. DVD im CD-ROM-Laufwerk und booten Sie den Computer über die Tastenkombination Strg + Alt + Entf bzw. über den Reset-Knopf der Hardware neu.
- **2** Navigieren Sie im Bootbildschirm mithilfe der Pfeiltasten der Tastatur zu *Installation--ACPI Disabled* (Installation – ACPI deaktiviert) und drücken Sie die Eingabetaste, um den Boot- und Installationsvorgang zu starten. Mit dieser Option wird die Unterstützung für ACPI-Energieverwaltungstechniken deaktiviert.

**3** Fahren Sie wie in Kapitel 1, *[Installation](#page-14-0) mit YaST* (S. 3) beschrieben mit der Installation fort.

Wenn es hierbei zu Problemen kommt, fahren Sie wie oben beschrieben fort, wählen Sie jedoch in diesem Fall *Installation--Safe Settings*(Installation – Sichere Einstellungen) aus. Mit dieser Option wird die Unterstützung für ACPI und DMA (Direct Memory Access) deaktiviert. Mit dieser Option sollte das Booten der meisten Hardware möglich sein.

Wenn bei diesen beiden Optionen Probleme auftauchen, versuchen Sie mithilfe der Bootoptionen-Eingabeaufforderung sämtliche zusätzlichen Parameter, die für die Unterstützung dieses Hardwaretyps erforderlich sind, an den Installationskernel zu übermitteln. Weitere Informationen zu den Parametern, die als Bootoptionen zur Verfügung stehen, finden Sie in der Kernel-Dokumentation unter /usr/src/linux/ Documentation/kernel-parameters.txt.

#### **TIPP: Aufrufen der Kernel-Dokumentation**

Installieren Sie das Paket kernel-source. Darin ist die Kernel-Dokumentation enthalten.

Es gibt noch einige andere mit ACPI in Zusammenhang stehende Kernel-Parameter, die vor dem Booten zu Installationszwecken an der Booteingabeaufforderung eingegeben werden können:

```
acpi=off
```
Mit diesem Parameter wird das vollständige ACPI-Subsystem auf Ihrem Computer deaktiviert. Dies kann hilfreich sein, wenn ACPI von Ihrem Computer nicht unterstützt wird bzw. Sie vermuten, dass ACPI auf Ihrem Computer zu Problemen führt.

```
acpi=force
```
Aktivieren Sie ACPI in jedem Fall, auch wenn das BIOS Ihres Computers von vor dem Jahre 2000 stammt. Mit diesem Parameter wird ACPI auch aktiviert, wenn die Festlegung zusätzlich zu acpi=off erfolgt.

```
acpi=noirq
```
ACPI nicht für IRQ-Routing verwenden.

#### acpi=ht

Nur genügend ACPI ausführen, um Hyper-Threading zu aktivieren.

#### acpi=strict

Geringere Toleranz von Plattformen, die nicht genau der ACPI-Spezifikation entsprechen.

#### pci=noacpi

Deaktiviert das PCI-IRQ-Routing des neuen ACPI-Systems.

#### pnpacpi=off

Diese Option ist für Probleme mit seriellen oder parallelen Ports gedacht, wenn Ihr BIOS-Setup falsche Interrupts oder Ports enthält.

#### notsc

Hiermit wird der Zeitstempelzähler deaktiviert. Diese Option dient der Umgehung von Timing-Problemen auf Ihren Systemen. Es handelt sich um eine neue Funktion, die insbesondere dann nützlich sein kann, wenn Sie auf Ihrem Rechner Rückwärtsentwicklungen bemerken, insbesondere zeitbezogene Rückwärtsentwicklungen. Gilt auch für Fälle, in denen keinerlei Reaktion mehr zu verzeichnen ist.

#### nohz=off

Hiermit wird die nohz-Funktion deaktiviert. Wenn der Rechner nicht mehr reagiert, ist diese Option vielleicht die Lösung. Im Allgemeinen wird sie nicht benötigt.

Nachdem Sie die richtige Parameterkombination ermittelt haben, schreibt YaST sie automatisch in die Bootloader-Konfiguration, um sicherzustellen, dass das System beim nächsten Mal vorschriftsmäßig gebootet wird.

Wenn beim Laden des Kernel oder bei der Installation unerwartete Fehler auftreten, wählen Sie im Bootmenü die Option *Memory Test* (Speichertest), um den Arbeitsspeicher zu überprüfen. Wenn von *Memory Test* (Speichertest) ein Fehler zurückgegeben wird, liegt in der Regel ein Hardware-Fehler vor.

### **13.2.6 Grafisches Installationsprogramm lässt sich nicht starten**

Nachdem Sie die erste CD oder DVD in das Laufwerk eingelegt und den Computer neu gebootet haben, wird der Installationsbildschirm angezeigt, nach der Auswahl von *Installation* wird jedoch das grafische Installationsprogramm nicht aufgerufen.

In diesem Fall haben Sie mehrere Möglichkeiten:

- Wählen Sie eine andere Bildschirmauflösung für die installationsbezogenen Dialogfelder.
- Wählen Sie den *Text Mode* (Expertenmodus) für die Installation aus.
- Führen Sie über VNC und unter Verwendung des grafischen Installationsprogramms eine entfernte Installation durch.

Wenn Sie für die Installation eine andere Bildschirmauflösung verwenden möchten, gehen Sie wie folgt vor:

- **1** Booten Sie zu Installationszwecken.
- **2** Drücken Sie F3, um ein Menü zu öffnen, in dem Sie für Installationszwecke eine niedrigere Auflösung auswählen können.
- **3** Wählen Sie *Installation* aus und fahren Sie, wie in Kapitel 1, *[Installation](#page-14-0) mit [YaST](#page-14-0)* (S. 3) beschrieben, mit der Installation fort.

Zum Durchführen der Installation im Expertenmodus gehen Sie wie folgt vor:

- **1** Booten Sie zu Installationszwecken.
- **2** Drücken Sie F3 und wählen Sie *Text Mode* (Expertenmodus) aus.
- **3** Wählen Sie *Installation* aus und fahren Sie, wie in Kapitel 1, *[Installation](#page-14-0) mit [YaST](#page-14-0)* (S. 3) beschrieben, mit der Installation fort.

Gehen Sie wie folgt vor, um eine VNC-Installation auszuführen:

**1** Booten Sie zu Installationszwecken.

**2** Geben Sie an der Bootoptionen-Eingabeaufforderung folgenden Text ein:

vnc=1 vncpassword=some\_password

Ersetzen Sie *beliebiges\_passwort* durch das für die Installation zu verwendende Passwort.

**3** Wählen Sie *Installation* (Installation) aus und drücken Sie dann die Eingabetaste, um die Installation zu starten.

Anstatt direkt in die Routine für die grafische Installation einzusteigen, wird das System weiterhin im Expertenmodus ausgeführt und dann angehalten; in einer Meldung werden die IP-Adresse und die Portnummer angegeben, unter der über die Browserschnittstelle oder eine VNC-Viewer-Anwendung auf das Installationsprogramm zugegriffen werden kann.

**4** Wenn Sie über einen Browser auf das Installationsprogramm zugreifen, starten Sie den Browser und geben Sie die Adressinformationen ein, die von den Installationsroutinen auf dem zukünftigen openSUSE-Rechner bereitgestellt werden. Drücken Sie die Eingabetaste:

http://ip\_address\_of\_machine:5801

Im Browserfenster wird ein Dialogfeld geöffnet, in dem Sie zur Eingabe des VNC-Passworts aufgefordert werden. Geben Sie das Passwort ein und fahren Sie, wie in Kapitel 1, *[Installation](#page-14-0) mit YaST* (S. 3) beschrieben, mit der Installation fort.

#### **WICHTIG**

Die Installation über VNC kann mit jedem Browser und unter jedem beliebigen Betriebssystem vorgenommen werden, vorausgesetzt, die Java-Unterstützung ist aktiviert.

Wenn Sie unter Ihrem bevorzugten Betriebssystem mit einem beliebigen VNC-Viewer arbeiten, geben Sie die IP-Adresse und das Passwort bei entsprechender Aufforderung ein. Daraufhin wird ein Fenster mit den installationsbezogenen Dialogfeldern geöffnet. Fahren Sie wie gewohnt mit der Installation fort.

### **13.2.7 Nur ein minimalistischer Bootbildschirm wird eingeblendet**

Sie haben die erste CD oder DVD in das Laufwerk eingelegt, die BIOS-Routinen sind abgeschlossen, das System zeigt jedoch den grafischen Bootbildschirm nicht an. Stattdessen wird eine sehr minimalistische textbasierte Oberfläche angezeigt. Dies kann auf Computern der Fallsein, die für die Darstellung eines grafischen Bootbildschirms nicht ausreichend Grafikspeicher aufweisen.

Obwohl der textbasierte Bootbildschirm minimalistisch wirkt, bietet er nahezu dieselbe Funktionalität wie der grafische:

Bootoptionen

Im Gegensatz zur grafischen Oberfläche können die unterschiedlichen Bootoptionen nicht mithilfe der Cursortasten der Tastatur ausgewählt werden. Das Bootmenü des Expertenmodus-Bootbildschirms ermöglicht die Eingabe einiger Schlüsselwörter an der Booteingabeaufforderung. Diese Schlüsselwörter sind den Optionen in der grafischen Version zugeordnet. Treffen Sie Ihre Wahl und drücken Sie die Eingabetaste, um den Bootprozess zu starten.

Benutzerdefinierte Bootoptionen

Geben Sie nach der Auswahl einer Bootoption das entsprechende Schlüsselwort an der Booteingabeaufforderung ein. Sie können auch einige benutzerdefinierte Bootoptionen eingeben (siehe Abschnitt 13.2.5, ["Computer](#page-232-0) kann nicht gebootet [werden"](#page-232-0) (S. 221)). Wenn Sie den Installationsvorgang starten möchten, drücken Sie die Eingabetaste.

Bildschirmauflösungen

Die Bildschirmauflösung für die Installation lässt sich mithilfe der F-Tasten bestimmen. Wenn Sie im Expertenmodus, also im Textmodus, booten müssen, drücken Sie F3.

## **13.3 Probleme beim Booten**

Probleme beim Booten sind Fälle, in denen Ihr System nicht vorschriftsmäßig gebootet wird, das Booten also nicht mit dem erwarteten Runlevel und Anmeldebildschirm erfolgt.

### **13.3.1 Probleme beim Laden des GRUB-Bootloaders**

Wenn die Hardware vorschriftsmäßig funktioniert, wurde der Bootloader möglicherweise beschädigt und Linux kann auf dem Computer nicht gestartet werden. In diesem Fall muss der Bootloader neu installiert werden. Gehen Sie zur erneuten Installation des Bootloader wie folgt vor:

- **1** Legen Sie das Installationsmedium in das Laufwerk ein.
- **2** Booten Sie den Computer neu.
- **3** Wählen Sie im Bootmenü die Option *Installation* (Installation) aus.
- **4** Wählen Sie eine Sprache aus.
- **5** Nehmen Sie die Lizenzvereinbarung an.
- **6** Wählen Sie im Bildschirm *Installationsmodus* die Option *Experten* aus und legen Sie den Installationsmodus auf *Reparatur des installierten Systems* fest.
- **7** Wenn Sie sich im YaST-Modul für die Systemreparatur befinden, wählen Sie zunächst *Expertenwerkzeuge* und dann *Neuen Boot-Loader installieren* aus.
- **8** Stellen Sie die ursprünglichen Einstellungen wieder her und installieren Sie den Bootloader neu.
- **9** Beenden Sie die YaST-Systemreparatur und booten Sie das System neu.

Die Grunde dafür, dass der Computer nicht gebootet werden kann, stehen möglicherweise in Zusammenhang mit dem BIOS.

BIOS-Einstellungen

Überprüfen Sie Ihr BIOS auf Verweise auf Ihre Festplatte hin. GRUB wird möglicherweise einfach deshalb nicht gestartet, weil die Festplatte bei den aktuellen BIOS-Einstellungen nicht gefunden werden.

BIOS-Bootreihenfolge

Überprüfen Sie, ob die Festplatte in der Bootreihenfolge Ihres Systems enthalten ist. Wenn die Festplatten-Option nicht aktiviert wurde, wird Ihr System möglicherweise vorschriftsmäßig installiert. Das Booten ist jedoch nicht möglich, wenn auf die Festplatte zugegriffen werden muss.

### **13.3.2 Keine grafische Anmeldung**

Wenn der Computer hochfährt, jedoch der grafische Anmelde-Manager nicht gebootet wird, müssen Sie entweder hinsichtlich der Auswahl des standardmäßigen Runlevel oder der Konfiguration des X-Window-Systems mit Problemen rechnen. Wenn Sie die Runlevel-Konfiguration überprüfen möchten, melden Sie sich als root-Benutzer an und überprüfen Sie, ob der Computer so konfiguriert ist, dass das Booten in Runlevel 5 erfolgt (grafischer Desktop). Eine schnelle Möglichkeit stellt das Überprüfen des Inhalts von /etc/inittab dar, und zwar folgendermaßen:

```
nld-machine:~ # grep "id:" /etc/inittab 
id:5:initdefault:
nld-machine:~ #
```
Aus der zurückgegebenen Zeile geht hervor, dass der Standard-Runlevel des Computer (initdefault) auf 5 eingestellt ist und dass das Booten in den grafischen Desktop erfolgt. Wenn der Runlevel auf eine andere Nummer eingestellt ist, kann er über den YaST-Runlevel-Editor auf 5 eingestellt werden.

#### **WICHTIG**

Bearbeiten Sie die Runlevel-Konfiguration nicht manuell. Andernfalls überschreibt SUSEconfig (durch YaSTausgeführt) diese Änderungen bei der nächsten Ausführung. Wenn Sie hier manuelle Änderungen vornehmen möchten, deaktivieren Sie zukünftige Änderungen, indem Sie *CHECK\_INITTAB* in /etc/ sysconfig/suseconfig auf no (Nein) festlegen.

Wenn der Runlevel auf 5 eingestellt ist, kommt es möglicherweise zur Beschädigung des Desktop oder der Software von X Windows. Suchen Sie in den Protokolldateien

von /var/log/Xorg.\*.log nach detaillierten Meldungen vom X-Server beim versuchten Start. Wenn es beim Starten zu einem Problem mit dem Desktop kommt, werden möglicherweise Fehlermeldungen in /var/log/messages protokolliert. Wenn diese Fehlermeldungen auf ein Konfigurationsproblem mit dem X-Server hinweisen, versuchen Sie, diese Probleme zu beseitigen. Wenn das grafische System weiterhin nicht aktiviert wird, ziehen Sie die Neuinstallation des grafischen Desktop in Betracht.

Schneller Test: Durch den Befehl startx sollte das X-Windows-System mit den konfigurierten Standardeinstellungen gestartet werden, wenn der Benutzer derzeit bei der Konsole angemeldet ist. Wenn dies nicht funktioniert, sollten Fehler auf der Konsole protokolliert werden. Weitere Informationen zur Konfiguration des X-Window-Systems finden Sie in Kapitel 8, *Das X Window-System* (↑Referenz).

## **13.4 Probleme bei der Anmeldung**

Probleme bei der Anmeldung sind Fälle, in denen Ihr Computer in den erwarteten Begrüßungsbildschirm bzw. die erwartete Anmelde-Eingabeaufforderung bootet, den Benutzernamen und das Passwort jedoch entweder nicht akzeptiert oder zunächst akzeptiert, sich dann aber nicht erwartungsgemäß verhält (der grafische Desktop wird nicht gestartet, es treten Fehler auf, es wird wieder eine Kommandozeile angezeigt usw.).

### **13.4.1 Benutzer kann sich trotz gültigem Benutzernamen und Passwort nicht anmelden**

Dieser Fall tritt normalerweise ein, wenn das System zur Verwendung von Netzwerkauthentifizierung oder Verzeichnisdiensten konfiguriert wurde und aus unbekannten Gründen keine Ergebnisse von den zugehörigen konfigurierten Servern abrufen kann. Der root-Benutzer ist der einzige lokale Benutzer, dersich noch bei diesen Computern anmelden kann. Nachfolgend sind einige der häufigen Ursachen dafür aufgeführt, dass ein Computer zwar funktionstüchtig zu sein scheint, jedoch Anmeldungen nicht ordnungsgemäß verarbeiten kann:

• Es liegt ein Problem mit der Netzwerkfunktion vor. Weitere Anweisungen hierzu finden Sie in Abschnitt 13.5, "Probleme mit dem [Netzwerk"](#page-248-0) (S. 237).

- DNS ist zurzeit nicht funktionsfähig (dadurch ist GNOME bzw. KDE nicht funktionsfähig und das System kann keine an sichere Server gerichteten bestätigten Anforderungen durchführen). Ein Hinweis, dass dies zutrifft, ist, dass der Computer auf sämtliche Aktionen ausgesprochen langsam reagiert. Weitere Informationen zu diesem Thema finden Sie in Abschnitt 13.5, "Probleme mit dem [Netzwerk"](#page-248-0) (S. 237).
- Wenn das System für die Verwendung von Kerberos konfiguriert wurde, hat die lokale Systemzeit möglicherweise die zulässige Abweichung zur Kerberos-Serverzeit (üblicherweise 300 Sekunden) überschritten. Wenn NTP (Network Time Protocol) nicht ordnungsgemäß funktioniert bzw. lokale NTP-Server nicht funktionieren, kann auch die Kerberos-Authentifizierung nicht mehr verwendet werden, da sie von der allgemeinen netzwerkübergreifenden Uhrsynchronisierung abhängt.
- Die Authentifizierungskonfiguration des Systems ist fehlerhaft. Prüfen Sie die betroffenen PAM-Konfigurationsdateien auf Tippfehler oder falsche Anordnung von Direktiven hin. Zusätzliche Hintergrundinfomationen zu PAM (Password Authentification Module) und der Syntax der betroffenen Konfigurationsdateien finden Sie in Kapitel 18, *Authentifizierung mit PAM* (↑Referenz).

In allen Fällen, in denen keine externen Netzwerkprobleme vorliegen, besteht die Lösung darin, das System erneut im Einzelbenutzermodus zu booten und die Konfigurationsfehler zu beseitigen, bevor Sie erneut in den Betriebsmodus booten und erneut versuchen, sich anzumelden. So booten Sie in den Einzelbenutzerbetrieb:

- **1** Booten Sie das System neu. Daraufhin wird der Bootbildschirm mit einer Eingabeaufforderung eingeblendet.
- **2** Geben Sie an der Booteingabeaufforderung 1 ein, damit das System in den Einzelbenutzerbetrieb bootet.
- **3** Geben Sie Benutzername und Passwort für root ein.
- **4** Nehmen Sie alle erforderlichen Änderungen vor.
- **5** Booten Sie in den vollen Mehrbenutzer- und Netzwerkbetrieb, indem Sie telinit 5 an der Kommandozeile eingeben.

### **13.4.2 Gültiger Benutzername/gültiges Passwort werden nicht akzeptiert**

Dies ist das mit Abstand häufigste Problem, auf das Benutzer stoßen, da es hierfür zahlreiche Ursachen gibt. Je nachdem, ob Sie lokale Benutzerverwaltung und Authentifizierung oder Netzwerkauthentifizierung verwenden, treten Anmeldefehler aus verschiedenen Gründen auf.

Fehler bei der lokalen Benutzerverwaltung können aus folgenden Gründen auftreten:

- Der Bentutzer hat möglicherweise das falsche Passwort eingegeben.
- Das Home-Verzeichnis des Benutzers, das die Desktopkonfigurationsdateien enthält, ist beschädigt oder schreibgeschützt.
- Möglicherweise bestehen hinsichtlich der Authentifizierung dieses speziellen Benutzers durch das X-Windows-System Probleme, insbesondere, wenn das Home-Verzeichnis des Benutzers vor der Installation der aktuellen Distribution für andere Linux-Distributionen verwendet wurde.

Gehen Sie wie folgt vor, um den Grund für einen Fehler bei der lokalen Anmeldung ausfindig zu machen:

- **1** Überprüfen Sie, ob der Benutzer sein Passwort richtig in Erinnerung hat, bevor Sie mit der Fehlersuche im gesamten Authentifizierungsmechanismus beginnen. Wenn sich der Benutzer eventuell nicht mehr an sein Passwort erinnert, können Sie es mithilfe des YaST-Moduls für die Benutzerverwaltung ändern.
- **2** Melden Sie sich als root-Benutzer an und untersuchen Sie /var/log/ messages auf PAM-Fehlermeldungen und Fehlermeldungen aus dem Anmeldeprozess.
- **3** Versuchen Sie, sich von der Konsole aus anzumelden (mit  $Strg + Alt + F1$ ). Wenn dies gelingt, liegt der Fehler nicht bei PAM, da die Authentifizierung dieses Benutzers auf diesem Computer möglich ist. Versuchen Sie, mögliche Probleme mit dem X-Window-System oder dem Desktop (GNOME bzw. KDE) zu ermitteln. Weitere Informationen finden Sie in Abschnitt 13.4.3, ["Anmeldung](#page-245-0) erfolgreich, jedoch Problem mit [GNOME-Desktop](#page-245-0) " (S. 234) und [Abschnitt](#page-246-0) 13.4.4, "Anmeldung erfolgreich, jedoch Problem mit [KDE-Desktop"](#page-246-0) (S. 235).
- **4** Wenn das Home-Verzeichnis des Benutzers für eine andere Linux-Distribution verwendet wurde, entfernten Sie die Datei Xauthority aus dem Heimverzeichnis des Benutzers. Melden Sie sich von der Konsole aus mit Strg + Alt + F1 an und führen Sie rm .Xauthority als diesen Benutzer aus. Auf diese Weise sollten die X-Authentifizierungsprobleme dieses Benutzers beseitigt werden. Versuchen Sie erneut, sich beim grafischen Desktop anzumelden.
- **5** Wenn die grafikbasierte Anmeldung nicht möglich ist, melden Sie sich mit Strg + Alt + F1 bei der Konsole an. Versuchen Sie, eine X-Sitzung in einer anderen Anzeige zu starten, die erste (:0) wird bereits verwendet:

startx -- :1

Daraufhin sollten ein grafikbasierter Bildschirm und Ihr Desktop angezeigt werden. Prüfen Sie andernfalls die Protokolldateien des X-Window-Systems (/var/log/Xorg.*anzeigennummer*.log) bzw. die Protokolldateien Ihrer Desktop-Anwendungen (.xsession-errors im Home-Verzeichnis des Benutzers) auf Unregelmäßigkeiten hin.

**6** Wenn der Desktop aufgrund beschädigter Konfigurationsdateien nicht aufgerufen werden konnte, fahren Sie mit Abschnitt 13.4.3, ["Anmeldung](#page-245-0) erfolgreich, jedoch Problem mit [GNOME-Desktop](#page-245-0) " (S. 234) oder Abschnitt 13.4.4, ["Anmeldung](#page-246-0) erfolgreich, jedoch Problem mit [KDE-Desktop"](#page-246-0) (S. 235) fort.

Nachfolgend sind einige der häufigsten Ursachen dafür aufgeführt, warum es bei der Netzwerkauthentifizierung eines bestimmten Benutzers auf einem bestimmten Computer zu Problemen kommen kann:

- Der Bentutzer hat möglicherweise das falsche Passwort eingegeben.
- Der Benutzername ist in den lokalen Authentifizierungsdateien des Computers vorhanden und wird zudem von einem Netzwerkauthentifizierungssystem bereitgestellt, was zu Konflikten führt.
- Das Home-Verzeichnisist zwar vorhanden, ist jedoch beschädigt oder nicht verfügbar. Es ist möglicherweise schreibgeschützt oder befindet sich auf einem Server, auf den momentan nicht zugegriffen werden kann.
- Der Benutzer ist nicht berechtigt, sich bei diesem Host im Authentifizierungssystem anzumelden.
- Der Hostname des Computers hat sich geändert und der Benutzer ist nicht zur Anmeldung bei diesem Host berechtigt.
- Der Computer kann keine Verbindung mit dem Authentifizierungs- oder Verzeichnisserver herstellen, auf dem die Informationen dieses Benutzers gespeichert sind.
- Möglicherweise bestehen hinsichtlich der Authentifizierung dieses speziellen Benutzers durch das X-Window-System Probleme, insbesondere, wenn das Heimverzeichnis des Benutzers vor der Installation der aktuellen Distribution für andere Linux-Distributionen verwendet wurde.

Gehen Sie wie folgt vor, um die Ursache der Anmeldefehler bei der Netzwerkauthentifizierung zu ermitteln:

- **1** Überprüfen Sie, ob der Benutzer sein Passwort richtig in Erinnerung hat, bevor Sie mit der Fehlersuche im gesamten Authentifizierungsmechanismus beginnen.
- **2** Ermitteln Sie den Verzeichnisserver, den der Computer für die Authentifizierung verwendet, und vergewissern Sie sich, dass dieser ausgeführt wird und ordnungsgemäß mit den anderen Computern kommuniziert.
- **3** Überprüfen Sie, ob der Benutzername und das Passwort des Benutzers auf anderen Computern funktionieren, um sicherzustellen, dass seine Authentifizierungsdaten vorhanden sind und ordnungsgemäß verteilt wurden.
- **4** Finden Sie heraus, ob sich ein anderer Benutzer bei dem problembehafteten Computer anmelden kann. Wenn sich ein anderer Benutzer oder der root-Benutzer anmelden kann, melden Sie sich mit dessen Anmeldedaten an und überprüfen Sie die Datei /var/log/messages. Suchen Sie nach dem Zeitstempel, der sich auf die Anmeldeversuche bezieht, und finden Sie heraus, ob von PAM Fehlermeldungen generiert wurden.
- **5** Versuchen Sie, sich von der Konsole aus anzumelden (mit  $Strg + Alt + F1$ ). Wenn dies gelingt, liegt der Fehler nicht bei PAM oder dem Verzeichnisserver mit dem Heimverzeichnis des Benutzers, da die Authentifizierung dieses Benutzers auf diesem Computer möglich ist. Versuchen Sie, mögliche Probleme mit dem X-Window-System oder dem Desktop (GNOME bzw. KDE) zu ermitteln. Weitere Informationen finden Sie in Abschnitt 13.4.3, ["Anmeldung](#page-245-0) erfolgreich, jedoch Problem mit [GNOME-Desktop](#page-245-0) " (S. 234) und Abschnitt 13.4.4, ["Anmeldung](#page-246-0) erfolgreich, jedoch Problem mit [KDE-Desktop"](#page-246-0) (S. 235).
- **6** Wenn das Home-Verzeichnis des Benutzers für eine andere Linux-Distribution verwendet wurde, entfernten Sie die Datei Xauthority aus dem Heimverzeichnis des Benutzers. Melden Sie sich von der Konsole aus mit Strg + Alt + F1 an und führen Sie rm .Xauthority als diesen Benutzer aus. Auf diese Weise sollten die X-Authentifizierungsprobleme dieses Benutzers beseitigt werden. Versuchen Sie erneut, sich beim grafischen Desktop anzumelden.
- **7** Wenn die grafikbasierte Anmeldung nicht möglich ist, melden Sie sich mit Strg + Alt + F1 bei der Konsole an. Versuchen Sie, eine X-Sitzung in einer anderen Anzeige zu starten, die erste (:0) wird bereits verwendet:

startx -- :1

Daraufhin sollten ein grafikbasierter Bildschirm und Ihr Desktop angezeigt werden. Prüfen Sie andernfalls die Protokolldateien des X-Window-Systems (/var/log/Xorg.*anzeigennummer*.log) bzw. die Protokolldateien Ihrer Desktop-Anwendungen (.xsession-errors im Home-Verzeichnis des Benutzers) auf Unregelmäßigkeiten hin.

<span id="page-245-0"></span>**8** Wenn der Desktop aufgrund beschädigter Konfigurationsdateien nicht aufgerufen werden konnte, fahren Sie mit Abschnitt 13.4.3, ["Anmeldung](#page-245-0) erfolgreich, jedoch Problem mit [GNOME-Desktop](#page-245-0) " (S. 234) oder Abschnitt 13.4.4, ["Anmeldung](#page-246-0) erfolgreich, jedoch Problem mit [KDE-Desktop"](#page-246-0) (S. 235) fort.

### **13.4.3 Anmeldung erfolgreich, jedoch Problem mit GNOME-Desktop**

Wenn dies für einen bestimmten Benutzer zutrifft, wurden die GNOME-Konfigurationsdateien des Benutzers möglicherweise beschädigt. Mögliche Symptome: Die Tastatur funktioniert nicht, die Geometrie des Bildschirms ist verzerrt oder es ist nur noch ein leeres graues Feld zu sehen. Die wichtige Unterscheidung ist hierbei, dass der Computer normal funktioniert, wenn sich ein anderer Benutzer anmeldet. Wenn dies der Fall ist, kann das Problem höchstwahrscheinlich verhältnismäßig schnell behoben werden, indem das GNOME-Konfigurationsverzeichnis des Benutzers an einen neuen Speicherort verschoben wird, da GNOME daraufhin ein neues initialisiert. Obwohl der Benutzer GNOME neu konfigurieren muss, gehen keine Daten verloren.

- **1** Schalten Sie durch Drücken von Strg + Alt + F1 auf eine Textkonsole um.
- **2** Melden Sie sich mit Ihrem Benutzernamen an.
- **3** Verschieben Sie die GNOME-Konfigurationsverzeichnisse des Benutzers an einen temporären Speicherort:

```
mv .gconf .gconf-ORIG-RECOVER
mv .gnome2 .gnome2-ORIG-RECOVER
```
- **4** Melden Sie sich ab.
- **5** Melden Sie sich erneut an, führen Sie jedoch keine Anwendungen aus.
- **6** Stellen Sie Ihre individuellen Anwendungskonfigurationsdaten wieder her (einschließlich der Daten des Evolution-E-Mail-Client), indem Sie das Verzeichnis  $\sim$ /.gconf-ORIG-RECOVER/apps/ wie folgt in das neue Verzeichnis  $\sim$ / .gconf zurückkopieren:

cp -a .gconf-ORIG-RECOVER/apps .gconf/

<span id="page-246-0"></span>Wenn dies die Ursache für die Anmeldeprobleme ist, versuchen Sie, nur die kritischen Anwendungsdaten wiederherzustellen, und konfigurieren Sie die restlichen Anwendungen neu.

### **13.4.4 Anmeldung erfolgreich, jedoch Problem mit KDE-Desktop**

Es gibt mehrere Gründe dafür, warum sich Benutzer nicht bei einem KDE-Desktop anmelden können. Beschädigte Cache-Daten sowie beschädigte KDE-Desktop-Konfigurationsdateien können zu Problemen bei der Anmeldung führen.

Cache-Daten werden beim Desktop-Start zur Leistungssteigerung herangezogen. Wenn diese Daten beschädigt sind, wird der Startvorgang nur sehr langsam oder gar nicht ausgeführt. Durch das Entfernen dieser Daten müssen die Desktop-Startroutinen ganz am Anfang beginnen. Dies nimmt mehr Zeit als ein normaler Startvorgang in Anspruch, die Daten sind jedoch im Anschluss intakt und der Benutzer kann sich anmelden.

Wenn die Cache-Dateien des KDE-Desktop entfernt werden sollen, geben Sie als root-Benutzer folgenden Befehl ein:

rm -rf /tmp/kde-user /tmp/socket-user

Ersetzen Sie *benutzer* durch den tatsächlichen Benutzernamen. Durch das Entfernen dieser beiden Verzeichnisse werden lediglich die beschädigten Cache-Dateien entfernt. Andere Dateien werden durch dieses Verfahren nicht beeinträchtigt.

Beschädigte Desktop-Konfigurationsdateien können stets durch die anfänglichen Konfigurationsdateien ersetzt werden. Wenn die vom Benutzer vorgenommenen Anpassungen wiederhergestellt werden sollen, kopieren Sie sie, nachdem die Konfiguration mithilfe der standardmäßigen Konfigurationswerte wiederhergestellt wurde, sorgfältig von ihrem temporären Speicherort zurück.

Gehen Sie wie folgt vor, um die beschädigte Desktop-Konfiguration durch die anfänglichen Konfigurationswerte zu ersetzen:

- **1** Schalten Sie durch Drücken von Strg + Alt + F1 auf eine Textkonsole um.
- **2** Melden Sie sich mit Ihrem Benutzernamen an.
- **3** Verschieben Sie das KDE-Konfigurationsverzeichnis sowie die . skel-Dateien an einen temporären Speicherort:

mv .kde .kde-ORIG-RECOVER mv .skel .skel-ORIG-RECOVER

- **4** Melden Sie sich ab.
- **5** Melden Sie sich erneut an.
- **6** Kopieren Sie nach dem erfolgreichen Aufruf des Desktop die Konfigurationen des Benutzers in das entsprechende Verzeichnis zurück:

```
cp -a .kde-ORIG-RECOVER/share .kde/share
```
#### **WICHTIG**

Wenn die vom Benutzer vorgenommenen Anpassungen zu den Anmeldeproblemen geführt haben und dies auch weiterhin tun, wiederholen Sie die oben beschriebenen Prozeduren, unterlassen Sie jedoch das Kopieren des Verzeichnisses .kde/share.

## <span id="page-248-0"></span>**13.5 Probleme mit dem Netzwerk**

Zahlreiche Probleme Ihres Systems stehen möglicherweise mit dem Netzwerk in Verbindung, obwohl zunächst ein anderer Eindruck entsteht. So kann beispielsweise ein Netzwerkproblem die Ursache sein, wenn sich Benutzer bei einem System nicht anmelden können. In diesem Abschnitt finden Sie eine einfache Checkliste, anhand der Sie die Ursache jeglicher Netzwerkprobleme ermitteln können.

Gehen Sie zur Überprüfung der Netzwerkverbindung Ihres Computersfolgendermaßen vor:

**1** Wenn Sie eine Ethernet-Verbindung nutzen, überprüfen Sie zunächst die Hardware. Stellen Sie sicher, dass das Netzwerkkabel fest mit dem Computer verbunden ist. Die Kontrolllämpchen neben dem Ethernet-Anschluss (falls vorhanden) sollten beide leuchten.

Wenn keine Verbindung hergestellt werden kann, testen Sie, ob Ihr Netzwerkkabel funktionstüchtig ist, wenn es mit einem anderen Computer verbunden wird. Wenn dies der Fall ist, ist das Problem auf Ihre Netzwerkkarte zurückzuführen. Wenn Hubs oder Switches Bestandteil Ihrer Netzwerkeinrichtung sind, können auch sie mögliche Auslöser sein.

- **2** Bei einer drahtlosen Verbindung testen Sie, ob die drahtlose Verbindung von anderen Computern hergestellt werden kann. Wenn dies nicht der Fall ist, wenden Sie sich an den Administrator des drahtlosen Netzwerks.
- **3** Nachdem Sie die grundlegende Netzwerkkonnektivität sichergestellt haben, versuchen Sie zu ermitteln, welcher Dienst nicht reagiert. Tragen Sie die Adressinformationen aller Netzwerkserver zusammen, die Bestandteil Ihrer Einrichtung sind. Suchen Sie sie entweder im entsprechenden YaST-Modul oder wenden Sie sich an Ihren Systemadministrator. In der nachfolgenden Liste sind einige der typischen Netzwerkserver aufgeführt, die Bestandteil einer Einrichtung sind; außerdem finden Sie hier die Symptome eines Ausfalls.

#### DNS (Namendienst)

Ein Namendienst, der ausgefallen ist oder Fehlfunktionen aufweist, kann die Funktionsweise des Netzwerks auf vielfältige Weise beeinträchtigen. Wenn der lokale Computer hinsichtlich der Authentifizierung von Netzwerkservern abhängig ist und diese Server aufgrund von Problemen bei der Namenauflösung nicht gefunden werden, können sich die Benutzer nicht einmal anmelden. Computer im Netzwerk, die von einem ausgefallenen Namenserver verwaltet werden, sind füreinander nicht "sichtbar" und können nicht kommunizieren.

#### NTP (Zeitdienst)

Ein NTP-Dienst, der ausgefallen ist oder Fehlfunktionen aufweist, kann die Kerberos-Authentifizierung und die X-Server-Funktionalität beeinträchtigen.

#### NFS (Dateidienst)

Wenn eine Anwendung Daten benötigt, die in einem NFS-eingehängten Verzeichnis gespeichert sind, kann sie nicht aufgerufen werden bzw. weist Fehlfunktionen auf, wenn dieser Dienst ausgefallen oder falsch konfiguriert ist. Im schlimmsten Fall wird die persönliche Desktop-Konfiguration eines Benutzers nicht angezeigt, wenn sein Home-Verzeichnis mit dem .gconfbzw. .kde-Unterverzeichnis nicht gefunden wird, da der NFS-Server ausgefallen ist.

#### Samba (Dateidienst)

Wenn eine Anwendung Daten benötigt, die in einem Verzeichnis auf einem Samba-Server gespeichert sind, kann sie nicht aufgerufen werden bzw. weist Fehlfunktionen auf, wenn dieser Dienst ausgefallen ist.

#### NIS (Benutzerverwaltung)

Wenn Ihr openSUSE-System die Benutzerdaten über einen NIS-Server bereitgestellt hat, können sich Benutzer nicht bei diesem Rechner anmelden, wenn der NIS-Dienst ausfällt.

#### LDAP (Benutzerverwaltung)

Wenn openSUSE-System die Benutzerdaten über einen LDAP-Server bereitstellt, können sich Benutzer nicht bei diesem Computer anmelden, wenn der LDAP-Dienst ausfällt.

#### Kerberos (Authentifizierung)

In diesem Fall kann die Authentifizierung nicht vorgenommen werden und die Anmeldung ist bei keinem Computer möglich.

#### CUPS (Netzwerkdruck)

In diesem Fall können die Benutzer nicht drucken.

**4** Überprüfen Sie, ob die Netzwerkserver aktiv sind und ob Ihre Netzwerkeinrichtung das Herstellern einer Verbindung ermöglicht:

#### **WICHTIG**

Das unten beschriebene Fehlersuchverfahren gilt nur für ein einfaches Setup aus Netzwerkserver/-Client, das kein internes Routing beinhaltet. Es wird davon ausgegangen, dass sowohl Server als auch Client Mitglieder desselben Subnetzes sind, ohne dass die Notwendigkeit für weiteres Routing besteht.

**4a** Mit ping *hostname* (ersetzen Sie *hostname* durch den Hostnamen des Servers) können Sie überprüfen, ob die einzelnen Server verfügbar sind und ob vom Netzwerk aus auf sie zugegriffen werden kann. Wenn dieser Befehl erfolgreich ist, besagt dies, dass der von Ihnen gesuchte Host aktiv ist und dass der Namendienst für Ihr Netzwerk vorschriftsmäßig konfiguriert ist.

Wenn beim Ping-Versuch die Meldung destination host unreachable zurückgegeben wird, also nicht auf den Ziel-Host zugegriffen werden kann, ist entweder Ihr System oder der gewünschte Server nicht vorschriftsmäßig konfiguriert oder ausgefallen. Überprüfen Sie, ob Ihr System erreichbar ist, indem Sie ping *ihr\_hostname* von einem anderen Computer aus ausführen. Wenn Sie von einem anderen Computer aus auf Ihren Computer zugreifen können, ist der Server nicht aktiv oder nicht vorschriftsmäßig konfiguriert.

Wenn beim Ping-Versuch die Meldung unknown host zurückgegeben wird, der Host also nicht bekannt ist, ist der Namendienst nicht vorschriftsmäßig konfiguriert oder der verwendete Hostname ist falsch. Mit ping -n*ipadresse* können Sie versuchen, ohne den Namensdienst eine Verbindung mit diesem Host herzustellen. Wenn dieser Vorgang erfolgreich ist, überprüfen Sie die Schreibweise des Hostnamens und prüfen Sie, ob in Ihrem Netzwerk ein nicht vorschriftsmäßig konfigurierter Namendienst vorhanden ist. Weitere Prüfungen dieser Arten finden Sie unter [Schritt](#page-250-0) 4b (S. 239). Wenn der Ping-Versuch weiterhin erfolglos ist, ist entweder Ihre Netzwerkkarte nicht vorschriftsmäßig konfiguriert bzw. Ihre Netzwerk-Hardware ist fehlerhaft. Informationen hierzu finden Sie unter [Schritt](#page-252-0) 4c (S. 241).

<span id="page-250-0"></span>**4b** Mit host *hostname* können Sie überprüfen, ob der Hostname des Servers, mit dem Sie eine Verbindung herstellen möchten, vorschriftsmäßig in eine IP-Adresse übersetzt wird (und umgekehrt). Wenn bei diesem Befehl die IP-Adresse dieses Host zurückgegeben wird, ist der Namendienst aktiv. Wenn es bei diesem host-Befehl zu einem Problem kommt, überprüfen Sie alle

Netzwerkkonfigurationsdateien, die für die Namen- und Adressauflösung auf Ihrem Host relevant sind:

```
/etc/resolv.conf
```
Mithilfe dieser Datei wissen Sie stets, welchen Namenserver und welche Domäne Sie zurzeit verwenden. Diese Datei kann manuell bearbeitet oder unter Verwendung von YaST oder DHCP automatisch angepasst werden. Die automatische Anpassung ist empfehlenswert. Stellen Sie jedoch sicher, dass diese Datei die nachfolgend angegebene Struktur aufweist und dass alle Netzwerkadressen und Domänennamen richtig sind:

search fully\_qualified\_domain\_name nameserver ipaddress\_of\_nameserver

Diese Datei kann die Adresse eines oder mehrerer Namenserver enthalten, mindestens einer davon muss aber richtig sein, um die Namenauflösung für Ihren Host bereitzustellen. Passen Sie diese Datei im Bedarfsfall unter Verwendung des YaST-Moduls für den DNS- und Hostnamen an.

Wenn Ihre Netzwerkverbindung über DHCP gehandhabt wird, aktivieren Sie DHCP. Sie können dann die Informationen zum Hostnamen und Namensdienst ändern, indem Sie im DNS- und Hostnamen-Modul von YaST die Optionen *Hostnamen über DHCP ändern* und *Namenserver und Suchliste über DHCP aktualisieren* auswählen.

/etc/nsswitch.conf

Aus dieser Datei geht hervor, wo Linux nach Namendienstinformationen suchen soll. Sie sollte folgendes Format aufweisen:

```
...
hosts: files dns
networks: files dns
...
```
Der Eintrag dns ist von großer Bedeutung. Hiermit wird Linux angewiesen, einen externen Namenserver zu verwenden. Normalerweise werden diese Einträge von YaST automatisch erstellt, es empfiehlt sich jedoch, dies zu überprüfen.

Wenn alle relevanten Einträge auf dem Host richtig sind, lassen Sie Ihren Systemadministrator die DNS-Serverkonfiguration auf die richtigen Zoneninformationen hin prüfen. Detaillierte Informationen zu DNS
finden Sie in Kapitel 22, *Domain Name System (DNS)* (↑Referenz). Wenn Sie sichergestellt haben, dass die DNS-Konfiguration auf Ihrem Host und dem DNS-Server richtig ist, überprüfen Sie als Nächstes die Konfiguration Ihres Netzwerks und Netzwerkgeräts.

**4c** Wenn von Ihrem System keine Verbindung mit dem Netzwerk hergestellt werden kann und Sie Probleme mit dem Namendienst mit Sicherheit als Ursache ausschließen können, überprüfen Sie die Konfiguration Ihrer Netzwerkkarte.

Verwenden Sie den Befehl ifconfig *netzwerkgerät* (Ausführung als root), um zu überprüfen, ob dieses Gerät vorschriftsmäßig konfiguriert ist. Stellen Sie sicher, dass sowohl die inet address (inet-Adresse) als auch die Mask (Maske) ordnungsgemäß konfiguriert sind. Wenn die IP-Adresse einen Fehler enthält oder die Netzwerkmaske unvollständig ist, kann Ihre Netzwerkkonfiguration nicht verwendet werden. Führen Sie diese Überprüfung im Bedarfsfall auch auf dem Server durch.

**4d** Wenn der Namensdienst und die Netzwerk-Hardware ordnungsgemäß konfiguriert und aktiv/verfügbarsind, bei einigen externen Netzwerkverbindungen jedoch nach wie vor lange Zeitüberschreitungen auftreten bzw. der Verbindungsaufbau überhaupt nicht möglich ist, können Sie mit traceroute *vollständiger\_domänenname*(Ausführung alsroot) die Netzwerkroute dieser Anforderungen überwachen. Mit diesem Befehl werden sämtliche Gateways(Sprünge) aufgelistet, die eine Anforderung von Ihrem Computer auf ihrem Weg zu ihrem Ziel passiert. Mit ihm wird die Antwortzeit der einzelnen Sprünge (Hops) aufgelistet und es wird ersichtlich, ob dieser Sprung überhaupt erreichbar ist. Verwenden Sie eine Kombination von "traceroute" und "ping", um die Ursache des Problems ausfindig zu machen, und informieren Sie die Administratoren.

Nachdem Sie die Ursache Ihres Netzwerkproblems ermittelt haben, können Sie esselbst beheben (wenn es auf Ihrem Computer vorliegt) oder die Administratoren Ihres Netzwerks entsprechend informieren, damit sie die Dienste neu konfigurieren bzw. die betroffenen Systeme reparieren können.

# **13.5.1 NetworkManager-Probleme**

Grenzen Sie Probleme mit der Netzwerkkonnektivität wie unter (S. 237) beschrieben ein. Wenn die Ursache bei NetworkManager zu liegen scheint, gehen Sie wie folgt vor, um Protokolle abzurufen, die Hinweise für den Grund der NetworkManager-Probleme enthalten:

- **1** Öffnen Sie eine Shell und melden Sie sich als root an.
- **2** Starten Sie NetworkManager neu.

rcnetwork restart -o nm

- **3** Offnen Sie eine Webseite, beispielsweise <http://www.opensuse.org>, als normaler Benutzer, um zu überprüfen, ob Sie eine Verbindung herstellen können.
- **4** Erfassen Sie sämtliche Informationen zum Status von NetworkManager in /var/ log/NetworkManager.

Weitere Informationen zu NetworkManager finden Sie unter Kapitel 10, *[Verwalten](#page-166-0) der [Netzwerkverbindungen](#page-166-0) mit NetworkManager* (S. 155).

# **13.6 Probleme mit Daten**

Probleme mit Daten treten auf, wenn der Computer entweder ordnungsgemäß gebootet werden kann oder nicht, in jedem Fall jedoch offensichtlich ist, dass Daten auf dem System beschädigt wurden und das System wiederhergestellt werden muss. In dieser Situation muss eine Sicherung Ihrer kritischen Daten durchgeführt werden, damit Sie wieder zu dem Zustand zurückkehren können, in dem sich Ihr System befand, bevor das Problem auftrat. openSUSE bietet spezielle YaST-Module für die Systemsicherung und -wiederherstellung sowie ein Rettungssystem, das die externe Wiederherstellung eines beschädigten Systems ermöglicht.

# **13.6.1 Sichern kritischer Daten**

Systemsicherungen können mithilfe des YaST-Moduls für Systemsicherungen problemlos vorgenommen werden.

- **1** Starten Sie YaST als root-Benutzer und wählen Sie die Optionsfolge *System* > *Sicherungskopie der Systembereiche*.
- **2** Erstellen Sie ein Sicherungsprofil mit allen für die Sicherung erforderlichen Details, dem Dateinamen der Archivdatei, dem Umfang sowie dem Sicherungstyp:
	- **2a** Wählen Sie *Profilverwaltung* > *Hinzufügen*.
	- **2b** Geben Sie einen Namen für das Archiv ein.
	- **2c** Geben Sie den Pfad für den Speicherort der Sicherung ein, wenn Sie lokal über eine Sicherung verfügen möchten. Damit Ihre Sicherung auf einem Netzwerkserver archiviert werden kann (über NFS), geben Sie die IP-Adresse oder den Namen des Servers und des Verzeichnisses für die Speicherung Ihres Archivs an.
	- **2d** Bestimmen Sie den Archivtyp und klicken Sie dann auf *Weiter*.
	- **2e** Bestimmen Sie die zu verwendenden Sicherungsoptionen; geben Sie beispielsweise an, ob Dateien gesichert werden sollen, die keinem Paket zugehörig sind, und ob vor der Erstellung des Archivs eine Liste der Dateien angezeigt werden soll. Legen Sie außerdem fest, ob geänderte Dateien durch den zeitintensiven MDS-Mechanismus identifiziert werden sollen.

Mit *Erweitert* gelangen Sie in ein Dialogfeld für die Sicherung ganzer Festplattenbereiche. Diese Option hat zurzeit nur für das Ext2-Dateisystem Gültigkeit.

**2f** Legen Sie abschließend die Suchoptionen fest, um bestimmte Systembereiche von der Sicherung auszuschließen, die nicht gesichert werden müssen, beispielsweise Lock- oder Cache-Dateien. Fügen Sie Einträge hinzu, bearbeiten oder löschen Sie sie, bis die Liste Ihren Vorstellungen entspricht, und schließen Sie das Dialogfeld mit *OK*.

**3** Nachdem Sie die Profileinstellungen festgelegt haben, können Sie die Sicherung umgehend mit *Sicherungskopie erstellen* beginnen oder die automatische Sicherung konfigurieren. Sie können auch weitere Profile erstellen, die auf andere Zwecke zugeschnitten sind.

Zum Konfigurieren der automatischen Sicherung für ein bestimmtes Profil gehen Sie wie folgt vor:

- **1** Wählen Sie im Menü *Profilverwaltung* die Option *Automatische Sicherungskopie* aus.
- **2** Wählen Sie *Sicherungskopie automatisch starten* aus.
- **3** Legen Sie die Sicherungshäufigkeit fest. Wählen Sie *Täglich*, *Wöchentlich* oder *Monatlich* aus.
- **4** Legen Sie die Startzeit für die Sicherung fest. Diese Einstellungen werden durch die ausgewählte Sicherungshäufigkeit bestimmt.
- **5** Geben Sie an, ob alte Sicherungen beibehalten werden sollen, und wenn ja, wie viele. Wenn eine automatisch generierte Statusmeldung bezüglich des Sicherungsvorgangs ausgegeben werden soll, aktivieren Sie *Mail mit Zusammenfassung an Benutzer 'root' senden*.
- **6** Klicken Sie auf *OK*, um die Einstellungen zu speichern. Danach wird die erste Sicherung zum angegebenen Zeitpunkt gestartet.

# **13.6.2 Wiederherstellen einer Systemsicherung**

Mithilfe des YaST-Moduls für die Systemwiederherstellung kann die Systemkonfiguration anhand einer Sicherung wiederhergestellt werden. Sie können entweder die gesamte Sicherung wiederherstellen oder bestimmte Komponenten auswählen, die beschädigt wurden und wieder in ihren alten Zustand zurückversetzt werden sollen.

- **1** Wählen Sie die Optionsfolge *YaST* > *System* > *System wiederherstellen*.
- **2** Geben Sie den Speicherort der Sicherungsdatei ein. Hierbei kann es sich um eine lokale Datei, um eine im Netzwerk eingehängte Datei oder eine Datei auf einem

Wechselmedium handeln, beispielsweise einer Diskette oder CD. Klicken Sie anschließend auf *Weiter*.

Im nachfolgenden Dialogfeld ist eine Zusammenfasung der Archiveigenschaften zu sehen, beispielsweise Dateinamen, Erstellungsdatum, Sicherungstyp sowie optionale Kommentare.

- **3** Überprüfen Sie den archivierten Inhalt, indem Sie auf *Inhalt des Archivs klicken*. Mit *OK* kehren Sie zum Dialogfeld *Eigenschaften des Archivs* zurück.
- **4** *Mit* Optionen für Experten gelangen Sie in ein Dialogfeld, in dem Sie den Wiederherstellungsvorgang präzisieren können. Kehren Sie zum Dialogfeld *Eigenschaften des Archivs* zurück, indem Sie auf *OK* klicken.
- **5** Klicken Sie auf *Weiter*, um die wiederherzustellenden Pakete anzuzeigen. Mit *Übernehmen* werden alle Dateien im Archiv wiederhergestellt. Mit den Schaltflächen *Alle auswählen*, *Alle abwählen* und *Dateien wählen* können Sie Ihre Auswahl präzisieren. Verwenden Sie die Option *RPM-Datenbank wiederherstellen* nur, wenn die RPM-Datenbank beschädigt oder gelöscht wurde und in der Sicherung enthalten ist.
- **6** Wenn Sie auf *Übernehmen* klicken, wird die Sicherung wiederhergestellt. Wenn der Wiederherstellungsvorgang abgeschlossen ist, schließen Sie das Modul mit *Verlassen*.

# **13.6.3 Wiederherstellen eines beschädigten Systems**

Ein System kann aus mehreren Gründen nicht aktiviert und ordnungsgemäß betrieben werden. Zu den häufigsten Gründen zählen ein beschädigtes Dateisystem nach einem Systemabsturz, beschädigte Konfigurationsdateien oder eine beschädigte Bootloader-Konfiguration.

openSUSE bietet zwei Methoden für den Umgang mit dieser Art von Situation. Sie können entweder die YaST-Systemreparatur verwenden oder das Rettungssystem booten. Die folgenden Abschnitte befassen sich mit beiden Arten der Systemreparatur.

# <span id="page-257-1"></span><span id="page-257-0"></span>**Verwenden der YaST-Systemreparatur**

Vor dem Start des YaST-Moduls zur Systemreparatur sollten Sie ermitteln, in welchem Modus das Modul ausgeführt werden sollte, damit es am besten Ihren Bedürfnissen entspricht. Je nach Ihren Fachkenntnissen und Schweregrad und Ursache des Systemausfalls und können Sie zwischen drei verschiedenen Modi wählen.

#### Automatische Reparatur

Wenn Ihr System aufgrund einer unbekannten Ursache ausgefallen ist und Sie nicht wissen, welcher Teil des Systems für den Ausfall verantwortlich ist, sollten Sie die *Automatische Reparatur* verwenden. Eine umfassende automatische Prüfung wird an allen Komponenten des installierten Systems durchgeführt. Eine detaillierte Beschreibung dieses Verfahrens finden Sie in ["Automatische](#page-258-0) Reparatur" (S. 247).

#### Benutzerdefinierte Reparatur

Wenn Ihr System ausgefallen ist und Sie bereits wissen, an welcher Komponente es liegt, können Sie die langwierige Systemprüfung von *Automatische Reparatur* abkürzen, indem Sie den Bereich der Systemanalyse auf die betreffenden Komponenten beschränken. Wenn die Systemmeldungen vor dem Ausfall beispielsweise auf einen Fehler mit der Paketdatenbank hindeuten, können Sie das Analyse- und Reparaturverfahren so einschränken, dass nur dieser Aspekt des Systems überprüft und wiederhergestellt wird. Eine detaillierte Beschreibung dieses Verfahrens finden Sie in ["Benutzerdefinierte](#page-260-0) Reparatur" (S. 249).

#### Expertenwerkzeuge

Wenn Sie bereits eine klare Vorstellung davon haben, welche Komponente ausgefallen ist und wie dieser Fehler behoben werden kann, können Sie die Analyseläufe überspringen und die für die Reparatur der betreffenden Komponente erforderlichen Werkzeuge unmittelbar anwenden. Detaillierte Informationen finden Sie in ["Expertenwerkzeuge"](#page-261-0) (S. 250).

Wählen Sie einen der oben beschriebenen Reparaturmodi aus und setzen Sie die Systemreparatur, wie in den folgenden Abschnitten beschrieben, fort.

# <span id="page-258-0"></span>**Automatische Reparatur**

Um den Modus für automatische Reparatur der YaST-Systemreparatur zu starten, gehen Sie wie folgt vor:

- **1** Legen Sie das Installationsmedium von openSUSE in das CD- bzw. DVD-Laufwerk ein.
- **2** Booten Sie das System neu.
- **3** Wählen Sie auf dem Bootbildschirm die Option *Installation*.
- **4** Bestätigen Sie die Lizenzvereinbarung, und klicken Sie auf *Weiter*.
- **5** Wählen Sie unter *Installationsmodus* die Optionsfolge *Weitere Optionen* > *Reparatur des installierten Systems*.
- **6** Wählen Sie *Automatische Reparatur*.

YaST startet nun eine umfassende Analyse desinstallierten Systems. Der Verlauf des Vorgangs wird unten auf dem Bildschirm mit zwei Verlaufsbalken angezeigt. Der obere Balken zeigt den Verlauf des aktuell ausgeführten Tests. Der untere Balken zeigt den Gesamtverlauf des Analysevorgangs. Im Protokollfenster im oberen Abschnitt werden der aktuell ausgeführte Test und sein Ergebnis aufge-zeichnet. Weitere Informationen hierzu finden Sie unter [Abbildung](#page-259-0) 13.2, "Modus ["Automatische](#page-259-0) Reparatur"" (S. 248). Die folgenden Haupttestläufe werden bei jeder Ausführung durchgeführt. Sie enthalten jeweils eine Reihe einzelner Untertests.

#### <span id="page-259-0"></span>*Abbildung 13.2 Modus "Automatische Reparatur"*

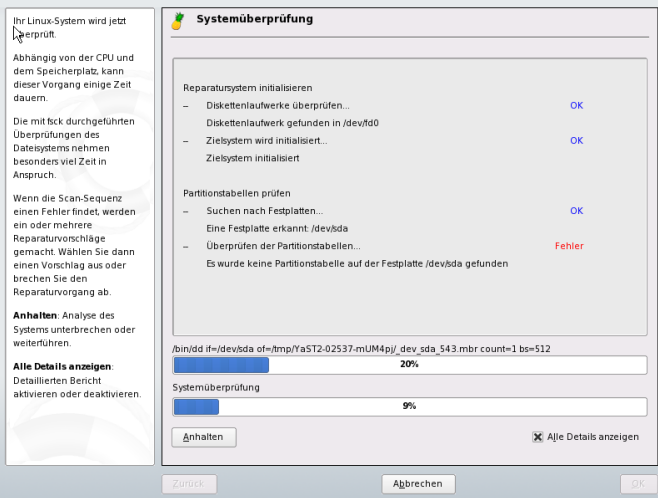

#### Partitionstabellen prüfen

Überprüft Validität und Kohärenz der Partitionstabellen aller erkannten Festplatten.

#### Prüfen des Swap-Bereichs

Die Swap-Partitionen desinstallierten Systems werden erkannt, getestet und gegebenenfalls zur Aktivierung angeboten. Dieses Angebotsollte angenommen werden, um eine höhere Geschwindigkeit für die Systemreparatur zu erreichen.

#### Prüfen der Dateisysteme

Alle erkannten Dateisysteme werden einer dateisystemspezifischen Prüfung unterzogen.

#### Prüfen der fstab-Einträge

Die Einträge in der Datei werden auf Vollständigkeit und Konsistenz überprüft. Alle gültigen Partitionen werden eingehängt.

#### Paketdatenbank prüfen

Mit dieser Option wird überprüft, ob alle für den Betrieb einer Minimalinstallation erforderlichen Pakete vorliegen. Es ist zwar möglich, die Basispakete ebenfalls zu analysieren, dies dauert jedoch aufgrund ihrer großen Anzahl sehr lange.

Prüfen der Bootloader-Konfiguration

Die Bootloader-Konfiguration desinstallierten Systems(GRUB oder LILO) wird auf Vollständigkeit und Kohärenz überprüft. Boot- und Root-Geräte werden untersucht, und die Verfügbarkeit der initrd-Module wird überprüft.

**7** Immer wenn ein Fehler gefunden wird, wird der Vorgang angehalten und es öffnet sich ein Dialogfeld, in dem die Details und die möglichen Lösungen beschrieben werden.

Lesen Sie die Bildschirmmeldungen genau durch, bevor Sie die vorgeschlagene Reparaturmöglichkeit akzeptieren. Wenn Sie eine vorgeschlagene Lösung ablehnen, werden keine Änderungen am System vorgenommen.

**8** Klicken Sie nach erfolgreicher Beendigung des Reparaturvorgangs auf *OK* und *Verlassen* und entfernen Sie die Installationsmedien. Das System wird automatisch neu gebootet.

# <span id="page-260-0"></span>**Benutzerdefinierte Reparatur**

Um den Modus *Benutzerdefinierte Reparatur* zu starten und ausgewählte Komponenten des installierten Systems zu prüfen, gehen Sie wie folgt vor:

- **1** Legen Sie das Installationsmedium von openSUSE in das CD- bzw. DVD-Laufwerk ein.
- **2** Booten Sie das System neu.
- **3** Wählen Sie auf dem Bootbildschirm die Option *Installation*.
- **4** Bestätigen Sie die Lizenzvereinbarung, und klicken Sie auf *Weiter*.
- **5** Wählen Sie unter *Installationsmodus* die Optionsfolge *Weitere Optionen* > *Reparatur des installierten Systems*.
- **6** Wählen Sie *Benutzerdefinierte Reparatur*.

Bei Auswahl von *Benutzerdefinierte Reparatur* wird eine Liste der Testläufe angezeigt, die zunächst alle für die Ausführung markiert sind. Der Gesamttestbereich entspricht dem der automatischen Reparatur. Wenn Sie bereits Systembereiche kennen, in denen kein Schaden vorliegt, heben Sie die Markierung der entsprechenden Tests auf. Beim Klicken auf *Weiter* wird ein engeres Testverfahren

gestartet, für dessen Ausführung vermutlich wesentlich weniger Zeit erforderlich ist.

Nicht alle Testgruppen können individuell angewendet werden. Die Analyse der fstab-Einträge ist stets an eine Untersuchung der Dateisysteme gebunden, einschließlich bestehender Swap-Partitionen. YaST löst solche Abhängigkeiten automatisch auf, indem es die kleinste Zahl an erforderlichen Testläufen auswählt.

**7** Immer wenn ein Fehler gefunden wird, wird der Vorgang angehalten und es öffnet sich ein Dialogfeld, in dem die Details und die möglichen Lösungen beschrieben werden.

Lesen Sie die Bildschirmmeldungen genau durch, bevor Sie die vorgeschlagene Reparaturmöglichkeit akzeptieren. Wenn Sie eine vorgeschlagene Lösung ablehnen, werden keine Änderungen am System vorgenommen.

<span id="page-261-0"></span>**8** Klicken Sie nach erfolgreicher Beendigung des Reparaturvorgangs auf *OK* und *Verlassen* und entfernen Sie die Installationsmedien. Das System wird automatisch neu gebootet.

## **Expertenwerkzeuge**

Wenn Sie mit openSUSE vertraut sind und bereits eine genaue Vorstellung davon haben, welche Komponenten in Ihrem System repariert werden müssen, können Sie die Systemanalyse überspringen und die Werkzeuge direkt anwenden.

Um die Funktion *Expertenwerkzeuge* der YaST-Systemreparatur zu verwenden, fahren Sie wie folgt fort:

- **1** Legen Sie das Installationsmedium von openSUSE in das CD- bzw. DVD-Laufwerk ein.
- **2** Booten Sie das System neu.
- **3** Wählen Sie auf dem Bootbildschirm die Option *Installation*.
- **4** Bestätigen Sie die Lizenzvereinbarung, und klicken Sie auf *Weiter*.
- **5** Wählen Sie unter *Installationsmodus* die Optionsfolge *Weitere Optionen* > *Reparatur des installierten Systems*.
- **6** Klicken Sie auf *Expertenwerkzeuge* und wählen Sie dann eine Reparaturoption aus.
- **7** Klicken Sie nach erfolgreicher Beendigung des Reparaturvorgangs auf *OK* und *Verlassen* und entfernen Sie die Installationsmedien. Das System wird automatisch neu gebootet.

Unter *Expertenwerkzeugen* stehen folgende Optionen zum Reparieren des fehlerhaften Systems zur Verfügung:

#### *Neuen Bootloader installieren*

Dadurch wird das Konfigurationsmodul für den YaST-Bootloader gestartet. Einzelheiten finden Sie in Abschnitt "Konfigurieren des Bootloaders mit YaST" (Kapitel 13, *Der Bootloader*, ↑Referenz).

#### *Partitionierer starten*

Mit dieser Option wird das Expertenwerkzeug für die Partitionierung in YaST gestartet.

#### *Reparatur des Dateisystems*

Mit dieser Option werden die Dateisysteme Ihrer installierten Systeme überprüft. Ihnen wird zunächst eine Auswahl aller erkannten Partitionen angeboten, aus denen Sie die zu überprüfenden auswählen können.

#### *Verlorene Partitionen wiederherstellen*

Sie können versuchen, beschädigte Partitionstabellen zu rekonstruieren. Zunächst wird eine Liste der erkannten Festplatten zur Auswahl angeboten. Durch Klicken auf *OK* wird die Untersuchung gestartet. Je nach Prozessorleistung und Größe der Festplatte kann dieser Vorgang einige Zeit in Anspruch nehmen.

#### **WICHTIG:** *Rekonstruktion von Partitionstabellen*

Die Rekonstruktion einer Partitionstabellen ist ein komplizierter Vorgang. YaST versucht, verloren gegangene Partitionen durch Analyse der Datensektoren der Festplatte wiederherzustellen. Die verlorenen Partitionen werden, wenn sie erkannt werden, zur neu erstellten Partitionstabelle hinzugefügt. Dies ist jedoch nicht in allen vorstellbaren Fällen erfolgreich.

*Systemeinstellungen auf Diskette speichern*

Mit dieser Option werden wichtige Systemdateien auf eine Diskette gespeichert. Wenn eine dieser Dateien beschädigt wird, kann Sie von der Diskette wiederhergestellt werden.

*Installierte Software prüfen*

Mit dieser Option werden die Konsistenz der Paketdatenbank und die Verfügbarkeit der wichtigsten Pakete überprüft. Mit diesem Werkzeug können alle beschädigten Installationspakete wiederhergestellt werden.

# <span id="page-263-0"></span>**Verwenden des Rettungssystems**

openSUSE enthält ein Rettungssystem. Das Rettungssystem ist ein kleines Linux-System, das auf einen RAM-Datenträger geladen und als Root-Dateisystem eingehängt werden kann. Es ermöglicht Ihnen so den externen Zugriff auf Ihre Linux-Partitionen. Mithilfe des Rettungssystems kann jeder wichtige Aspekt Ihres Systems wiederhergestellt oder geändert werden:

- Jede Art von Konfigurationsdatei kann bearbeitet werden.
- Das Dateisystem kann auf Fehler hin überprüft und automatische Reparaturvorgänge können gestartet werden.
- Der Zugriff auf das installierte System kann in einer "change-root"-Umgebung erfolgen.
- Die Bootloader-Konfiguration kann überprüft, geändert und neu installiert werden.
- Die Größe von Partitionen kann mithilfe des parted-Befehls verändert werden. Weitere Informationen zu diesem Tool finden Sie auf der Website von GNU Parted (<http://www.gnu.org/software/parted/parted.html>).

Das Rettungssystem kann aus verschiedenen Quellen und von verschiedenen Speicherorten geladen werden. Am einfachsten lässt sich das Rettungssystem von der Original-Installations-CD bzw. -DVD booten:

## **WICHTIG: Kein Rettungssystem auf 64-Bit-Installations-CDs (x86-64)**

Aus Platzmangel befindet sich auf dem Installations-CDs für 64-Bit-Systeme (x86-64) kein Rettungssystem. Fordern Sie entweder unter [http://software](http://software.opensuse.org/) [.opensuse.org/](http://software.opensuse.org/) eine x86-64-Mini-CD für die Netzwerkinstallation (44 MB) an oder starten Sie das Rettungssystem wie unter (S. 253) erläutert von einer Netzwerkquelle aus.

- <span id="page-264-0"></span>**1** Legen Sie das Installationsmedium in das CD- bzw. DVD-Laufwerk ein.
- **2** Booten Sie das System neu.
- **3** Drücken Sie im Bootbildschirm F4 und wählen Sie *CD-ROM*. Wählen Sie dann im Hauptmenü die Option *Rettungssystem*.
- <span id="page-264-1"></span>**4** Geben Sie an der Eingabeaufforderung Rescue: root ein. Ein Passwort ist nicht erforderlich.

Wenn Ihnen kein CD- bzw. DVD-Laufwerk zur Verfügung steht, können Sie das Rettungssystem von einer Netzwerkquelle booten (einschließlich des openSUSE-FTP-Servers). Das folgende Beispiel bezieht sich auf das entfernte Booten. Wenn Sie ein anderes Bootmedium verwenden, beispielsweise eine Diskette, ändern Sie die Datei info entsprechend und führen Sie den Bootvorgang wie bei einer normalen Installation aus.

- **1** Geben Sie die Konfiguration Ihrer PXE-Booteinrichtung ein und ersetzen Sie install=*protokoll*://*instquelle* durch rescue=*protokoll*://*instquelle*. Wie bei einer normalen Installation steht *protokoll* für eines der unterstützten Netzwerkprotokolle (NFS, HTTP, FTP usw.) und *instquelle* für den Pfad zur Netzwerkinstallationsquelle.
- **2** Booten Sie das System mit "Wake on LAN", wie unter Abschnitt "Wake-on-LAN" (Kapitel 1, *Installation mit entferntem Zugriff*, ↑Referenz) erläutert.
- **3** Geben Sie an der Eingabeaufforderung Rescue: root ein. Ein Passwort ist nicht erforderlich.

Sobald Sie sich im Rettungssystem befinden, können Sie die virtuellen Konsolen verwenden, die über die Tasten Alt + F1 bis Alt + F6 aufgerufen werden.

Eine Shell und viele andere hilfreiche Dienstprogramme, beispielsweise das mount-Programm, stehen im Verzeichnis /bin zur Verfügung. Das Verzeichnis sbin enthält wichtige Datei- und Netzwerkdienstprogramme, mit denen das Dateisystem überprüft und repariert werden kann. In diesem Verzeichnis finden Sie auch die wichtigsten Binärdateien für die Systemwartung, beispielsweise fdisk, mkfs, mkswap, mount, mount, init und shutdown sowie ifconfig, ip, route und netstat für die Netzwerkwartung. Das Verzeichnis /usr/bin enthält den vi-Editor, find, less sowie ssh.

Die Systemmeldungen können über den Befehl dmesg angezeigt werden; Sie können auch die Datei /var/log/messages zurate ziehen.

# **Überprüfen und Bearbeiten von Konfigurationsdateien**

Als Beispiel für eine Konfiguration, die mithilfe des Rettungssystems repariert werden kann,soll eine beschädigte Konfigurationsdatei dienen, die das ordnungsgemäße Booten des Systems verhindert. Dieses Problem kann mit dem Rettungssystem behoben werden.

Gehen Sie zum Bearbeiten einer Konfigurationsdatei folgendermaßen vor:

- **1** Starten Sie das Rettungssystem mithilfe einer der oben erläuterten Methoden.
- **2** Verwenden Sie zum Einhängen eines Root-Dateisystems unter /dev/sda6 in das Rettungssystem folgenden Befehl:

mount /dev/sda6 /mnt

Sämtliche Verzeichnisse des Systems befinden sich nun unter /mnt

**3** Wechseln Sie in das eingehängte Root -Dateisystem:

cd /mnt

- **4** Öffnen Sie die fehlerhafte Konfigurationsdatei im vi-Editor. Passen Sie die Konfiguration an und speichern Sie sie.
- **5** Hängen Sie das Root-Dateisystem aus dem Rettungssystem aus: umount /mnt
- **6** Booten Sie den Computer neu.

# <span id="page-266-1"></span>**Reparieren und Überprüfen von Dateisystemen**

Generell ist das Reparieren von Dateisystemen auf einem zurzeit aktiven System nicht möglich. Bei ernsthaften Problemen ist möglicherweise nicht einmal das Einhängen Ihres Root-Dateisystems möglich und das Booten des Systems endet unter Umständen mit einer so genannten "Kernel-Panic". In diesem Fall ist nur die externe Reparatur des Systems möglich. Für diese Aufgabe wird die Verwendung der YaST-Systemreparatur dringend empfohlen (siehe "Verwenden der [YaST-Systemreparatur"](#page-257-0) (S. 246)). Wenn Sie jedoch die manuelle Überprüfung bzw. Reparatur des Dateisystems durchführen müssen, booten Sie das Rettungssystem. Es enthält die Dienstprogramme für die Überprüfung und Reparatur der Dateisysteme ext2, ext3, reiserfs, xfs, , dosfs und vfat.

# <span id="page-266-0"></span>**Zugriff auf das installierte System**

Wenn Sie vom Rettungssystem auf das installierte System zugreifen müssen, um beispielsweise die Bootloader-Konfiguration zu ändern oder ein Dienstprogramm für die Hardwarekonfiguration auszuführen, muss dies in einer "change-root"-Umgebung erfolgen.

Gehen Sie zur Einrichtung einer "change-root"-Umgebung, die auf dem installierten System basiert, folgendermaßen vor:

**1** Hängen Sie zunächst die Root-Partition vom installierten System sowie das gerätebezogene Dateisystem ein:

```
mount /dev/sda6 /mnt
mount --bind /dev /mnt/dev
```
**2** Nun können Sie per "change-root" in die neue Umgebung wechseln:

```
chroot /mnt
```
**3** Hängen Sie dann /proc und /sys ein:

```
mount /proc
mount /sys
```
**4** Abschließend hängen Sie die restlichen Partitionen vom installierten System ein:

```
mount -a
```
**5** Nun können Sie auf dasinstallierte System zugreifen. Hängen Sie vor dem Reboot des Systems die Partitionen mit umount -a aus und verlassen Sie die "changeroot"-Umgebung mit exit.

#### **WARNUNG: Einschränkungen**

Obwohl Sie über uneingeschränkten Zugriff auf die Dateien und Anwendungen des installierten Systems verfügen, gibt es einige Beschränkungen. Der ausgeführte Kernel ist derjenige, der mithilfe des Rettungssystems gebootet wurde. Er unterstützt nur essenzielle Hardware, und das Hinzufügen von Kernel-Modulen über das installierte System ist nur möglich, wenn die Kernel-Versionen genau übereinstimmen (die Wahrscheinlichkeit hierfür ist sehr gering). Sie können folglich beispielsweise nicht auf eine Soundkarte zugreifen. Der Aufruf einer grafischen Bedienoberfläche ist ebenfalls nicht möglich.

Beachten Sie außerdem, dass Sie die "change-root"-Umgebung verlassen, wenn Sie die Konsole mit Alt + F1 bis Alt + F6 umschalten.

## **Bearbeiten und erneutes Installieren des Bootloader**

In einigen Fällen kann ein System aufgrund einer beschädigten Bootloader-Konfiguration nicht gebootet werden. Die Start-Routinen sind beispielsweise nicht in der Lage, physische Geräte in die tatsächlichen Speicherorte im Linux-Dateisystem zu übersetzen, wenn der Bootloader nicht ordnungsgemäß funktioniert.

Gehen Sie wie folgt vor, um die Bootloader-Konfiguration zu überprüfen und den Bootloader neu zu installieren:

- **1** Führen Sie die unter "Zugriff auf das [installierte](#page-266-0) System" (S. 255) erläuterten erforderlichen Schritte für den Zugriff auf das installierte System aus.
- **2** Vergewissern Sie sich, dass die nachfolgend angegebenen Dateien gemäß den in Kapitel 13, *Der Bootloader* (↑Referenz) erläuterten GRUB-Konfigurationsgrundlagen ordnungsgemäß konfiguriert sind
	- /etc/grub.conf
	- /boot/grub/device.map
	- /boot/grub/menu.lst

Beseitigen Sie im Bedarfsfall Fehler hinsichtlich der Gerätezuordnung (device .map) bzw. des Speicherorts von Root-Partition und Konfigurationsdateien durch Anwendung von Fixes.

**3** Installieren Sie den Bootloader mit folgender Befehlssequenz neu:

grub --batch < /etc/grub.conf

**4** Hängen Sie die Partitionen aus, melden Sie sich von der "change-root"-Umgebung ab und führen Sie den Reboot des Systems durch:

```
umount -a
exit
reboot
```
# **13.7 Support für openSUSE**

Nützliche Supportinformationen zu openSUSE finden Sie in einer Reihe von Quellen.

- Kostenloser Installationssupport für Kunden, die das Produkt im Einzelhandel erworben haben
- Premium-Support
- KostenloserCommunity-Support<http://en.opensuse.org/Communicate>

Wenn Sie bei der Installation oder Verwendung von openSUSE auf Probleme stoßen, die Sie nicht lösen können, können Sie von unseren erfahrenen Support-Mitarbeitern praktische Unterstützung durch den kostenlosen Installationssupport für registrierte Versionen und den anfragebasierten Support per Telefon oder über das Web für nicht registrierte Versionen, abgelaufene Versionen und Download-Versionen anfordern. Fast alle üblichen Kundenprobleme können schnell und kompetent behoben werden. Sie können die zahlreichen Tipps und Tricks der Community für sich nutzen.

# **13.7.1 Kostenloser Installationssupport**

Unser kostenloser Installationssupport steht Ihnen 90 Tage lang nach Aktivierung Ihres Registrierungscodes bzw. nach Veröffentlichung der nächsten Version zur Verfügung. Wenn Sie in keiner der verfügbaren Informationsquellen eine Antwort auf Ihre Frage finden können, unterstützen wir Sie gerne in folgenden Bereichen:

- Installation auf einem typischen Heimbenutzersystem oder Notebook mit einem einzelnen Prozessor, mindestens 256 MB RAM und 3 GB freien Festplattenspeicher.
- Ändern der Größe einer Windows-Partition, die die gesamte Festplatte umfasst.
- Installation eines lokalen ATAPI-CD- oder DVD-Laufwerks.
- Installation auf der ersten oder zweiten Festplatte in einem reinen IDE-System (/dev/sda oder /dev/sdb) oder einem unterstützten S-ATA-System, ausgenommen RAID.
- Integration einer Standardtastatur und einer Standardmaus.
- Konfiguration der grafischen Benutzeroberfläche (ohne die Hardware-Beschleunigungsfunktion der Grafikkarte).
- Installation des Boot-Managers im MBR der ersten Festplatte oder auf einer Diskette ohne Änderung der BIOS-Zuordnung.
- Einrichtung des Internetzugangs mit unterstützter PCI-ISDN-Karte oder externem seriellem Modem (nicht USB). Alternativ: Einrichtung von DSL auf der Grundlage von PPPoE mit unterstützter NIC.
- Grundkonfiguration einer ALSA-unterstützten PCI-Soundkarte.
- Grundkonfiguration eines lokal angeschlossenen kompatiblen Druckers mit YaST.
- Grundkonfiguration einesIDE-CD-Brenners zur Verwendung mit k3b (Anwendung zum Brennen von CDs) ohne Änderung der Jumper-Einstellung.
- Konfiguration einer unterstützten PCI-Ethernetkarte für LAN-Zugriff, entweder mit DHCP (Client) oder statischem IP. Dies beinhaltet nicht die Konfiguration des LAN oder anderer Computer oder Netzwerkkomponenten. Ebenso wenig ist die Konfiguration des Computers als Router eingeschlossen. Die Fehleranalyse ist auf

die Prüfung auf eine ordnungsgemäße Ladung des Kernel-Moduls und die richtigen Einstellungen für das lokale Netzwerk begrenzt.

- Konfiguration eines Email-Client (Evolution oder KMail) zum Abrufen von Emails aus einem POP3-Konto. Die Fehleranalyse ist auf die Überprüfung auf ordnungsgemäße Einstellungen im Email-Client beschränkt.
- Support für die Paketauswahl: GNOME Desktop oder KDE Desktop.
- Update von der Vorgängerversion des Produkts.
- Kernel-Updates (nur offizielle Update-RPMs von Novell).
- Installation von Bug Fixes und Sicherheits-Updates vom offiziellen Update-Server über die Online-Update-Methode oder die manuelle Methode.

Eine detaillierte Auflistung der vom kostenlosen Installationssupport abgedeckten Themengebiete finden Sie unter [http://support.novell.com/products/](http://support.novell.com/products/suselinux/support_overview.html) [suselinux/support\\_overview.html](http://support.novell.com/products/suselinux/support_overview.html).

Sollten Sie sich nicht sicher sein, ob Ihr Fall abgedeckt ist, können Sie jederzeit telefonisch Kontakt mit uns aufnehmen. Wir helfen Ihnen gerne weiter.

# **Kontaktinformationen für kostenlosen Installationssupport**

Unsere Support-Mitarbeiter können Sie unter den folgenden Links und Telefonnummern erreichen. Bei allen aufgeführten Kosten handelt essich um die üblichen Telefongebühren, nicht um Kosten für den Support.

- <http://support.novell.com/eService>
- USA und Kanada: Telefon: +1-800-796-3700 (Montag bis Freitag von 04.30 bis 12.00 Uhr EST)
- Deutschland: Telefon: 0180 500 36 12 (14 Cent/Min.) (Montag bis Freitag von 10.30 bis 18.00 Uhr MEZ)
- Österreich: Telefon: 0820 500 781 (14,5 Cent/Min.) (Montag bis Freitag von 10.30 bis 18.00 Uhr MEZ)
- Schweiz: Telefon: 0848 860 847 (Kosten abhängig vom Anbieter) (Montag bis Freitag von 10.30 bis 18.00 Uhr MEZ)
- Großbritannien und Nordirland: Telefon: +44-1344-326-666 (Montag bis Freitag von 09.30 bis 17.00 GMT)
- Alle anderen Länder (nur in englischer Sprache): Telefon: +44-1344-326-666 (Montag bis Freitag von 10.30 bis 18.00 Uhr MEZ)

Die aktuellsten Kontaktinformationen finden Sie unter [http://support.novell](http://support.novell.com/products/suselinux/contact.html) [.com/products/suselinux/contact.html](http://support.novell.com/products/suselinux/contact.html).

# **Wichtige Hinweise**

- 1. Kostenloser Installationssupport steht für Kunden mit gültigem und aktiviertem Registrierungscode zur Verfügung. Sie können Ihren Registrierungscode unter <http://www.novell.com/usersupport> aktivieren.
- 2. Der Registrierungscode kann nicht auf eine andere Person übertragen werden.
- 3. Der kostenlose Support deckt nur die erste Installation auf einem Computer ab. Weitere Informationen finden Sie auf unserer Website [http://support](http://support.novell.com/products/opensuse/support_overview.html) [.novell.com/products/opensuse/support\\_overview.html](http://support.novell.com/products/opensuse/support_overview.html).
- 4. Wir können nur für Hardware, die von openSUSE unterstützt werden, Support anbieten. Informationen zu den unterstützten Hardware-Komponenten finden Sie in unserer Komponentendatenbank unter [http://www.novell.com/](http://www.novell.com/usersupport/hardware) [usersupport/hardware](http://www.novell.com/usersupport/hardware).

# **Kontaktempfehlungen**

Es empfiehltsich, unter <http://support.novell.com/eService> eine Service-Anforderung zu erstellen und uns die relevanten Informationen zur Verfügung zu stellen, beispielsweise eine Problembeschreibung und Protokolldateien. Auf diese Weise lassen sich falsch geschriebene Kommandos, Links oder Verzeichnisnamen vermeiden, die häufig zu frustrierenden Problemen führen und besonders häufig bei Telefongesprächen auftreten. Kurz darauf erhalten Sie eine Antwort mit einer praxisnahen Lösung.

# **13.7.2 Premium-Support**

Erweiterter Support ist zu transparenten Preisen erhältlich. Nutzen Sie unser Advanced Support Program, wenn Ihre Frage durch den kostenlosen Service nicht abgedeckt wird (z. B. kein gültiger Supportanspruch, Ablauf des Installationssupports, Nutzung einer Download-Version). Sie erreichen uns unter folgenden Telefonnummern:

- USA und Kanada: Telefon: +1-800-796-3700, Preis: 25 Dollar einschließlich Steuern, Montag bis Freitag von 04.30 Uhr bis 12.00 Uhr EST bzw. 01.30 Uhr bis 21.00 Uhr PST
- Deutschland: 0900 1000 499 (1,86  $\epsilon$ /Minute) (Montag bis Freitag von 10.30 bis 18.00 Uhr MEZ)
- Österreich: 0900-47 01 10 (1,80 €/Minute) (Montag bis Freitag von 10.30 bis 18.00 Uhr MEZ)
- Schweiz: 0900-70 07 10 (3,13 SFr/Minute) (Montag bis Freitag von 10.30 bis 18.00 Uhr MEZ)
- Alle anderen Länder: Telefon:  $+44-1344-326-666$ , Preis:  $25 \in \text{e}$  einschließlich MwSt., Montag bis Freitag von 10.30 bis 18.00 Uhr MEZ

Bei den Telefonnummern für Deutschland, Österreich und die Schweiz erfolgt die Zahlung pro Minute. Andere Länder bieten Zahlung pro Anfrage an. Pro Anfrage erhalten Sie bis zu 20 Minuten Unterstützung von unserem erfahrenen Supportpersonal. Die Zahlung erfolgt per Kreditkarte. Visa, Eurocard und Mastercard werden akzeptiert. Finanzielle Transaktionen können von unserem Service-Partner, Stream / ECE EMEA Ltd. bearbeitet werden.

Beachten Sie, dass sich die Telefonnummern während des Verkaufszyklus von open-SUSE 10.3 ändern können. Die aktuellen Nummern sowie eine detaillierte Liste der vom erweiterten Support behandelten Themenbereiche finden Sie unter [http://www](http://www.novell.com/usersupport) [.novell.com/usersupport](http://www.novell.com/usersupport).

### **ANMERKUNG: Hinweis**

Unsere hoch qualifizierten Mitarbeiter tun alles in ihren Kräften Stehende, um Ihnen den bestmöglichen Support zu bieten, eine Lösung kann jedoch nicht garantiert werden.

# **13.7.3 Vorbereiten einer Supportanforderung**

Wirsind bemüht, Ihnen so schnell und konkret wie möglich zu helfen. Der erforderliche Aufwand und die erforderliche Zeit lassen sich durch klar formulierte Fragen erheblich reduzieren. Halten Sie bitte Antworten auf folgende Fragen bereit, bevor Sie sich an uns wenden:

- 1. Welches Programm und welche Version verwenden Sie? Bei welchem Vorgang tritt das Problem auf?
- 2. Worin genau besteht das Problem? Versuchen Sie den Fehler so genau wie möglich zu beschreiben, beispielsweise mit Aussagen wie *: "Beim Drücken von X tritt folgender* Fehler auf ..."..."
- 3. Welche Hardware verwenden Sie (Grafikkarte, Monitor, Drucker, ISDN-Karte usw.)? Sie erhalten diese Informationen über das YaST-Modul *Hardware-Information* .

Eine detaillierte Dokumentation finden Sie in Handbüchern, in der Online-Hilfe und in der Support-Datenbank. In dieser umfassenden Dokumentation zu openSUSE finden Sie Anweisungen zur Lösung zahlreicher Probleme. Das SUSE-Hilfezentrum auf Ihrem Desktop bietet zusätzliche Informationen zu installierten Paketen, den wichtigen HOWTOs und den Infoseiten.

Die neuesten Artikel in der Support-Datenbank können Sie online unter [http://www](http://www.novell.com/usersupport) [.novell.com/usersupport](http://www.novell.com/usersupport) einsehen. Sie können auch unter [http://en](http://en.opensuse.org/SDB) [.opensuse.org/SDB](http://en.opensuse.org/SDB) auf die Community-Support-Datenbank zugreifen. Mit der Support-Datenbank, die eine der am häufigsten verwendeten Datenbanken im Linux-Bereich ist, bieten wir unseren Kunden eine Vielzahl von Analyse- und Lösungsansätzen. Mit der Schlüsselwortsuche, der Protokollfunktion und der versionsabhängigen Suche können Sie getestete Lösungen abrufen.

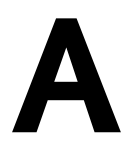

# GNU Licenses **A**

This appendix contains the GNU General Public License and the GNU Free Documentation License.

#### **GNU General Public License**

Version 2, June 1991

Copyright (C) 1989, 1991 Free Software Foundation, Inc. 59 Temple Place - Suite 330, Boston, MA 02111-1307, USA

Everyone is permitted to copy and distribute verbatim copies of this license document, but changing it is not allowed.

#### Preamble

The licenses for most software are designed to take away your freedom to share and change it. By contrast, the GNU General Public License is intended to guarantee your freedom to share and change free software--to make sure the software is free for all its users. This General Public License applies to most of the Free Software Foundation's software and to any other program whose authors commit to using it. (Some other Free Software Foundation software is covered by the GNU Library General Public License instead.) You can apply it to your programs, too.

When we speak of free software, we are referring to freedom, not price. Our General Public Licenses are designed to make sure that you have the freedom to distribute copies of free software (and charge for this service if you wish), that you receive source code or can get it if you want it, that you can change the software or use pieces of it in new free programs; and that you know you can do these things.

To protect your rights, we need to make restrictions that forbid anyone to deny you these rights or to ask you to surrender the rights. These restrictions translate to certain responsibilities for you if you distribute copies of the software, or if you modify it.

For example, if you distribute copies of such a program, whether gratis or for a fee, you must give the recipients all the rights that you have. You must make sure that they, too, receive or can get the source code. And you must show them these terms so they know their rights.

We protect your rights with two steps: (1) copyright the software, and (2) offer you this license which gives you legal permission to copy, distribute and/or modify the software.

Also, for each author's protection and ours, we want to make certain that everyone understands that there is no warranty for this free software. If the software is modified by someone else and passed on, we want its recipients to know that what they have is not the original, so that any problems introduced by others will not reflect on the original authors' reputations.

Finally, any free program is threatened constantly by software patents. We wish to avoid the danger that redistributors of a free program will individually obtain patent licenses, in effect making the program proprietary. To prevent this, we have made it clear that any patent must be licensed for everyone's free use or not licensed at all.

The precise terms and conditions for copying, distribution and modification follow.

#### GNU GENERAL PUBLIC LICENSE TERMS AND CONDITIONS FOR COPYING, DISTRIBUTION AND MODIFICATION

**0.** This License applies to any program or other work which contains a notice placed by the copyright holder saying it may be distributed under the terms of this General Public License. The "Program", below, refers to any such program or work, and a "work based on the Program" means either the Program or any derivative work under copyright law: that is to say, a work containing the Program or a portion of it, either verbatim or with modifications and/or translated into another language. (Hereinafter, translation is included without limitation in the term "modification".) Each licensee is addressed as ..vou".

Activities other than copying, distribution and modification are not covered by this License; they are outside its scope. The act of running the Program is not restricted, and the output from the Program is covered only if its contents constitute a work based on the Program (independent of having been made by running the Program). Whether that is true depends on what the Program does.

You may copy and distribute verbatim copies of the Program's source code as you receive it, in any medium, provided that you conspicuously and appropriately publish on each copy an appropriate copyright notice and disclaimer of warranty; keep intact all the notices that refer to this License and to the absence of any warranty; and give any other recipients of the Program a copy of this License along with the Program.

You may charge a fee for the physical act of transferring a copy, and you may at your option offer warranty protection in exchange for a fee.

**2.** You may modify your copy or copies of the Program or any portion of it, thus forming a work based on the Program, and copy and distribute such modifications or work under the terms of Section 1 above, provided that you also meet all of these conditions:

**a)** You must cause the modified files to carry prominent notices stating that you changed the files and the date of any change.

**b)** You must cause any work that you distribute or publish, that in whole or in part contains or is derived from the Program or any part thereof, to be licensed as a whole at no charge to all third parties under the terms of this License.

**c)** If the modified program normally reads commands interactively when run, you must cause it, when started running for such interactive use in the most ordinary way, to print or display an announcement including an appropriate copyright notice and a notice that there is no warranty (or else, saying that you provide a warranty) and that users may redistribute the program under these conditions, and telling the user how to view a copy of this License. (Exception: if the Program itself is interactive but does not normally print such an announcement, your work based on the Program is not required to print an announcement.)

These requirements apply to the modified work as a whole. If identifiable sections of that work are not derived from the Program, and can be reasonably considered independent and separate works in themselves, then this License, and its terms, do not apply to those sections when you distribute them as separate works. But when you distribute the same sections as part of a whole which is a work based on the Program, the distribution of the whole must be on the terms of this License, whose permissions for other licensees extend to the entire whole, and thus to each and every part regardless of who wrote it.

Thus, it is not the intent of this section to claim rights or contest your rights to work written entirely by you; rather, the intent is to exercise the right to control the distribution of derivative or collective works based on the Program.

In addition, mere aggregation of another work not based on the Program with the Program (or with a work based on the Program) on a volume of a storage or distribution medium does not bring the other work under the scope of this License.

**3.** You may copy and distribute the Program (or a work based on it, under Section 2) in object code or executable form under the terms of Sections 1 and 2 above provided that you also do one of the following:

**a)** Accompany it with the complete corresponding machine-readable source code, which must be distributed under the terms of Sections 1 and 2 above on a medium customarily used for software interchange; or,

**b)** Accompany it with a written offer, valid for at least three years, to give any third party, for a charge no more than your cost of physically performing source distribution, a complete machine-readable copy of the corresponding source code, to be distributed under the terms of Sections 1 and 2 above on a medium customarily used for software interchange; or,

**c)** Accompany it with the information you received as to the offer to distribute corresponding source code. (This alternative is allowed only for noncommercial distribution and only if you received the program in object code or executable form with such an offer, in accord with Subsection b above.)

The source code for a work means the preferred form of the work for making modifications to it. For an executable work, complete source code means all the source code for all modules it contains, plus any associated interface definition files, plus the scripts used to control compilation and installation of the executable. However, as a special exception, the source code distributed need not include anything that is normally distributed (in either source or binary form) with the major components (compiler, kernel, and so on) of the operating system on which the executable runs, unless that component itself accompanies the executable.

If distribution of executable or object code is made by offering access to copy from a designated place, then offering equivalent access to copy the source code from the same place counts as distribution of the source code, even though third parties are not compelled to copy the source along with the object code.

**4.** You may not copy, modify, sublicense, or distribute the Program except as expressly provided under this License. Any attempt otherwise to copy, modify, sublicense or distribute the Program is void, and will automatically terminate your rights under this License. However, parties who have received copies, or rights, from you under this License will not have their licenses terminated so long as such parties remain in full compliance.

**5.** You are not required to accept this License, since you have not signed it. However, nothing else grants you permission to modify or distribute the Program or its derivative works. These actions are prohibited by law if you do not accept this License. Therefore, by modifying or distributing the Program (or any work based on the Program), you indicate your acceptance of this License to do so, and all its terms and conditions for copying, distributing or modifying the Program or works based on it.

**6.** Each time you redistribute the Program (or any work based on the Program), the recipient automatically receives a license from the original licensor to copy, distribute or modify the Program subject to these terms and conditions. You may not impose any further restrictions on the recipients' exercise of the rights granted herein. You are not responsible for enforcing compliance by third parties to this License.

**7.** If, as a consequence of a court judgment or allegation of patent infringement or for any other reason (not limited to patent issues), conditions are imposed on you (whether by court order, agreement or otherwise) that contradict the conditions of this License, they do not excuse you from the conditions of this License. If you cannot distribute so as to satisfy simultaneously your obligations under this License and any other pertinent obligations, then as a consequence you may not distribute the Program at all. For example, if a patent license would not permit royalty-free redistribution of the Program by all those who receive copies directly or indirectly through you, then the only way you could satisfy both it and this License would be to refrain entirely from distribution of the Program.

If any portion of this section is held invalid or unenforceable under any particular circumstance, the balance of the section is intended to apply and the section as a whole is intended to apply in other circumstances.

It is not the purpose of this section to induce you to infringe any patents or other property right claims or to contest validity of any such claims; this section has the sole purpose of protecting the integrity of the free software distribution system, which is implemented by public license practices. Many people have made generous contributions to the wide range of software distributed through that system in reliance on consistent application of that system; it is up to the author/donor to decide if he or she is willing to distribute software through any other system and a licensee cannot impose that choice.

This section is intended to make thoroughly clear what is believed to be a consequence of the rest of this License.

**8.** If the distribution and/or use of the Program is restricted in certain countries either by patents or by copyrighted interfaces, the original copyright holder who places the Program under this License may add an explicit geographical distribution limitation excluding those countries, so that distribution is permitted only in or among countries not thus excluded. In such case, this License incorporates the limitation as if written in the body of this License.

**9.** The Free Software Foundation may publish revised and/or new versions of the General Public License from time to time. Such new versions will be similar in spirit to the present version, but may differ in detail to address new problems or concerns.

Each version is given a distinguishing version number. If the Program specifies a version number of this License which applies to it and "any later version", you have the option of following the terms and conditions either of that version or of any later version published by the Free Software Foundation. If the Program does not specify a version number of this License, you may choose any version ever published by the Free Software Foundation.

**10.** If you wish to incorporate parts of the Program into other free programs whose distribution conditions are different, write to the author to ask for permission. For software which is copyrighted by the Free Software Foundation, write to the Free Software Foundation; we sometimes make exceptions for this. Our decision will be guided by the two goals of preserving the free status of all derivatives of our free software and of promoting the sharing and reuse of software generally.

#### *NO WARRANTY*

**11.** BECAUSE THE PROGRAM IS LICENSED FREE OF CHARGE, THERE IS NO WARRANTY FOR THE PROGRAM, TO THE EXTENT PERMITTED BY APPLICABLE LAW. EXCEPT WHEN OTHERWISE STATED IN WRITING THE COPYRIGHT HOLDERS AND/OR OTHER PARTIES PROVIDE THE PROGRAM "AS IS" WITHOUT WARRANTY OF ANY KIND, EITHER EXPRESSED OR IMPLIED, INCLUDING, BUT NOT LIMITED TO, THE IMPLIED WARRANTIES OF MERCHANTABILITY AND FITNESS FOR A PARTICULAR PURPOSE. THE ENTIRE RISK AS TO THE QUALITY AND PERFORMANCE OF THE PROGRAM IS WITH YOU. SHOULD THE PROGRAM PROVE DEFECTIVE, YOU ASSUME THE COST OF ALL NECESSARY SERVICING, REPAIR OR CORRECTION.

**12.** IN NO EVENT UNLESS REQUIRED BY APPLICABLE LAW OR AGREED TO IN WRITING WILL ANY COPYRIGHT HOLDER, OR ANY OTHER PARTY WHO MAY MODIFY AND/OR REDISTRIBUTE THE PROGRAM AS PERMITTED ABOVE, BE LIABLE TO YOU FOR DAMAGES, INCLUDING ANY GENERAL, SPECIAL, INCIDENTAL OR CONSEQUENTIAL DAMAGES ARISING OUT OF THE USE OR INABILITY TO USE THE PROGRAM (INCLUDING BUT NOT LIMITED TO LOSS OF DATA OR DATA BEING RENDERED INACCURATE OR LOSSES SUSTAINED BY YOU OR THIRD PARTIES OR A FAILURE OF THE PROGRAM TO OPERATE WITH ANY OTHER PROGRAMS), EVEN IF SUCH HOLDER OR OTHER PARTY HAS BEEN ADVISED OF THE POSSIBILITY OF SUCH DAMAGES.

#### *END OF TERMS AND CONDITIONS*

How to Apply These Terms to Your New Programs

If you develop a new program, and you want it to be of the greatest possible use to the public, the best way to achieve this is to make it free software which everyone can redistribute and change under these terms.

To do so, attach the following notices to the program. It is safest to attach them to the start of each source file to most effectively convey the exclusion of warranty; and each file should have at least the "copyright" line and a pointer to where the full notice is found.

one line to give the program's name and an idea of what it does. Copyright (C) yyyy name of author

```
 This program is free software; you can redistribute it and/or
 modify it under the terms of the GNU General Public License
 as published by the Free Software Foundation; either version 2
 of the License, or (at your option) any later version.
 This program is distributed in the hope that it will be useful,
 but WITHOUT ANY WARRANTY; without even the implied warranty of
 MERCHANTABILITY or FITNESS FOR A PARTICULAR PURPOSE. See the
 GNU General Public License for more details.
```

```
 You should have received a copy of the GNU General Public License
 along with this program; if not, write to the Free Software
 Foundation, Inc., 59 Temple Place - Suite 330, Boston, MA 02111-1307, USA.
```
#### Also add information on how to contact you by electronic and paper mail.

If the program is interactive, make it output a short notice like this when it starts in an interactive mode:

```
 Gnomovision version 69, Copyright (C) year name of author
 Gnomovision comes with ABSOLUTELY NO WARRANTY; for details
 type `show w'. This is free software, and you are welcome
 to redistribute it under certain conditions; type `show c'
 for details.
```
The hypothetical commands `show w' and `show c' should show the appropriate parts of the General Public License. Of course, the commands you use may be called something other than `show w' and `show c'; they could even be mouse-clicks or menu items--whatever suits your program.

You should also get your employer (if you work as a programmer) or your school, if any, to sign a "copyright disclaimer" for the program, if necessary. Here is a sample; alter the names:

```
 Yoyodyne, Inc., hereby disclaims all copyright
 interest in the program `Gnomovision'
 (which makes passes at compilers) written 
 by James Hacker.
```
 signature of Ty Coon, 1 April 1989 Ty Coon, President of Vice

This General Public License does not permit incorporating your program into proprietary programs. If your program is a subroutine library, you may consider it more useful to permit linking proprietary applications with the library. If this is what you want to do, use the GNU Lesser General Public License [<http://www.fsf.org/licenses/lgpl.html>] instead of this License.

#### **GNU Free Documentation License**

Version 1.2, November 2002

Copyright (C) 2000,2001,2002 Free Software Foundation, Inc. 59 Temple Place, Suite 330, Boston, MA 02111-1307 USA

Everyone is permitted to copy and distribute verbatim copies of this license document, but changing it is not allowed.

#### PREAMBLE

The purpose of this License is to make a manual, textbook, or other functional and useful document "free" in the sense of freedom: to assure everyone the effective freedom to copy and redistribute it, with or without modifying it, either commercially or noncommercially. Secondarily, this License preserves for the author and publisher a way to get credit for their work, while not being considered responsible for modifications made by others.

This License is a kind of "copyleft", which means that derivative works of the document must themselves be free in the same sense. It complements the GNU General Public License, which is a copyleft license designed for free software.

We have designed this License in order to use it for manuals for free software, because free software needs free documentation: a free program should come with manuals providing the same freedoms that the software does. But this License is not limited to software manuals; it can be used for any textual work, regardless of subject matter or whether it is published as a printed book. We recommend this License principally for works whose purpose is instruction or reference.

#### APPLICABILITY AND DEFINITIONS

This License applies to any manual or other work, in any medium, that contains a notice placed by the copyright holder saying it can be distributed under the terms of this License. Such a notice grants a world-wide, royalty-free license, unlimited in duration, to use that work under the conditions stated herein. The "Document", below, refers to any such manual or work. Any member of the public is a licensee, and is addressed as "you". You accept the license if you copy, modify or distribute the work in a way requiring permission under copyright law.

A "Modified Version" of the Document means any work containing the Document or a portion of it, either copied verbatim, or with modifications and/or translated into another language.

A "Secondary Section" is a named appendix or a front-matter section of the Document that deals exclusively with the relationship of the publishers or authors of the Document to the Document's overall subject (or to related matters) and contains nothing that could fall directly within that overall subject. (Thus, if the Document is in part a textbook of mathematics, a Secondary Section may not explain any mathematics.) The relationship could be a matter of historical connection with the subject or with related matters, or of legal, commercial, philosophical, ethical or political position regarding them.

The "Invariant Sections" are certain Secondary Sections whose titles are designated, as being those of Invariant Sections, in the notice that says that the Document is released under this License. If a section does not fit the above definition of Secondary then it is not allowed to be designated as Invariant. The Document may contain zero Invariant Sections. If the Document does not identify any Invariant Sections then there are none.

The "Cover Texts" are certain short passages of text that are listed, as Front-Cover Texts or Back-Cover Texts, in the notice that says that the Document is released under this License. A Front-Cover Text may be at most 5 words, and a Back-Cover Text may be at most 25 words.

A "Transparent" copy of the Document means a machine-readable copy, represented in a format whose specification is available to the general public, that is suitable for revising the document straightforwardly with generic text editors or (for images composed of pixels) generic paint programs or (for drawings) some widely available drawing editor, and that is suitable for input to text formatters or for automatic translation to a variety of formats suitable for input to text formatters. A copy made in an otherwise Transparent file format whose markup, or absence of markup, has been arranged to thwart or discourage subsequent modification by readers is not Transparent. An image format is not Transparent if used for any substantial amount of text. A copy that is not "Transparent" is called "Opaque".

Examples of suitable formats for Transparent copies include plain ASCII without markup, Texinfo input format, LaTeX input format, SGML or XML using a publicly available DTD, and standard-conforming simple HTML, PostScript or PDF designed for human modification. Examples of transparent image formats include PNG, XCF and JPG. Opaque formats include proprietary formats that can be read and edited only by proprietary word processors, SGML or XML for which the DTD and/or processing tools are not generally available, and the machine-generated HTML, PostScript or PDF produced by some word processors for output purposes only.

The "Title Page" means, for a printed book, the title page itself, plus such following pages as are needed to hold, legibly, the material this License requires to appear in the title page. For works in formats which do not have any title page as such, "Title Page" means the text near the most prominent appearance of the work's title, preceding the beginning of the body of the text.

A section "Entitled XYZ" means a named subunit of the Document whose title either is precisely XYZ or contains XYZ in parentheses following text that translates XYZ in another language. (Here XYZ stands for a specific section name mentioned below, such as "Acknowledgements", "Dedications", "Endorsements", or "History".) To "Preserve the Title" of such a section when you modify the Document means that it remains a section "Entitled" XYZ" according to this definition.

The Document may include Warranty Disclaimers next to the notice which states that this License applies to the Document. These Warranty Disclaimers are considered to be included by reference in this License, but only as regards disclaiming warranties: any other implication that these Warranty Disclaimers may have is void and has no effect on the meaning of this License.

#### VERBATIM COPYING

You may copy and distribute the Document in any medium, either commercially or noncommercially, provided that this License, the copyright notices, and the license notice saying this License applies to the Document are reproduced in all copies, and that you add no other conditions whatsoever to those of this License. You may not use technical measures to obstruct or control the reading or further copying of the copies you make or distribute. However, you may accept compensation in exchange for copies. If you distribute a large enough number of copies you must also follow the conditions in section 3.

You may also lend copies, under the same conditions stated above, and you may publicly display copies.

#### COPYING IN QUANTITY

If you publish printed copies (or copies in media that commonly have printed covers) of the Document, numbering more than 100, and the Document's license notice requires Cover Texts, you must enclose the copies in covers that carry, clearly and legibly, all these Cover Texts: Front-Cover Texts on the front cover, and Back-Cover Texts on the back cover. Both covers must also clearly and legibly identify you as the publisher of these copies. The front cover must present the full title with all words of the title equally prominent and visible. You may add other material on the covers in addition. Copying with changes limited to the covers, as long as they preserve the title of the Document and satisfy these conditions, can be treated as verbatim copying in other respects.

If the required texts for either cover are too voluminous to fit legibly, you should put the first ones listed (as many as fit reasonably) on the actual cover, and continue the rest onto adjacent pages.

If you publish or distribute Opaque copies of the Document numbering more than 100, you must either include a machine-readable Transparent copy along with each Opaque copy, or state in or with each Opaque copy a computer-network location from which the general network-using public has access to download using public-standard network protocols a complete Transparent copy of the Document, free of added material. If you use the latter option, you must take reasonably prudent steps, when you begin distribution of Opaque copies in quantity, to ensure that this Transparent copy will remain thus accessible at the stated location until at least one year after the last time you distribute an Opaque copy (directly or through your agents or retailers) of that edition to the public.

It is requested, but not required, that you contact the authors of the Document well before redistributing any large number of copies, to give them a chance to provide you with an updated version of the Document.

#### MODIFICATIONS

You may copy and distribute a Modified Version of the Document under the conditions of sections 2 and 3 above, provided that you release the Modified Version under precisely this License, with the Modified Version filling the role of the Document, thus licensing distribution and modification of the Modified Version to whoever possesses a copy of it. In addition, you must do these things in the Modified Version:

**A.** Use in the Title Page (and on the covers, if any) a title distinct from that of the Document, and from those of previous versions (which should, if there were any, be listed in the History section of the Document). You may use the same title as a previous version if the original publisher of that version gives permission.

**B.** List on the Title Page, as authors, one or more persons or entities responsible for authorship of the modifications in the Modified Version, together with at least five of the principal authors of the Document (all of its principal authors, if it has fewer than five), unless they release you from this requirement.

- **C.** State on the Title page the name of the publisher of the Modified Version, as the publisher.
- Preserve all the copyright notices of the Document.
- **E.** Add an appropriate copyright notice for your modifications adjacent to the other copyright notices.

**F.** Include, immediately after the copyright notices, a license notice giving the public permission to use the Modified Version under the terms of this License, in the form shown in the Addendum below.

- **G.** Preserve in that license notice the full lists of Invariant Sections and required Cover Texts given in the Document's license notice.
- **H.** Include an unaltered copy of this License.

Preserve the section Entitled "History", Preserve its Title, and add to it an item stating at least the title, year, new authors, and publisher of the Modified Version as given on the Title Page. If there is no section Entitled "History" in the Document, create one stating the title, year, authors, and publisher of the Document as given on its Title Page, then add an item describing the Modified Version as stated in the previous sentence.

**J.** Preserve the network location, if any, given in the Document for public access to a Transparent copy of the Document, and likewise the network locations given in the Document for previous versions it was based on. These may be placed in the "History" section. You may omit a network location for a work that was published at least four years before the Document itself, or if the original publisher of the version it refers to gives permission.

K. For any section Entitled "Acknowledgements" or "Dedications", Preserve the Title of the section, and preserve in the section all the substance and tone of each of the contributor acknowledgements and/or dedications given therein.

Preserve all the Invariant Sections of the Document, unaltered in their text and in their titles. Section numbers or the equivalent are not considered part of the section titles.

- **M.** Delete any section Entitled "Endorsements". Such a section may not be included in the Modified Version.
- **N.** Do not retitle any existing section to be Entitled "Endorsements" or to conflict in title with any Invariant Section.
- **O.** Preserve any Warranty Disclaimers.

If the Modified Version includes new front-matter sections or appendices that qualify as Secondary Sections and contain no material copied from the Document, you may at your option designate some or all of these sections as invariant. To do this, add their titles to the list of Invariant Sections in the Modified Version's license notice. These titles must be distinct from any other section titles.

You may add a section Entitled "Endorsements", provided it contains nothing but endorsements of your Modified Version by various parties--for example, statements of peer review or that the text has been approved by an organization as the authoritative definition of a standard.

You may add a passage of up to five words as a Front-Cover Text, and a passage of up to 25 words as a Back-Cover Text, to the end of the list of Cover Texts in the Modified Version. Only one passage of Front-Cover Text and one of Back-Cover Text may be added by (or through arrangements made by) any one entity. If the Document already includes a cover text for the same cover, previously added by you or by arrangement made by the same entity you are acting on behalf of, you may not add another; but you may replace the old one, on explicit permission from the previous publisher that added the old one.

The author(s) and publisher(s) of the Document do not by this License give permission to use their names for publicity for or to assert or imply endorsement of any Modified Version.

#### COMBINING DOCUMENTS

You may combine the Document with other documents released under this License, under the terms defined in section 4 above for modified versions, provided that you include in the combination all of the Invariant Sections of all of the original documents, unmodified, and list them all as Invariant Sections of your combined work in its license notice, and that you preserve all their Warranty Disclaimers.

The combined work need only contain one copy of this License, and multiple identical Invariant Sections may be replaced with a single copy. If there are multiple Invariant Sections with the same name but different contents, make the title of each such section unique by adding at the end of it, in parentheses, the name of the original author or publisher of that section if known, or else a unique number. Make the same adjustment to the section titles in the list of Invariant Sections in the license notice of the combined work.

In the combination, you must combine any sections Entitled "History" in the various original documents, forming one section Entitled "History"; likewise combine any sections Entitled "Acknowledgements", and any sections Entitled "Dedications". You must delete all sections Entitled "Endorsements".

#### COLLECTIONS OF DOCUMENTS

You may make a collection consisting of the Document and other documents released under this License, and replace the individual copies of this License in the various documents with a single copy that is included in the collection, provided that you follow the rules of this License for verbatim copying of each of the documents in all other respects.

You may extract a single document from such a collection, and distribute it individually under this License, provided you insert a copy of this License into the extracted document, and follow this License in all other respects regarding verbatim copying of that document.

#### AGGREGATION WITH INDEPENDENT WORKS

A compilation of the Document or its derivatives with other separate and independent documents or works, in or on a volume of a storage or distribution medium, is called an "aggregate" if the copyright resulting from the compilation is not used to limit the legal rights of the compilation's users beyond what the individual works permit. When the Document is included in an aggregate, this License does not apply to the other works in the aggregate which are not themselves derivative works of the Document.

If the Cover Text requirement of section 3 is applicable to these copies of the Document, then if the Document is less than one half of the entire aggregate, the Document's Cover Texts may be placed on covers that bracket the Document within the aggregate, or the electronic equivalent of covers if the Document is in electronic form. Otherwise they must appear on printed covers that bracket the whole aggregate.

#### **TRANSLATION**

Translation is considered a kind of modification, so you may distribute translations of the Document under the terms of section 4. Replacing Invariant Sections with translations requires special permission from their copyright holders, but you may include translations of some or all Invariant Sections in addition to the original versions of these Invariant Sections. You may include a translation of this License, and all the license notices in the Document, and any Warranty Disclaimers, provided that you also include the original English version of this License and the original versions of those notices and disclaimers. In case of a disagreement between the translation and the original version of this License or a notice or disclaimer, the original version will prevail.

If a section in the Document is Entitled "Acknowledgements", "Dedications", or "History", the requirement (section 4) to Preserve its Title (section 1) will typically require changing the actual title.

#### **TERMINATION**

You may not copy, modify, sublicense, or distribute the Document except as expressly provided for under this License. Any other attempt to copy, modify, sublicense or distribute the Document is void, and will automatically terminate your rights under this License. However, parties who have received copies, or rights, from you under this License will not have their licenses terminated so long as such parties remain in full compliance.

#### FUTURE REVISIONS OF THIS LICENSE

The Free Software Foundation may publish new, revised versions of the GNU Free Documentation License from time to time. Such new versions will be similar in spirit to the present version, but may differ in detail to address new problems or concerns. See http://www.gnu.org/copyleft/.

Each version of the License is given a distinguishing version number. If the Document specifies that a particular numbered version of this License "or any later version" applies to it, you have the option of following the terms and conditions either of that specified version or of any later version that has been published (not as a draft) by the Free Software Foundation. If the Document does not specify a version number of this License, you may choose any version ever published (not as a draft) by the Free Software Foundation.

#### ADDENDUM: How to use this License for your documents

To use this License in a document you have written, include a copy of the License in the document and put the following copyright and license notices just after the title page:

Copyright (c) YEAR YOUR NAME.

 Permission is granted to copy, distribute and/or modify this document under the terms of the GNU Free Documentation License, Version 1.2 or any later version published by the Free Software Foundation; with no Invariant Sections, no Front-Cover Texts, and no Back-Cover Texts. A copy of the license is included in the section entitled "GNU Free Documentation License".

#### If you have Invariant Sections, Front-Cover Texts and Back-Cover Texts, replace the "with...Texts." line with this:

 with the Invariant Sections being LIST THEIR TITLES, with the Front-Cover Texts being LIST, and with the Back-Cover Texts being LIST.

If you have Invariant Sections without Cover Texts, or some other combination of the three, merge those two alternatives to suit the situation.

If your document contains nontrivial examples of program code, we recommend releasing these examples in parallel under your choice of free software license, such as the GNU General Public License, to permit their use in free software.

# **Index**

# **Symbole**

# **A**

Add-On-Produkte, [62](#page-73-0) Aufträge Shell, [138](#page-149-0) Authentifizierung biometrisch, [81](#page-92-0) AutoYaST System wird geklont, [37](#page-48-0)

# **B**

Bash Aufträge, [138](#page-149-0) Befehle, [113](#page-124-0) Ergänzung , [128](#page-139-0) Funktionen, [127](#page-138-0) History, [127](#page-138-1) Pipes, [136](#page-147-0) Platzhalter, [128](#page-139-1) Prozesse, [138](#page-149-0) suchen , [133](#page-144-0) Tastenkombinationen, [117](#page-128-0) Umleitung, [136](#page-147-0) Befehle , [135-136](#page-146-0) chmod, [124](#page-135-0) help , [116](#page-127-0) info, [116](#page-127-1) man, [116](#page-127-2) Benutzer Authentifizierung, [73,](#page-84-0) [81](#page-92-0) Gruppen, [97](#page-108-0) ID, [73](#page-84-1) Konzept, [96](#page-107-0) Quoten, [81](#page-92-1) Rollen, [96](#page-107-1)

root, [96](#page-107-1) Superuser, [96](#page-107-1) Systemadministrator, [96](#page-107-1) verwalten, [73](#page-84-2) Berechtigungen Ändern, [124](#page-135-1) ausführen, [107](#page-118-0) lesen, [107](#page-118-0) schreiben, [107](#page-118-0) BIOS Bootsequenz, [219](#page-230-0) Bluetooth, [150](#page-161-0) Booten CD, Booten von CD, [219](#page-230-1) Disketten, Booten von, [217](#page-228-0)

# **C**

cat, [136](#page-147-1) CDs Booten von, [219](#page-230-1) Überprüfen, [216](#page-227-0)

# **D**

Datei Zugriffsberechtigungen, [109](#page-120-0) Dateien anzeigen, [135](#page-146-1) bearbeiten, [132](#page-143-0) Freigabe, [171](#page-182-0) freigeben, Linux, [186](#page-197-0) freigeben, Samba, [188](#page-199-0) Kopieren Windows, [185](#page-196-0) Kopieren mit FTP , [183](#page-194-0) Kopieren mit SSH , [177](#page-188-0) kopieren mithilfe von SFTP, [178](#page-189-0) Pfade, [118](#page-129-0) suchen , [133](#page-144-0) Synchronisieren mit rsync , [178](#page-189-1)

übertragen , [171](#page-182-0) Windows, [175](#page-186-0) zugreifen , [175](#page-186-0) Dateifreigabe, [171](#page-182-0) NFS , [186](#page-197-1) Samba , [188](#page-199-0) Dateisynchronisierung, [178](#page-189-1) Dateisystem, [98](#page-109-0) Aushängen, [99](#page-110-0) Berechtigungen, [101](#page-112-0) Einhängen, [99](#page-110-0) Geräte, [99](#page-110-1) Partitionen, [99](#page-110-1) Pfade, [99](#page-110-2) Verzeichnisse, [99](#page-110-1) Zugriffsberechtigungen , [107](#page-118-1) Dateisysteme NTFS, [24](#page-35-0) Reparieren, [255](#page-266-1) Dateiübertragung , [178](#page-189-1) Datensicherheit, [151](#page-162-0) Digitalkameras, [152](#page-163-0) Dokumentation (Siehe Hilfe) Drucken Druckerkonfiguration mit YaST, [47-52](#page-58-0) Konfiguration mit YaST Lokale Drucker, [47](#page-58-1) Konfigurieren mit YaST Netzwerkdrucker, [52](#page-63-0)

# **E**

E-Mail synchronisieren, [149](#page-160-0) Editor vi, [132](#page-143-0) Einhängen Gerät, [99](#page-110-0) Laufwerk, [99](#page-110-0) Partition, [99](#page-110-0)

Wechselmedien, [99](#page-110-0) Energieverwaltung, [144](#page-155-0) Ergänzung Bash , [128](#page-139-0) Evolution, [153](#page-164-0)

## **F**

FireWire (IEEE1394) Festplatten, [152](#page-163-0) Firmware Test, [9](#page-20-0) Flash-Laufwerke, [152](#page-163-0) FTP, [183](#page-194-0)

# **G**

Gerät Einhängen, [99](#page-110-0) Groß-/Kleinschreibung Dateiname, [100](#page-111-0) Verzeichnisname, [100](#page-111-0) Gruppen Konzept, [97](#page-108-0) Verwalten, [83](#page-94-0)

# **H**

Hardware Informationen, [216](#page-227-1) head, [135](#page-146-0) help help center, [195](#page-206-0) Optionen, [116](#page-127-3) TLDP FAQs, [208](#page-219-0) Guides, [208](#page-219-1) Hilfe, [195-211](#page-206-1) /usr/share/doc, [200](#page-211-0) HOWTOs, [202](#page-213-0) Infoseiten, [116,](#page-127-1) [205](#page-216-0) KDE-Hilfezentrum, [196](#page-207-0)

Linux-Dokumentationsprojekt (TLDP), [207](#page-218-0) man-Seiten, [204](#page-215-0) Manualpages, [116](#page-127-2) Novell-/SUSE-Handbücher, [viii](#page-7-0) Novell/SUSE manuals, [201](#page-212-0) Online-Dokumentation Novell/SUSE-Handbücher, [206](#page-217-0) Paketdokumentation, [202](#page-213-1) Spezifikationen, [209](#page-220-0) Standards, [209](#page-220-0) Usenet, [208](#page-219-2) Wikipedia, [209](#page-220-1) Yelp, [199](#page-210-0) **History** Bash, [127](#page-138-1) Home-Verzeichnisse verschlüsseln, [78](#page-89-0)

# **I**

Infoseiten, [116](#page-127-1) Installieren YaST, mit, [3-37](#page-14-0) Internet Verbindungsherstellung, [155](#page-166-1) IrDA, [151](#page-162-1)

# **K**

Karten Sound, [44](#page-55-0) Kommando grep, [134](#page-145-0) Kommandos bg, [138](#page-149-1) chown, [125](#page-136-0) fg, [138](#page-149-2) find, [134](#page-145-1) jobs, [138](#page-149-3) kill, [139](#page-150-0)

locate, [133](#page-144-1) ps, [138](#page-149-4) Konfigurationsdateien asound.conf, [47](#page-58-2) modprobe.d/sound, [47](#page-58-2) Konfigurieren Benutzerkonten, [73](#page-84-2) Drucken, [47-52](#page-58-0) Lokale Drucker, [47](#page-58-1) Netzwerkdrucker, [52](#page-63-0) Gruppen, [83](#page-94-0) Scanner, [52](#page-63-1) Software, [55](#page-66-0) Soundkarten, [44](#page-55-0) Sprachen , [87](#page-98-0) Kontact, [153](#page-164-0) KPowersave, [148](#page-159-0) KSysguard, [149](#page-160-1)

# **L**

Laufwerk Einhängen, [99](#page-110-0) less , [136](#page-147-2) Linux Dateinamenserweiterungen, [100](#page-111-1) Dateisystem, [98](#page-109-0) Groß-/Kleinschreibung, [100](#page-111-0) grundlegende Konzepte, [95](#page-106-0) Mehrbenutzersystem, [96](#page-107-0) verborgene Dateien, [101](#page-112-1) Lizenzvereinbarung, [14](#page-25-0) ls , [112](#page-123-0), [114](#page-125-0) Optionen , [114](#page-125-1)

## **M**

Manualpages, [116](#page-127-2) Mobilität, [143-154](#page-154-0) Datensicherheit, [151](#page-162-0) Digitalkameras, [152](#page-163-0)

externe Festplatten, [152](#page-163-0) FireWire (IEEE1394), [152](#page-163-0) Mobiltelefone, [153](#page-164-1) Notebooks, [143](#page-154-1) PDAs, [153](#page-164-1) USB, [152](#page-163-0) Mobiltelefone, [153](#page-164-1) more, [136](#page-147-3)

# **N**

NetworkManager, [146,](#page-157-0) [155](#page-166-1) VPN, [160](#page-171-0) Netzwerke Bluetooth, [150](#page-161-0) drahtlos, [150](#page-161-1) IrDA, [151](#page-162-1) WLAN, [150](#page-161-2) NFS, [186](#page-197-1) Notebooks, [143-152](#page-154-1) Energieverwaltung, [144](#page-155-0) Hardware, [143](#page-154-1) NetworkManager, [146](#page-157-0) PCMCIA, [143](#page-154-1) SCPM, [145](#page-156-0) SLP, [148](#page-159-1) Novell-/SUSE-Handbücher, [viii](#page-7-0) Novell/SUSE-Handbücher, [201](#page-212-0)

# **O**

Optionen --help, [116](#page-127-3)

## **P**

Partition Einhängen, [99](#page-110-0) Partitionen Erstellen, [20](#page-31-0) Größe von Windows wird angepasst, [22](#page-33-0)

PCMCIA, [143](#page-154-1) PDAs, [153](#page-164-1) Pfade, [118](#page-129-0) absolute, [118](#page-129-1) relative, [118](#page-129-2) Pipes Shell, [136](#page-147-0) Platzhalter Bash, [128](#page-139-1) Protokolle FTP , [183](#page-194-0) NFS, [186](#page-197-1) rsync, [178](#page-189-1) Samba, [188](#page-199-0) SSH , [177](#page-188-0) Protokollen SFTP, [178](#page-189-0) Prozesse Shell, [138](#page-149-0) PuTTY, [185](#page-196-0)

# **Q**

Quoten Benutzer, Gruppen, [81](#page-92-1)

# **R**

Reparieren von Systemen, [246](#page-257-1) Rettungssystem, [252](#page-263-0) Start von CD, [253](#page-264-0) Start von Netzwerkquelle, [253](#page-264-1) rsync, [178](#page-189-1)

## **S**

Samba, [188](#page-199-0) Scannen Konfigurieren, [52](#page-63-1) SCPM Notebooks, [145](#page-156-0) SFTP, [178](#page-189-0)

Shell Aufträge, [138](#page-149-0) Eingabeaufforderung, [112](#page-123-1) Pipes, [136](#page-147-0) Prozesse, [138](#page-149-0) root, [123](#page-134-0) starten, [112](#page-123-2) Umleitung, [136](#page-147-0) Shells Grundlagen, [111](#page-122-0) Sicherheit Benutzer, [97](#page-108-1) verschlüsseltes Dateisystem, [151](#page-162-0) SLP, [148](#page-159-1) Software Treiber, [63](#page-74-0) Sound Konfigurieren in YaST, [44](#page-55-0) Sprachen, [87](#page-98-0) SSH, [177](#page-188-0) Windows, [185](#page-196-0) Support-Anfrage, [213](#page-224-0) Synchronisieren von Daten, [150](#page-161-3) E-Mail, [149](#page-160-0) Evolution, [153](#page-164-0) Kontact, [153](#page-164-0) System Rettung, [252](#page-263-0) Sprachen, [87](#page-98-0) Systemüberwachung, [148](#page-159-2) KPowersave, [148](#page-159-0) KSysguard, [149](#page-160-1)

# **T**

tail , [135](#page-146-2) TLDP, [207](#page-218-0) HOWTOs, [207](#page-218-1) Treiber, [63](#page-74-0)

# **U**

Übertragen, Dateien , [171](#page-182-0) Umleitung Shell, [136](#page-147-0) US-Tastaturbelegung, [221](#page-232-0) USB Festplatten, [152](#page-163-0) Flash-Laufwerke, [152](#page-163-0)

## **V**

Versionshinweise, [36](#page-47-0) Verzeichnis Zugriffsberechtigungen, [109](#page-120-0) Verzeichnisse /, [102](#page-113-0) /bin, [102](#page-113-1), [104](#page-115-0) /boot, [102,](#page-113-2) [104](#page-115-1) /dev , [102,](#page-113-3) [104](#page-115-2) /etc , [102,](#page-113-4) [104](#page-115-3) /home, [103-104](#page-114-0) /lib, [103-104](#page-114-1) /media, [103,](#page-114-2) [105](#page-116-0) /mnt, [103](#page-114-3), [105](#page-116-1) /opt, [103](#page-114-4), [105](#page-116-2) /root, [103,](#page-114-5) [105](#page-116-3) /sbin, [103](#page-114-6), [105](#page-116-4) /srv, [103](#page-114-7), [105](#page-116-5) /tmp, [103](#page-114-8), [105](#page-116-6) /usr, [103](#page-114-9), [105](#page-116-7) /var, [103,](#page-114-10) [106](#page-117-0) /windows, [103,](#page-114-11) [106](#page-117-1) Pfade , [118](#page-129-0) Verzeichnisstruktur , [102](#page-113-5) vi, [132](#page-143-0) VPN, [160](#page-171-0)

#### **W**

Wechselmedien

Einhängen, [99](#page-110-0) WinSCP, [185](#page-196-0) WLAN, [150](#page-161-2)

#### **X** X

Mauseinstellungen, [43](#page-54-0) Tastatureinstellungen, [42](#page-53-0)

## **Y**

YaST Add-On, [14](#page-25-1), [62](#page-73-0) Benutzerverwaltung, [73](#page-84-2) Desktop auswählen, [18](#page-29-0) Druckerkonfiguration, [47-52](#page-58-0) Lokale Drucker , [47](#page-58-1) Netzwerkdrucker, [52](#page-63-0) Gruppenverwaltung, [83](#page-94-0) Hardware Informationen, [216](#page-227-1) Hostname, [28](#page-39-0) Installationseinstellungen, [19](#page-30-0) Installationsmodus, [14](#page-25-2) Installationsüberblick, [19](#page-30-0) Installieren mit, [3-37](#page-14-0) Mauseinstellungen, [43](#page-54-0) Media-Überprüfung, [12](#page-23-0), [216](#page-227-0) Netzwerkkonfiguration, [29](#page-40-0) Partitionierung, [20](#page-31-0) Reparieren von Systemen, [246](#page-257-1) Rettungssystem , [9](#page-20-1) root-Passwort, [27](#page-38-0) Scanner, [52](#page-63-1) Software, [55](#page-66-0) Software-Aktualisierungen, [32](#page-43-0) Soundkarten, [44](#page-55-0) Speicherplatz, [21](#page-32-0) Speichertest, [9](#page-20-2) Sprachen, [11](#page-22-0), [87](#page-98-0)

Starten, [8](#page-19-0) Support-Anfrage , [213](#page-224-0) Systemstart, [8](#page-19-0) Tastatureinstellungen, [42](#page-53-0) Uhr, [17](#page-28-0) Zeitzone, [17](#page-28-0)

# **Z**

Zugriffsberechtigungen Datei, [109](#page-120-0) Dateisystem, [107](#page-118-1) Verzeichnis, [109](#page-120-0)